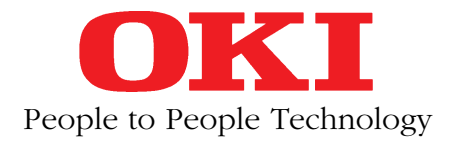

# **MICROLINE 320/321***Elite* IBM-/EPSON-kompatibel

## **Handbuch**

### **Erweiterungen und Zubehör**

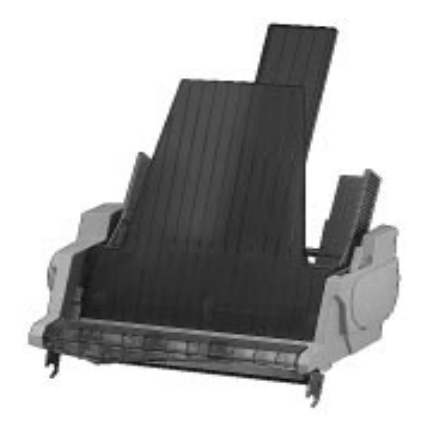

Einzelblatteinzug, CSF (1-Schacht, 2-Schacht, schmale, breite Version)

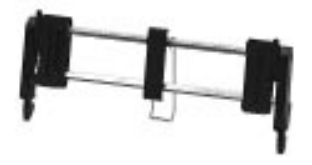

**Zugtraktor** (schmale, breite Version)

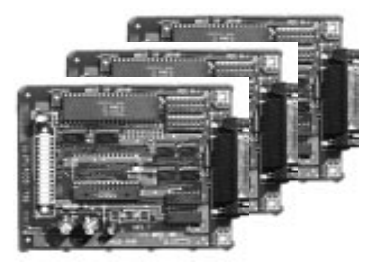

Serielle Schnittstellenkaten RS-232C, RS-232C / Current Loop, RS-422A

### **Rechtliche Hinweise für den Kunden**

Wir haben jede Anstrengung unternommen, damit die in diesem Handbuch enthaltenen Informationen vollständig, genau und aktuell sind. Soweit gesetzlich zulässig, schließen wir jegliche Haftung für Folgeschäden aus, die sich aus der Verwendung dieses Handbuches ergeben. Im übrigen haften wir nur bei Vorsatz und grober Fahrlässigkeit. Wir gewährleisten nicht, daß Änderungen an Softwareprogrammen und Geräten anderer Hersteller, auf die in diesem Handbuch Bezug genommen wird, ohne Auswirkungen auf die Anwendbarkeit der in diesem Handbuch enthaltenen Informationen bleiben.

Der Urheber behält sich alle Rechte, einschließlich des Rechts, dieses Handbuch vollständig oder teilweise in irgendeiner Form zu vervielfältigen, vor.

Änderungen des Inhaltes ohne vorherige Ankündigungen bleiben vorbehalten.

Technische Änderungen des Produktes ohne vorherige Ankündigung bleiben vorbehalten.

### **Bitte beachten**

Bevor Sie sich an den Kundendienst Ihres Lieferanten wenden, sollten Sie die Hinweise im »Kapitel 6: Hilfe bei Betriebsstörungen und Fehlermeldungen« zu Rate ziehen.

Auch innerhalb der Gewährleistungsfrist können bei Inanspruchnahme des Kundendienstes Kosten entstehen, wenn der Fehler oder Mangel vom Kunden selbst und wie in Kapitel 6 beschrieben zu beheben ist.

**Schäden, die aufgrund ungeeigneter Verpackung auftreten, werden nicht durch den Frachtführer / Versicherer übernommen.**

#### **Verbrauchsmaterialien**

Um einen einwandfreien Druckbetrieb mit entsprechender Druckqualität sicherzustellen, empfehlen wir, nur die von uns angebotenen Original-Verbrauchsmaterialien (Farbbandkassetten u. a.) zu verwenden. Wir haften nicht für Schäden, die sich aus dem Gebrauch von Nicht-Original-Verbrauchsmaterialien ergeben und beim Gebrauch von Original-Verbrauchsmaterialien vermieden worden wären.

Original-Verbrauchsmaterialien (Farbbandkassetten u. a.) sind bei Ihrem Lieferanten erhältlich.

Die an diesem Gerät anfallenden Servicearbeiten, die über die routinemäßige, im Handbuch beschriebene Wartung hinausgehen, sollten Sie von einem autorisierten Lieferanten durchführen lassen. Wir haften nicht für Schäden, die durch einen unbefugten Service bzw. durch eine unsachgemäße Wartung seitens unbefugter Personen entstanden sind.

#### **Wichtige Sicherheitshinweise**

Ihr Drucker wurde mit äußerster Sorgfalt entwickelt, so daß ein sicherer, zuverlässiger Betrieb über viele Jahre hinweg gewährleistet ist. Wie bei allen elektrischen Geräten gibt es jedoch auch hier einige Vorsichtsmaßnahmen, die Sie beachten sollten. Diese Maßnahmen dienen in erster Linie Ihrer eigenen Sicherheit, schützen aber auch den Drucker vor eventuellen Beschädigungen. Lesen Sie die Dokumentation des Druckers sorgfältig durch und bewahren Sie diese auf.

**Beachten Sie alle auf dem Produkt selbst angegebenen und beiliegenden Warnungen und Anweisungen. An besonders wichtigen Stellen werden im Handbuch Warnungen durch die nachfolgenden Symbole gekennzeichnet.**

#### **Hinweis- und Warnsymbole**

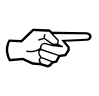

**HINWEIS**: Die so gekennzeichneten Textabschnitte enthalten ergänzende Informationen oder Hinweise.

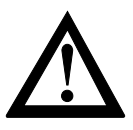

**ACHTUNG - Sachschaden**: Dieses Zeichen warnt vor einer mögliche Beschädigung des Druckers. Befolgen Sie alle Hinweise, um eine Sachbeschädigung zu vermeiden.

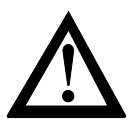

**VORSICHT - Verletzungsgefahr**: Dieses Zeichen zeigt eine mögliche Gefahrenquelle. Befolgen Sie alle Sicherheitshinweise, um eine Verletzung zu vermeiden.

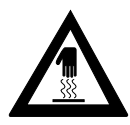

**VORSICHT - Heiß**: Dieses Zeichen weist auf eine mögliche Gefahrenquelle hin. Befolgen Sie alle Sicherheitshinweise, um eine Verletzung durch Hitze zu vermeiden.

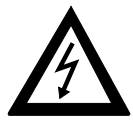

**VORSICHT - Strom**: Dieses Zeichen deutet auf eine mögliche Gefahrenquelle hin. Befolgen Sie alle Sicherheitshinweise, um eine Verletzung durch Stromschlag zu vermeiden.

Achten Sie darauf, daß ...

- der Drucker auf einer stabilen, geraden Oberfläche steht. Um einer Überhitzung vorzubeugen, sollte der Drucker rundum frei stehen, die Öffnungen dürfen nicht verdeckt werden. Stellen Sie den Drucker in keinem Fall in die direkte Nähe eines Heizkörpers oder an den Luftauslaß einer Klimaanlage.
- der Drucker keiner direkten Sonneneinstrahlung ausgesetzt ist.
- der Drucker nicht direkt mit Flüssigkeiten jedweder Art in Berührung kommt. Verwenden Sie daher keine Flüssigkeiten in der Nähe des Druckers.
- keine Gegenstände in die Lüftungsschlitze des Druckers gesteckt werden, da Sie sich damit der Gefahr eines elektrischen Schlags aussetzen oder einen Brand auslösen können.

#### Aufstellen des Druckers

- Sie den Druckkopf nicht eher berühren, bis dieser nach einem längeren Druckvorgang wieder abgekühlt ist. ● Sie nur die im Handbuch beschriebene routinemäßige Wartung am Drucker vornehmen. Das Öffnen des Gehäuses kann zu einem elektrischen Schlag und anderen Schäden führen. Nehmen Sie keine Änderungen am Drucker vor, die nicht im Handbuch beschrieben sind. Dies könnte den Drucker beschädigen und kostenpflichtige Reparaturen zur Folge haben. Vergewissern Sie sich, daß ... ● die Werte des Netzanschlusses und die Bezeichnung auf der Rückseite des Druckers einander entsprechen. Wenden Sie sich im Zweifelsfall an Ihren Lieferanten. ● der Drucker über das beiliegende Netzkabel an eine geerdete Steckdose angeschlossen wird. ● die Netzsteckdose sich in der Nähe des Druckers befindet und leicht zugänglich ist. ● Sie zur vollständigen Netztrennung den Netzstecker gezogen haben. Die dafür vorgesehene Steckdose muß sich in der Nähe des Druckers befinden und leicht zugänglich sein. **Netzanschluß** 
	- bei Verwendung eines Verlängerungskabels oder einer Mehrfachsteckdose deren maximale elektrische Belastbarkeit nicht überschritten wird.
	- einer Beschädigung des Netzkabels vorgebeugt wird. Stellen Sie keine Gegenstände auf dem Netzkabel ab und verlegen Sie es so, daß niemand darauf treten oder darüber stolpern kann.
	- das serielle und parallele Schnittstellenkabel nicht zur gleichen Zeit installiert sind oder benutzt werden.
	- ein beschädigtes Netzkabel sofort ersetzt wird.
	- vor einer Reinigung des Druckers das Netzkabel aus der Steckdose gezogen wird. Verwenden Sie zur Reinigung lediglich ein trockenes Tuch. Benutzen Sie keine Flüssig- oder Aerosolreiniger.
	- eine Änderung der Eingangsspannung nur durch Ihren autorisierten Lieferanten vorgenommen werden darf.

Die drei Adern des Netzkabels sind farblich kodiert. Der Schutzleiter ist gelbgrün, der Nulleiter ist blau und die Phase liegt auf der braunen Ader. Kabelcodierung

### **Schreibweisen des Handbuches**

Um wichtige Textstellen oder die Bedeutung einer Druckerfunktionen von einer Druckermeldung zu unterscheiden, werden im Handbuch folgende Schreibweisen bzw. Hervorhebungen verwandt:

- **FETTE GROSSBUCHSTABEN** kennzeichnen die Anzeigelampen des Bedienfeldes.
- **Fette Buchstaben** bezeichnen die Gruppen, Positionen und Werte des Druckermenüs.
- GROSSBUCHSTABEN geben den Betriebszustand des Druckers wieder.
- *Kursive GROSSBUCHSTABEN* stellen die Tasten des Bedienfeldes dar.
- Eine »Klammer« zeigt eine Druckerfunktion an.

### **Aufbau dieses Handbuches**

Ihr Drucker beinhaltet zwei Emulationen. In der IBM-Emulation verhält sich der Drucker wie ein IBM Proprinter bzw. IBM Graphicsprinter, in der EPSON-Emulation entspricht der Befehlssatz dem Drucker EPSON FX. Diese beiden im Drucker vorhandenen Emulationen werden im Handbuch getrennt behandelt. Die Kapitel 1 bis 6 zeigen die Handhabung des Druckers, die Anhänge A bis F beziehen sich ebenfalls auf beide Emulationen. In den Kapiteln 7 bis 14 werden die beiden Emulationen in ihren Eigenheiten beschrieben.

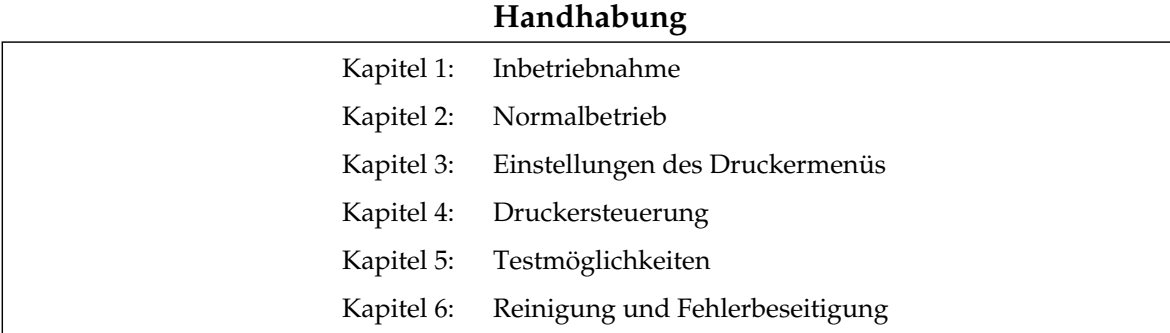

- Kapitel 7: Standardfunktionen
- Kapitel 8: Ladbare Zeichen und Grafiken
- Kapitel 9: Befehlsübersicht
- Kapitel 10: Zeichensätze

#### **IBM-Emulation EPSON-Emulation**

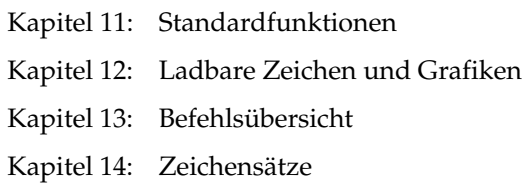

#### **Anhänge**

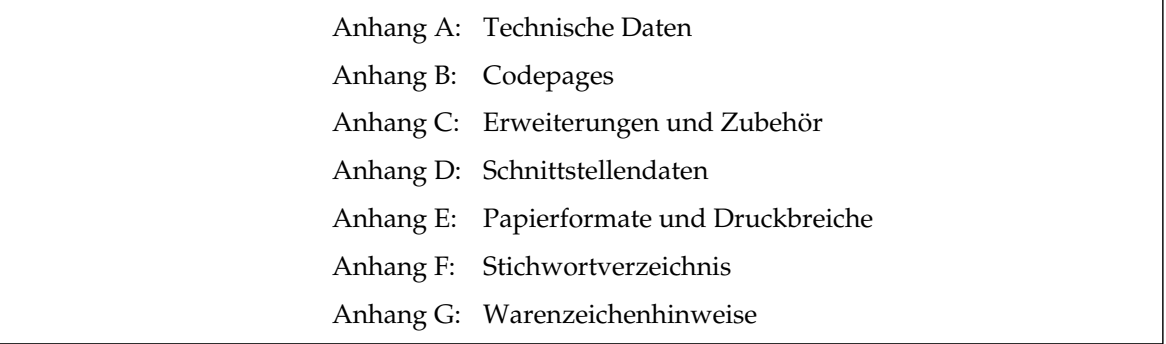

- Kapitel 1: Inbetriebnahme
- Kapitel 2: Normalbetrieb **2**
- Kapitel 3: Einstellungen des Druckermenüs **3**
- Kapitel 4: Druckersteuerung
- Kapitel 5: Testmöglichkeiten **5**
- Kapitel 6: Reinigung und Fehlerbeseitigung **6**
- Kapitel 7, 11: Standardfunktionen
- Kapitel 8, 12: Ladbare Zeichen und Grafiken
- Kapitel 9, 13: Befehlsübersicht **9**
- Kapitel 10, 14: Zeichensätze
- Anhang A: Technische Daten
- Anhang B: Codepages
- Anhang C: Erweiterungen und Zubehör
- Anhang D: Schnittstellendaten
- Anhang E: Papierformate und Druckbereiche
- Anhang F: Stichwortverzeichnis
- Anhang G: Warenzeichenhinweise **G**

### **Inhalt**

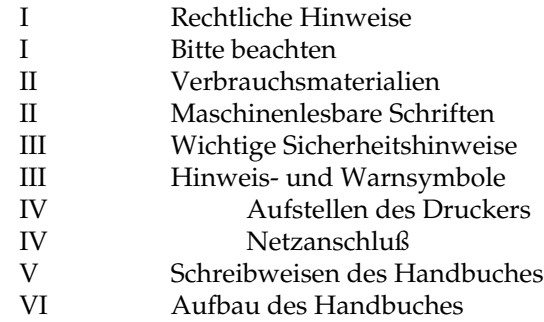

#### **Kapitel 1: Inbetriebnahme**

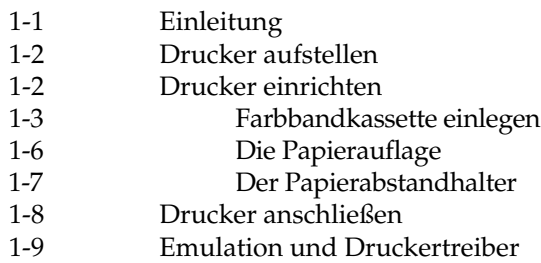

#### **Kapitel 2: Normalbetrieb**

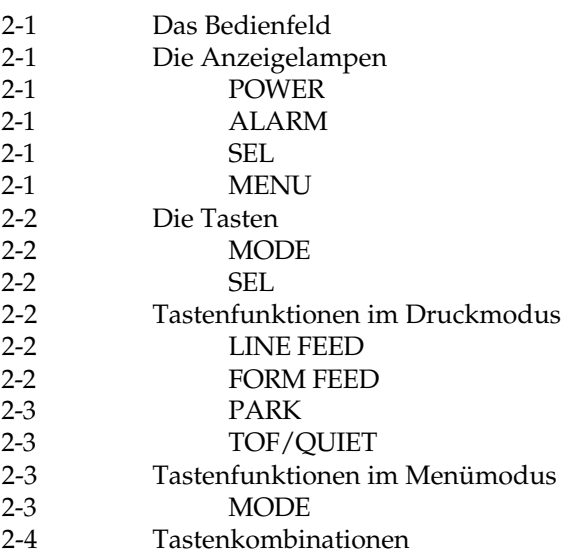

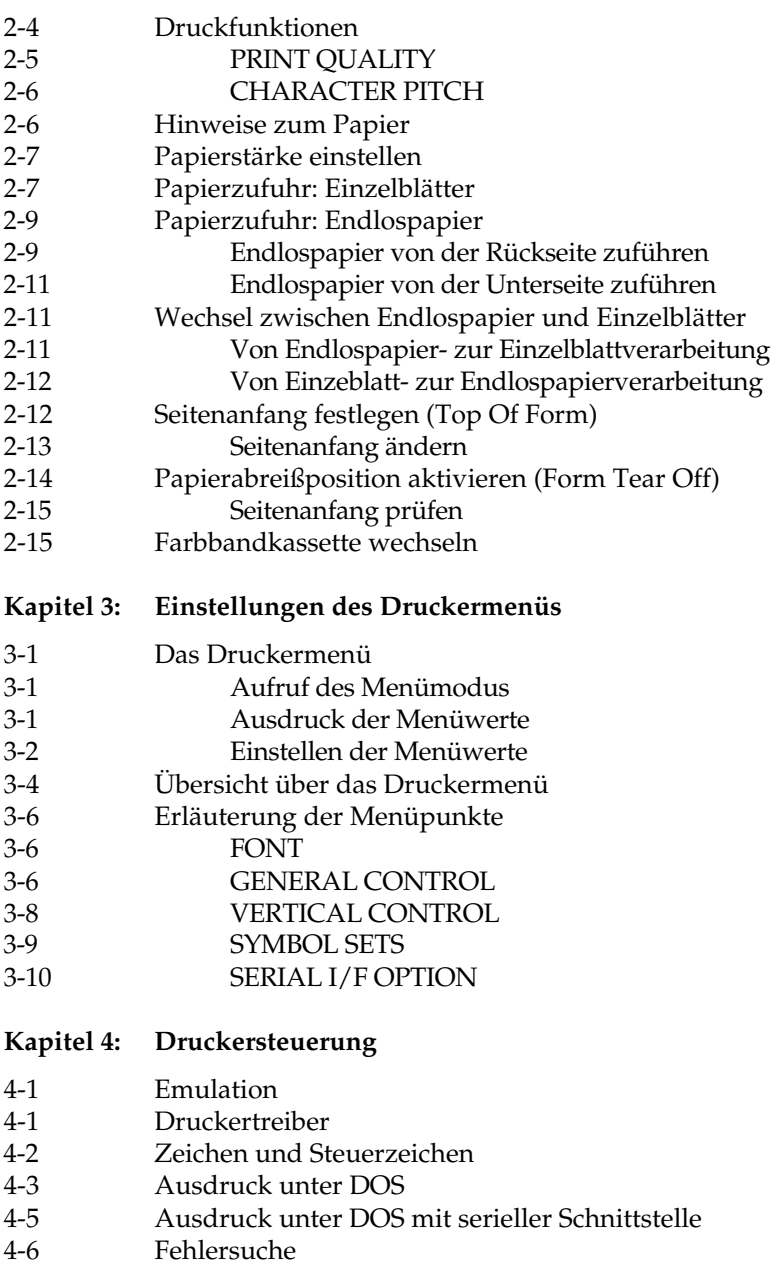

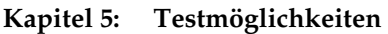

- 
- 5-1 Fortlaufender ASCII-Test 5-1 Verfügbare Schriftarten
- 5-2 Hexdumpmodus

#### **Kapitel 6: Reinigung und Fehlerbeseitung**

- 6-1 Reinigung
- 6-2 Hilfe bei Betriebsstörungen und Fehlermeldungen
- 6-2 Fehlermöglichkeiten
- 6-5 Fehlertabellen
- 6-7 Verpacken des Druckers für den Transport

#### **Kapitel 7: IBM-Emulation - Standardfunktionen**

- 7-1 Druckqualität
- 7-2 Druckmodi
- 7-5 Druckeffekte
- 7-7 Mehrfunktionsbefehle
- 7-9 Tabulatoren
- 7-11 Positionierung
- 7-12 Seitenformatierung
- 7-15 Zeilenabstand
- 7-16 Papiertransport
- 7-17 Steuerung des Einzelblatteinzuges
- 7-18 Zeichensätze<br>7-22 Sonstige Befe
- Sonstige Befehle

#### **Kapitel 8: IBM-Emulation - Ladbare Zeichen und punktadressierbare Grafiken**

- 8-1 Ladbare Zeichen (Proprinter-Emulation)
- 8-4 Daten laden
- 8-7 Ladbare Zeichen anwählen
- 8-12 Ladbare Zeichen (Graphicsprinter-Emulation)
- 8-15 Zeichen mit Ober- und Unterlänge
- 8-17 Kundenspezifische Zeichen drucken
- 8-20 Punktadressierbare Grafiken
- 8-22 Festlegen der Grafikauflösung
- 8-29 Text und Grafik drucken
- 8-32 Druckausrichtung

#### **Kapitel 9: IBM-Emulation - Befehlsübersicht**

#### **Kapitel 10: IBM-Emulation - Zeichensätze**

#### **Kapitel 11: EPSON-Emulation - Standardfunktionen**

- 11-1 Druckqualität<br>11-2 Druckmodi
- Druckmodi
- 11-5 Druckeffekte
- 11-7 Mehrfunktionsbefehle
- 11-8 Tabulatoren
- 11-11 Positionierung
- 11-13 Seitenformatierung
- 11-16 Zeilenabstand
- 11-16 Papiertransport
- 11-17 Steuerung des Einzelblatteinzuges
- 11-18 Zeichensätze
- 11-21 Sonstige Befehle

#### **Kapitel 12: EPSON-Emulation - Ladbare Zeichen und punktadressierbare Zeichen**

- 12-1 Ladbare Zeichen
- 12-6 Proportionale Zeichen laden
- 12-11 Punktadressierbare Zeichen
- 12-13 Festlegen der Grafikauflösung
- 12-21 Text und Grafik drucken
- 12-28 Druckausrichtung
- **Kapitel 13: EPSON-Emulation Befehlsübersicht**
- **Kapitel 14: EPSON-Emulation Zeichensätze**
- **Anhang A: Technische Daten**

#### **Anhang B: Codepages**

#### **Anhang C: Erweiterungen und Zubehör**

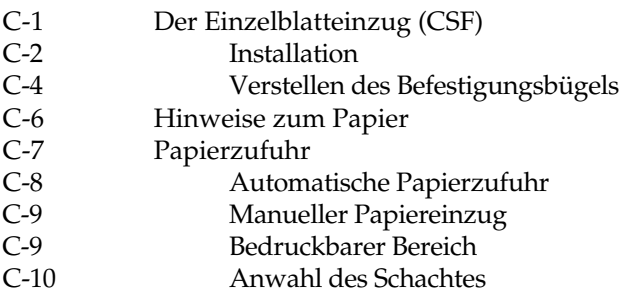

#### **Anhang C: Erweiterungen und Zubehör**

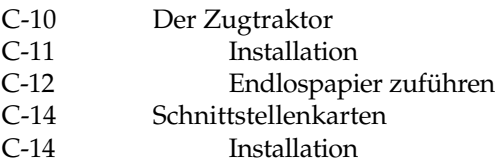

#### **Anhang D: Schnittstellendaten**

- D-1 Die parallele Centronics-Schnittstelle D-2 Steckerbelegung D-5 Die serielle Schnittstelle RS-232C D-6 Steckerbelegung
- D-8 Schnittstellenverdrahtung
- D-10 Schnittstellentest
- D-12 Die serielle Schnittstelle RS-422A
- D-12 Steckerbelegung
- D-15 Datenübertragungsprotokolle
- D-16 Anschlüsse der RS-422A-Schnittstelle
	- D-22 Schnittstellentest
	- D-23 Die koresidente RS-232C/Current Loop-Schnittstelle
	- D-25 Steckerbelegung
	- D-28 Datenübertragungsprotokolle
- D-31 Anschlüsse der Current Loop-Schnittstelle
- D-27 Schnittstellentest

#### **Anhang E: Papierformate und Druckbereiche**

- E-1 Endlospapier E-1 Format
- E-2 Papiergewicht und Papierstärke
	- E-2 Perforation
	- E-4 Einzelblätter/Einzelblätter über Einzug
	- E-4 Format
	- E-5 Papiergewicht

#### **Anhang F: Stichwortverzeichnis**

#### **Anhang G: Warenzeichenhinweise**

### **Kapitel 1: Inbetriebnahme**

### **Einleitung**

Dieses Kapitel soll Ihnen helfen, Ihren neuen Drucker schnell und problemlos einrichten und nutzen zu können.

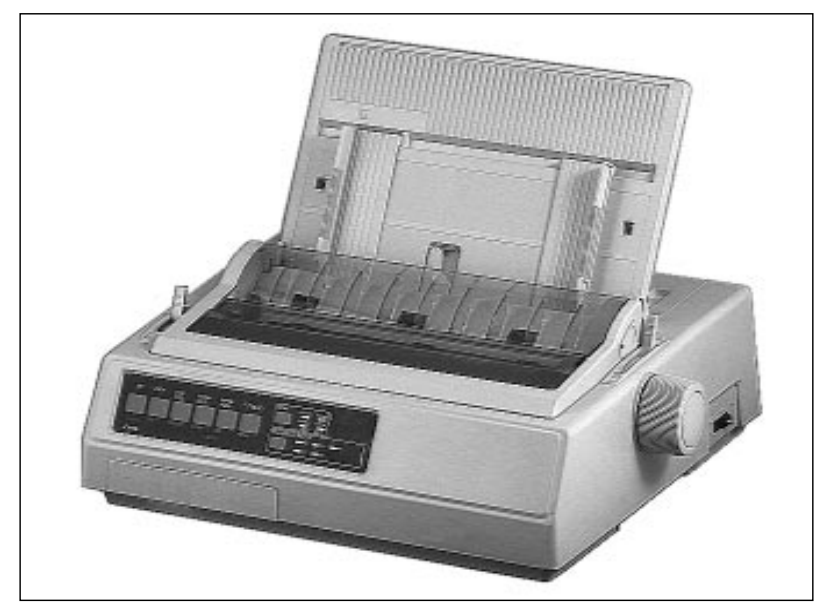

schmales Druckermodell

Nach der Erstinstallation ist der Drucker eingerichtet und betriebsbereit. Die Informationen der folgenden Kapitel stehen Ihnen über drei Zugriffsmöglichkeiten zur Verfügung.

- Sie lesen den laufenden Text in der Reihenfolge des Handbuches.
- Über das Inhaltsverzeichnis finden Sie die gesuchten Textstellen im Gesamtzusammenhang.
- Das Stichwortverzeichnis in Anhang F führt Sie über die einzelnen Begriffe zu den passenden Stellen im Handbuch.

#### **Drucker aufstellen**

Wählen Sie einen geeigneten Stellplatz für den Drucker, er sollte auf eine stabile Oberfläche gestellt werden. Nehmen Sie alle Teile aus dem Transportkarton des Druckers heraus und legen Sie das Zubehör auf einen Tisch. Überprüfen Sie die gelieferten Teile auf Vollständigkeit. Zum Lieferumfang des Druckers gehören:

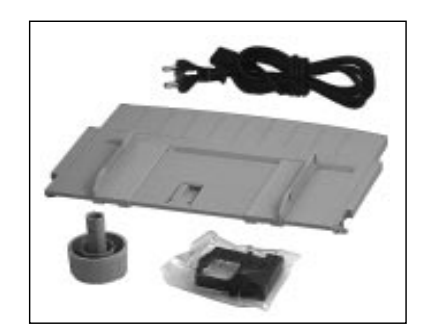

- Netzkabel
- Papierauflage
- Walzendrehknopf
- **Farbbandkassette**
- dieses Handbuch

Entfernen Sie das Verpackungsmaterial und heben Sie die **komplette Originalverpackung** auf, damit Sie den Drucker im Bedarfsfall sicher transportieren können.

Zusätzlich benötigen Sie ein Schnittstellenkabel für den Anschluß des Druckers an Ihren Computer. Fragen Sie Ihren Lieferanten.

Beachten Sie die Sicherheitshinweise zu Beginn des Handbuches.

#### **Drucker einrichten**

Schließen Sie den Drucker erst an das Stromnetz an, wenn er eingerichtet und betriebsbereit ist.

- **1.** Falls auf der Abdeckung des Druckers ein durchsichtiger Schutzfilm klebt, können Sie diesen entfernen.
- **2.** Bringen Sie den Walzendrehknopf an, indem Sie die abgeflachte Seite des Knopfes an der abgeflachten Seite der Welle ausrichten und aufstecken.

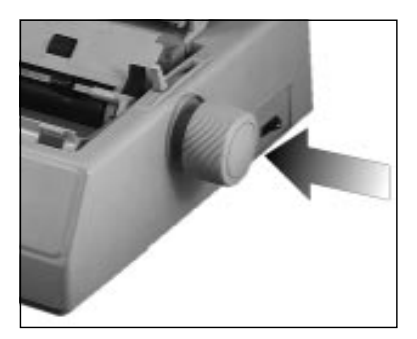

*Informationen zu Papiersorten und -formaten entnehmen Sie »Kapitel 2: Normalbetrieb« sowie »Anhang A: Technische Daten« und »Anhang E: Papierfomate und Druckbereiche«.*

*Bei einigen Modellen ist der Walzendrehknopf bereits ab Werk angebracht.* **3.** Öffnen Sie die Abdeckung und entfernen Sie die Transportsicherung. Bewahren Sie diese unbedingt mit dem übrigen Verpackungsmaterial für den Fall auf, daß Sie Ihren Drucker transportieren müssen.

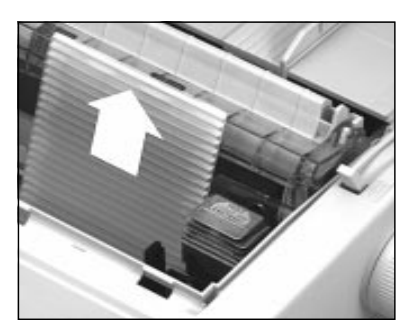

Original-Farbbandkassetten des Herstellers sind speziell für Ihren Drucker entwickelt worden. Dies betrifft unter anderem die Tinte, die auch Schmierstoffe enthält, sowie das Farbbandgewebe.

Farbbandkassette einlegen

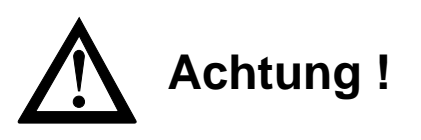

Der Druckkopf kann beschädigt werden. Verwenden Sie nur Originalfarbbänder des Herstellers.

Achten Sie darauf, daß der Spaltenanzeiger an der Druckerwalze anliegt. Drücken Sie dazu den Hebel des Spaltenanzeigers an der linken Seite des Druckers nach hinten.

**1.** Nehmen Sie das Farbband aus der Kunststoffverpackung. An der Vorderseite der Kassette ist ein transparenter Farbbandschutz angebracht, der nicht entfernt werden darf.

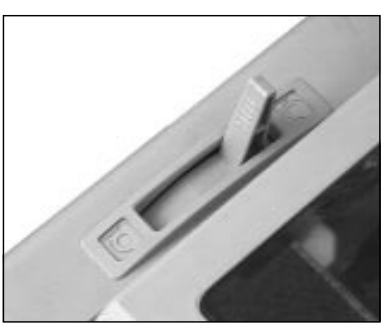

Hebel des Spaltenanzeigers

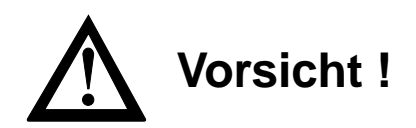

Der Druckkopf kann sich bewegen. Verletzungen an den Händen sind möglich. Schalten Sie den Drucker OFF LINE. Warten Sie, bis der Druckkopf stillsteht.

**2.** Schalten Sie den Drucker OFF LINE, indem Sie die *SEL*-Taste drücken; die **SEL**-Lampe erlischt.

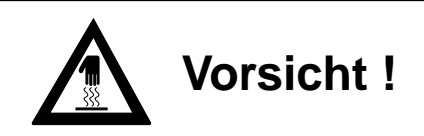

Der Druckkopf kann heiß sein. Verbrennungen an den Händen sind möglich. Warten Sie, bis sich der Druckkopf abgekühlt hat.

- **3.** Öffnen Sie die vordere Druckerabdeckung.
- **4.** Schieben Sie den Druckkopf in die Mitte des Druckers zwischen die Andruckrollen auf dem Spaltenanzeiger.
- **5.** Halten Sie die Farbbandkassette so, daß der blaue Knopf nach oben und die abgeflachte Seite zur Vorderseite des Druckers weist.

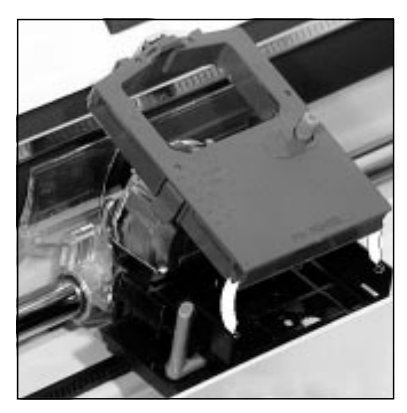

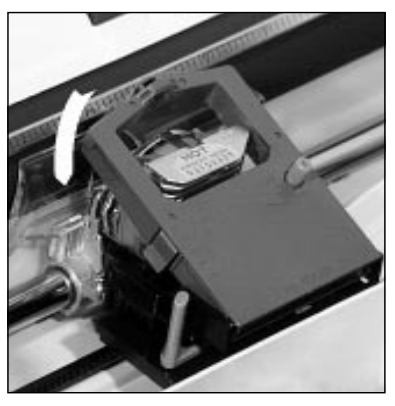

Farbband hier einsetzen Über den Kopf herunterdrücken

- **6.** Setzen Sie dann die abgeflachte Seite auf der Kassettenauflage auf, und kippen Sie die Kassette nach vorne über den Druckkopf, bis sie hörbar einrastet.
- **7.** Drehen Sie den blauen Transportknopf in Pfeilrichtung, um das Farbband zu spannen.
- **8.** Stellen Sie den blauen Papierstärkehebel seitlich an der Kassette entsprechend der jeweils benutzten Anzahl der Durchschläge auf die Position 1 (Ein-, Zweifachsätze). Benutzen Sie die Hebelstellung 2 (Drei-, Vierfachsätze) oder 3 für starkes Papier. Ändern Sie die Einstellung gegebenenfalls, um eine optimale Druckqualität zu erzielen.

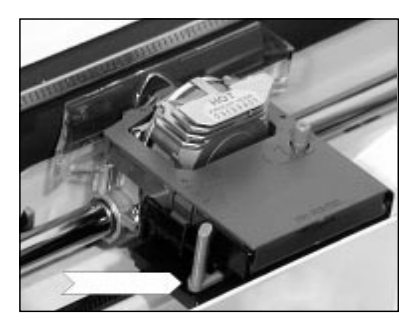

Papierstärkehebel

Benutzen Sie den Drucker ohne den optionalen Einzelblatteinzug, ermöglicht Ihnen die Papierauflage den exakten Einzug eines Einzelblattes.

Die Papierauflage

- **1.** Öffnen Sie die hintere Druckerabdeckung und kippen Sie diese zur Rückseite des Druckers.
- **2.** Hängen Sie die seitlichen Ösen der Papierauflage in die beiden Stifte der hinteren Druckerabdeckung ein.

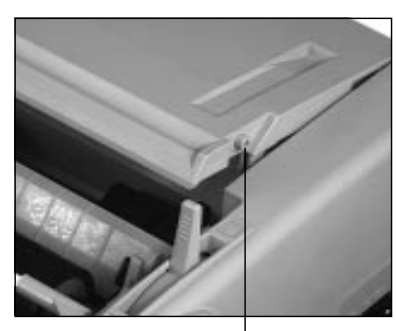

Stift an der Druckerabdeckung

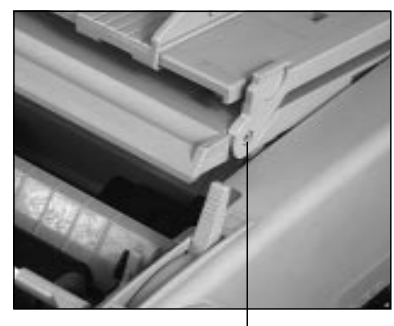

eingehängte Papierauflage

- **3.** Schließen Sie die hintere Druckerabdeckung.
- **4.** Stellen Sie die Papierauflage auf, indem Sie diese am hinteren Ende hochziehen; die beiden Stützen federn heraus. Die aufgestellte Papierauflage wird für die Verarbeitung einzelner Blätter verwendet.
- **5.** Legen Sie ein Blatt Papier in die aufgerichtete Papierauflage ein und richten Sie die Führungsschienen so aus, daß diese die Papierkanten gerade berühren. An der linken Seite der Papierauflage befindet sich eine Markierung für die linke Papierkante.

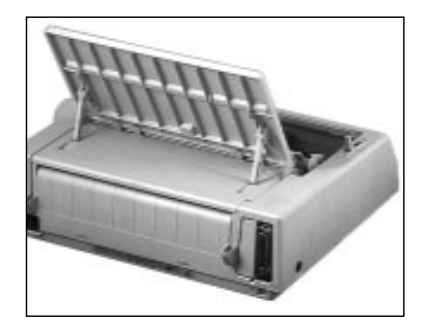

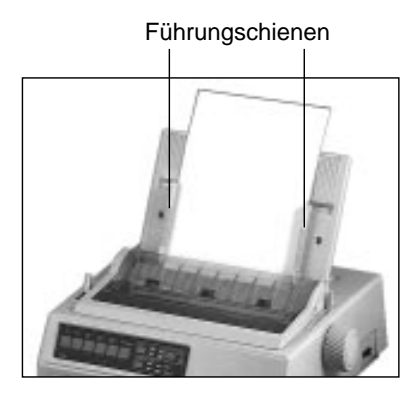

Um die Papierauflage wieder in waagerechte Position zu bringen, ziehen Sie die beiden Stützen auf der Auflagenrückseite leicht zu sich hin und klappen die Auflage nach hinten. In der waagerechten Position wird die Papierauflage in Verbindung mit Endlospapier benutzt.

Bei Einsatz eines optionalen Einzelblatteinzuges muß die Papierauflage abgenommen werden. Entfernen Sie bei geöffneter hinterer Druckerabdeckung die Auflage, indem Sie die Ösen aus den seitlichen Stiften aushängen. Nach dem Abnehmen des Einzelblatteinzugs ist der erneute Wiedereinbau der Papierauflage erforderlich.

#### Der Papierabstandhalter

*Der Papierabstandhalter ist ab Werk bereits auf dem Drucker installiert. Wollen Sie den optionalen Zugtraktor verwenden, müssen Sie den Abstandhalter entfernen.*

Der Papierabstandhalter verhindert, daß ein bereits ausgegebenes Blatt Papier wieder in den Drucker zurückgezogen wird.

Ein Einzelblatt wird beim Bedrucken um die Druckwalze transportiert und erscheint dann zwischen Papierabstandhalter und dem Spaltenanzeiger.

## **Vorsicht !**

Der Druckkopf kann sich bewegen. Verletzungen an den Händen sind möglich. Schalten Sie den Drucker AUS.

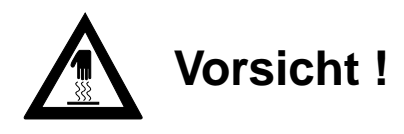

Der Druckkopf kann heiß sein. Verbrennungen an den Händen sind möglich. Warten Sie, bis sich der Druckkopf abgekühlt hat.

- **1.** Öffnen Sie die vordere Druckerabdeckung und ziehen Sie den Spaltenanzeiger an der linken Druckerseite mit dem Hebel in die vordere Position.
- **2.** Entfernen Sie den Papierabstandhalter, indem Sie die Hebel an den beiden Seiten des Halters leicht zur Druk-

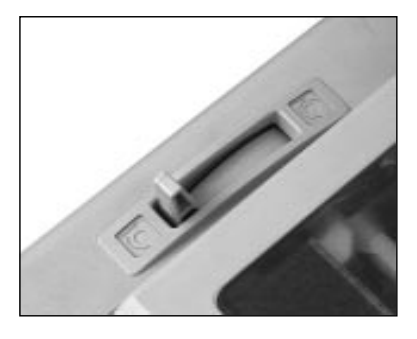

kerrückseite drücken. Kippen Sie den Abstandhalter nach hinten und heben ihn anschließend ganz ab.

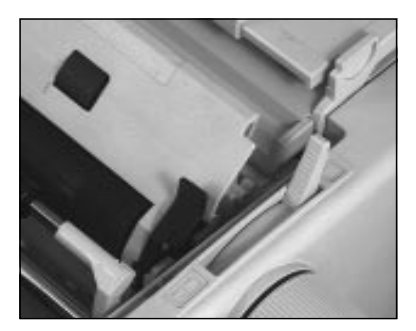

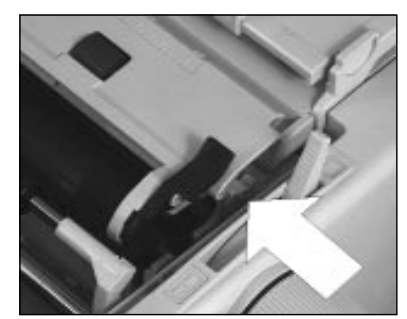

**3.** Wollen Sie den Abstandhalter erneut installieren, halten Sie ihn zunächst flach liegend oberhalb der Druckwalze fest. Setzen Sie dann die Metallstifte an beiden Seiten des Halters in die Aussparungen an den Walzenseiten. Klappen Sie abschließend den Abstandhalter nach vorne; er rastet beidseitig ein.

### **Drucker anschließen**

Beachten Sie unbedingt die Sicherheitshinweise auf den ersten Seiten des Handbuches. Bevor Sie Ihren Drucker benutzen können, müssen Sie ihn an Ihren Computer und an das Stromnetz anschließen.

Ab Werk wird Ihr Drucker mit einer parallelen Centronics-Schnittstelle geliefert. Eine serielle Schnittstelle kann als Option eingebaut werden. Dies wird im Anhang C beschrieben, Schnittstellendaten finden Sie im Anhang D.

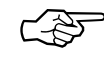

### **Hinweis**!

Stellen Sie sicher, daß das parallele und serielle Schnittstellenkabel nicht zur gleichen Zeit installiert ist oder benutzt wird, da es sonst zu Fehlfunktionen kommen kann.

- **1.** Vergewissern Sie sich, daß sowohl der Drucker als auch der Computer ausgeschaltet sind.
- **2.** Stecken Sie nun das druckerseitige Ende des Schnittstellenkabels in den Anschluß auf der Rückseite des Druckers.

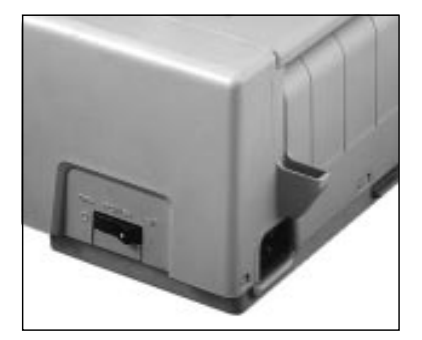

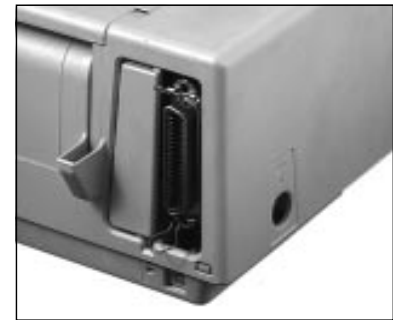

Netzschalter Netzanschluß Parallele Schnittstelle

- **3.** Schließen Sie das Netzkabel an die Buchse auf der Rückseite des Druckers an und stecken Sie das andere Ende in eine Steckdose. Schalten Sie den Drucker noch nicht ein!
- **4.** Verbinden Sie das andere Ende des Schnittstellenkabels mit dem entsprechenden Anschluß Ihres Computers. Beachten Sie die entsprechenden Hinweise in Ihrem Computer-Handbuch.
- **5.** Schalten Sie den Drucker und den Computer ein.

Beim Einschalten des Druckers wird eine automatische Grundeinstellung des Druckkopfes vorgenommen, danach ist Ihr Drucker betriebsbereit.

### **Emulation und Druckertreiber**

Unter einem Druckertreiber versteht man eine Softwaredatei, die auf Ihrem Computer installiert ist und die Kommunikation und Steuerung zwischen einem Anwendungsprogramm und Ihrem Drucker ermöglicht. Der Druckertreiber gewährleistet, daß die Anwendungsprogramme auf Ihrem Computer und Ihr Drucker aufeinander abgestimmt sind und »die gleiche Sprache sprechen«. Sie müssen Ihren Anwendungsprogrammen Informationen darüber geben, welchen Drucker Sie an Ihren Computer angeschlossen haben, indem Sie einen Druckertreiber für jedes Ihrer Anwendungsprogramme installieren. Darüber hinaus werden durch den Drukkertreiber Ihre Anwendungsprogramme so auf Ihre Anforderungen abgestimmt, daß Sie die Druckerfunktionen nicht über das Bedienfeld des Druckers steuern müssen, sondern direkt über Ihren Computer auswählen können.

Eine Emulation (Sprache) ist die »Nachbildung« der Druckfunktionen eines Ursprungsdruckers. Dies bedeutet, daß Ihr Drucker in einer bestimmten Emulation in der Lage ist, die Befehle und Druckfunktionen des Ursprungsdruckers auszuführen.

In »Kapitel 4: Druckersteuerung« finden Sie Hinweise, wie Sie die Emulation Ihres Druckers und den Treiber Ihres Anwendungsprogrammes bestmöglich aufeinander abstimmen, um die Funktionen des Druckers nutzen zu können.

Die Wahl der Emulation über das Druckermenü wird in »Kapitel 3: Einstellungen des Druckermenüs« beschrieben.

### **Kapitel 2: Normalbetrieb**

### **Das Bedienfeld**

Über das Bedienfeld des Druckers können Sie die Papierverarbeitung und die meisten Druckfunktionen per Tastendruck steuern. Die Grundfunktionen für ein Dokument ändern Sie unmittelbar über das Bedienfeld.

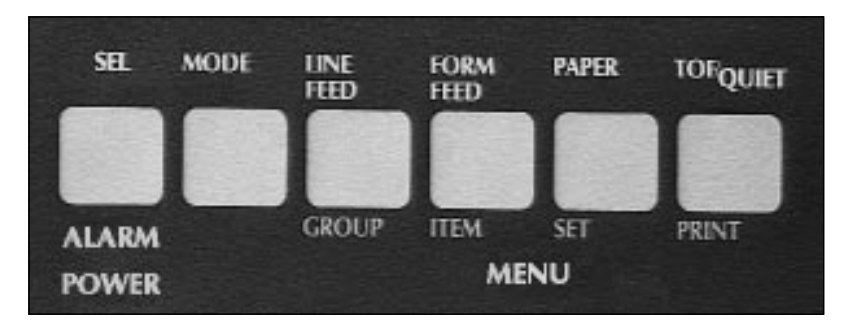

### **Die Anzeigelampen**

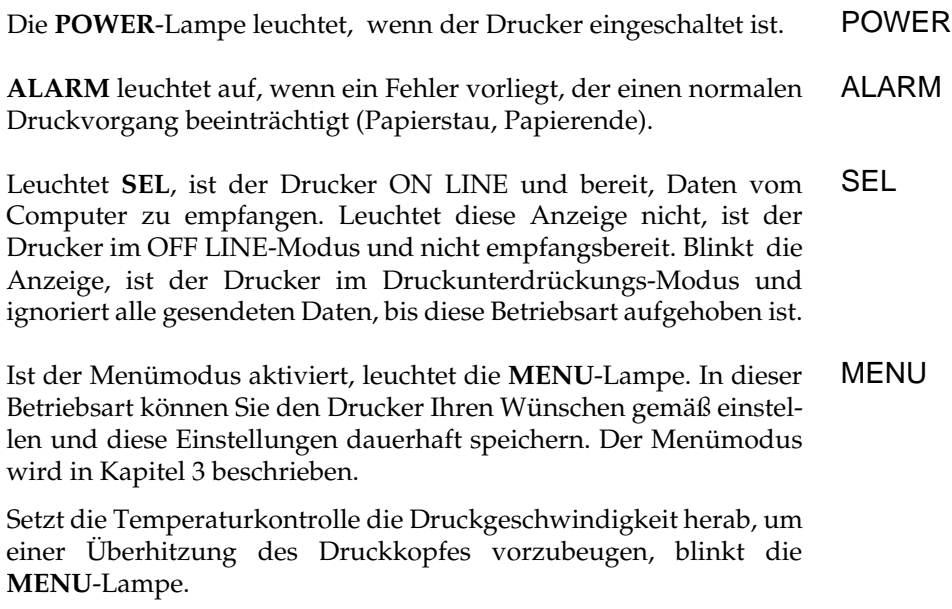

SEL

#### **Die Tasten**

Mit der Taste *MODE* schalten Sie wahlweise vom Menümodus in den Druckmodus. Abhängig vom gewählten Modus sind die unterschiedlichen Funktionen der Tasten belegt. MODE

> *SEL* schaltet den Drucker wahlweise ON LINE oder OFF LINE. Dabei leuchtet oder erlischt die zugehörige Anzeigelampe. Die Betätigung der *SEL*-Taste unterbricht auch einen gerade laufenden Selbsttest, welcher in Kapitel 5 beschrieben wird.

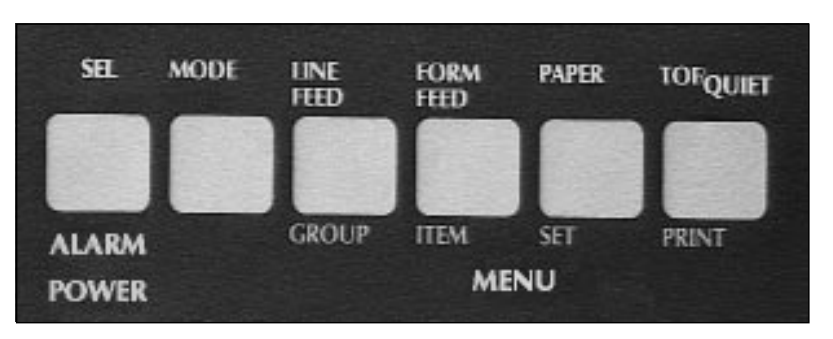

### **Tastenfunktion im Druckmodus**

Die Belegung der nachfolgend genannten Tasten ist abhängig vom Betriebszustand Ihres Drucker. Befindet sich der Drucker im Druckmodus (ON LINE), sind die oben auf den Tasten genannten Funktionen gültig. Dieser Modus ist bei Einschalten des Druckers aktiv, die **SEL**-Lampe leuchtet.

Mit der *LINE FEED-*Taste wird das Papier eine Zeile vorwärts transportiert. Ist ein Einzelblatteinzug installiert und befindet sich noch kein Papier vor der Druckwalze, wird bei Betätigung dieser Taste ein neues Blatt Papier aus dem aktuellen Papierschacht bis zur ersten Zeile eingezogen. LINE FEED

Durch Betätigung der *FORM FEED*-Taste wird ein Einzelblatt zum nächsten Seitenanfang transportiert, bzw. ausgegeben. Bei Einsatz eines Einzelblatteinzuges wird ein neues Blatt Papier eingezogen. Wird Endlospapier verarbeitet, erfolgt ein Vorschub auf den Anfang der nächsten Seite. FORM FEED

#### PARK

Benutzen Sie die *PARK-*Taste bei Einsatz von Endlospapier, um vorübergehend zur Einzelblattverarbeitung umzuschalten, ohne das Endlospapier aus dem Drucker nehmen zu müssen. Durch Betätigung dieser Taste wird von der Druckerrückseite zugeführtes Endlospapier zurückgezogen (Parkposition), um den Papierweg für Einzelblätter frei zu machen. Die »Park«-Funktion wird weiter hinten in diesem Kapitel beschrieben.

Mit der Taste *TOF* wird die erste bedruckbare Zeile bzw. der Seitenanfang (Top Of Form) festgelegt. Der Seitenanfang beträgt 25,4 mm (1 Zoll) von der Blattoberkante. Der Drucker muß OFF LINE geschaltet sein. Die Änderung des Seitenanfangs wird weiter hinten in diesem Kapitel beschrieben.

Aktivieren bzw. deaktivieren Sie den Quiet-Modus durch Betätigung der *QUIET*-Taste. Im Quiet-Modus wird das für Matrixdrukker typische Druckgeräusch durch Verringerung der Druckgeschwindigkeit reduziert. Ist der Quiet-Modus aktiviert, leuchtet die Anzeigelampe **QUIET**.

#### **Tastenfunktion im Menümodus**

In diesem Modus können Sie den Drucker Ihren individuellen Anforderungen anpassen, wobei die gewählten Funktionen beim Einschalten des Druckers automatisch aktiviert werden.

Die im Druckermenü durchgeführten Änderungen werden im Drucker gespeichert und somit zu Standardwerten. Sie können jedoch über Softwarebefehle, über das Bedienfeld oder durch Rücksetzen des Menüs wieder geändert werden.

Um in den Menümodus zu gelangen, drücken Sie im ON LINE - Modus des Druckers die Taste *MODE*; die **MENU**-Lampe leuchtet auf. Nun sind die unter den Tasten angegebenen Funktionen EXIT, GROUP, ITEM, SET und PRINT gültig. Die Möglichkeiten und die Handhabung des Menüs werden in Kapitel 3 ausführlich beschrieben. **MODE** 

TOF/QUIET

*Testmöglichkeiten, die über das Tastenfeld aktiviert werden können, sind in Kapitel 5 beschrieben.*

### **Tastenkombinationen**

Einige Tastenkombinationen, also das gleichzeitige Drücken einer oder mehrerer Tasten beim Einschalten des Druckers, haben eine besondere Funktion. Diese werden ausführlich in den entsprechenden Kapiteln 3 und 5 beschrieben.

Die nachfolgenden Funktionen sind jeweils gültig, wenn die angegebenen Tasten beim Einschalten des Druckers gedrückt gehalten werden.

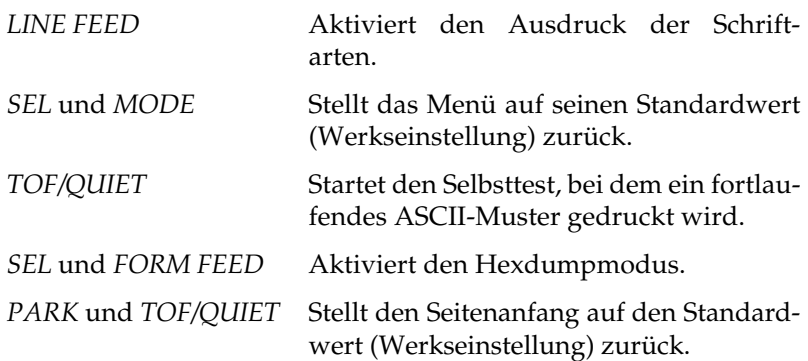

### **Druckfunktionen**

Über die nachfolgend erläuterten Funktionstasten können grundlegende Druckfunktionen eingestellt werden. Betätigen Sie dazu die entsprechende Taste, bis die gewünschte Anzeigelampe aufleuchtet. Sie können die Funktionen im ON LINE und OFF LINE-Modus ändern.

Um eine der Druckfunktionen wie »Print Quality« (Druckqualität) oder »Character Pitch« (Zeichenbreite) zu ändern, betätigen Sie die entsprechende Taste, bis die von Ihnen gewünschte Einstellung aufleuchtet.

Dieser Teil des Bedienfeldes zeigt immer den jeweils aktuellen Druckerstatus. Wird eine Funktion durch einen Programmierbefehl beeinflußt, ändert sich die zugehörige Anzeige ebenfalls.

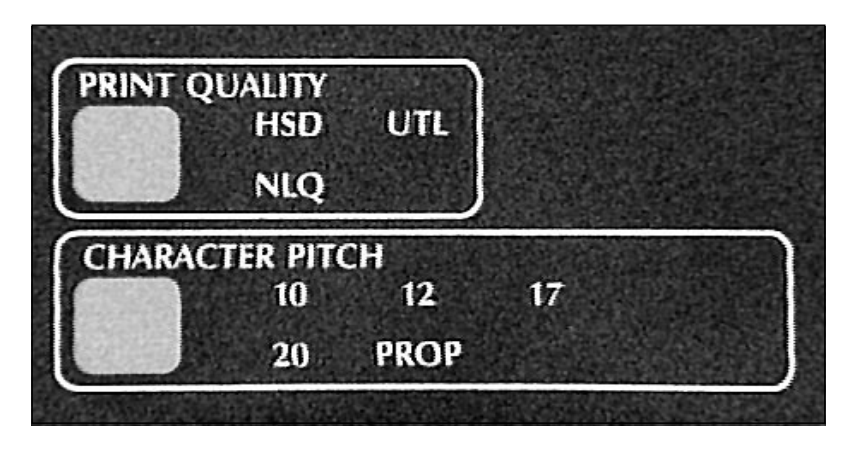

Mit der Taste *PRINT QUALITY* bestimmen Sie die gewünschte PRINT QUALITY Druckqualität und Schriftart für das zu druckende Dokument. Eine Anzeigelampe zeigt die zur Zeit aktivierte Schriftart und Druckqualität an.

Es stehen drei Druckqualitäten zur Verfügung:

● **NLQ**, Near Letter Quality: In der Schönschrift wird mit der höchsten Auflösung gedruckt. In dieser Druckqualität sind die nachfolgend aufgeführten Schriftarten resident verfügbar:

NLQ Courier

NLQ Sans Serif

Verwenden Sie eine dieser Schriftarten, wenn Sie anspruchsvolle Dokumente drucken möchten.

- **UTL**, Utility: In der Datenverarbeitungsqualität erfolgt der Ausdruck schneller, allerdings wird nicht die Auflösung der Briefqualität erreicht. In der Datenverarbeitungsqualität gibt es keine verschiedenen Schriftarten.
- **HSD**, High Speed Draft: Benutzen Sie diese schnelle Entwurfsqualität, wenn Sie mit der größtmöglichen Geschwindigkeit drucken wollen.

#### CHARACTER PITCH

Diese Werte bestimmen die Breite eines Zeichens in Zeichen pro Zoll (cpi, characters per inch). Es stehen **10, 12, 15, 17** und **20** cpi zur Verfügung. Der auch als »Pitch« bezeichnete Wert sollte für normalen Fließtexte in der Regel bei 10 oder 12 cpi liegen. Wollen Sie jedoch mehr Informationen auf eine Seite drucken, beispielsweise bei Kalkulationsblättern, so empfiehlt sich eine Zeichenbreite von 15, 17 oder 20 cpi. Durch die Proportionalschrift (**PROP**) wird ein Text besser lesbar und erhält ein schriftsatzähnliches Aussehen. In der Entwurfsqualität (**HSD**) ist Proportionalschrift nicht verfügbar.

Bedenken Sie, daß sich die Druckgeschwindigkeit bei Schriftarten höherer Druckqualität verlangsamt. Eine genaue Angabe der Druckgeschwindigkeit finden Sie im Anhang A.

Die Funktionen »Print Quality« und »Character Pitch« können auch über die Software gesteuert werden.

#### **Hinweise zum Papier**

- Benutzen Sie stets qualitativ hochwertiges, zwischen 60 und 90 g/m2 schweres Normalpapier.
- Verarbeitet werden auch stärkere Einzelblätter, Mehrfachsätze, Papieraufkleber auf Trägerpapier, usw.
- Umwelt-Recyclingpapier ist grundsätzlich benutzbar, sofern es den allgemeinen Papierspezifikationen entspricht. Mit leichten Qualitätseinbußen durch die allgemein rauhere Beschaffenheit des Papiers ist zu rechnen.
- Verwenden Sie keine beschädigten Blätter, da es sonst zu Fehleinzügen und Papierstaus kommen kann.
- Ungeöffnete Papierpackungen sollten bis zum Verbrauch in einem kühlen, trockenen Raum flach liegend gelagert werden. Sobald ein Paket angebrochen ist, sollten Sie den Rest in einer Kunststofftüte aufbewahren. So schützen Sie das Papier vor Luftfeuchtigkeit.

### **Papierstärke einstellen**

Mit dem blauen dreistufigen Papierstärkehebel an der linken Seite der Farbbandhalterung wird der Abstand zwischen Druckkopf und Druckwalze auf die verschiedenen Papiersorten und ihre Stärken eingestellt. Um eine problemlose Verarbeitung und eine optimale Druckqualität zu gewährleisten, sollten Sie in jedem Fall vor größeren

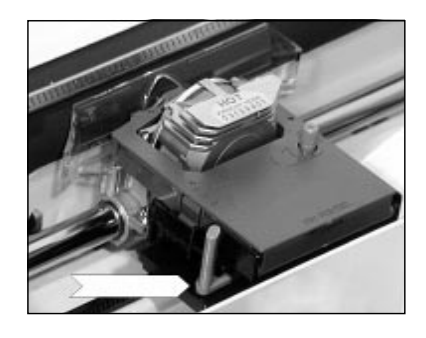

Druckaufträgen einen oder mehrere Probedrucke vornehmen. Stellen Sie den Papierstärkehebel entsprechend der Papierstärke bzw. der benutzten Durchschläge ein.

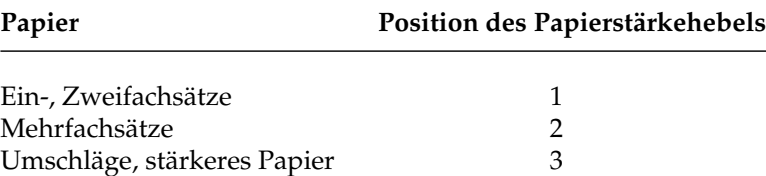

### **Papierzufuhr: Einzelblätter**

Wollen Sie den Drucker ohne Einzelblatteinzug benutzen, ermöglicht Ihnen die Papierauflage den exakten halbautomatischen Einzug eines Einzelblattes. Diese Art der Einzelblattverarbeitung macht die Handhabung einzelner Blätter oder Mehrfachsätze denkbar einfach.

**1.** Befindet sich noch Endlospapier im Drucker, entfernen Sie es mittels der »Park«-Funktion aus dem Druckweg. Nach Betätigung der Taste *PARK* bei ON LINE geschaltetem Drucker wird das Papier rückwärts transportiert und im Traktor gehalten.

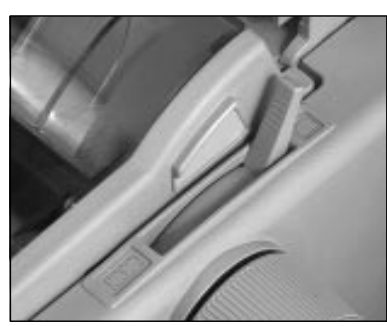

**2.** Stellen Sie den Papierwahlhebel auf der rechten Seite des Druckers auf die hintere Stellung (Symbol »Einzelblatt«). **3.** Klappen Sie die Papierauflage nach oben, indem Sie sie nach vorne ziehen.

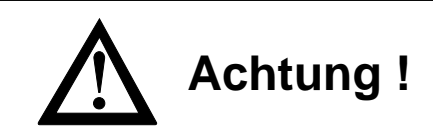

Druckkopf und Nadeln können beschädigt werden. Achten Sie auf die korrekte Papierbreite.

- **4.** Legen Sie ein Blatt Papier in die Papierauflage ein und richten Sie die Führungsschienen der Papierführung auf die Breite des Blattes aus. Gehen Sie dabei von der Markierung für die linke Blattkante (Symbol »Einzelblatt«) aus. Die linke Papierkante darf höchstens 1,2 Zentimeter vom Ende der Druckwalze entfernt sein.
- **5.** Ziehen Sie den Hebel des Spaltenanzeiger auf der linken Druckerseite nach vorne, um das Blatt in den Drucker einzuziehen. Drücken Sie, nachdem das Blatt zur ersten Druckposition transportiert wurde, den Hebel wieder nach hinten.

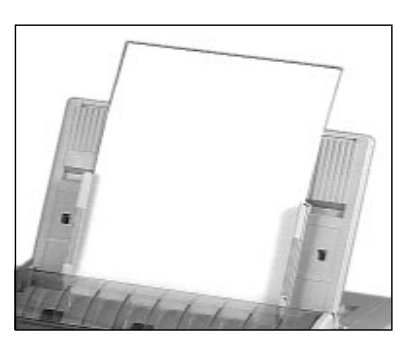

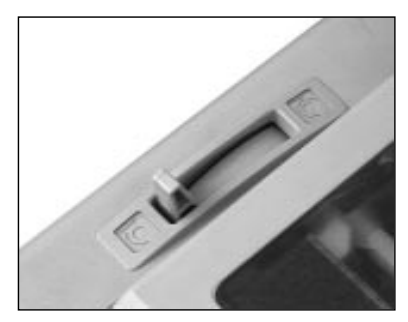

**6.** Bestimmen Sie gegebenen-

falls den Seitenanfang mit der Funktion »Top Of Form« neu. Das Setzen des Seitenanfangs wird in einem nachfolgenden Abschnitt beschrieben.

Die Papierzufuhr und -verarbeitung mit einem Einzelblatteinzug (CSF) wird im »Anhang C: Optionen und Zubehör« beschrieben.

### **Papierzufuhr: Endlospapier**

Lange Listen und große Druckaufträge sind typische Anwendungen für den Einsatz von Endlospapier. Ihr Drucker bietet Ihnen die Möglichkeit, Endlospapier wahlweise von der Druckerunterseite oder von der Druckerrückseite zuzuführen.

- **1.** Stellen Sie den Papierwahlhebel auf der rechten Seite des Druckers auf die vordere Stellung (Symbol »Endlospapier«).
- **2.** Klappen Sie die Papierauflage nach hinten hoch, um an die Stachelriemen zu gelangen.

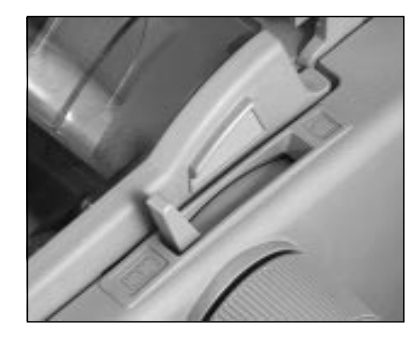

Endlospapier von der Rückseite zuführen (Schubtraktor)

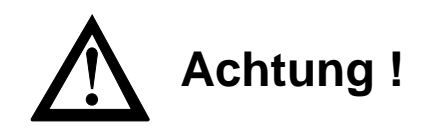

Druckkopf und Nadeln können beschädigt werden. Achten Sie auf die korrekte Papierbreite.

- **3.** Lösen Sie den Sperrhebel des linken Stachelriemens und stellen Sie diesen auf die gewünschte Position ein. Setzen Sie anschließend den linken Stachelriemen wieder fest.
- **4.** Öffnen Sie die Abdeckung des linken Stachelriemens. Ziehen Sie das Endlospapier von der Rückseite her unter der hinteren Druckerabdekkung hindurch und setzen Sie das Papier in die ersten zwei Transportstacheln ein. Schließen Sie die Stachelriemen-Abdeckung wieder.

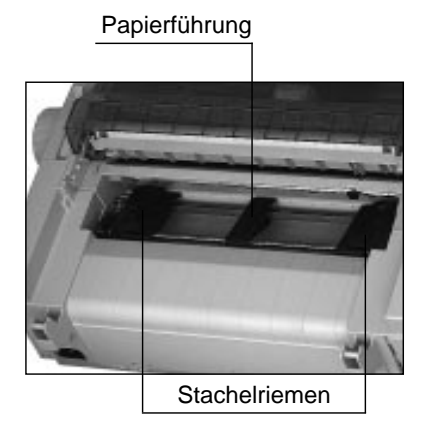

- **5.** Schieben Sie die Papierführung in die Mitte zwischen die beiden Stachelriemen.
- **6.** Stellen Sie nun den rechten Stachelriemen entsprechend der Papierbreite in gleicher Weise ein. Öffnen Sie die Abdeckung des rechten Stachelriemens, setzen Sie das Endlospapier in die ersten zwei Transportstacheln ein und schließen Sie die Abdekkung. Arretieren Sie die Verriegelung anschließend wieder. Achten Sie darauf, daß das Papier nur leicht gespannt ist.
- **7.** Klappen Sie die Papierauflage herunter und schalten Sie den Drucker ein. Der Druckkopf bewegt sich anschließend an den linken Rand der Druckwalze, die aktiven Lampen des Bedienfeldes leuchten auf. Die leuchtende **ALARM**-Lampe weist in diesem Fall darauf hin, daß sich noch kein Papier an der Druckposition befindet.
- **8.** Ziehen Sie den Spaltenanzeiger mit dem Hebel an der linken Druckerseite nach vorne, um das Einzelblatt einzuziehen. Schieben Sie, nachdem das Blatt bis zum Seitenanfang transportiert wurde, den Hebel wieder zurück an die Druckwalze.

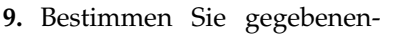

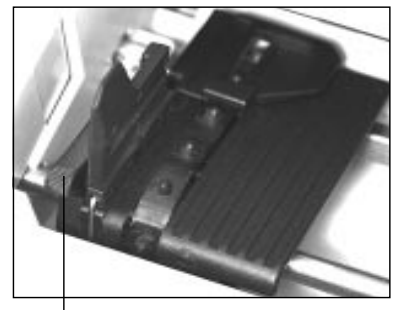

 Sperrhebel des **Stachelriemens** 

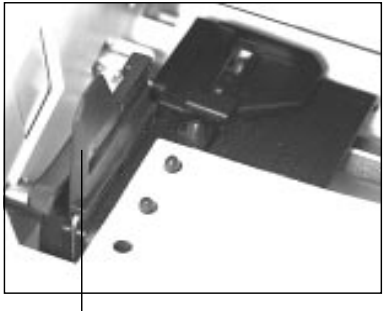

 geöffnete Abdeckung des Stachelriemens

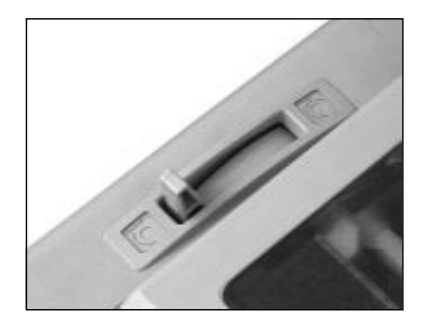

falls den Seitenanfang mit der Funktion »Top Of Form« neu. Das Setzen des Seitenanfangs wird weiter hinten in einem nachfolgenden Abschnitt beschrieben.

Falls der optionale Zugtraktor installiert ist, können Sie mit Ihrem Drucker auch Endlospapier von der Unterseite zuführen und verarbeiten. Diese Möglichkeit bietet ein Druckerständer oder Druckertisch, bei dem ein Schlitz die durchgehende Zufuhr von Endlos-papier von unten ermöglicht.

Der Einbau des optionalen Zugtraktors und die Papierverarbeitung werden in »Anhang C: Optionen und Zubehör« beschrieben.

### **Wechsel zwischen Endlospapier und Einzelblättern (PARK-Funktion)**

Mit Ihrem Drucker können Sie problemlos Endlospapier und Einzelblätter im Wechsel bedrucken. Per Tastendruck wird das Einzelblatt automatisch aus dem Papierweg entfernt. Mit einem weiteren Tastendruck wird das Endlospapier eingezogen.

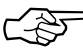

### **Hinweis**!

Verwenden Sie die Funktion »Park« nicht in Verbindung mit dem optionalen Zugtraktor, da andernfalls das Endlospapier vollständig aus der Traktorführung läuft.

Ist Endlospapier von der Rückseite zugeführt und Sie möchten auf Einzelblattverarbeitung wechseln, gehen Sie wie folgt vor:

- **1.** Trennen Sie die bereits bedruckten Seiten entlang der Perforation ab.
- **2.** Drücken Sie im ON LINE-Modus die *PARK*-Taste. Das Endlospapier wird rückwärts transportiert, bleibt aber im Schubtraktor eingespannt.
- **3.** Stellen Sie den Papierlösehebel an der rechten Druckerseite auf die hintere Position. Das Symbol für die Einzelblattverarbeitung zeigt Ihnen die korrekte Hebelstellung an.
- **4.** Legen Sie ein Blatt Papier in die Papierauflage. Stellen Sie die Papierführung auf die korrekte Blattbreite ein. Gehen Sie dabei von der Markierung für die linke Papierkante aus.

Endlospapier von der Unterseite zuführen (optionaler Zugtraktor)

Von Endlospapier- zur Einzelblattverarbeitung

#### Von Einzelblatt- zur Endlospapierverarbeitung

**5.** Ziehen Sie den Spaltenanzeiger mit dem Hebel an der linken Druckerseite nach vorne, um das Einzelblatt einzuziehen. Schieben Sie, nachdem das Blatt bis zum Seitenanfang transportiert wurde, den Hebel wieder zurück an die Druckwalze. Bestimmen Sie gegebenenfalls den Blattanfang neu.

Ist der Druckauftrag beendet, und Sie wollen zur Endlospapierverarbeitung zurückkehren, ist der Ablauf wie folgt:

- **1.** Betätigen Sie die *FORM FEED*-Taste, um das noch im Drucker befindliche einzelne Blatt auszuwerfen. Benutzen Sie dabei nicht den Walzendrehknopf, da in diesem Fall die eingestellte Seitenanfangsposition verloren geht.
- **2.** Stellen Sie den Papierlösehebel an der rechten Druckerseite nach vorne; das Symbol für die Endlospapierverarbeitung zeigt Ihnen die korrekte Hebelstellung an.
- **3.** Ziehen Sie den Spaltenanzeiger mit dem Hebel an der linken Druckerseite nach vorne. Das zuvor aus dem Papierweg entfernte Endlospapier wird erneut um die Druckwalze gezogen.

Diese Funktion steht Ihnen auch bei Einsatz eines automatischen Einzelblatteinzuges (CSF) zur Verfügung. Schieben Sie den Hebel wieder zurück an die Druckwalze und bestimmen Sie gegebenenfalls den Blattanfang neu.

### **Seitenanfang festlegen (TOP OF FORM)**

Mit der Funktion »Top Of Form« können Sie individuell die erste Druckzeile, den sogenannten Seitenanfang, bestimmen.

Benutzen Sie beispielsweise ein Textverarbeitungsprogramm, das automatisch einen oberen Rand definiert, ist als Seitenanfang die Blattoberkante einzustellen.

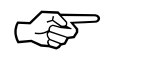

### **Hinweis**!

Falls Sie die Funktion »Form Tear Off« verwenden, müssen Sie diese im Druckermenü zunächst ausschalten.

Vorne auf dem Druckkopfschlitten ist ein transparenter Papierschutz angebracht. Die rote Linie ist die Grundlinie der aktuellen Zeile, auf der die Zeichen aufsitzen. Diese Linie ist beim Einstellen der Seitenanfangsposition und im täglichen Druckbetrieb sehr hilfreich.

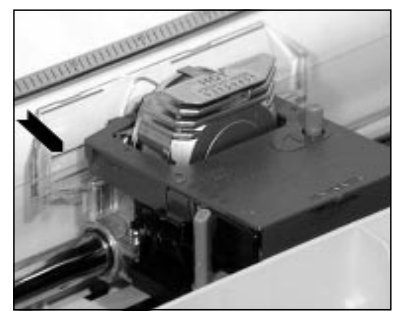

Grundlinie der aktuellen Zeile

Wollen Sie den Seitenanfang ändern, gehen Sie wie nachfolgend beschrieben vor: Seitenanfang ändern

**1.** Ziehen Sie den Spaltenanzeiger mit dem Hebel an der linken Druckerseite nach vorne, um das Einzelblatt einzuziehen. Schieben Sie, nachdem das Blatt bis zum Seitenanfang transportiert wurde, den Hebel wieder zurück an die Druckwalze.

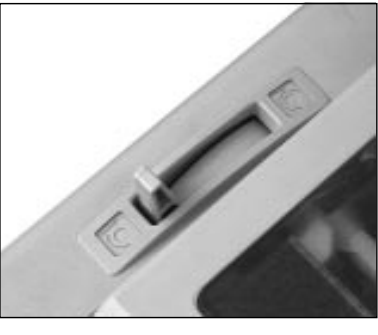

- **2.** Schalten Sie den Drucker OFF LINE, indem Sie die *SEL*-Taste drücken; die **SEL**-Lampe erlischt.
- **3.** Bestimmen Sie nun den Seitenanfang, indem Sie die *TOF/ QUIET*-Taste gedrückt halten und gleichzeitig die *FORM FEED*-Taste drücken, um das Papier vorwärts zu transportieren. Wollen Sie das Papier rückwärts transporieren, betätigen Sie bei gedrückter *TOF/QUIET*-Taste die Taste *LINE FEED*. In beiden Fällen wird das Papier in Schritten von 1/144 Zoll (0,18 mm) zur gewünschten Seitenanfangsposition transportiert.
- **4.** Drücken Sie nochmals die *TOF/QUIET*-Taste, um den gewählten Seitenanfang zu speichern. Dieser Wert bleibt auch nach dem Ausschalten erhalten. Setzen Sie den Drucker wieder in den Zustand ON LINE, indem Sie die *SEL*-Taste betätigen.
- **5.** Der Seitenanfang kann für jede Papiereinzugsart individuell eingestellt werden, unabhängig davon, ob Sie gerade Einzelblätter manuell zuführen, den Einzelblatteinzug (CSF) benutzen oder Endlospapier verarbeiten.
## **Hinweis**!

Um den Seitenanfang auf den Standardwert zu setzen, müssen Sie die Tastenkombination PARK und TOF/QUIET beim Einschalten gedrückt halten. Dabei darf sich kein Papier im Druckweg befinden.

Der kleinste einstellbare Seitenanfang liegt 1 Zoll (25,4 mm) unterhalb der Blattoberkante. Um bei Einzelblättern eine kleinere Seitenanfangsposition zu erzielen, ist der Einsatz eines Einzelblatteinzugs (CSF) erforderlich. Weitere Hinweise zum Einzelblatteinzug finden Sie in »Anhang C: Optionen und Zubehör«.

### **Papierabreißposition aktivieren (FORM TEAR OFF)**

Über die Funktion »Form Tear Off« werden Endlosformulare vom Seitenanfang (TOF-Position) zur Abreißposition transportiert, um sie dort abtrennen zu können. Dazu muß das Endlospapier von der Druckerrückseite zugeführt werden.

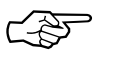

## **Hinweis**!

Benutzen Sie »Form Tear Off« nicht in Verbindung mit Endlosetiketten auf Trägerpapier oder bei mehrlagigen Formularen, da dies zu einem Papierstau führen kann.

Haben Sie mit der Funktion »Top Of Form« den Seitenanfang gesetzt, wird die Oberkante des Blattes an die Abreißposition transportiert. Das Blatt bleibt so lange in der Position, bis der Drucker Daten empfängt. Erst dann wird das Papier zurück an den Seitenanfang transportiert.

Nach Beendigung eines Druckvorganges transportiert der Drucker das Papier nach der im Menü eingestellten Wartezeit an die Abreißposition, so daß Sie die bedruckte Seite problemlos entlang der Perforation abtrennen können.

Durch diese Funktion wird vermieden, daß zwischen den abgerissenen Formularen jeweils ein unbedrucktes Blatt verlorengeht.

Sie können bei aktivierter »Form Tear Off«-Funktion die Blattanfangsposition jederzeit prüfen:

Wählen Sie zunächst im Druckermenü für die Position **Form Tear Off** den Wert **Yes** aus. Drücken Sie die *SEL-*Taste, um den Drucker OFF LINE zu schalten und dann die Taste *TOF/QUIET*. Das Papier wird bis zum Blattanfang zurückgezogen und anschließend wieder zur Abreißposition transportiert.

Einige Programme wie beispielsweise Grafikpakete mit hoher Auflösung pausieren gelegentlich während der Datenübertragung zum Drucker, um Grafikdaten aufzubereiten. Dauert eine Pause länger, wird das Papier auf die festgelegte Position vorwärts transportiert, bis weitere Daten empfangen werden. Dabei gehen zwar keine Daten verloren, doch kann dieser zusätzliche Papiertransport zu einer ungleichmäßigen Druckausrichtung der Grafiken führen. Tritt dieses Problem auf, sollten Sie **Form Tear Off** im Druckermenü deaktivieren.

#### **Farbbandkassette wechseln**

Läßt der Kontrast der gedruckten Zeichen nach, sollten Sie das Farbband wechseln. Gehen Sie wie nachfolgend beschrieben vor:

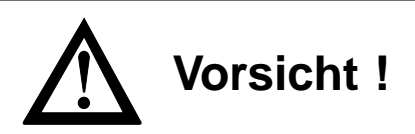

Der Druckkopf kann sich bewegen. Verletzungen an den Händen sind möglich. Schalten Sie den Drucker OFF LINE. Warten Sie, bis der Druckkopf stillsteht.

- **1.** Schalten Sie den Drucker OFF LINE, indem Sie die *ON LINE*-Taste drücken; die **SEL**-Lampe erlischt.
- **2.** Achten Sie darauf, daß der Spaltenanzeiger an der Druckerwalze anliegt. Drücken Sie dazu den Hebel des Spaltenanzeigers an der linken Seite des Druckers nach hinten.

#### Seitenanfang prüfen

*Die Einstellungen des Druckermenüs finden Sie in Kapitel 3.*

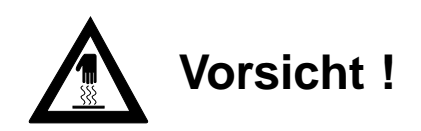

Der Druckkopf kann heiß sein. Verbrennungen an den Händen sind möglich. Warten Sie, bis sich der Druckkopf abgekühlt hat.

- **3.** Öffnen Sie die vordere Druckerabdeckung.
- **4.** Schieben Sie den Druckkopf in die Mitte des Druckers zwischen die Andruckrollen auf dem Spaltenanzeiger.
- **5.** Um das Herausnehmen der Farbbandkassette zu erleichtern, stellen Sie den blauen Papierstärkehebel auf die Position 3.
- **6.** Fassen Sie die verbrauchte Farbbandkassette an der oberen Seite an und ziehen Sie sie vorsichtig nach oben über den Druckopf ab.

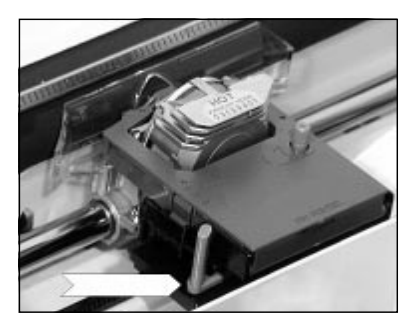

Papierstärkehebel

#### Neue Farbbandkassette einlegen

Der nachfolgende Abschnitt erläutert Ihnen die Installation einer neuen Farbbandkassette.

Original-Farbbandkassetten des Herstellers sind speziell für Ihren Drucker entwickelt worden. Dies betrifft u.a. die Tinte, die auch Schmierstoffe enthält, sowie das Farbbandgewebe.

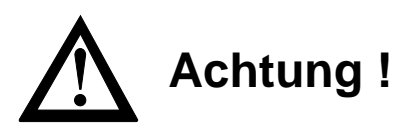

Der Druckkopf kann beschädigt werden. Verwenden Sie nur Originalfarbbänder des Herstellers.

Achten Sie darauf, daß der Spaltenanzeiger an der Druckerwalze anliegt. Drücken Sie dazu den Hebel des Spaltenanzeigers an der linken Seite des Druckers nach hinten.

**1.** Nehmen Sie das neue Farbband aus der Kunststoffverpackung. An der Vorderseite der Kassette ist ein transparenter Farbbandschutz ange-

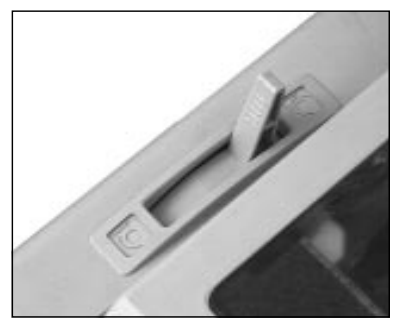

Hebel des Spaltenanzeigers

bracht, der nicht entfernt werden darf.

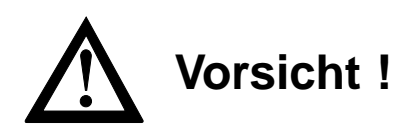

Der Druckkopf kann sich bewegen. Verletzungen an den Händen sind möglich. Schalten Sie den Drucker OFF LINE. Warten Sie, bis der Druckkopf stillsteht.

**2.** Schalten Sie den Drucker OFF LINE, indem Sie die *ON LINE*-Taste drücken; die **SEL**-Lampe erlischt.

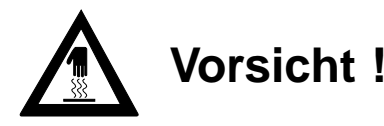

Der Druckkopf kann heiß sein. Verbrennungen an den Händen sind möglich. Warten Sie, bis sich der Druckkopf abgekühlt hat.

- **3.** Öffnen Sie die vordere Druckerabdeckung.
- **4.** Schieben Sie den Druckkopf in die Mitte des Druckers zwischen die Andruckrollen auf dem Spaltenanzeiger.
- **5.** Halten Sie die Farbbandkassette so, daß der blaue Knopf nach oben und die abgeflachte Seite zur Vorderseite des Druckers weist.

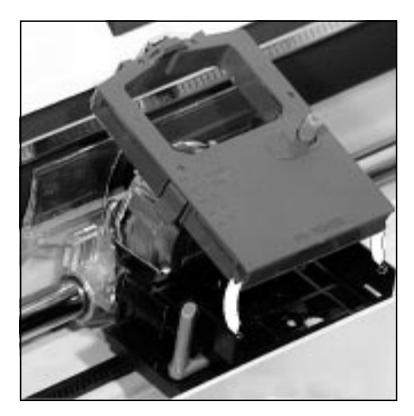

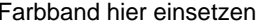

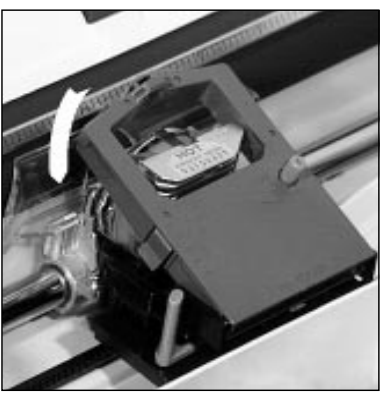

Farbband hier einsetzen Über den Kopf herunterdrücken

- **6.** Setzen Sie dann die abgeflachte Seite auf der Kassettenauflage auf, und kippen Sie die Kassette nach vorne über den Druckkopf, bis sie hörbar einrastet.
- **7.** Drehen Sie den blauen Transportknopf in Pfeilrichtung, um das Farbband zu spannen.
- **8.** Stellen Sie den blauen Papierstärkehebel seitlich an der Kassette entsprechend der jeweils benutzten Anzahl der Durchschläge auf die Position 1 oder 2. Benutzen Sie die Hebelstellung 3 für starkes Papier oder Umschläge. Ändern Sie die Einstellung gegebenenfalls, um eine optimale Druckqualität zu erzielen.

# **Kapitel 3: Einstellungen des Druckermenüs**

## **Das Druckermenü**

Mit Hilfe des Druckermenüs können Sie den Drucker Ihrer Anwendung entsprechend einstellen. So erfolgt beispielsweise die Auswahl der Emulation über das Druckermenü. Sie können die Seitenlänge für Endlos- und Einzelblätter, die Schriftart und weitere Werte einstellen. Die im Menü durchgeführten Änderungen werden im Drucker gespeichert und bleiben auch nach dem Ausschalten des Druckers erhalten. Diese Einstellungen können durch Softwarebefehle eines Anwendungsprogrammes oder über das Bedienfeld geändert werden. Nach dem Aus- und Einschalten des Druckers sind die im Menü gesetzten Werte wieder gültig. Änderungen des Drukkermenüs bleiben auch dann gespeichert, wenn der Netzstecker des Druckers gezogen wird.

Das Druckermenü ist wie folgt aufgebaut: Auf der obersten Ebene sind die Funktionen in sogenannte Menügruppen (**Group**) eingeteilt. Innerhalb jeder Gruppe sind mehrere Menüpunkte (**Item**) zu finden. Jedem Punkt wiederum kann ein Menüwert (**Set**) zugewiesen werden.

Um den Wert eines Menüpunktes zu ändern, muß zunächst der Menümodus aufgerufen werden. Drücken Sie dazu die Taste *MODE,* der Drucker muß betriebsbereit (ON LINE) sein. Der Menümodus kann auch aktiviert werden, indem Sie beim Einschalten des Drukkers die *MODE*-Taste gedrückt halten. Diese zweite Möglichkeit bleibt auch dann bestehen, wenn das Bedienfeld über den Menüpunkt **Operator Panel Functions** gesperrt wurde. Der Menümodus ist aktiviert, wenn die Anzeigelampe **MENU** leuchtet. Dann sind die unterhalb der Tasten angegebenen Funktionen (*EXIT, GROUP, ITEM, SET* und *PRINT*) gültig.

Möchten Sie sich die aktuellen Menüeinstellungen ausdrucken lassen, spannen Sie Papier ein und rufen Sie den Menümodus auf. Betätigen Sie die Taste *PRINT.* Der Ausdruck des Menüs erfolgt in Datenverarbeitungsqualität. Tritt im Menümodus ein Papierende auf, führen Sie neues Papier zu und schalten Sie den Drucker wieder ON LINE, der Ausdruck wird fortgesetzt. Ausdruck der Menüwerte

Aufruf des Menümodus *Im Drucker muß sich Papier befinden.*

- Durch Betätigen der Taste *GROUP* wird die jeweils nächste Gruppe und der dazugehörende erste Menüpunkt ausgegeben. Einstellen der Menüwerte
	- Mit Hilfe der Taste *ITEM* können Sie innerhalb einer Gruppe zum nächsten Menüpunkt wechseln.
	- Das Drücken der Taste *SET* bewirkt die Änderung des aktuellen Wertes eines Menüpunktes, indem der nächste verfügbare Wert angezeigt und aktiviert wird.
	- Nach der Einstellung des gewünschten Wertes können Sie die nächste Gruppe (**Group**) oder den nächsten Punkt (**Item**) anwählen, um dort Änderungen der anderen Werte (**Set**) vornehmen zu können.
	- Nach der Änderung aller gewünschten Punkte beendet die Betätigung der *MODE*-Taste den Menümodus, die vorgenommenen Änderungen sind nun wirksam.
	- Um das Menü auf seine Werkseinstellung zurückzusetzen, halten Sie die beiden Tasten *MODE* und *SEL* beim Einschalten des Druckers gedrückt.

## ☞ **Hinweis !**

Innerhalb des Menümodus können Sie mit der PRINT-Taste eine vollständige Liste der Menüpunkte mit den jeweils aktiven Werten ausdrucken lassen.

#### **Beispiel**

Ab Werk ist der Drucker auf bidirektionalen Druck eingestellt. Für die Erhöhung der Druckgenauigkeit sollten Sie den unidirektionalen Druck nutzen. Gehen Sie folgendermaßen vor:

- **1.** Der Drucker befindet sich im OFF LINE Modus. Drücken Sie zunächst die Taste *MODE*. Die Anzeigelampe **MENU** leuchtet auf.
- **2.** Betätigen Sie die *GROUP*-Taste, um von der ersten Gruppe **Font** zur nächsten Gruppe **General Control** zu gelangen.
- **3.** Drücken Sie die *ITEM*-Taste, um vom ersten Menüpunkt **Emulation Mode** zum nächsten Punkt **Graphics** zu gelangen.
- **4.** Sie können nun einen Wert für **Graphics** wählen. Da der erste Wert **Bi-directional** ist, müssen Sie einmal die *SET*-Taste drükken, bis der Wert **Uni-directional** erscheint.
- **5.** Drücken Sie nun die *MODE*-Taste. Die zuletzt gewählten Werte sind nun gültig und der Drucker kehrt zum Druckmodus zurück.

Zusammengefaßt finden Sie noch einmal die Funktionen der Tasten im Menümodus:

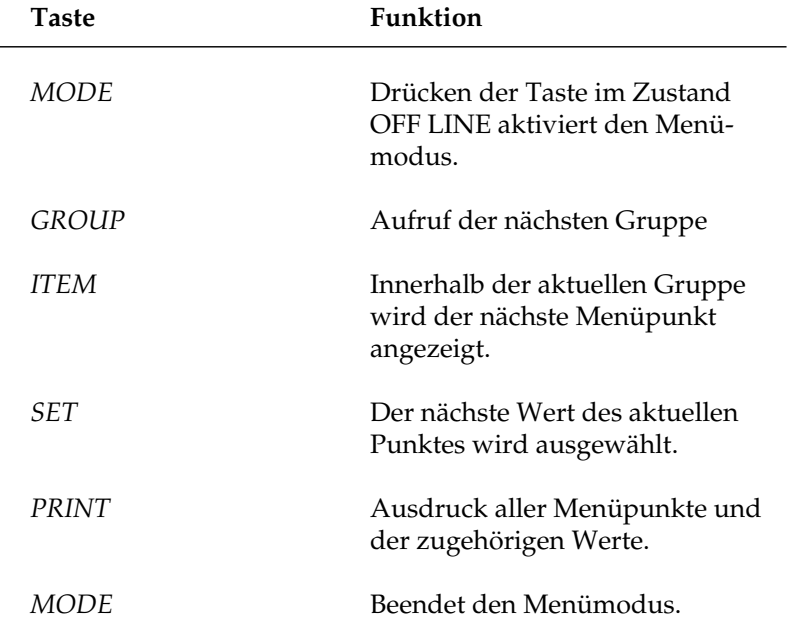

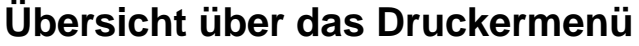

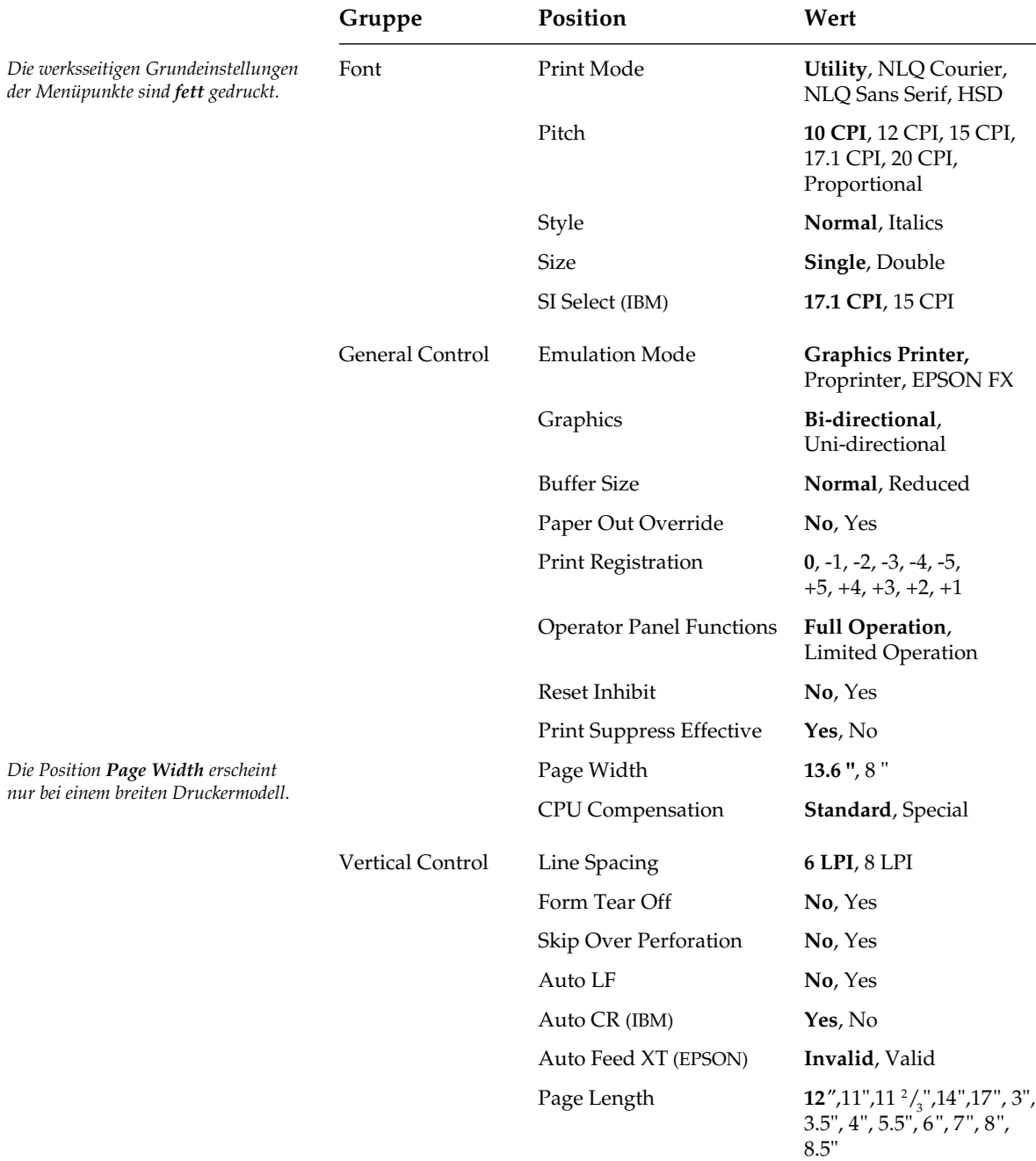

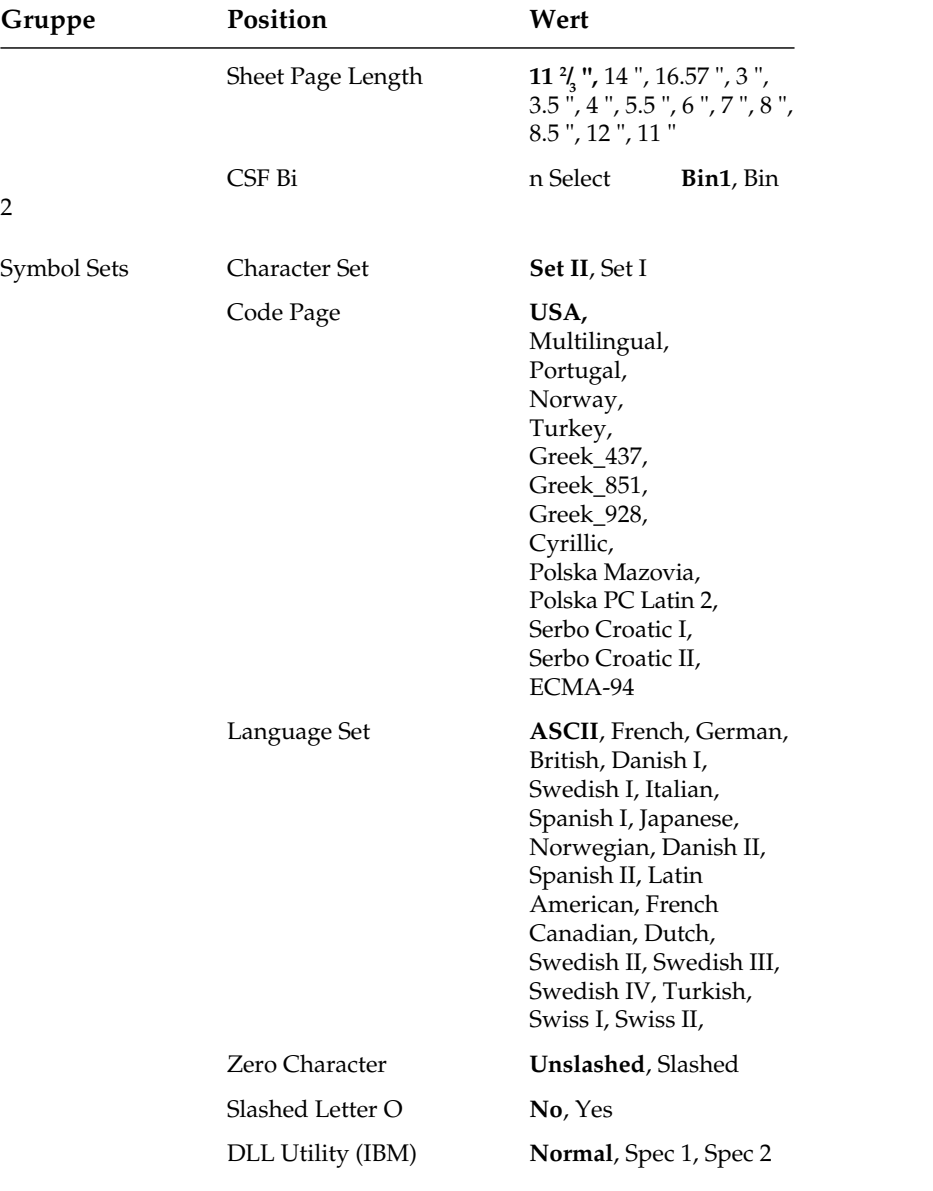

Über die Menüpunkte der Gruppe **Serial I/F Option** wird die optionale serielle Schnittstelle konfiguriert. Die Installation wird in »Anhang C: Erweiterungen und Zubehör« beschrieben, weitergehende technische Informationen zu Schnittstellen entnehmen Sie »Anhang D: Schnittstellendaten«.

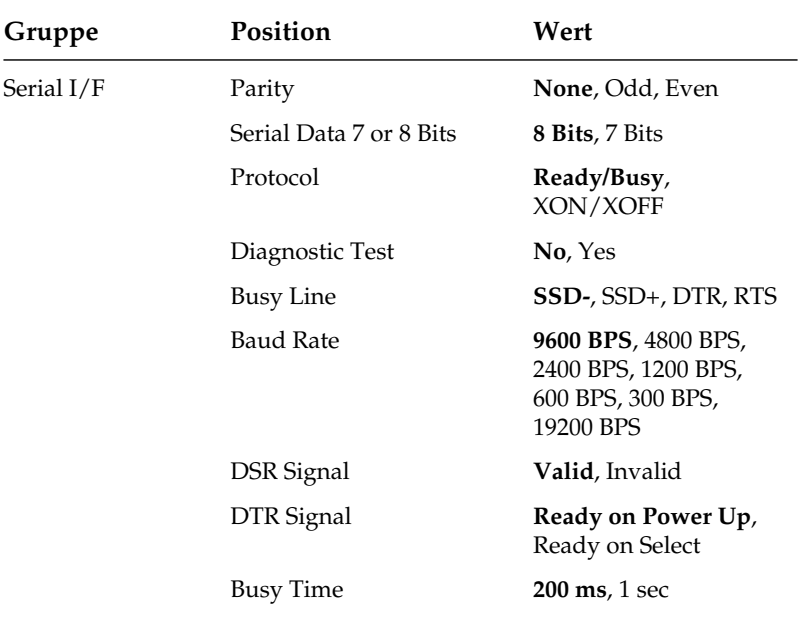

## **Erläuterung der Menüpunkte**

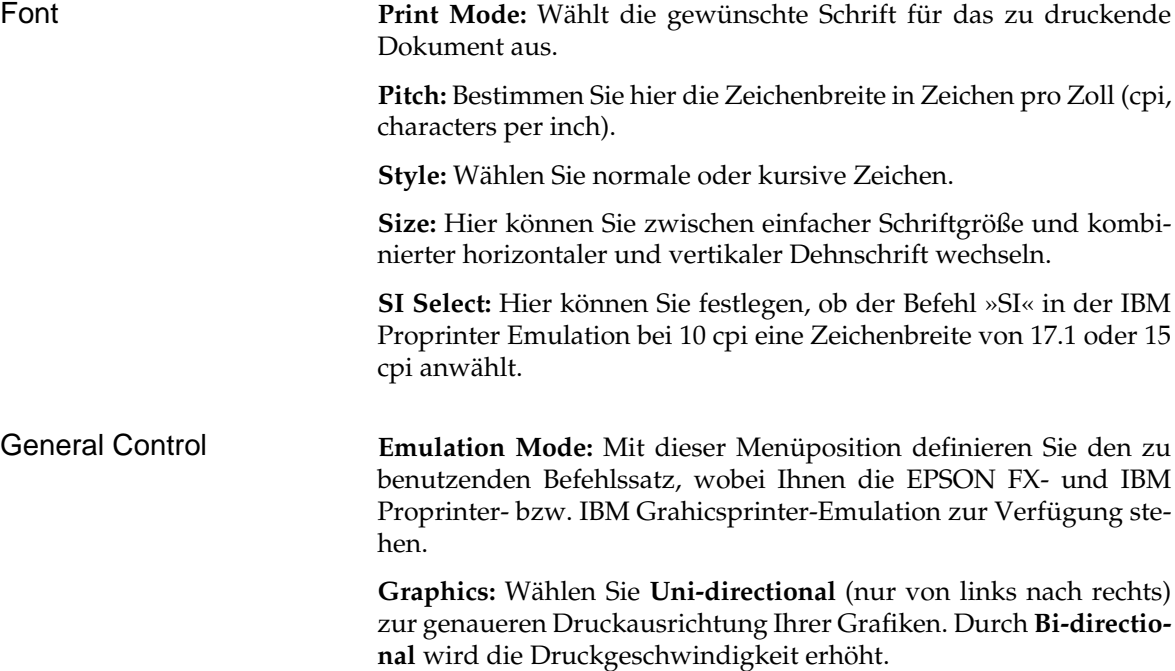

**Buffer Size:** Wählt die Größe des Empfangsspeichers. Wird der Empfangsspeicher groß gewählt, kann der Computer größere Datenmengen zum Drucker senden, die dann im Drucker gespeichert werden, ohne daß der Drucker seine Empfangsbereitschaft verliert und den Datentransfer vom Rechner unterbricht. Bei voll belegtem Empfangsspeicher ist der Drucker wegen des groß gewählten Speichers eine längere Zeit nicht empfangsbereit, um die Daten abzuarbeiten. Bringt Ihr Computer aber bei groß gewähltem Speicher eine Fehlermeldung (z.B. *Einheitfehler durch Zeitüberschreitung*), müssen Sie einen kleineren Empfangsspeicher wählen. Damit werden die Zeitintervalle, in denen Ihr Drucker nicht empfangsbereit ist, kürzer. Somit kann Ihr Computer auch in kürzeren Abständen Daten zum Drucker senden.

Im allgemeinen bietet sich an, den Empfangsspeicher so klein wie möglich zu wählen, wenn der Rechner die Druckdaten beispielsweise über einen Druckmanager zwischenspeichert (»spooling«). Dies gilt für Groß- und Mittel-EDV sowie beim Einsatz des Druckers in Computer-Netzen.

**Paper Out Override:** Erkennt der Papierende-Sensor, daß weniger als 2,54 Zentimeter (1 Zoll) Papier im Drucker verblieben sind, unterbricht er einen laufenden Druckvorgang. Durch Wahl von **Yes** wird der Sensor deaktiviert, so daß Sie bei Einsatz von Einzelblättern bis an den unteren Rand einer Seite drucken können. Achten Sie bei der Wahl von **Yes** darauf, daß nicht auf der Walze gedruckt wird.

**Print Registration:** Benutzen Sie diese Position beim bidirektionalen Ausdruck von Grafiken, um die Druckausrichtung zu verbessern. In der Regel ist **0** der geeignete Wert, doch können durch Wahl eines anderen Wertes mögliche Ausrichtungsprobleme bei einem Grafikprogramm behoben werden.

**Operator Panel Functions:** Normalerweise sind sämtliche Tasten des Bedienfeldes aktiv, doch werden bei Wahl von **Limited Operation** die Tasten *PRINT QUALITY*, *CHARACTER PITCH* und *MODE* deaktiviert. Die entsprechenden Funktionen können dann nur durch Software gesteuert werden. Diese Funktion eignet sich insbesondere für einen von mehreren Personen genutzten Drucker, dessen Werte nicht geändert werden sollen.

Halten Sie die Taste *MODE* während des Einschaltens gedrückt, um das Menü im Modus **Limited Operation** zu aktivieren.

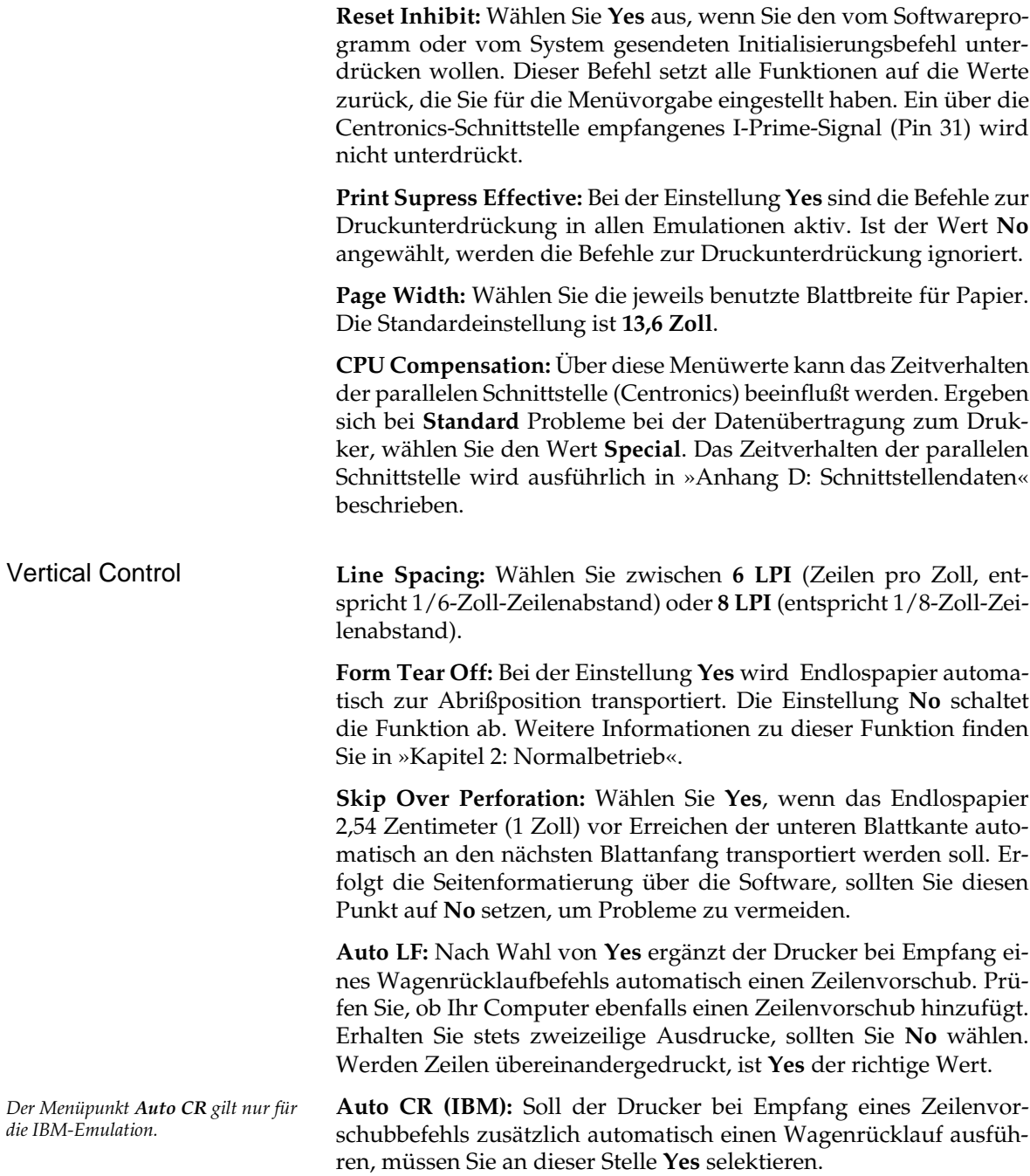

**Auto Feed XT (EPSON):** Grundsätzlich wird nach einem Wagenrücklauf (CR) kein Zeilenvorschub (LF) ausgeführt, wenn **Auto LF** auf **No** steht. Steht jedoch im EPSON-Modus **Auto LF** auf **NO** und **Auto Feed XT** auf **VALID**, so wird bei einem externen Auto Feed Signal (Centronics Pin 14) ein Zeilenvorschub ausgeführt. Dieser Sonderfall kann bei einigen Kombinationen von Hard- und Software erforderlich sein.

**Page Length:** Wählen Sie hier die jeweils benutzte Seitenlänge für Endlospapier, damit die erste Druckposition (Seitenanfang) auf jeder Seite gleich ist.

**Sheet Page Length:** Wählen Sie hier die jeweils benutzte Seitenlänge für Einzelblätter, damit die erste Druckposition (Seitenanfang) auf jeder Seite gleich ist.

**CSF Bin Select:** Benutzen Sie einen Einzelblatteinzug mit zwei Schächten, können Sie mit dieser Menüposition einen der Schächte als Standardschacht anwählen und für beide Schächte verschiedene Positionen der ersten Druckzeile (Blattanfang) setzen. Nach Verlassen des Menüs können Sie die Blattanfangsposition für den im Menü angewählten Schacht ändern.

**Character Set:** Hier können Sie zwischen dem IBM-Zeichensatz **Set I** oder **Set II** wählen.

**Codepage:** Codepages können in der EPSON- und in der IBM-Emulation verwendet werden. Dabei ist die Codepage **USA** die Grundlage für alle druckbaren Zeichen in den verschiedenen Zeichensätzen. Bei den residenten Schriftarten sind auch für die Codepages alle Schriftvariationen verfügbar. Mit Hilfe des Menüpunktes **Codepage** werden die druckbaren Zeichen geändert bzw. neu zugeordnet, die Steuerzeichen in den IBM-Zeichensätzen I und II bleiben unverändert.

**Language Set:** Diese Zeichensätze ersetzen bestimmte Symbole durch Sonderzeichen der jeweiligen Sprache.

**Zero Character:** Wählen Sie **Slashed**, wenn eine Null zur besseren Unterscheidung vom Großbuchstaben O mit einem Schrägstrich erscheinen soll (Ø).

**Slashed Letter O:** Die Zeichen ¢ (155) und ¥ (157) werden bei **Yes** durch ø und Ø ersetzt werden.

**DLL Utility (IBM):** Es stehen drei Bereich für den ladbaren Zeichengenerator im Graphicsprinter-Modus zur Verfügung. Weiterführende Informatione finden Sie im Kapitel 8.

*Der Menüpunkt Auto Feed XT gilt nur für die EPSON-Emulation.*

#### Symbol Sets

*Eine vollständige Übersicht über alle Zeichensätze und Codepages finden Sie in den Kapiteln 10 und 14 sowie Anhang B.*

Bei der seriellen Datenübertragung werden die Datenbits eines Byte nacheinander über eine Leitung zum Drucker übertragen. Für eine korrekte Übertragung ist möglicherweise eine Änderung der Schnittstellenwerte erforderlich, damit sie der Einstellung auf der Rechnerseite entsprechen. Serial I/F Option

> **Parity:** Wählt die Parität. Pro Datenbyte wird ein Startbit mit dem logischen Wert 1 übertragen, dann folgen die 7 oder 8 Datenbits entsprechend der Festlegung der Datenlänge. Wahlweise kann ein Paritätsbit zur Datensicherung folgen.

> **Serial Data 7/8 Bits:** Bestimmt das Datenformat. Es ist zwischen dem Datenformat (7 oder 8 Bits) und dem Übertragungsformat (Datenbits plus Paritätsbit gesetzt oder nicht gesetzt) zu unterscheiden.

> **Protocol:** Wählt das Schnittstellenprotokoll. Zwei mögliche Protokolle stellen die Übergabe und Übernahme der Daten sicher. Beim **Ready/Busy**-Protokoll zeigt die Leitung DTR, RTS oder SSD die Empfangsbereitschaft des Druckers über Spannungspegel an. Beim **X-ON/X-OFF**-Protokoll erfolgt die Übergabe-/Übernahmesteuerung (Handshake) über Sonderzeichen, welche auf den Datenleitungen übertragen werden.

> **Diagnostic Test:** Aktiviert eine Schnittstellendiagnose. Weiterführende Informationen entnehmen Sie dem Anhang E.

> **Busy Line:** Legt die für das Busy-Signal zu benutzende Leitung fest.

**Baud Rate:** Bestimmt die Datenübertragungsgeschwindigkeit.

**DSR Signal:** Aktiviert bzw. deaktiviert das DSR-Signal (Betriebsbereitschaft).

**DTR Signal:** Bestimmt den Status des DTR-Signals (Endgerät betriebsbereit).

**Busy Time:** Wählt die Dauer des Busy-Signals.

# **Kapitel 4: Druckersteuerung**

## **Emulation**

Eine Emulation (Sprache) ist die »Nachbildung« der Druckfunktionen eines Ursprungsdruckers. Dies bedeutet, daß Ihr Drucker in einer bestimmten Emulation in der Lage ist, die Befehle und Druckfunktionen des Ursprungsdruckers auszuführen. Ergänzend dazu werden meist zusätzliche Funktionen angeboten, die über den Leistungsumfang des emulierten Ursprungsdruckers hinausgehen.

Um Ihren Drucker mit möglichst vielen Anwendungsprogrammen verwenden zu können, verfügt er über die Emulationen *IBM Proprinter/Proprinter XL*, *IBM Graphicsprinter* und *EPSON FX 800/ FX 1000*.

## **Druckertreiber**

Unter einem Druckertreiber versteht man eine Softwaredatei, die auf Ihrem Computer installiert ist und die Kommunikation und Steuerung zwischen einem Anwendungsprogramm und Ihrem Drucker ermöglicht. Der Druckertreiber gewährleistet, daß die Anwendungsprogramme auf Ihrem Computer und Ihr Drucker aufeinander abgestimmt sind und »die gleiche Sprache sprechen«. Sie müssen Ihren Anwendungsprogrammen Informationen darüber geben, welchen Drucker Sie an Ihren Computer angeschlossen haben, indem Sie einen Druckertreiber für jedes Ihrer Anwendungsprogramme installieren. Darüber hinaus werden durch den Drukkertreiber Ihre Anwendungsprogramme so auf Ihre Anforderungen abgestimmt, daß Sie die Druckerfunktionen nicht über das Bedienfeld des Druckers steuern müssen, sondern direkt über das Anwendungsprogramm auswählen können.

Bei der Installation bzw. Anpassung von Druckertreibern sollten Sie in jedem Fall das Handbuch des jeweiligen Programmes zu Rate ziehen, da die Programme sowohl in unterschiedlichen Revisionen als auch in nationalen Versionen vorliegen können. Deshalb sind die hier gegebenen Hinweise auch nicht immer ohne weiteres auf Ihr Programm anwendbar, sondern eher allgemein zu verstehen.

Die beste Unterstützung Ihres Druckers erhalten Sie, wenn Sie einen Druckertreiber verwenden, der genau der Produktbezeichnung Ihres Druckers entspricht.

Ist in Ihrem Anwendungsprogramm kein geeigneter Treibervorhanden, sollten Sie einen kompatiblen Druckertreiber verwenden. Achten Sie darauf, daß der Druckertreiber mit der im Menü des Druckers gewählten Emulation übereinstimmt.

Zur Auswahl eines kompatiblen Druckertreibers sollten Sie die folgende Liste von oben nach unten durchgehen und den nächsten passenden Treiber wählen, welcher der Bezeichnung Ihres Drucker am nächsten kommt.

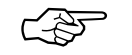

### **Hinweis**!

Je weiter unten ein Druckertreiber in der Liste zu finden ist, desto weniger Funktionen werden unterstützt.

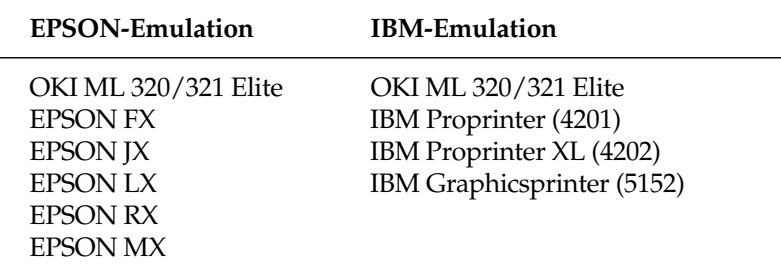

Einige Softwarepakete erlauben eine Modifizierung des Druckertreibers. Solch eine Änderung setzt eine intensive Auseinandersetzung mit dem Programm und den Steuerbefehlen des Druckers voraus. Eine Auflistung der zur Verfügung stehenden Funktionen sowie die zugehörigen Steuerbefehle finden Sie in Kapiteln 7 bis 14 dieses Handbuches. Genauere Hinweise zur Installation und Modifizierung des Druckertreibers entnehmen Sie dem Handbuch Ihres Anwendungsprogramms. Wenden Sie sich im Zweifelsfall an Ihren Softwarehersteller oder -lieferanten.

#### **Zeichen und Steuerzeichen**

Die Übertragung der Druckdaten geschieht zeichenweise. Jedes Zeichen wird durch 8 Bits dargestellt und gibt damit eine bestimmte Position innerhalb des zur Zeit gewählten Zeichensatzes wieder.

Die meisten Zeichensätze basieren auf dem ASCII-Code (*American Standard Code for Information Interchange*).

Es gibt verschiedene nationale Varianten dieses Zeichensatzes. Gemeinsam sind allen Zeichensätzen die sogenannten Steuerzeichen. Diese sind auf den dezimalen Positionen 0 bis 31 zu finden und bewirken Funktionen wie Seitenvorschub, Zeilenvorschub oder Wagenrücklauf.

Die ASCII- Steuerzeichen finden Sie in den Kapiteln 10 und 14. Einige dieser Steuerzeichen ändern Zeichenbreiten und sind in den entsprechenden Kapiteln beschrieben.

Eine Sonderposition bei den Steuerzeichen nimmt das sogenannte Escape-Zeichen ein, welches sich auf der dezimalen Position 27 (hexadezimal 1B) befindet. Dieses Steuerzeichen leitet die meisten Steuerbefehle für Drucker ein. Es folgen einige oder mehrere ASCII-Zeichen, die in Verbindung mit dem Escape-Zeichen Druckfunktionen aktivieren oder deaktivieren.

Auf den Positionen 32 bis 255 sind üblicherweise druckbare Zeichen zu finden. Vielfach ist es auch möglich, auf den Plätzen der Steuerzeichen besondere, druckbare Zeichen zu erreichen, wenn diese über einen entsprechenden Befehl freigegeben werden.

Die Befehle sind in ASCII-, dezimaler und hexadezimaler Darstellung aufgeführt. Falls Sie eine Programmiersprache verwenden, sollten sie die Übertragung von Zeichen und Steuerzeichen ihrem Programmierhandbuch entnehmen.

### **Ausdruck unter DOS**

Die meisten IBM PC und kompatiblen Personalcomputer benutzen MS-DOS, PC-DOS, Novell-DOS o.ä. als Betriebssystem. Obwohl DOS keine Druckfunktionen wie ein Textverarbeitungs- oder Grafikprogramm besitzt, ist ein direkter Ausdruck von ASCII- oder Druckdateien unter DOS dennoch möglich.

In den nachfolgend aufgeführten Beispielen wird davon ausgegangen, daß der Drucker an die parallele Schnittstelle LPT1: des PC angeschlossen ist. Wird eine andere Schnittstelle als LPT1: verwendet (z.B. LPT2:, LPT3:, COM1:, COM2:), muß die Adresse in den Beispielen entsprechend geändert werden. Nähere Hinweise zur seriellen Schnittstelle finden Sie weiter unten.

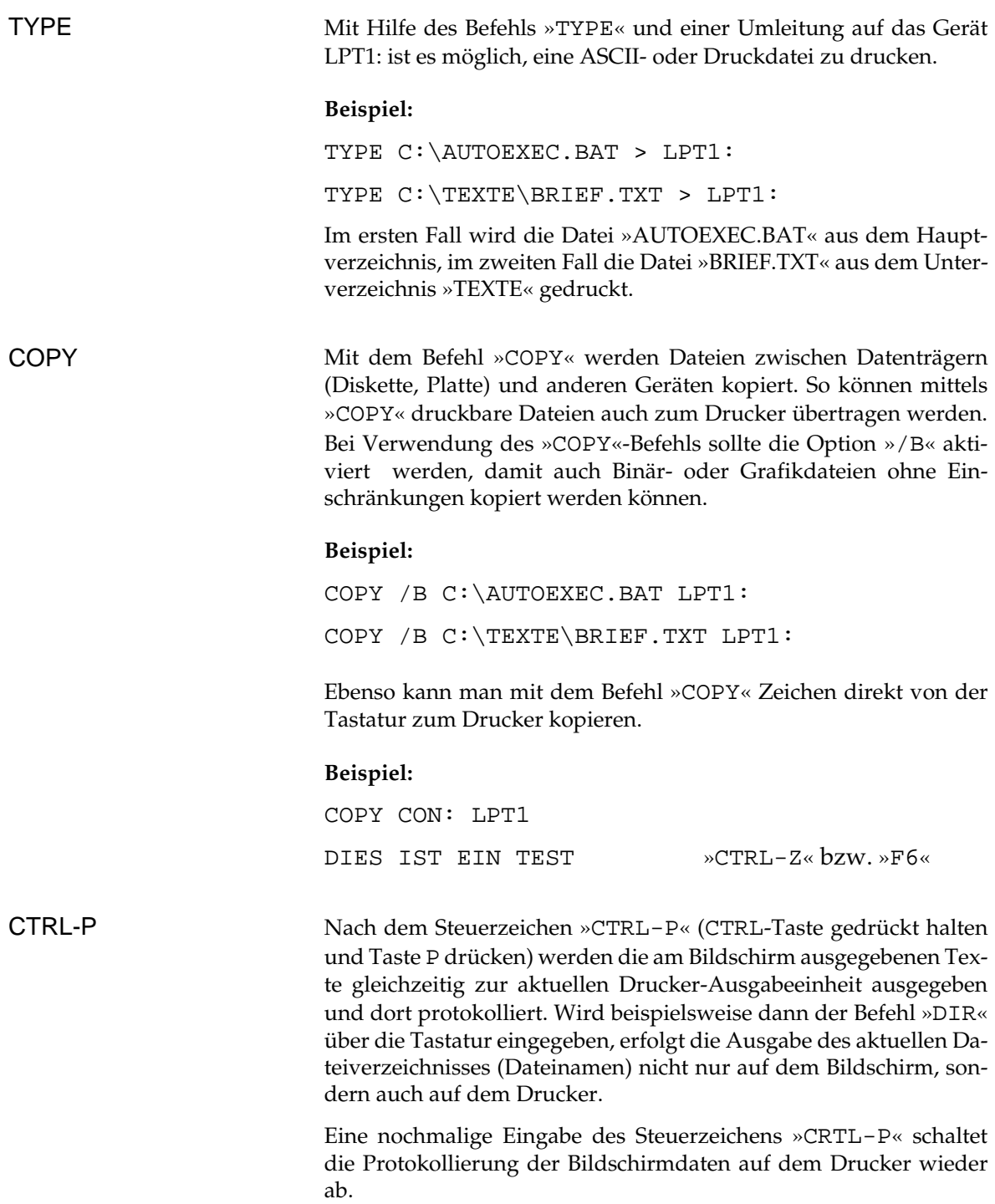

Genauere Informationen zum Ausdruck unter DOS und zu den oben genannten Befehlen entnehmen Sie bitte dem Handbuch des Betriebssystems.

### **Ausdruck unter DOS mit serieller Schnittstelle (RS-232C)**

Beim Ausdruck unter DOS ist zu beachten, daß nur das Übertragungsprotokoll »Ready/Busy« (Hardware-Handshake) unterstützt wird. Der Ausdruck mit dem Übertragungsprotokoll »X-ON/ X-OFF« (Software-Handshake) ist nur mit einer Software für Datenfernübertragung wie beispielsweise *Telix*, *Procom* oder *MS-Windows Terminal* möglich.

DFÜ-Programme dieser Art eignen sich zum Test von Schnittstellen, da eine Veränderung, bzw. eine Einstellung der Parameter leicht möglich ist.

Beachten Sie außerdem folgende Punkte:

- Die Einstellungen der Optionen für die serielle Schnittstelle im Menü des Druckers müssen mit den Einstellungen der seriellen Schnittstelle im PC übereinstimmen.
- Das Schnittstellenkabel muß den Menüoptionen entsprechend verdrahtet sein.

#### **Beispiel:**

Die Optionen der seriellen Schnittstelle im Menü des Druckers sind werkseitig folgendermaßen eingestellt:

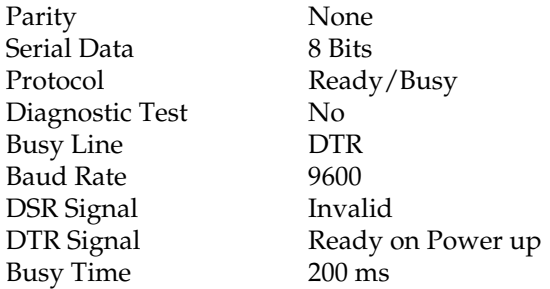

Die Einstellungen der seriellen Schnittstelle im Computer werden mit dem Befehl »MODE« folgendermaßen festgelegt:

MODE COM1: 9600,n,8,1,p

Nähere Informationen zum Befehl »MODE« entnehmen Sie bitte dem DOS-Handbuch.

● Hinweise und weiterführende Informationen (Verdrahtung, Pin-Belegung, etc.) zur seriellen Schnittstelle finden Sie in »Anhang E: Schnittstellendaten«.

### **Fehlersuche**

Sollte Ihr seriell angeschlossener Drucker unter DOS nicht drucken, gehen Sie bei der Fehlersuche nach folgender »Checkliste« vor:

- **1.** Prüfen Sie, ob an der seriellen Schnittstelle (RS-232C) ein technischer Defekt vorliegt. Führen Sie dazu den in Anhang E beschriebenen Schnittstellentest durch.
- **2.** Überprüfen Sie die Einstellungen der Punkte im Druckermenü, welche die serielle Schnittstelle betreffen. Diese Einstellungen müssen mit den Einstellungen in Ihrem System übereinstimmen.
- **3.** Stellen Sie sicher, daß die serielle Schnittstelle unter DOS richtig eingestellt ist.
- **4.** Überprüfen Sie das Schnittstellenkabel. Bei der Vielzahl der verfügbaren seriellen Kabel ist es oft sehr schwer, ein für die jeweiligen Erfordernisse taugliches Kabel zu finden. Das im Anhang E beschriebene Schnittstellenkabel kann für die beiden Übertragungsprotokolle X-ON/X-OFF und Ready/Busy (**BUSY LINE DTR**) verwendet werden.

# **Kapitel 5: Testmöglichkeiten**

Der Drucker verfügt über eine Reihe einfacher Möglichkeiten, die einwandfreie Funktionsweise zu testen. Haben Sie ein Farbband eingelegt und Papier eingespannt, können Sie einen der verfügbaren Selbsttests ausführen. Diese Funktion sollten Sie stets benutzen, wenn Sie prüfen wollen, ob der Drucker ordnungsgemäß arbeitet.

### **Fortlaufender ASCII-Test**

Mit diesem Test lassen sich sowohl die Druckqualität als auch die Papierverarbeitung überprüfen. Achten Sie insbesondere auf Probleme bei der Papierzufuhr und -ausgabe und auf Unregelmäßigkeiten beim Ausdruck.

● Wollen Sie ein fortlaufendes ASCII-Alphabet drucken lassen, müssen Sie beim Einschalten die *TOF/QUIET-*Taste gedrückt halten. Der ganzseitige Test wird solange fortgesetzt, bis er durch Drücken der *SEL-*Taste beendet wird. Das fortlaufende ASCII-Muster wird über den gesamten druckbaren Bereich der Walze gedruckt.

Als Kopfzeile finden sich über diesem Testausdruck Angaben über die Programmversion und Emulation Ihres Druckers. Halten Sie diese Informationen bereit, falls Sie sich mit dem Service in Verbindung setzen müssen.

## **Verfügbare Schriftarten**

Dieser Test dient der Überprüfung der aktuellen Druckqualität sowie der verfügbaren Schriftarten.

● Einen Ausdruck aller resident verfügbaren Schriftarten erhalten Sie, indem Sie beim Einschalten die *LINE FEED-*Taste gedrückt halten. Der Ausdruck verfügbarer Schriftarten umfaßt etwa drei Seiten und beendet sich selbst, kann aber auch vorzeitig durch Betätigung der *SEL*-Taste abgebrochen werden.

Dieser Selbsttestausdruck enthält außerdem Informationen über die Programmversion und die Emulation Ihres Druckers. Halten Sie diese Informationen bereit, falls Sie einen Techniker benachrichtigen müssen.

#### **Hexdumpmodus**

Wollen Sie die vom System an den Drucker gesendeten Daten prüfen, benutzen Sie die hexadezimale Darstellung. Alle an den Drukker gesendeten Daten einschließlich Text und Druckerbefehlen werden dann sowohl in hexadezimaler Form als auch im ASCII-Format gedruckt (Im ASCII-Format werden alle nicht druckbaren Codes als Punkte dargestellt.).

Um diesen Modus zu aktivieren, müssen Sie die *FORM FEED-* und die *SEL-*Taste bei Einschalten des Druckers festhalten.

Die BASIC-Zeile:

10 LPRINT CHR\$(27);"0";CHR\$(30); This is an example of a hexadecimal dump!"

würde zum Beispiel wie folgt gedruckt:

Hex Data Dump

1B 30 1E 54 68 69 73 20 69 73 20 61 6E 20 65 78 .0.This is an ex 61 6D 70 6C 65 20 6F 66 20 61 20 68 65 78 61 64 ample of a hexad 65 63 69 6D 61 6C 20 64 75 6D 70 2E 0D 0A ecimal dump!..

Wollen Sie zum normalen Druckmodus zurückkehren, müssen Sie den Drucker aus- und wieder einschalten.

# **Kapitel 6: Reinigung und Fehlerbeseitigung**

Ihr Drucker wurde so konstruiert, daß Wartung und Reinigung auf ein Minimum verringert werden konnten.

## **Reinigung**

Um einen reibungslosen Druckbetrieb zu gewährleisten, sollten Sie etwa alle sechs Monate (oder nach ca. 300 Betriebsstunden) den Drucker reinigen.

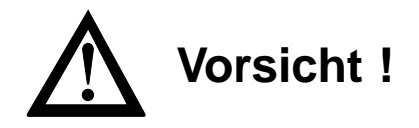

Der Druckkopf kann sich bewegen. Verletzungen an den Händen sind möglich. Schalten Sie den Drucker aus.

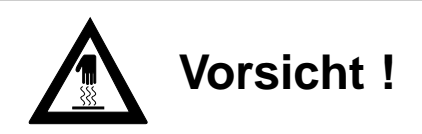

Der Druckkopf kann heiß sein. Verbrennungen an den Händen sind möglich. Warten Sie, bis sich der Druckkopf abgekühlt hat.

- Nehmen Sie vor einer Reinigung alle Zubehörteile wie Einzelblatteinzug vom Drucker ab.
- Entfernen Sie Papierreste und Staub nur mit einem weichen Pinsel oder einer Bürste.
- Schmieren oder ölen Sie keine Teile im Inneren des Druckers, er kann dadurch beschädigt werden.
- Reinigen Sie den Bereich um die Achse des Druckkopfschlittens und die Druckwalze mit einem sauberen, trockenen Tuch.
- Benutzen Sie am Gehäuse und im Gerät keine Lösungs- oder scharfen Reinigungsmittel, er kann dadurch beschädigt werden.

## **Hilfe bei Betriebsstörungen und Fehlermeldungen**

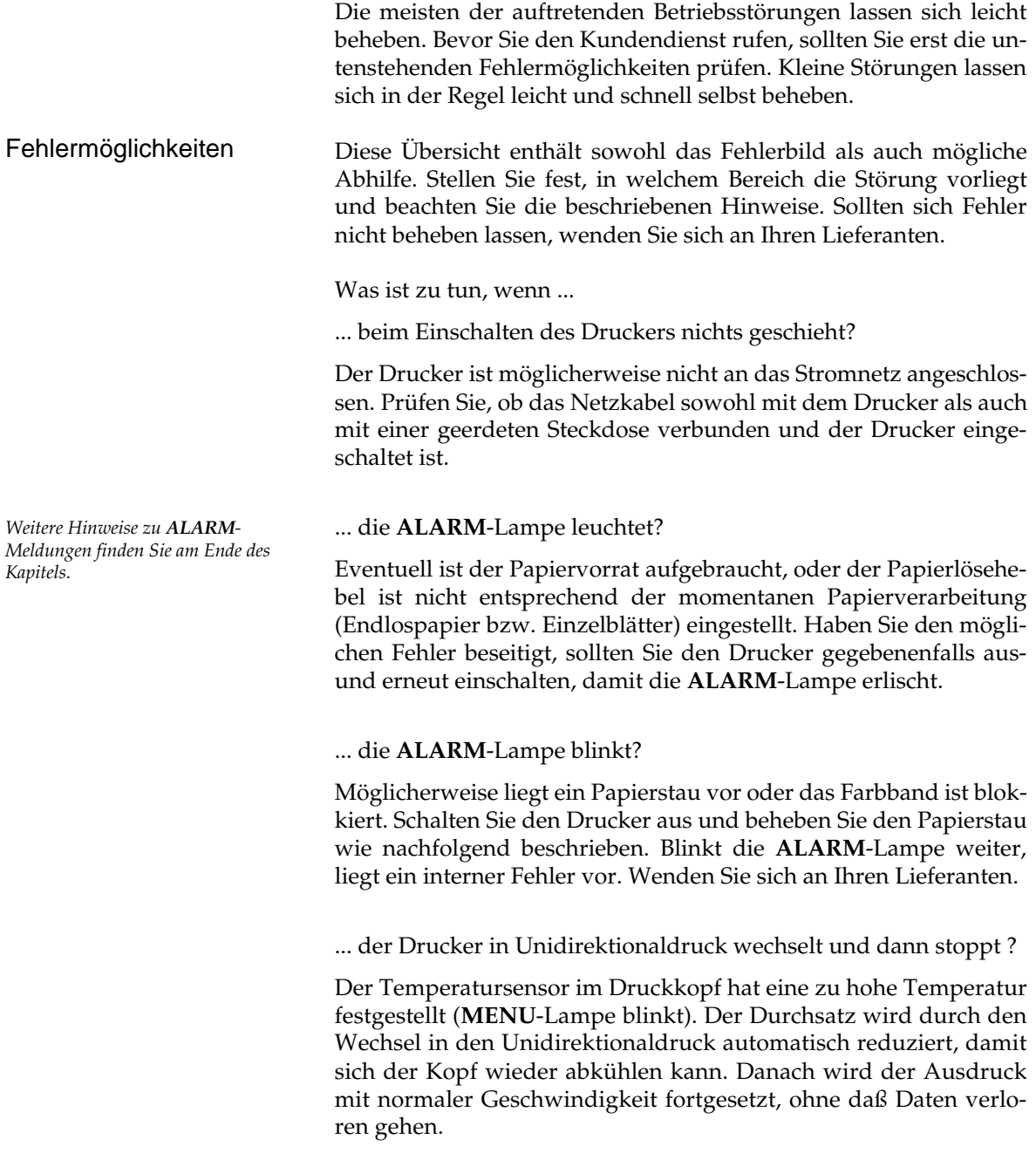

... nichts gedruckt wird, obwohl der Computer Daten sendet?

Möglicherweise ist der Drucker OFF LINE geschaltet. Leuchtet die **SEL**-Lampe nicht, müssen Sie die *SEL-*Taste betätigen. Überprüfen Sie auch den korrekten Anschluß des Schnittstellenkabels an Ihrem Drucker und Computer. Eventuell ist im Druckermenü die Funktion »Print Suppress Effective« angewäht. Stellen Sie in diesem Fall den Menüwert auf **No**.

... Papierstau auftritt?

Ein Papierstau tritt selten auf, selbst wenn Endlospapier und Einzelblätter im Wechsel verarbeitet werden. Beachten Sie dennoch vorsorglich insbesondere folgende Punkte:

- Endlospapier wurde nicht richtig in die Transportstacheln des Zug- oder Schubtraktors eingelegt.
- Einzelblätter wurden nicht entlang der Führungsschiene bis zum automatischen Einzug geführt.
- Prüfen Sie, ob der Papierwahlhebel entsprechend der Papierart korrekt eingestellt ist. Ist dies nicht der Fall, kann sich das Papier beim Einzug stauen.

Sollte dennoch Papierstau auftreten, gehen Sie wie folgt vor:

- **1.** Schalten Sie den Drucker aus.
- **2.** Öffnen Sie die Druckerabdeckung.

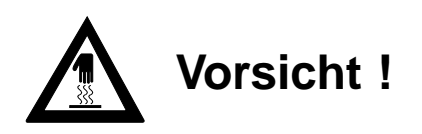

Der Druckkopf kann heiß sein. Verbrennungen an den Händen sind möglich. Warten Sie, bis sich der Druckkopf abgekühlt hat.

- **3.** Trennen Sie bei der Verwendung von Endlospapier bereits bedrucktes Papier ab; entfernen Sie beim Druck von Einzelblättern das gestaute Blatt.
- **4.** Wenn der Papierstau am Farbbandschutz auftrat, schieben Sie den Druckkopf vorsichtig beiseite. Stellen Sie sicher, daß sich kein Papier mehr zwischen Farbbandschutz und Walze befindet.

Drehen Sie das Papier mit dem Walzendrehknopf vorsichtig heraus. Entfernen Sie dann alle Papierschnitzel aus dem Drucker. Der Drucker ist nun wieder betriebsbereit.

#### ... Punkte in einem Ausdruck fehlen?

Die Papierstärke ist möglicherweise nicht richtig eingestellt. Wählen Sie mit dem Papierstärkehebel einen anderen Wert. Eventuell ist der Druckkopf beschädigt. Wenden Sie sich an Ihren Lieferanten.

... Textverarbeitungsdateien anders als über das Druckermenü oder das Bedienfeld festgelegt gedruckt werden?

Zu Beginn und während der Datenübertragung senden viele Anwendungungsprogramme Steuerbefehle an den Drucker. Dieser »Initialisierungsstring« enthält Steuerzeichen und Befehle, die den Drucker für den folgenden Druckauftrag einstellen. Diese Befehle haben Vorrang vor den Werten, die über das Bedienfeld oder das Menü gewählt wurden. Prüfen Sie im zugehörigen Handbuch, ob Sie den Initialisierungsstring ändern können. Ist dies der Fall, sollten Sie die nicht gewünschten Befehle löschen bzw. ändern.

... die Menü- und Druckfunktionstasten unwirksam sind?

Die Funktion dieser Tasten kann über den Menüpunkt **Operator Panel Functions** des Druckmenüs ausgeschaltet werden. Ist der Drucker Teil eines speziellen Systems oder wird er von mehreren Personen gemeinsam genutzt, hat der jeweilige Systemverwalter diese Option wahrscheinlich benutzt, damit der Drucker stets ordnungsgemäß eingerichtet ist.

... die vom Computer an den Drucker gesendeten Daten geprüft werden sollen?

Benutzen Sie dazu den Hexdumpmodus. Um diesen Modus zu aktivieren, müssen Sie die *FORM FEED-* und die *SEL-*Taste bei Einschalten des Druckers festhalten.

Alle an den Drucker gesendeten Daten einschließlich Text und Druckerbefehlen werden dann sowohl in hexadezimaler Form als auch im ASCII-Format gedruckt. Wollen Sie zum normalen Druck-Modus zurückkehren, müssen Sie den Drucker aus- und wieder einschalten.

... auf der DOS-Ebene keine Umlaute gedruckt werden ?

Achten Sie darauf, daß die nachfolgenden Werte im Druckermenü richtig eingestellt sind: Codepage: **USA**, Language Set: **German**, Character Set: **Set II**.

## **Fehlertabellen**

Betriebsstörungen werden durch das Blinken der **ALARM**-Lampe angezeigt. Die anderen Lampen zeigen die Art des Fehlers an.

Die nachfolgende Tabelle enthält sowohl die Fehlerbeschreibung als auch eine mögliche Abhilfe. Die aufgeführten Meldungen deuten auf Fehler hin, die in der Regel vom Anwender behoben werden können.

#### Vom Anwender behebbare Fehler

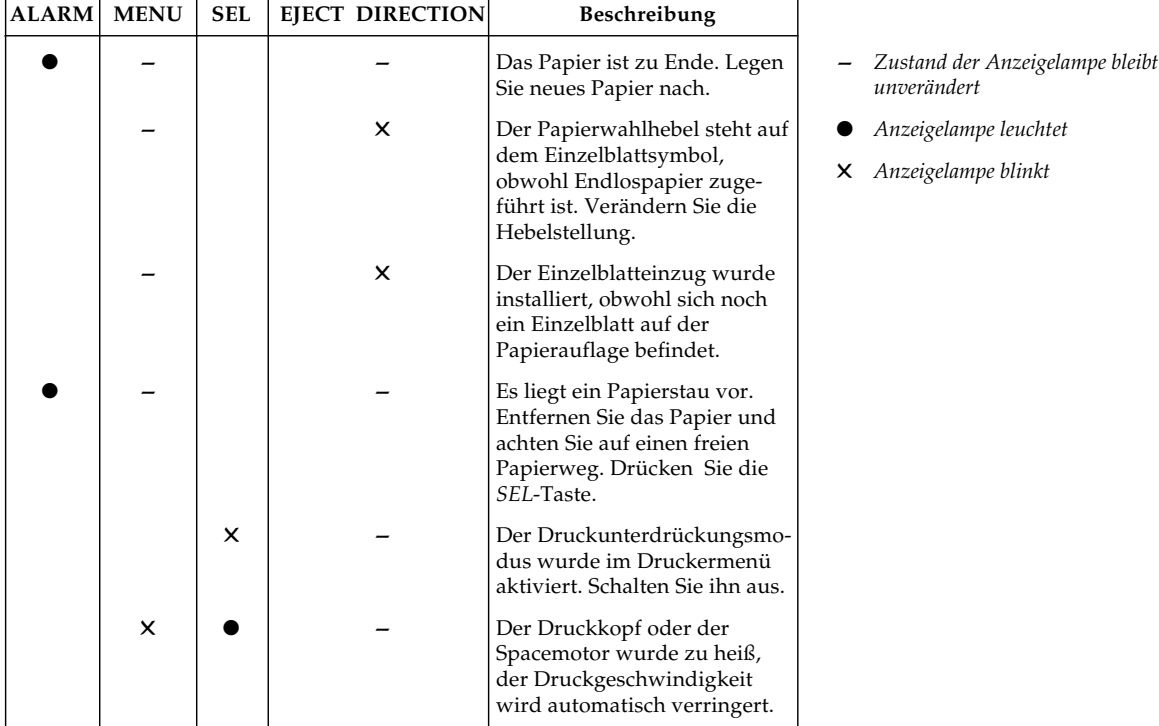

Führen die beschriebenen Abhilfemaßnahmen nicht zum Erfolg, wenden Sie sich an Ihren Lieferanten.

#### Vom Anwender nicht behebbare Fehler

Die nachfolgenden Fehlermeldungen sollten im Normalbetrieb nicht angezeigt werden. Der Vollständigkeit halber sind sie hier aufgeführt. Wenden Sie sich in diesen Fällen an Ihren Lieferanten.

Bei diesen Fehlermeldungen blinkt die **ALARM**-Lampe; zusätzlich leuchten folgende Anzeigelampen konstant auf:

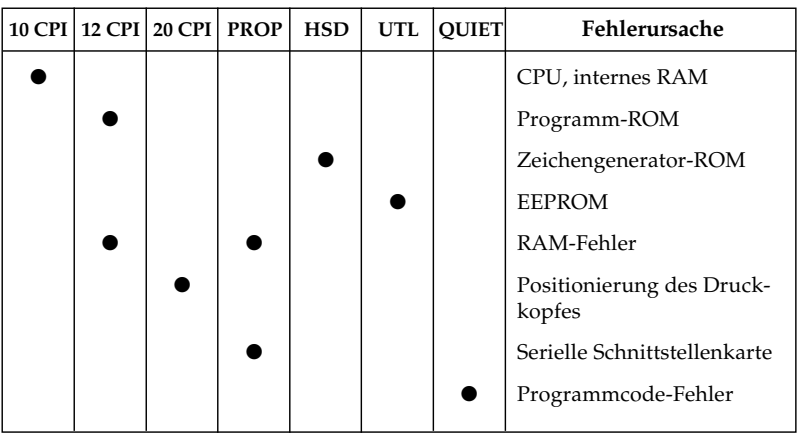

### **Verpacken des Druckers für den Transport**

Falls Sie den Drucker verschicken oder transportieren müssen (Versand, Standortwechsel, Reparatur), halten Sie sich an folgende Hinweise, um eine sichere Verpackung des Gerätes zu gewährleisten. Drucker, die nicht dieser Anweisung entsprechend verpackt sind, können während des Transportes Schaden nehmen.

**Es wird jegliche Gewährleistung für Nadeldrucker abgelehnt, die nicht wie beschrieben verpackt werden. Reinigungsarbeiten und Reparaturen gehen in diesem Fall zu Ihren Lasten. Verwenden Sie für den Transport die komplette Originalverpackung.**

- **1.** Schalten Sie den Drucker aus. Ziehen Sie das Netzkabel und das Schnittstellenkabel ab.
- **2.** Zubehörteile wie ein Einzelblatteinzug müssen einzeln verpackt werden.

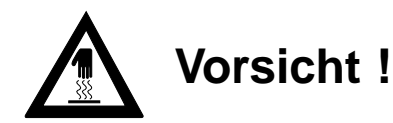

Der Druckkopf kann heiß sein. Verbrennungen an den Händen sind möglich. Warten Sie, bis sich der Druckkopf abgekühlt hat.

- **3.** Entfernen Sie die Farbbandkassette. Schieben Sie den Druckkopf an den rechten Rand der Druckwalze und sichern Sie den Druckkopf mit der Transportsicherung.
- **4.** Packen Sie den Drucker in die mitgelieferte Kunststofftüte. Sichern Sie den Drucker im Karton mit der Styroporverpackung.

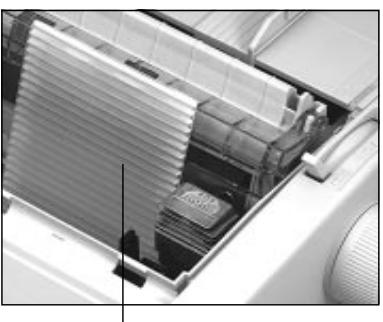

Transportsicherung

**5.** Verschließen Sie den Karton und kleben Sie ihn zu.

**Schäden, die aufgrund ungeeigneter Verpackung auftreten, werden nicht durch den Frachtführer bzw. Versicherer übernommen.**

# **Kapitel 7: IBM-Emulation - Standardfunktionen**

Dieses Kapitel enthält die Befehle für die Steuerung von Druckerfunktionen der *IBM Proprinter-* und der *Graphicsprinter*-Emulation. Die ausschließlich in der *Proprinter*-Emulation zur Verfügung stehenden Befehle sind mit einem **(P)**, die nur in der *Graphicsprinter*-Emulation verfügbaren sind mit einem **(G)** gekennzeichnet. Befehle ohne Zusatz gelten für beide Emualtionen.

Nachfolgend werden die Funktionen der einzelnen Steuerbefehle erklärt. Die Befehle sind zu Beginn eines jeden Abschnittes in dezimaler (Dez.), hexadezimaler (Hex.) sowie in ASCII-Darstellung aufgeführt.

### **Druckqualität**

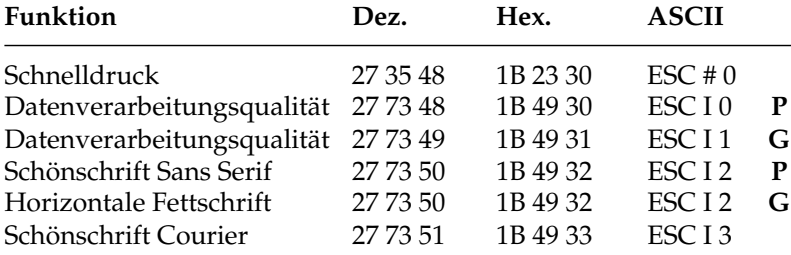

Schnelldruck, Datenverarbeitungsqualität und **Schönschrift** 

Der Drucker stellt Ihnen drei verschiedene Druckqualitäten zur Verfügung: In der Datenverarbeitungsqualität wird eine maximale Druckgeschwindigkeit von 250 Zeichen pro Sekunde (characters per second, cps) erreicht, wobei bidirektional gedruckt wird, d.h. eine Zeile von links nach rechts, die nächste Zeile von rechts nach links usw. Diese Qualität eignet sich insbesondere für umfangreiche Listen und Entwürfe. Im Schnelldruck erreicht der Drucker eine maximale Geschwindigkeit von 300 Zeichen pro Sekunde (360 cps bei 12 Zeichen pro Zoll) mit etwas verringerter Druckqualität gegenüber der Datenverarbeitungsqualität. Der Schnelldruck läßt sich nicht mit Fettdruck, Kursiv- oder Proportionalschrift kombinieren.

Benutzen Sie zum Erstellen von Korrespondenzen oder Dokumenten die Schönschriftqualität, die eine Geschwindigkeit von 62,5 cps erreicht. Bei dieser Druckqualität wird jede Zeile in zwei vertikal versetzten Durchgängen gedruckt, wobei die Zeichen in einer hohen Punktmusterauflösung gedruckt werden.

*Weitergehende Informationen zur Druckgeschwindigkeit finden Sie im Anhang A.*

In Verbindung mit einem Textverarbeitungssystem können damit ansprechende Schriftstücke gestaltet werden.

Diese Druckqualitäten können auch über den Menüpunkt **Print Mode** oder über das Bedienfeld gewählt werden.

#### **Druckmodi**

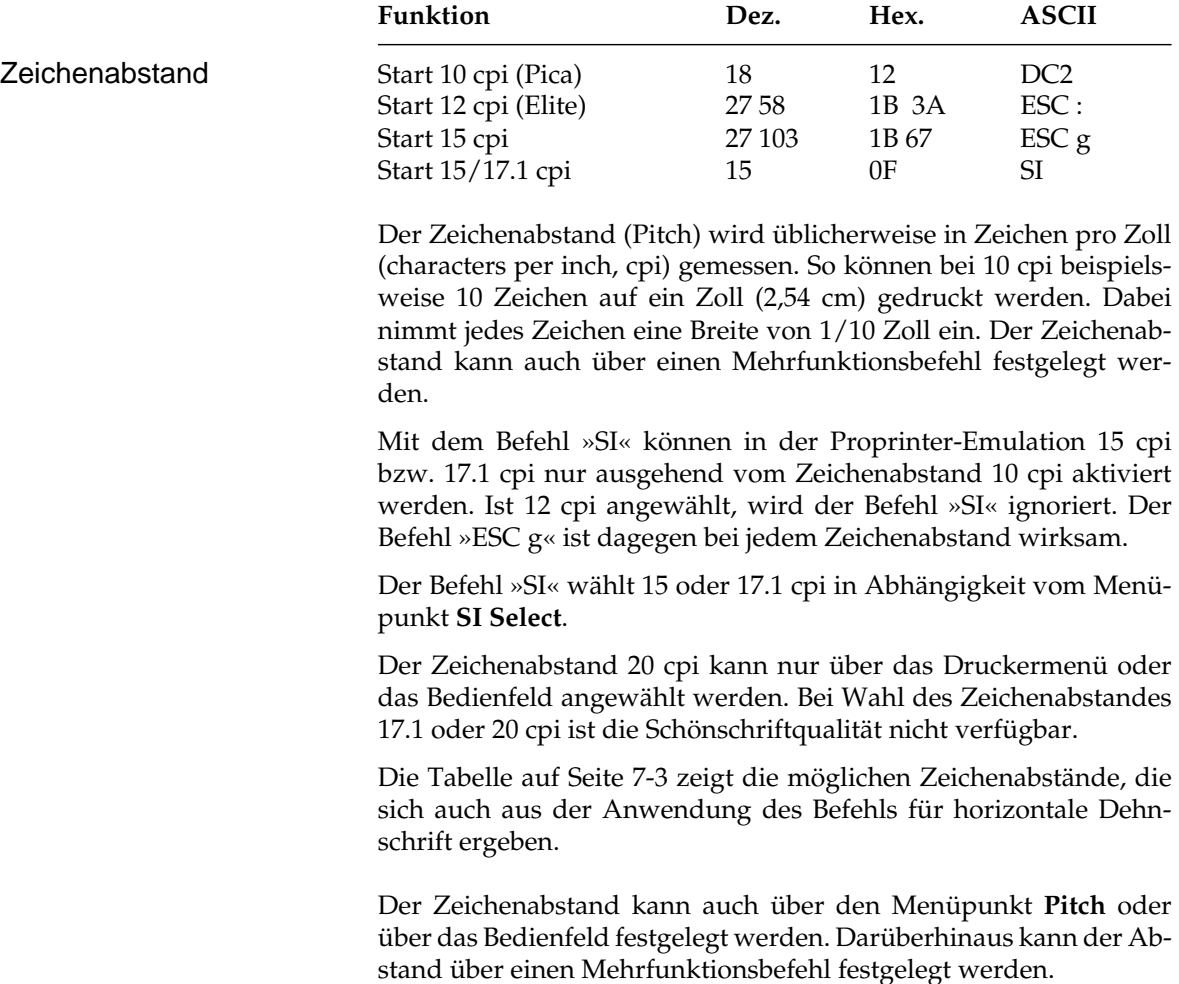

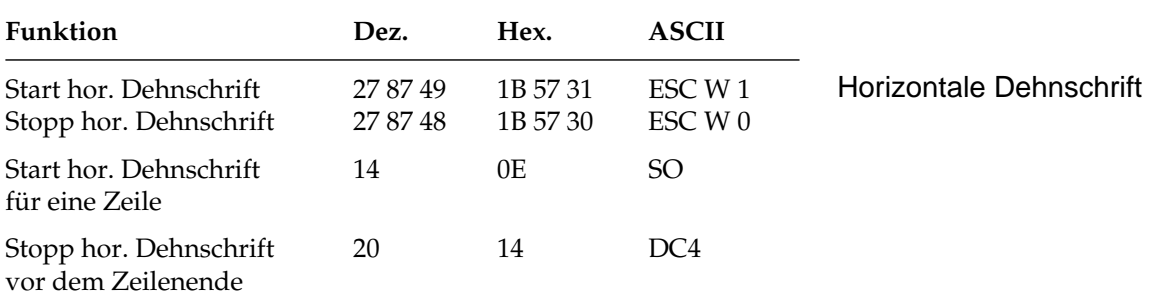

Mit diesen Befehlen können Sie Zeichen auf das Doppelte ihrer normalen Breite dehnen. Ist die aktuelle Zeichenbreite beispielsweise 12 cpi, wird nach einem Befehl für horizontale Dehnschrift mit 6 cpi gedruckt. Die nachfolgende Tabelle zeigt alle möglichen Kombinationen.

Der Befehl »Horizontale Dehnschrift für eine Zeile« eignet sich für Titel und Überschriften, da die Funktion am Ende der Zeile automatisch ausgeschaltet wird. Soll ein Dehnschriftbefehl vor Ende einer Zeile zurückgenommen werden, müssen Sie einen »DC4«- oder »ESC W 0«-Befehl senden.

Wird die Dehnschrift über den Befehl »ESC W 1« dauerhaft eingeschaltet, kann diese Funktion nur durch Eingabe von »ESC W 0« zurückgenommen werden, »DC4« hat in diesem Fall keine Wirkung.

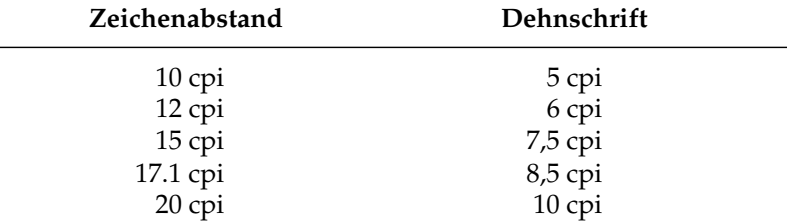

Bei eingeschalteter Proportionalschrift ergibt sich bei Anwendung der Dehnschrift eine gedehnte Proportionalschrift. Da diese keinen festen Zeichenabstand hat, ist sie in der Tabelle nicht aufgeführt.

Für bestimmte Anwendungen ist die maximale Anzahl von Zeichen in einer Zeile anzugeben. Diese richtet sich nach dem Zeichenabstand. Die folgende Tabelle zeigt die maximale Anzahl von Zeichen pro Zeile.

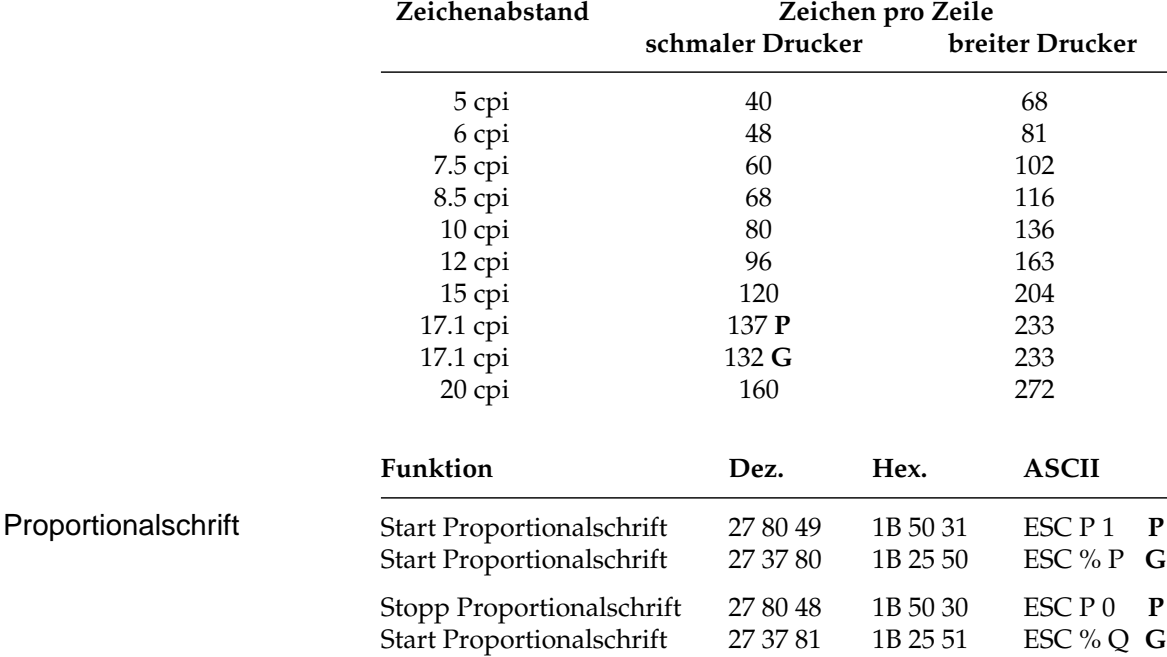

Bei Proportionalschrift ändert sich der Abstand zwischen den ein-

zelnen Buchstaben entsprechend der jeweiligen Zeichenbreite. Bei festem Zeichenabstand werden alle Zeichen innerhalb einer Matrix in derselben Breite erstellt. Die Proportionalschrift dagegen räumt breiten Zeichen wie »w« oder »M« mehr, schmalen Zeichen wie »I« oder »f« weniger Platz ein. Das Ergebnis ist ein ansprechendes und besser lesbares Schriftbild als bei einem festen Zeichenabstand. Eine genaue Randeinstellung bei Blocksatz beispielsweise ist nur möglich, wenn das Textverarbeitungsprogramm Proportionalschrift unterstützt.

Proportionalschrift steht nur in Schönschrift und Datenverarbeitungsqualität zur Verfügung. In der Proprinter-Emulation wird bei Anwahl der Schönschrift nur in der NLQ Sans Serif-Qualität gedruckt. Nach Wahl von Proportionalschrift bei aktiviertem Schnelldruck (HSD) wird in Datenverarbeitungsqualität (UTL) proportional gedruckt. Diese Funktion kann auch über den Menüpunkt **Pitch** oder über das Bedienfeld aktiviert werden. Darüber hinaus steht die Proportionalschrift über Mehrfunktionsbefehle zur Verfügung.

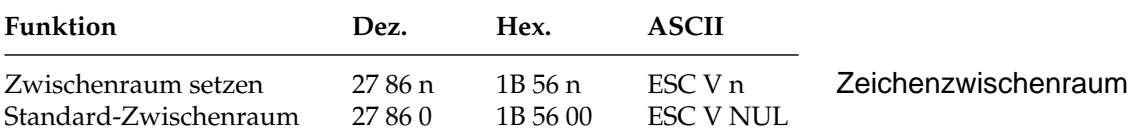

Mit diesem Befehl können Sie den Abstand zwischen den Zeichen durch Eingabe einer bestimmten Anzahl von Punktspalten festlegen. Einige Textverarbeitungsprogramme besitzen die Möglichkeit, den Abstand zwischen einzelnen Zeichen anzugeben. Wird diese Möglichkeit von Ihrem Anwenderprogramm unterstützt, können Sie diese Funktion anwenden.

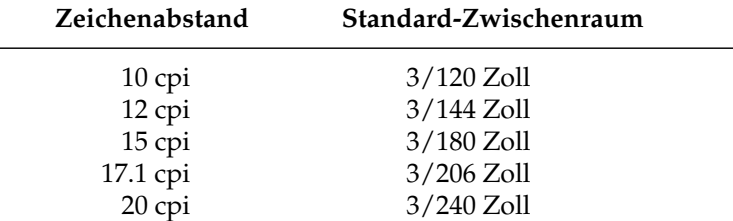

### **Druckeffekte**

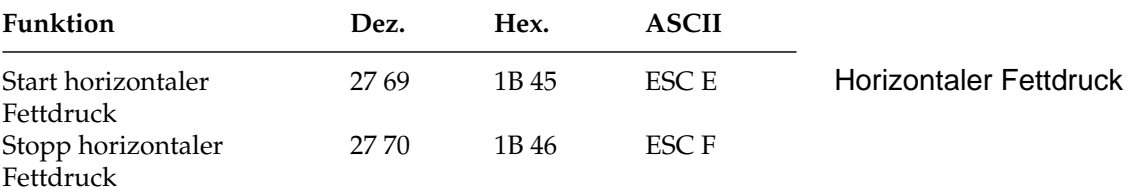

Beim horizontalen Fettdruck werden die Punktmuster der Zeichen horizontal versetzt gedruckt. Bei Schönschrift steht dieser Druckeffekt nicht zur Verfügung.

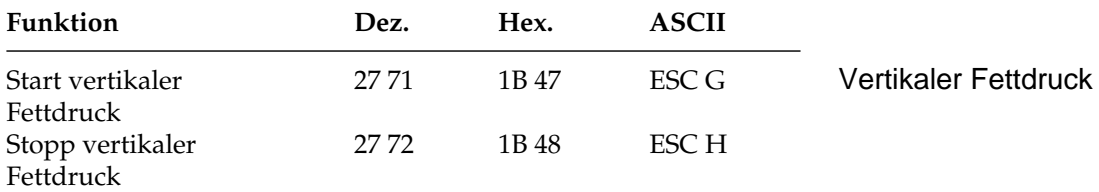

Beim vertikalen Fettdruck werden die Punktmuster der Zeichen vertikal versetzt gedruckt. Bei Schönschrift steht dieser Druckeffekt nicht zur Verfügung.

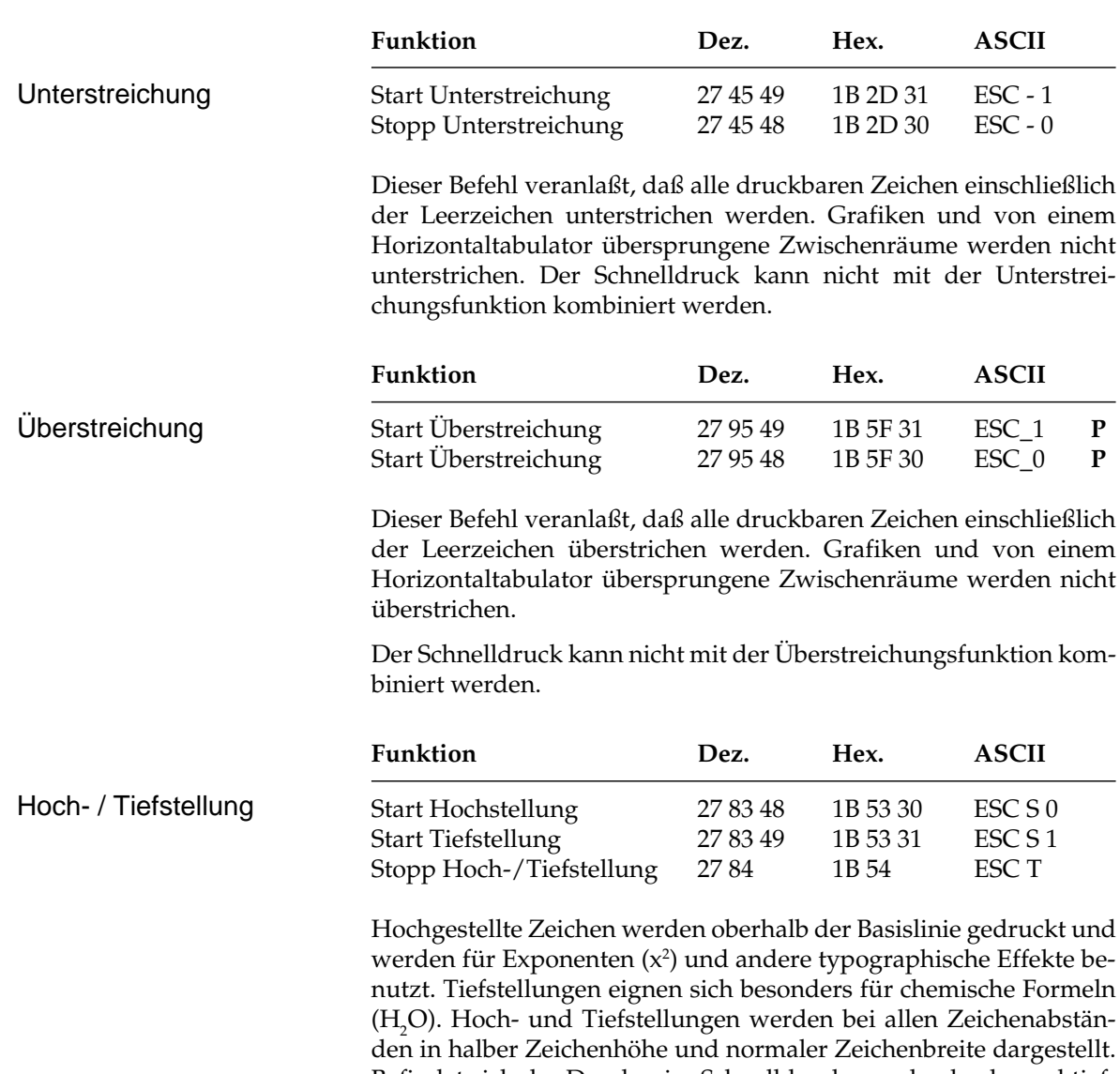

Befindet sich der Drucker im Schnelldruck, werden hoch- und tiefgestellte Zeichen in Datenverarbeitungsqualität gedruckt.
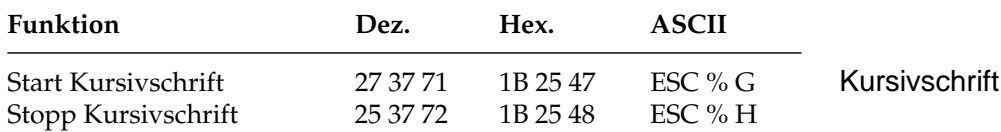

Kursive Zeichen werden *leicht nach rechts* geneigt gedruckt und heben einzelne Wörter, Sätze oder ganze Absätze besonders hervor. Um ein vollständiges Dokument kursiv zu drucken, können Sie diese Funktion auch über das Menü aktivieren.

# **Mehrfunktionsbefehle**

Mit Mehrfunktionsbefehlen können verschiedene Druckfunktionen in einer einzigen Escape-Sequenz kombiniert werden.

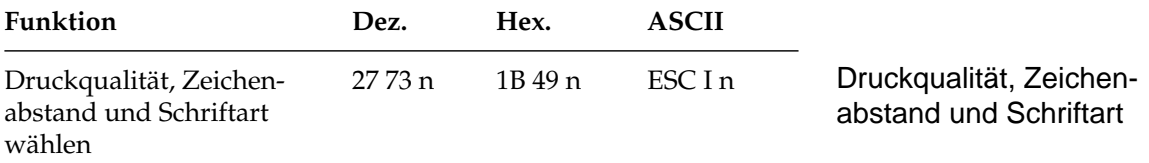

Der Parameter »n« bestimmt die Kombination aus Druckqualität, Zeichenabstand und Schriftart gemäß der nachfolgenden Tabelle. Setzen Sie dazu für n einen Wert aus nachfolgender Tabelle ein.

Die nachfolgenden Druckqualitäten und Zeichenabstände können auch über das Bedienfeld oder das Menü gewählt werden.

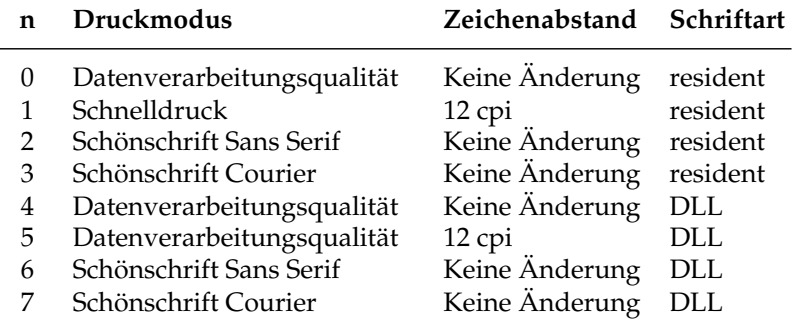

(DLL = ladbarer Zeichengenerator)

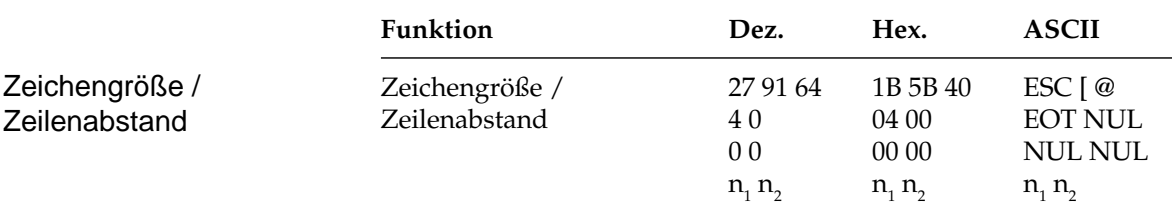

Bei Einsatz der vertikalen Dehnschrift werden Zeichen auf das Doppelte ihrer normalen Höhe gedehnt. Diese Funktion kann mit horizontaler Dehnschrift und horizontalem Fettdruck zu vielfältigen Druckeffekten kombiniert werden. Bei der Anwendung vertikal gedehnter Zeichen sollten Sie den Zeilenabstand entsprechend vergrößern.

Mit diesem Befehl können Sie neben der Zeichenhöhe auch die Zeichenbreite und den Zeilenabstand definieren. Die verschiedenen Kombinationen dieser drei Funktionen ergeben sich aus den Werten der Variablen  $n_{1}$  und  $n_{2}$ , wobei  $n_{1}$  die Zeichenhöhe und den Zeilenabstand, n<sub>2</sub> dagegen die Zeichenbreite festlegt.

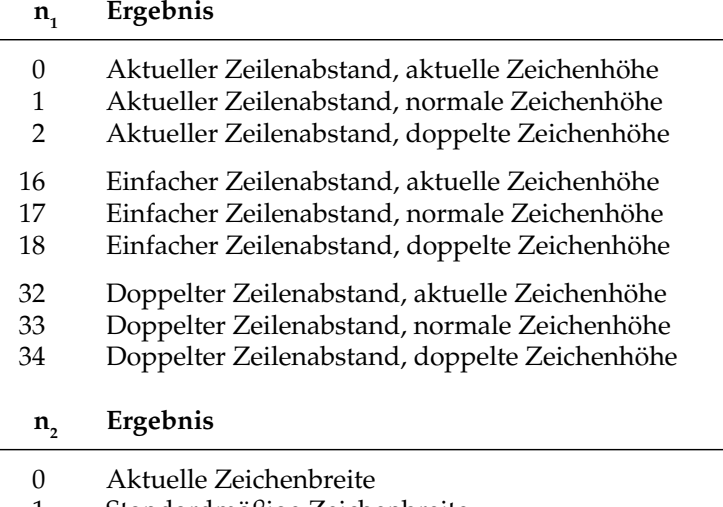

- 1 Standardmäßige Zeichenbreite
- 2 Doppelte Zeichenbreite

Wollen Sie vertikal gedehnte Zeichen bei doppeltem Zeilenabstand ohne Änderung der Zeichenbreite drucken, müssen Sie folgende BASIC-Anweisung eingeben:

LPRINT CHR\$(27); "[@";CHR\$(4);CHR\$(0);CHR\$(0); CHR\$(0);CHR\$(34);CHR\$(0)

# **Tabulatoren**

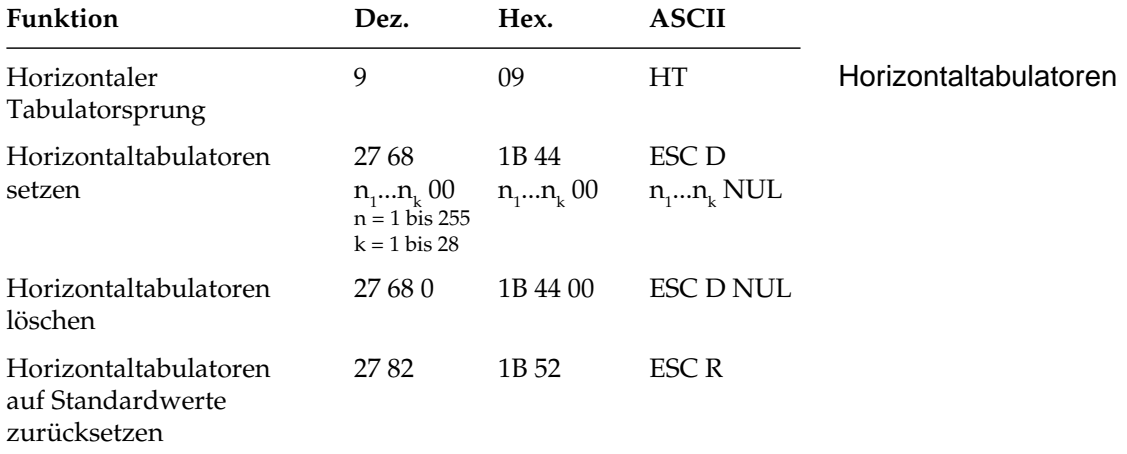

Bei Einschalten des Druckers werden automatisch beginnend mit der neunten Spalte alle acht Spalten Tabulatoren gesetzt.

Wird ein Tabulatorzeichen gesendet (»HT«), bewegt sich der Druckkopf vor dem Ausdruck eines nachfolgenden Zeichens zur nächsten gesetzten Tabulatorposition.

Die gesetzte Tabulatorpositionen beziehen sich auf die äußerste linke Druckspalte und nicht auf einen eingestellten linken Rand (absoluter Bezug). Die tatsächliche Position eines Tabulators richtet sich nach dem jeweils aktiven Zeichenabstand beim Laden des Horizontaltabulators. Bei einer Änderung des Zeichenabstandes verschiebt sich die Tabulatorposition entsprechend (relative Position).

Die Angabe der Tabulatorpositionen in aufsteigender Reihenfolge ist zwingend. Der Parameter  $n_1$  gibt die Spaltenposition des ersten Tabulators an, n<sub>2</sub> bis n<sub>k</sub> dementsprechend die Spaltenpositionen der weiteren zu setzenden Tabulatoren. Es können bis zu 28  $(n_1 ... n_{28})$ Tabulatoren festgelegt werden. Die Position eines Horizontaltabulators bezieht sich absolut auf die Zeichenspalte Null, also auf den physikalisch linken Rand. Die Befehlssequenz muß mit einem NUL-Zeichen beendet werden.

Der Befehl »ESC D NUL« löscht alle Horizontaltabulatoren einschließlich der Standardtabulatoren. Wird der Drucker aus- und eingeschaltet, stehen die Standardtabulatoren wieder zur Verfügung.

Ist bis zum Zeilenende kein weiterer Tabulator gesetzt, so wird der Tabulator-Sprungbefehl ignoriert.

Der Befehl »ESC R« setzt alle Tabulatorpositionen auf ihre Standardwerte zurück.

Entnehmen Sie der nachfolgenden Tabelle die höchstzulässigen Werte für Tabulatorpositionen.

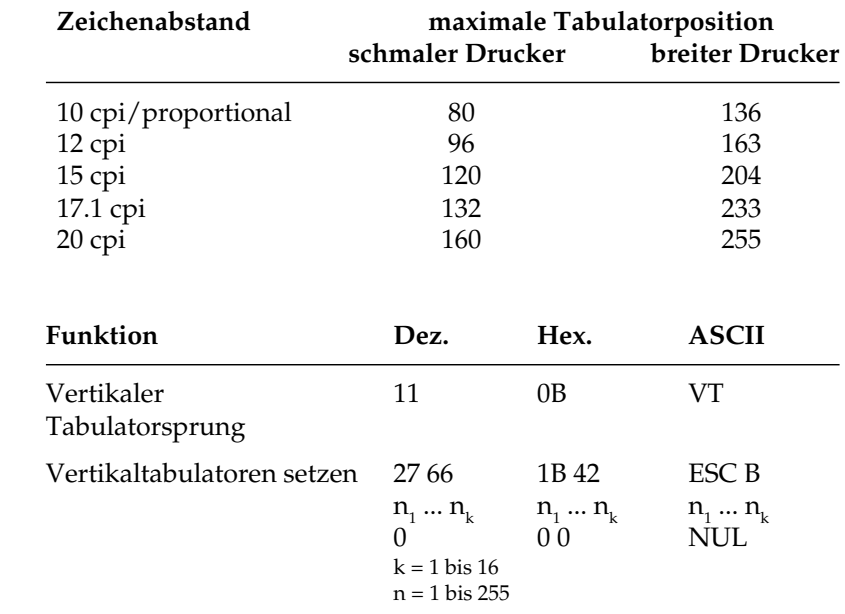

Bei Einschalten des Druckers sind keine Vertikaltabulatoren gesetzt. Bis zu 16 Vertikaltabulatorpositionen können gesetzt werden, wobei die Positionen als Zeilennummer definiert werden.

Sie müssen in aufsteigender Reihenfolge eingegeben werden und mit einem NUL-Zeichen enden. Der Parameter  $n_{1}$  gibt die Zeilennummer des ersten Tabulators an,  $n_{\text{z}}$  bis  $n_{\text{k}}$  dementsprechend die Zeilennummern der weiter zu setzenden Tabulatoren. Es können bis zu 16 Vertikaltabulatoren (n $_{\rm 1}$ ...n $_{\rm 16}$ ) festgelegt werden. »ESC B NUL« löscht sämtliche Vertikaltabulatoren. Wird der Befehl »VT« eingegeben, ohne daß Tabulatorpositionen definiert sind, wird lediglich ein Zeilenvorschub ausgeführt.

Die tatsächliche Position einer Tabulatormarke richtet sich nach dem jeweils aktiven Zeilenabstand beim Laden der Vertikaltabulatoren und verschiebt sich nicht mit geändertem Zeilenabstand (absolute Position).

#### Vertikaltabulatoren

Durch den Sprungbefehl für den Vertikaltabulator wird das Papier an die nächste Tabulatorposition transportiert. Wird dann ein Sprungbefehl eingegeben, ohne daß weitere Vertikaltabulatorpositionen gesetzt sind, wird lediglich ein Zeilenvorschub ausgeführt.

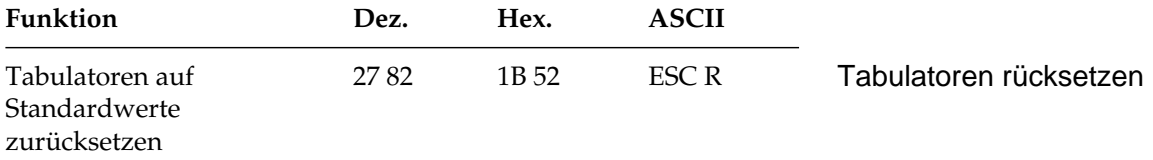

Der Befehl »ESC R« setzt alle horizontalen Tabulatoren auf ihre Standardwerte zurück. Beginnend ab Spalte neun wird alle acht Spalten ein Tabulator gesetzt. Gegebenenfalls gesetzte Vertikaltabulatoren werden gelöscht. Ein nachfolgender »VT«-Befehl bewirkt einen Zeilenvorschub.

# **Positionierung**

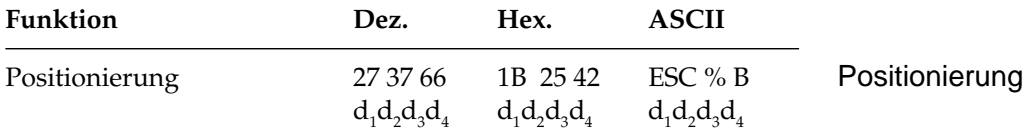

Mit dieser Funktion kann eine Zeile beispielsweise am Anfang eines Absatzes oder zur Positionierung von Überschriften eingerückt werden, wobei der Abstand relativ zum standardmäßigen (linken) oder gesetzten Rand durch Angabe der Punktspalten angegeben wird. Als Punktspalte bezeichnet man den Abstand von der Mitte eines Punktes bis zur Mitte des nächsten Punktes innerhalb eines Zeichenmusters. Dieser Abstand ist abhängig vom Zeichenabstand. Die folgende Tabelle zeigt die Grundeinheiten für die verschiedenen Zeichenabstände:

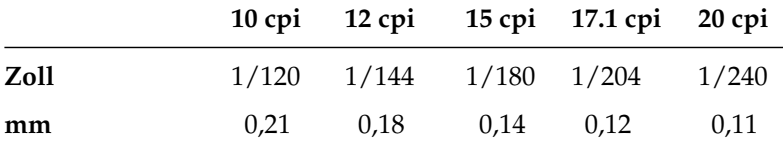

Die vierstellige Spaltennummer muß als vierstellige Dezimalzahl im ASCII-Format eingegeben werden. Ihr Bezugspunkt ist der linke Rand, jedoch darf die Spaltennummer weder kleiner als der eingestellte linke Rand noch größer als der äußere rechte Rand sein, andernfalls wird dieser Befehl ignoriert.

# **Seitenformatierung**

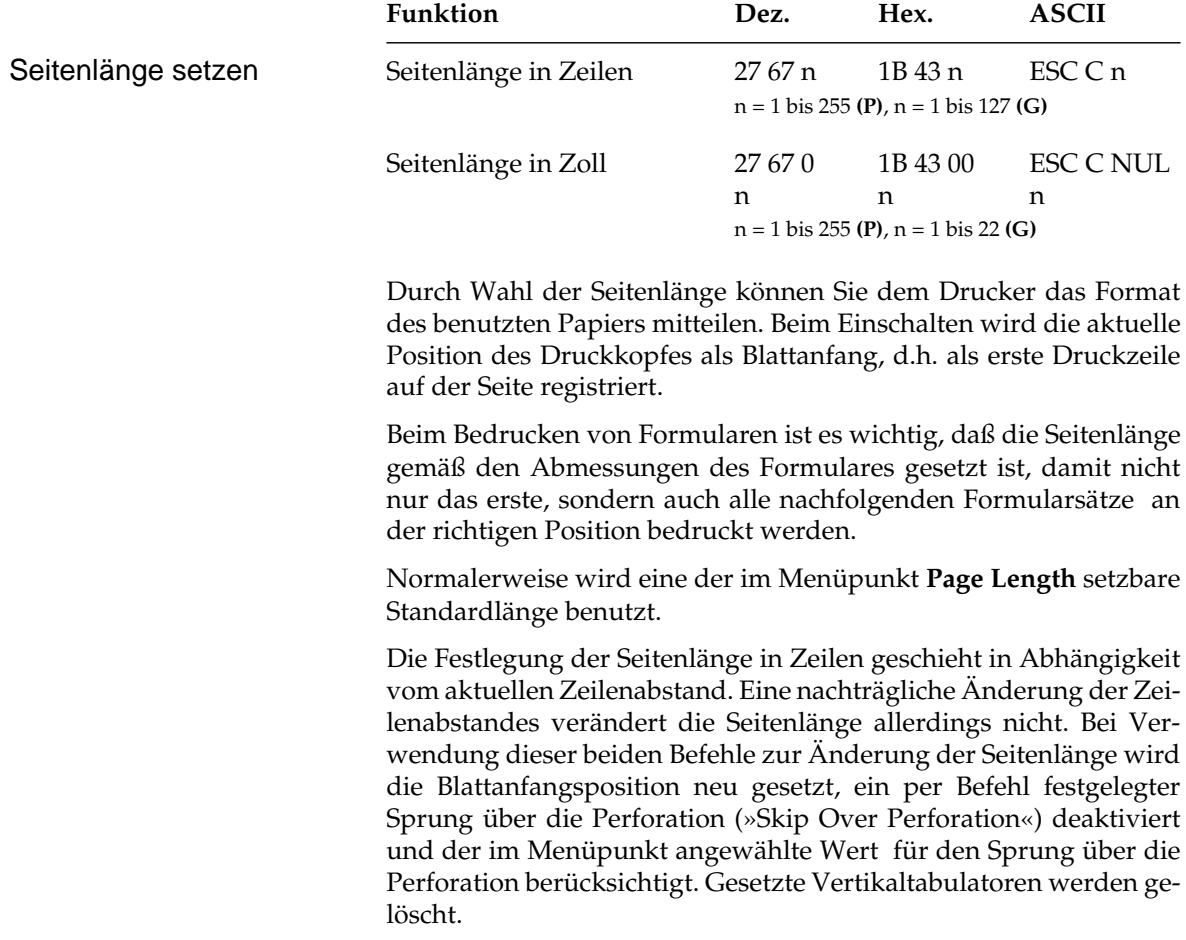

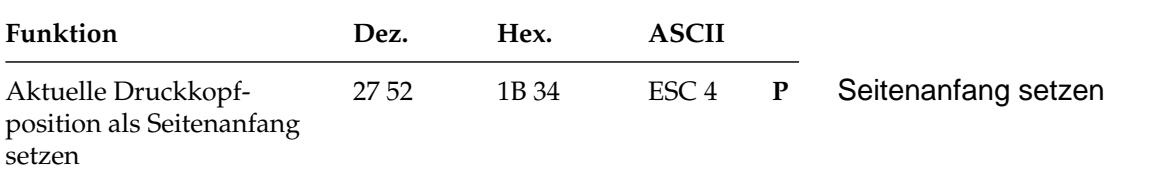

Bei Eingabe dieses Befehls wird an der jeweiligen Position des Druckkopfes der neue Seitenanfang (»Top of Form«, TOF) gesetzt. Der Seitenanfang kann aber auch über das Bedienfeld festgelegt werden. Dies wird in Kapitel 2 beschrieben.

*Bei Einzelblattverarbeitung mit einem automatischen Einzelblatteinzug (CSF) hat dieser Befehl keine Wirkung.*

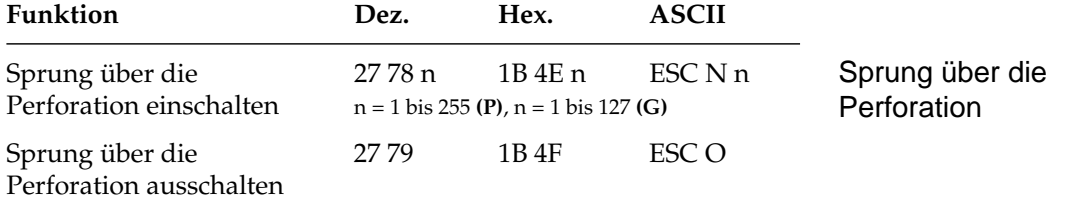

Mit dieser Funktion kann der untere Bereich einer Seite automatisch übersprungen werden. Es erfolgt ein Seitenvorschub zum Beginn der nächsten Seite (»Top of Form«, TOF).

Der Parameter n bezeichnet die zu überspringenden Zeilen bis zum Seitenanfang des nächsten Blattes. Der tatsächlich zu überspringende untere Rand ist abhängig vom aktuellem Zeilenabstand. Nachträgliche Änderungen des Zeilenabstandes haben keinen Einfluß auf den zu überspringenden unteren Rand. Alle Zeilentransportbefehle, die die Druckposition in den zu überspringenden Bereich legen, veranlassen einen Sprung zum Blattanfang der nächsten Seite.

Ist im Druckermenü **Skip Over Perforation** auf **Yes** gesetzt, wird ein unterer Bereich von einem Zoll (2,54 cm) bis zum nächsten Seitenanfang übersprungen. Mit dem oben genannten Sprung-Befehl kann die Anzahl der zu überspringenden Zeilen gewählt werden. Der Befehl »ESC O« schaltet die Funktion Sprung über die Perforation ab.

Die Befehle zum Setzen der Seitenlänge schalten den Sprung über die Perforation ebenfalls ab. Der als Menüpunkt gewählte Wert der Funktion »Skip Over Perforation« wird aktiviert

Falls die Seitenformatierung von der Software, beispielsweise von einem Textverarbeitungsprogramm, übernommen wird, sollten Sie den Sprung über die Perforation ausschalten, indem Sie **Skip Over Perforation** im Druckermenü auf **No** setzen.

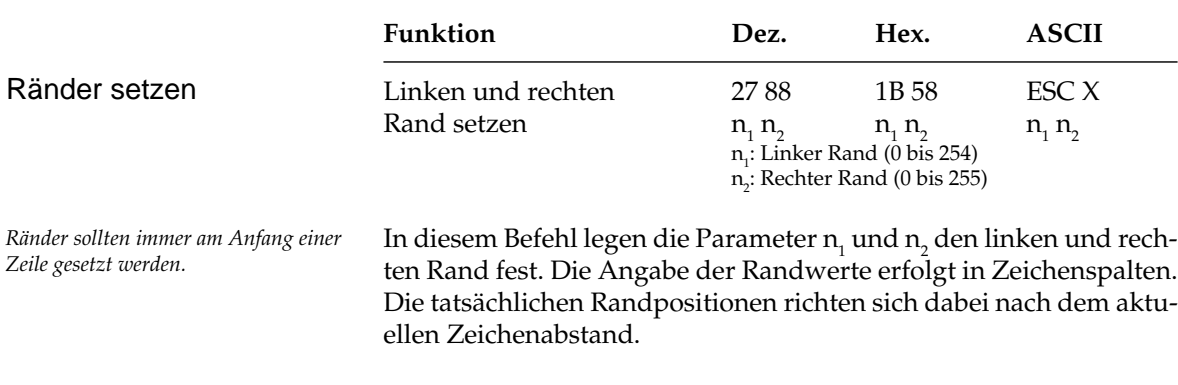

Sind die Ränder einmal gesetzt, werden die Positionen auch bei einer Änderung des Zeichenabstands beibehalten, sofern die Ränder nicht ausdrücklich zurückgesetzt werden (absolute Position). Wollen Sie lediglich eine Randposition ändern, müssen Sie für den nicht zu ändernden Rand den Wert 0 einsetzen.

Der Standardwert für den linken Rand ist 0. Der Standardwert für den rechten Rand ist gleich dem maximal möglichen rechten Rand. Zulässige Werte für Ränder finden Sie in der folgenden Tabelle.

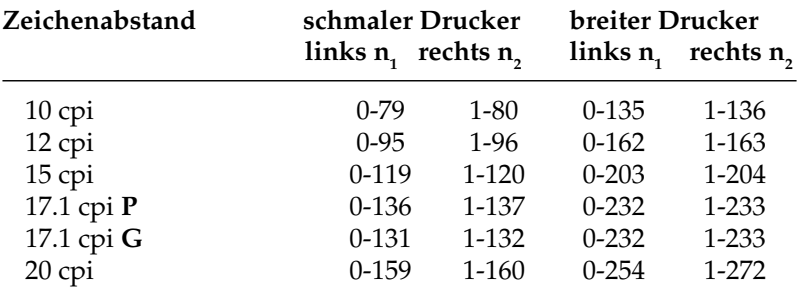

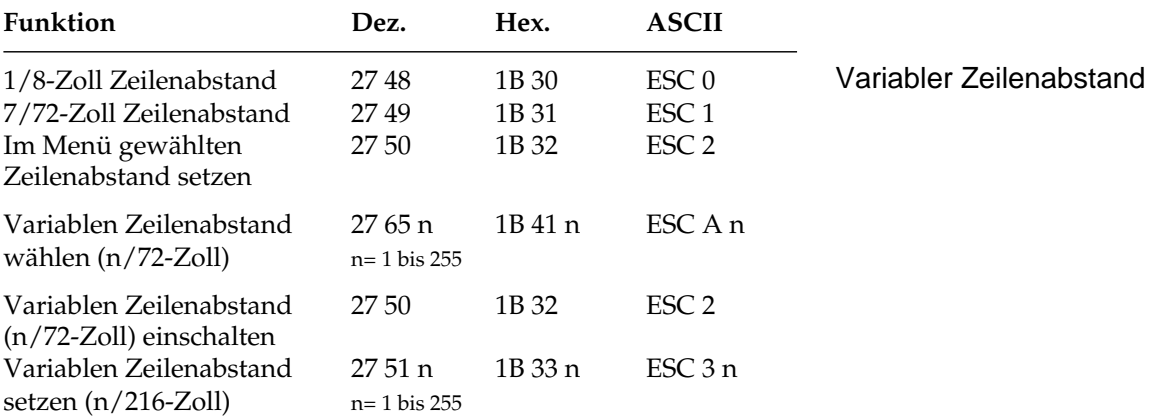

# **Zeilenabstand**

Gängige Zeilenabstände für einen Text sind 6 oder 8 Zeilen pro Zoll (lpi, lines per inch).

Mit den variablen Abstandbefehlen können die Zeilenabstände über den Parameter n in Vielfachen von 1/72 Zoll oder 1/216 Zoll festgelegt werden.

Mit diesen Befehlen wird kein Zeilenvorschub ausgeführt, sondern nur der Zeilenabstand gesetzt, der von einem nachfolgenden Zeilenvorschubbefehl benutzt wird.

Der Befehl »ESC A n« für einen variablen Zeilenabstand von n/72 Zoll ordnet der Zeilenabstandsvariablen den gewünschten Wert zu. Der neu gewählte Zeilenabstand wird erst gültig, wenn er durch den Befehl »ESC 2« aktiviert wird.

Wird »ESC 2« gesendet, ohne daß der Zeilenabstand durch den vorangehenden Befehl »ESC A« geändert wurde, setzt der Drucker den Zeilenabstand auf den Wert zurück, welcher im Menü unter **Line Spacing** gewählt wurde.

Bei der Festlegung eines Zeilenabstandes in n/216-Zoll-Schritten (»ESC 3 n«) erfolgt eine Umrechnung des gewünschten Wertes. Rundungsfehler werden dabei soweit als möglich ausgeglichen.

# **Papiertransport**

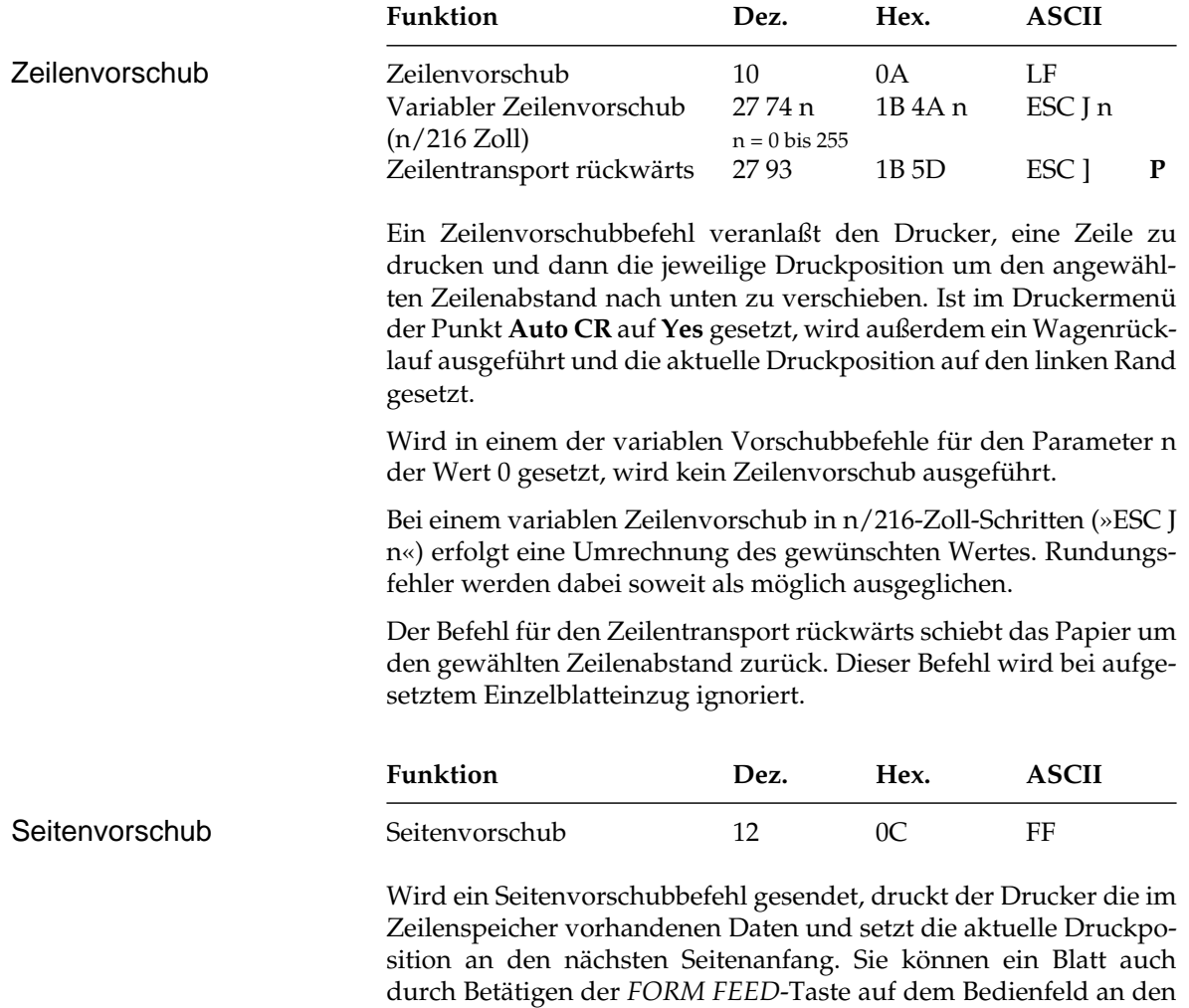

nächsten Blattanfang transportieren.

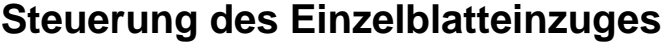

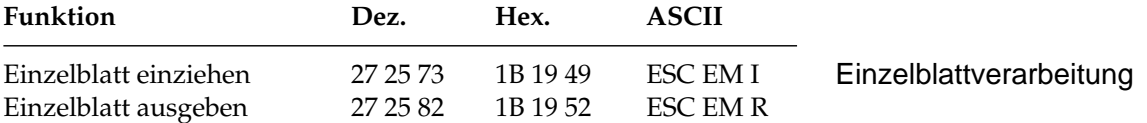

Der Einzugsbefehl zieht ein Blatt Papier aus dem Einzelblatteinzug (CSF, Cut Sheet Feeder) bis an den gesetzten Seitenanfang ein. Dabei wird ein bereits im Drucker befindliches Blatt Papier ausgegeben und ein neues eingezogen.

Durch den Ausgabebefehl werden die Daten im Zeilenspeicher gedruckt, und die betreffende Seite wird ausgegeben. Werden das Seitenende oder der am Seitenende zu überspringende Bereich durch einen Zeilenvorschubbefehl erreicht, wird das Blatt ausgeworfen, automatisch ein neues Blatt eingezogen und an die Druckposition transportiert. Eine definierte Seitenanfangsposition wird jedoch nicht berücksichtigt. Daher muß bei installiertem Einzelblatteinzug der Seitenwechsel bei mehrseitigen Dokumenten über den Seitenvorschubbefehl vorgenommen werden.

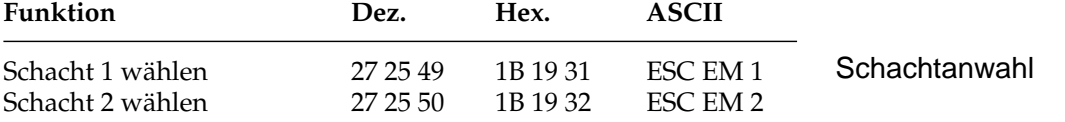

Über die beiden Schachtwahlbefehle können Sie bei Verwendung eines Einzelblatteinzuges mit zwei Zufuhrschächten festlegen, aus welchem Schacht Papier eingezogen werden soll.

Bei Benutzung eines Einzelblatteinzuges mit zwei Schächten können für jeden Schacht Seitenanfangspositionen gesetzt werden. Im Druckermenü können Sie in der Gruppe **Vertical Control** über den Menüpunkt **CSF Bin Select** den Standardschacht wählen. Anschließend können Sie über das Bedienfeld für den über das Menü angewählten Schacht den Seitenanfang bestimmen. Sie können zum Beispiel aus einem Schacht ein Formblatt mit vorgedrucktem Briefkopf mit einem Seitenanfang einziehen, der einen großen Abstand von der Blattoberkante hat. Im anderen Schacht liegen nachfolgende Leerseiten mit einem Seitenanfang in der Nähe der Blattoberkante.

Weitere Hinweise zur Handhabung des Einzelblatteinzugs finden Sie in Anhang C.

*Diese Befehle sind nur bei Einsatz eines als Zubehör erhältlichen Einzelblatteinzugs (CSF) wirksam.*

*Diese Befehle sind nur bei Einsatz eines als Zubehör erhältlichen Einzelblatteinzugs (CSF) wirksam.*

# **Zeichensätze**

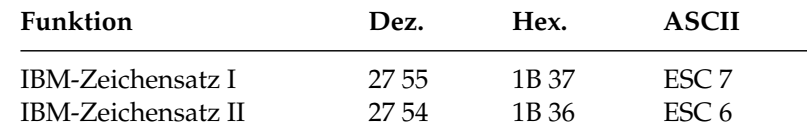

Die IBM-Zeichensätze sind als 8-Bit-Zeichensätze aufgebaut, d.h. jeder Bit-Kombination eines Byte ist ein Zeichen zugeordnet. Im Wertebereich von dezimal 0 bis 31 sind einige Werte mit Steuerbefehlen belegt. Dem Bereich von dezimal 32 bis 127 sind die Standard-ASCII-Zeichen zugewiesen. Der Bereich vom dezimal 128 bis 159 ist im IBM-Zeichensatz I mit dem von dezimal 0 bis 31 identisch, während beim IBM-Zeichensatz II in diesem Bereich Sonderzeichen zu finden sind. Der Bereich von dezimal 160 bis 255 ist für den IBM-Zeichensatz I und II identisch und beinhaltet IBM-Grafiksymbole und Sonderzeichen.

In den beiden Darstellungen sind die nicht druckbaren Bereiche grau gekennzeichnet. Falls sich in diesen Bereichen druckbare Zeichen befinden, können Sie diese über den Befehl »Voll druckbarer Zeichensatz« ausdrucken.

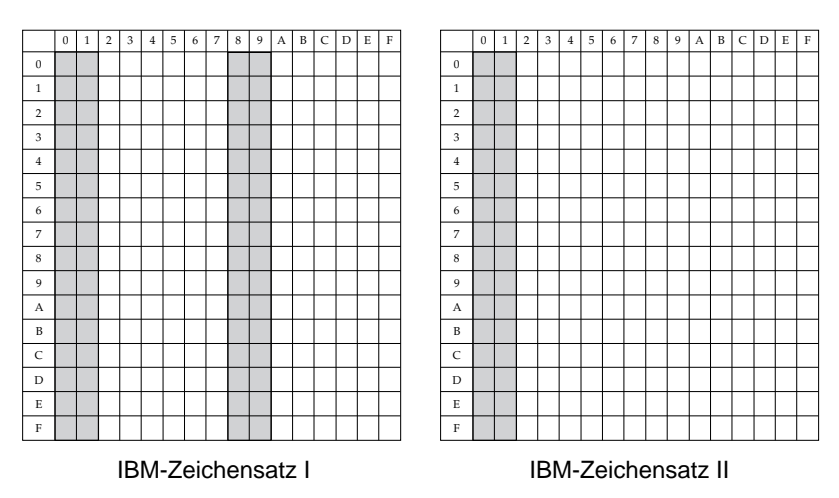

Die IBM-Zeichensätze I und II unterscheiden sich auch im Bereich von dezimal 0 bis 31, wobei im Zeichensatz II den Dezimalwerten 3 bis 6 sowie 21 druckbare Zeichen zugeordnet sind, welche im Zeichensatz I nicht vorhanden sind. Die vollständigen IBM-Zeichensätze finden Sie in Kapitel 10.

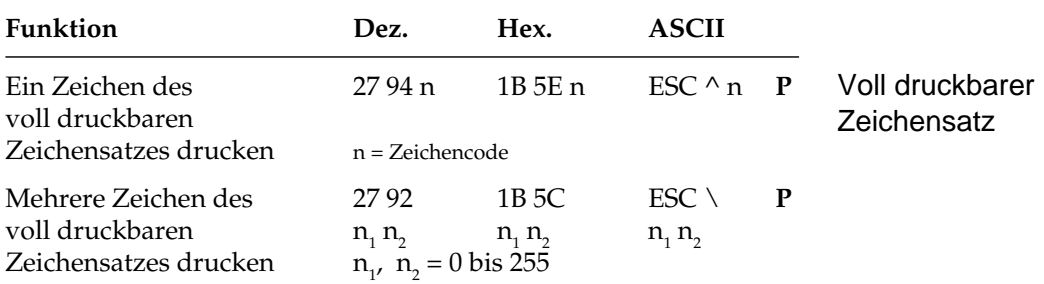

Mit diesen Befehlen können Steuerzeichen aus den Bereichen dezimal 0 bis 31 des IBM-Zeichensatzes I und II und 128 bis 159 des IBM-Zeichensatzes I als druckbare Zeichen angesprochen werden. Dieser voll druckbare Zeichensatz wird auch als IBM-Zeichensatz III oder All Character Set bezeichnet. Soll lediglich ein Zeichen aus dem Befehlsbereich gedruckt werden, ist »ESC ^ n« zu verwenden, wobei n den Wert des zu druckenden Zeichens hat.

Bei »ESC \  $\mathsf{n}_1 \, \mathsf{n}_2$ « muß die Gesamtzahl der aus dem Befehlsbereich zu druckenden Zeichen mit den Parametern  $\mathsf{n}_\text{\tiny{1}}$  und  $\mathsf{n}_\text{\tiny{2}}$  festgelegt werden:

 $n_{2}$  = ganzzahliger Wert (Gesamtzahl Zeichen / 256)  $n_1$  = Gesamtzahl Zeichen - ( $n_2$  \* 256)

Wollen Sie weniger als 256 Zeichen drucken, müssen Sie  $n_{\text{\tiny{l}}}$  durch die jeweilige Anzahl Zeichen ersetzen und für  $\mathsf{n}_{\mathsf{2}}$  den Wert 0 eingeben. Sollen mehr als 255 Zeichen gedruckt werden, müssen Sie die Anzahl zu druckender Zeichen durch 256 teilen. Setzen Sie dann den ganzzahligen Wert für n $_{\textrm{\tiny{2}}}$  und den Rest für n $_{\textrm{\tiny{1}}}$  ein. Wird dieser Befehl gesendet, werden die nächsten  $n_1 + (n_2 \times 256)$  Zeichen aus einem der in Anhang B gezeigten vollständig druckbaren Zeichensätze gedruckt.

Wollen Sie die 80 Zeichen aus dem vollständig druckbaren Zeichensatz entnehmen, müssen Sie folgende BASIC-Anweisung eingeben:

LPRINT  $CHR$(27); "\";CHR$(80); CRR$(0)$ 

Um die nächsten 600 Zeichen in diesem Zeichensatz zu drucken, müssen Sie folgende Anweisung benutzen:

LPRINT  $CHR$(27): "\T:CHR$(88):CHR$(2)$ 

(600 geteilt durch 256 ist 2, Rest 88.)

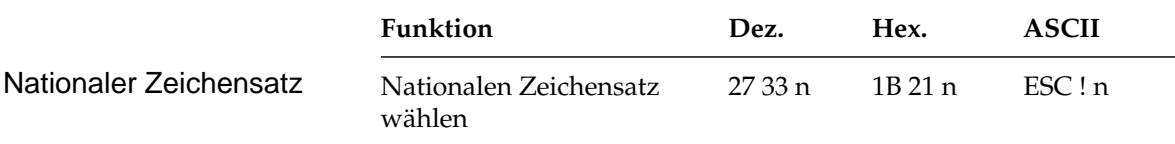

Mit diesem Befehl kann auf Sonderzeichen einer bestimmten Sprache im Wertebereich dezimal 32 bis 127 (ASCII-Standardbereich) zugegriffen werden. Wollen Sie einen dieser Zeichensätze wählen, müssen Sie für den Parameter n den entsprechenden Wert aus der Tabelle der nationalen Zeichensätze einsetzen.

Es werden zwei verschiedene ASCII-Zeichensätze unterstützt, in denen die Ziffer 0 mit bzw. ohne Schrägstrich dargestellt wird und 17 weitere Zeichensätze. Eine Null mit Schrägstrich eignet sich insbesondere für Dokumente, in denen eine Unterscheidung zwischen der Null und dem Großbuchstaben O wichtig ist.

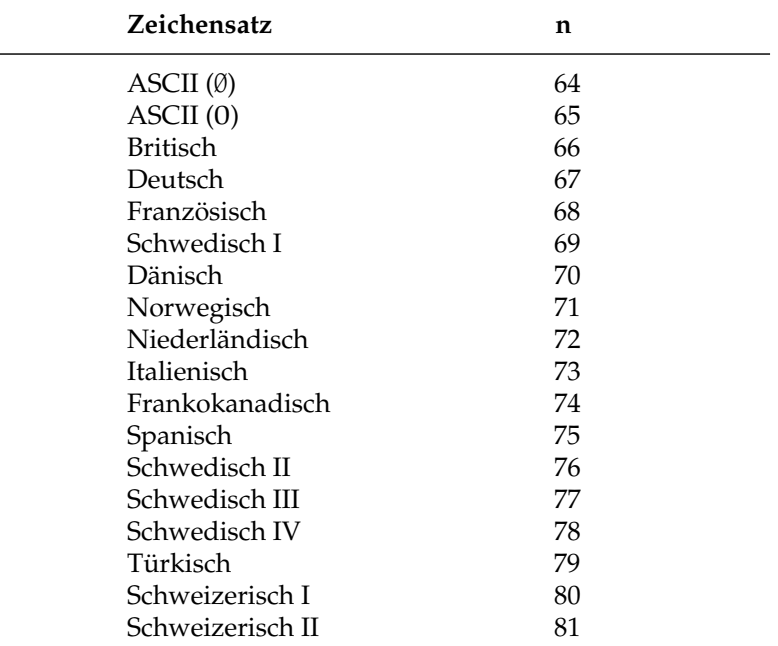

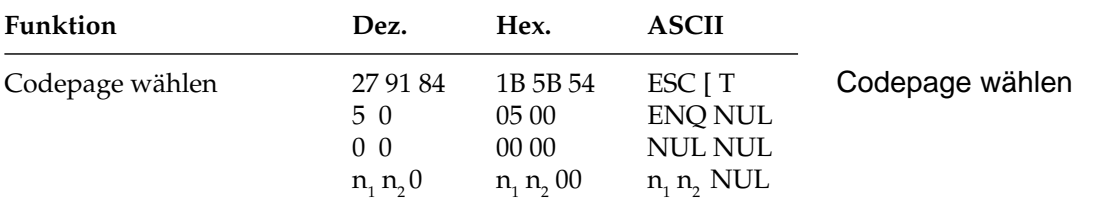

Codepages sind nationale Varianten des IBM-Zeichensatzes. Im Gegensatz zu den nationalen Zeichensätzen bestehen die Unterschiede nicht im Standard-ASCII-Bereich dezimal 32 bis 127, sondern im Bereich 128 bis 255. Die Codeseiten stehen als IBM-Zeichensatz I und II und als vollständig druckbarer Zeichensatz zur Verfügung. Mit oben genanntem Befehl lassen sich die Codeseiten über deren ID-Nummern anwählen.

Die Parameter  $\mathsf{n}_\text{\tiny{1}}$  und  $\mathsf{n}_\text{\tiny{2}}$  bestimmen die ID-Nummer der anzuwählenden Codeseite nach folgender Formel:

n<sub>1</sub> = ganzzahliger Wert (ID-Nummer / 256)  $n_{2} = ID-Nummer - (n_{1} * 256)$ 

Die Tabelle gibt eine Übersicht über die verfügbaren Codeseiten und ihre ID-Nummern; Anhang B stellt die Codepages dar.

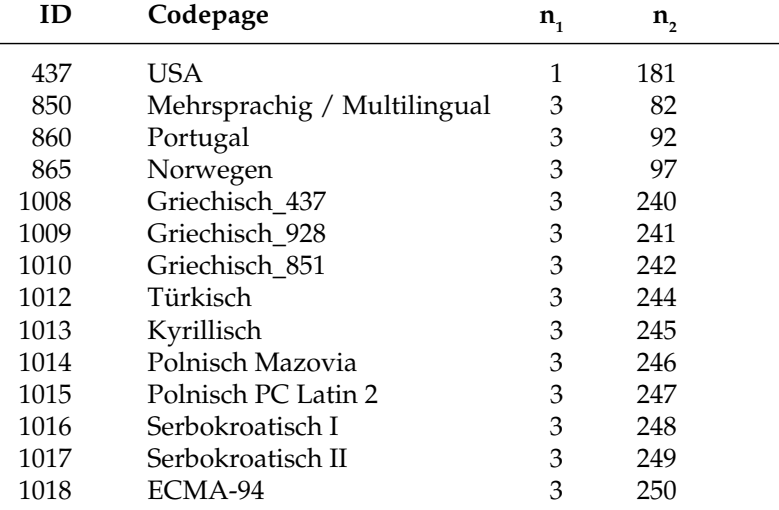

Folgende BASIC-Zeile wählt die Codeseite 437 an:

LPRINT  $CHR\$ (27);CHR $\$ (91);CHR $\$ (84);CHR $\$ (5);  $CHR$(0)$ ;  $CHR$(0)$ ;  $CHR$(0)$ ;  $CHR$(1)$ ; CHR\$(181);CHR\$(0);

Die Codeseiten lassen sich auch über das Druckermenü durch Ändern der Werte im Menüpunkt **Code Page** zum Beispiel von **USA** auf **Multilingual** anwählen.

# **Sonstige Befehle**

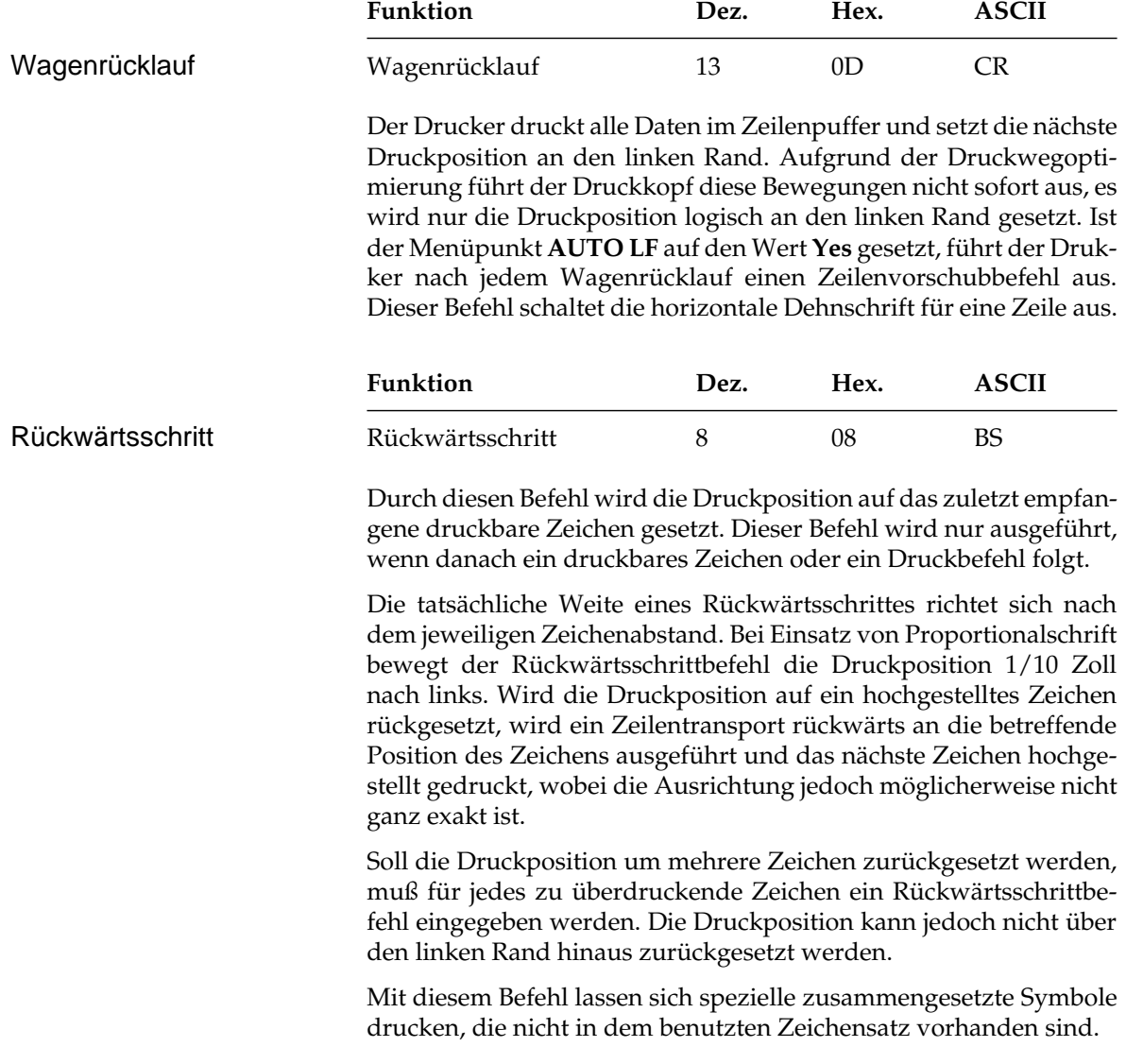

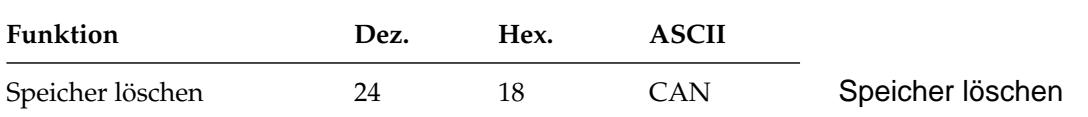

Dieser Befehl löscht alle im Zeilenspeicher befindlichen druckbaren Zeichen. Durch Befehle gesetzte Funktionen werden nicht zurückgesetzt, auch der Empfangsspeicher wird nicht gelöscht.

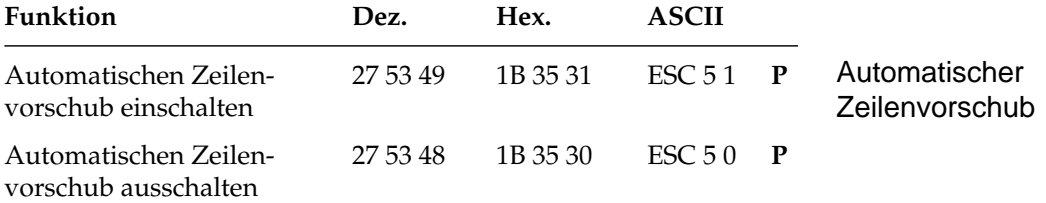

Wird der automatische Zeilenvorschub eingeschaltet, führt der Drucker bei Empfang eines Wagenrücklaufbefehls zusätzlich einen Zeilenvorschub aus. Diese Funktion kann auch über den Menüpunkt **Auto LF** gesteuert werden.

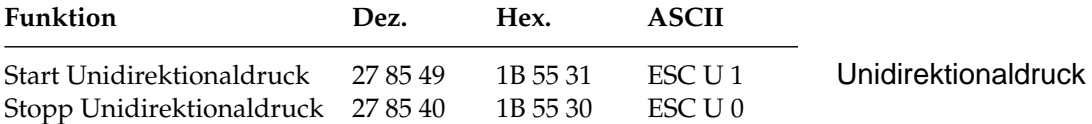

Zur Optimierung des Durchsatzes erfolgt der Ausdruck von Zeilen normalerweise abwechselnd vorwärts (von links nach rechts) und rückwärts (Druckwegoptimierung, bidirektionaler Druck).

Um die Ausrichtung untereinander liegender Zeilen zueinander zu verbessern, können Sie mit dieser Funktion festlegen, daß jede Zeile vom linken Rand ausgehend gedruckt wird (unidirektioneler Druck).

Diese Möglichkeit sollten Sie nutzen, wenn eine präzise vertikale Ausrichtung der einzelnen Zeilen erwünscht ist (punktaddressierbare Grafiken, IBM-Grafikzeichen, Tabellen).

Die Druckgeschwindigkeit wird bei Unidirektionaldruck etwas herabgesetzt, da der Druckkopf nach Ausdruck einer Zeile wieder an den linken Rand gesetzt wird, um dort mit der nächsten Zeile zu beginnen. Diese Funktion kann für Ausdruck von punktadressierbarer Grafik auch über den Menüpunkt **Graphics** aktiviert werden.

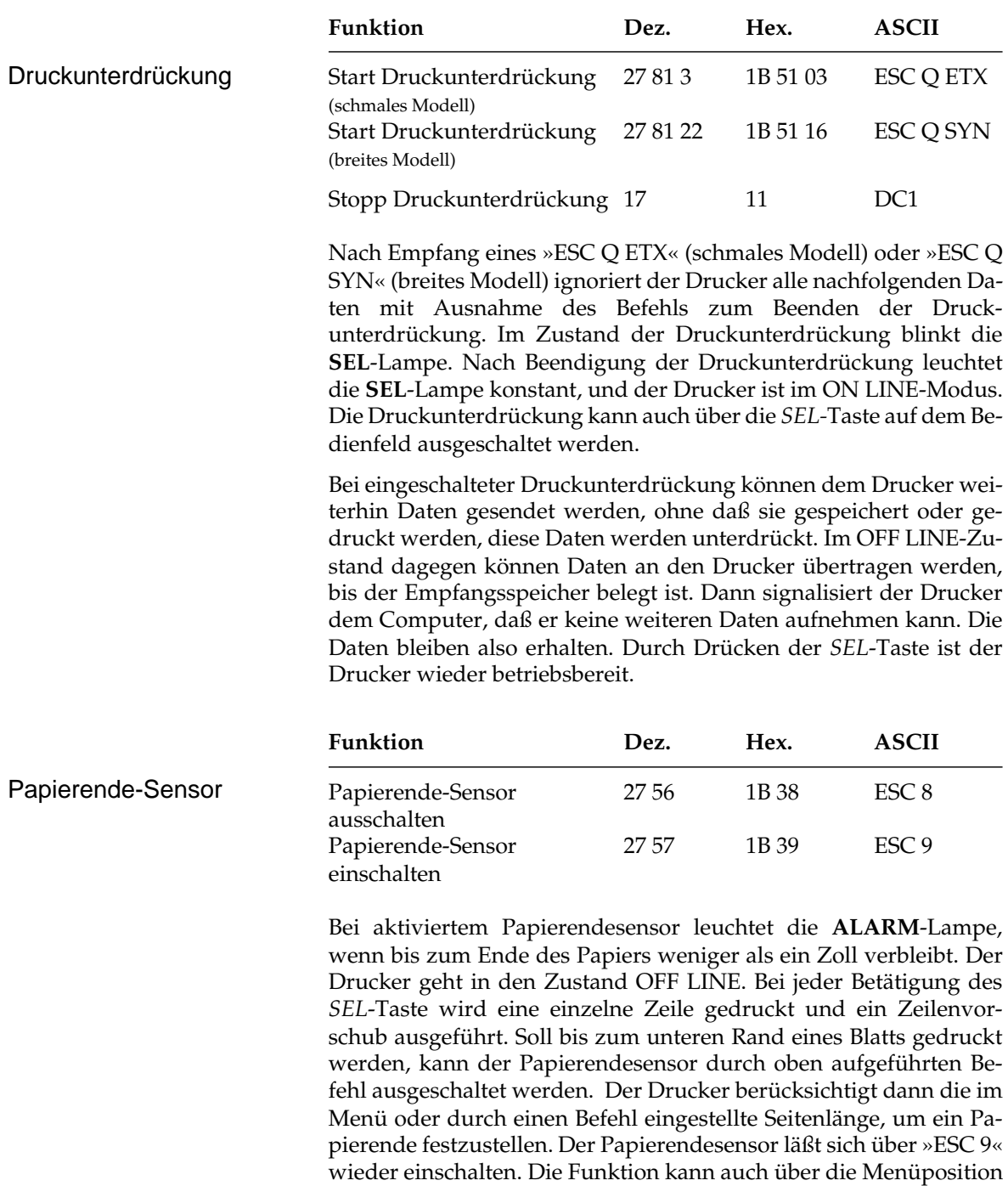

**Paper Out Override** ein- bzw. ausgeschaltet werden.

# **Kapitel 8: IBM-Emulation Ladbare Zeichen und punktadressierbare Grafiken**

# **Ladbare Zeichen (Proprinter-Emulation)**

Zusätzlich zu dem standardmäßigen Zeichensatz verfügt der Drukker in der Proprinter-Emulation über einen Speicher für speziell benötigte Sonderzeichen oder Schriftarten.

Es ist möglich, bis zu 256 Zeichen, also einen kompletten Zeichensatz, zu laden. Der Speicher des ladbaren Zeichensatzes (DLL) steht solange zur Verfügung, bis der Drucker ausgeschaltet ist oder durch einen anderen ladbaren Zeichensatz überschrieben wird. Es können Zeichensätze in Datenverarbeitungsqualität und zusätzlich in Schönschrift geladen werden. Die Ladesequenz unterscheidet sich für die verschiedenen Schriftqualitäten im ID-Byte und in der Anzahl der zu sendenden Daten.

*Wegen der englischen Bezeichnung »Downline Loadable« wird auch die Bezeichnung DLL für den ladbaren Zeichengenerator verwandt.*

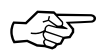

# ☞ **Hinweis !**

Die Gestaltung der zu ladenden Zeichen ist mit Aufwand verbunden. Greifen Sie deshalb auf handelsübliche Software zurück, die fertige ladbare Zeichensätze zur Verfügung stellt.

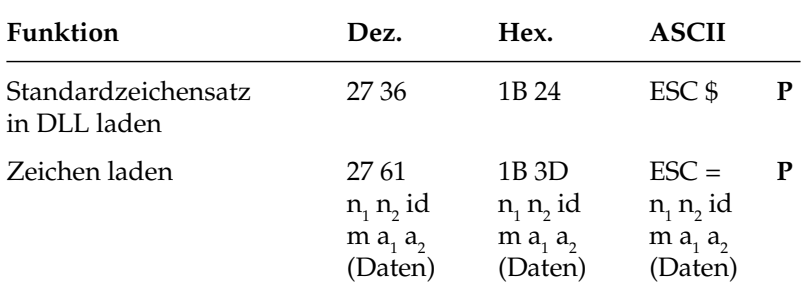

 $n<sub>1</sub>$  = Anzahl Bytes (niederwertiges Zählbyte)

n<sub>2</sub> = Anzahl Bytes (höherwertiges Zählbyte)

id = 20 für Datenverarbeitungsqualität, 21 für Schönschrift

m = Adresse des ersten zu ersetzenden Zeichens

 $a_1$  = Attribut 1,  $a_2$  = Attribut 2

Ladbare Zeichen in Datenverarbeitungsqualität entwerfen

Jedes zu ladende Zeichen muß in einer Punktmatrix entworfen werden. Jeder gesetzte Punkt entspricht dem Anschlag einer Nadel des Druckkopfes an einer bestimmten Position. Die Matrix für Datenverarbeitungsqualität besteht aus 12 Spalten und 9 Zeilen (9 Nadeln). In die 12. Spalte dürfen keine Punkte gesetzt werden, sie wird bei der Programmierung nicht berücksichtigt. Normalerweise werden für den Zeichenentwurf nur die ersten 9 Spalten benutzt, die restlichen Spalten bleiben frei, um einen Zeichenabstand zu realisieren. Ferner unterscheidet man Zeichen mit Unterlänge und Zeichen mit Oberlänge.

Jedes Zeichen wird mit maximal 8 Nadeln pro Spalte gedruckt, Zeichen mit Unterlänge benutzen hierfür die unteren 8 Nadeln, Zeichen mit Oberlänge die oberen 8 Nadeln. Normalerweise sind die Zeichen nur 7 Zeilen hoch, die Grundlinie befindet sich auf der Zeile 7.

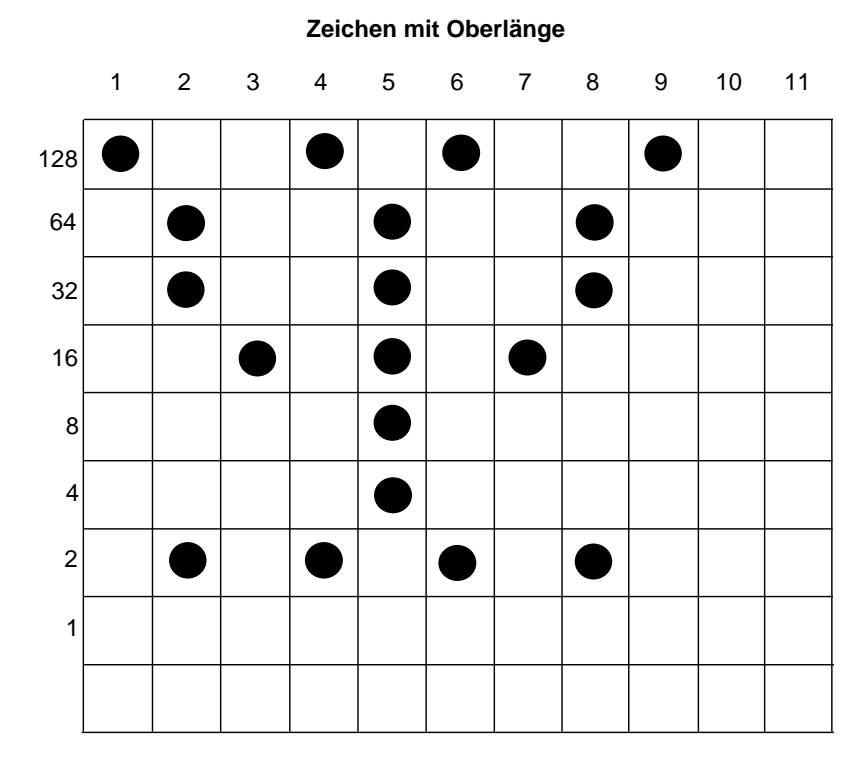

8-2

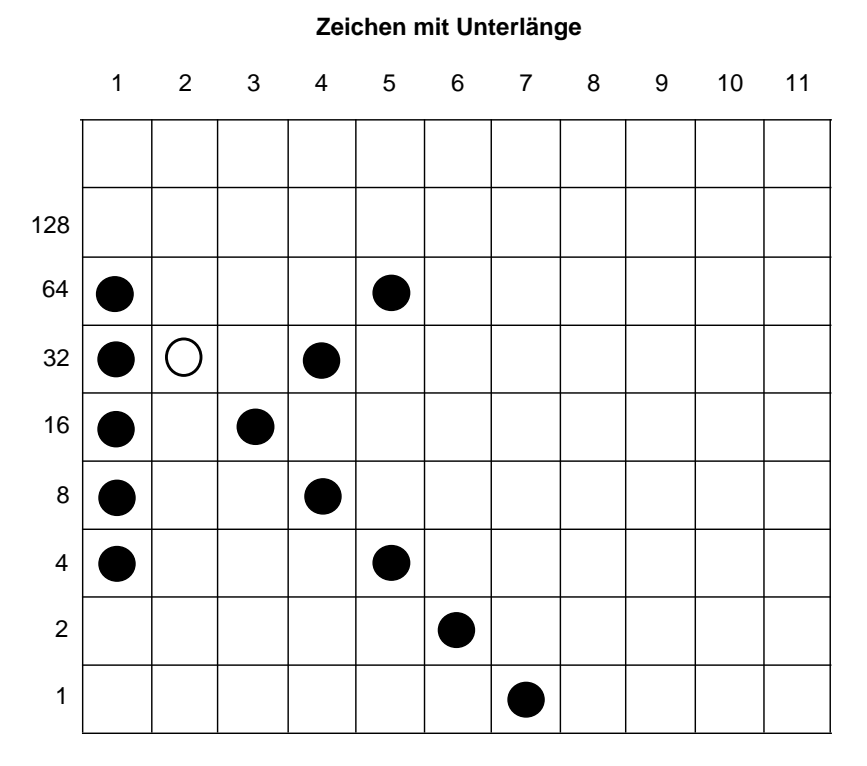

Plazieren Sie Punkte in zwei benachbarten Spalten einer Zeile, dann werden die Daten zwar geladen, der zweite Punkt im Beispiel (**O**)<br>jedoch nicht gedruckt. jedoch nicht gedruckt.

Nach der Erstellung der Zeichenmatrix muß das Punktmuster in für den Drucker interpretierbare Daten umgewandelt werden. Jede Matrixspalte wird durch eine aus 8 Bits bestehenden Binärzahl dargestellt (1 Byte). Jeder zu druckende Punkt wird durch eine »1« repräsentiert, eine Leerstelle durch eine »0«. Die dezimalen Wertigkeiten für jede Zeile sind in den obigen Abbildungen angegeben. Die erste Matrixspalte des Zeichens mit Unterlänge hat den dezimalen Wert:

 $4 + 8 + 16 + 32 + 64 = 124$ 

Diese Ermittlung der Daten muß für jede der 11 Matrixspalten durchgeführt werden. Für das Zeichen mit Unterlänge lauten die Zeichendaten:

124, 32, 16, 40, 68, 2, 1, 0, 0, 0, 0

Zeichenmatrix in Daten umwandeln

Daten laden

Nach Ermittlung der Zeichendaten werden sie mit folgender Steuerbefehlssequenz zum Drucker geschickt:

#### **ESC = n<sub>1</sub> n<sub>2</sub> DC4 Zeichenadresse Attr<sub>1</sub> Attr<sub>2</sub> Zeichendaten (Spalte 1 ... Spalte 11)**

- $\bullet$  Die Parameter n<sub>1</sub> und n<sub>2</sub> werden dabei aus einer Formel abgeleitet, welche die Gesamtzahl der Bytes für den Ladevorgang der zu ladenden Zeichen angibt.
- DC4 ist das ID-Byte für Datenverarbeitungsqualität.
- Die Zeichenadresse bezeichnet die Adresse in der ASCII-Tabelle für das erste zu ladende Zeichen.
- Bei mehreren zu ladenden Zeichen muß dieser Teil der Befehlssequenz einmal geschickt werden, die folgenden Daten für jedes Zeichen.
- $\bullet$  Attr<sub>1</sub> bestimmt, ob das Zeichen mit Oberlänge, mit Unterlänge oder als Grafikzeichen geladen werden soll.
- Attr<sub>a</sub> bestimmt die Breite des Zeichens bei Proportionalschrift. Spalte 1 bis Spalte 11 sind die Spaltendaten der zu ladenden Zeichen. Nachfolgend sind die einzelnen Schritte des Ladevorgangs aufgeführt:

### **Schritt 1: Anzahl zu ladender Zeichen bestimmen**

Legen Sie zunächst fest, wie viele Zeichen geladen werden sollen (in diesem Fall lediglich ein Zeichen). Multiplizieren Sie diese Zahl mit 13 und addieren Sie 2. In unserem Beispiel lautet das Ergebnis 15. Die zugehörige Formel sieht folgendermaßen aus:

#### **Gesamtwert = Anzahl der Zeichen x 13 + 2**

#### **Schritt 2: Gesamtwert eingeben**

Ist der Gesamtwert kleiner als 256, entspricht diese Zahl n<sub>1</sub>, während  $\mathsf{n}_\textsf{2}$  gleich 0 ist. In diesem Beispiel ist  $\mathsf{n}_\textsf{1}$  gleich 15 und  $\mathsf{n}_\textsf{2}$  gleich 0. Geben Sie für die Parameter  $\mathsf{n}_\text{\tiny{1}}$  und  $\mathsf{n}_\text{\tiny{2}}$  diese Werte ein. Beträgt der Gesamtwert mehr als 255, ist er durch 256 zu teilen, wobei  $\bm{{\mathsf n}}_{{_1}}$  dem Rest und  $n_2$  dem ganzzahligen Teil des Ergebnisses entspricht. Dies soll anhand eines Beispieles verdeutlicht werden.

Soll ein vollständiger Zeichensatz mit 94 Zeichen geladen werden, ergibt sich folgende Berechnung:

**94 x 13 + 2 = 1224 n2 = ganzzahliger Wert (1224/256) = 4 n1 = 1224 - (n2 \* 256) = 200**

### **Schritt 3: ID-Byte eingeben**

Fügen Sie nun DC4 als ID-Byte für Datenverarbeitungsqualität ein.

### **Schritt 4: Startadresse eingeben**

Nun folgt die Startadresse, das ist der ASCII-Wert des ersten zu ladenden Zeichens. Sollen mehrere Zeichen geladen werden, müssen sämtliche zu ladende Zeichen dem der Startadresse entsprechenden Zeichen aufeinander folgen. Ein ladbarer Zeichensatz kann zwar an einer beliebigen Position in der Zeichentabelle beginnen, doch werden Zeichen dann fortlaufend ab der Startposition ersetzt. Werden also beispielsweise beginnend bei »A« (dezimal 65) drei Zeichen geladen, werden die Buchstaben »A«, »B« und »C« ersetzt.

### **Schritt 5: Attribut-Bytes bestimmen**

Nun müssen die zu ladenden Zeichen definiert werden, wobei jedes Zeichen aus dreizehn Bytes, nämlich den zwei Attribut-Bytes und den elf Bytes für die Zeichenbeschreibung besteht, deren Bestimmung weiter oben erläutert wurde.

### **Attribut-Byte 1**

Die Bits des Attribut-Bytes 1 haben folgende Bedeutung:

Bit 0 bis 1: **00**: Alphanumerische Zeichen: Die Zeichenmatrix wird nicht auf 12 Punktreihen (Liniengrafikzeichen) erweitert. Bit 7 des Attribut-Bytes 1 ist gültig.

> **01**: Liniengrafikzeichen: Der Wert des Bits 7 der Zeichenmatrix wird in den Punktreihen 9 bis 12 der Zeichenmatrix wiederholt. Bit 7 des Attribut-Bytes 1 wird ignoriert.

> **10**: Schattengrafikzeichen: Der Wert der Bits 0 bis 3 der Zeichenmatrix wird in den Punktreihen 9 bis 12 der Zeichenmatrix wiederholt. Bit 7 des Attribut-Bytes 1 wird ignoriert.

 $11: = 01$ 

Bit 2 bis 6: Die Bits 2 bis 7 sind reserviert und daher auf den Wert »0« zu setzen.

Bit 7: **0**: Das Zeichen hat eine Oberlänge. Die Bits der Zeichenmatrix sind den oberen 8 Nadeln des Druckkopfes zugeordnet.

> **1**: Das Zeichen hat eine Unterlänge. Die Bits der Zeichenmatrix sind den unteren 8 Nadeln des Druckkopfes zugeordnet.

### **Attribut-Byte 2**

Soll die Proportionalschrift benutzt werden, muß sowohl die Position der ersten Druckspalte als auch die Anzahl zu druckender Spalten definiert werden. Wird die Startspalte 4 sowie eine Zeichenbreite von 5 Punkten gewählt, werden die Spalten 3, 4, 5, 6 und 7 gedruckt. Das Attribut-Byte 2 hat dann den Wert 53.

**Werte des Attribut-Byte 2**

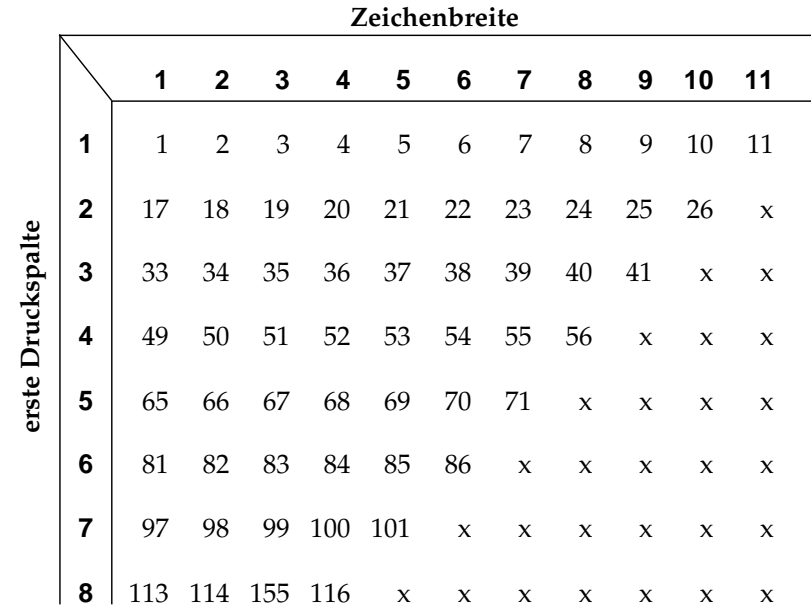

Durch ein »x« markierte Positionen und Werte außerhalb dieser Tabelle sind ungültig. Eine Ausnahme stellt hierbei lediglich der Wert 0 dar, der zur Wahl eines festen Zeichenabstands benutzt werden kann. Um den DLL in Proportionalschrift benutzten zu können, müssen Sie diese Funktion vor dem Druck mit »ESC P 1« aktivieren. Ist die Proportionalschrift nicht aktiviert, werden die Zeichen in normaler Breite gedruckt, wobei das Attribut-Byte 2 ignoriert wird.

Folgendes BASIC-Programm lädt das oben abgebildete Zeichen mit Unterlänge auf den Adreßplatz »@«:

 $CHR$(27); "=": CHR$(15); CHR$(0); CHR$(20);$ CHR\$(64); CHR\$(128); CHR\$(0); CHR\$(124); CHR\$(32); CHR\$(16); CHR\$(40); CHR\$(68); CHR\$(2);  $CHR$(1); CHR$(0); CHR$(0); CHR$(0); CHR$(0); CHR$$ 

### **Schritt 7: Zeichen drucken**

Soll ein geladenes Zeichen gedruckt werden, muß der DLL mit einem der in folgender Tabelle aufgeführten Befehle für die Datenverarbeitungsqualität aktiviert werden. Durch Wahl einer Druckqualität aus dem residenten Zeichensatzes wird der ladbare Zeichensatz abgewählt.

*Im Quasi-NLQ-Modus wird aus den geladenen Bildpunktmuster in DV-Qualität durch das Setzen von Zwischenpunkten ein schönschriftähnliches Schriftmuster erzeugt.*

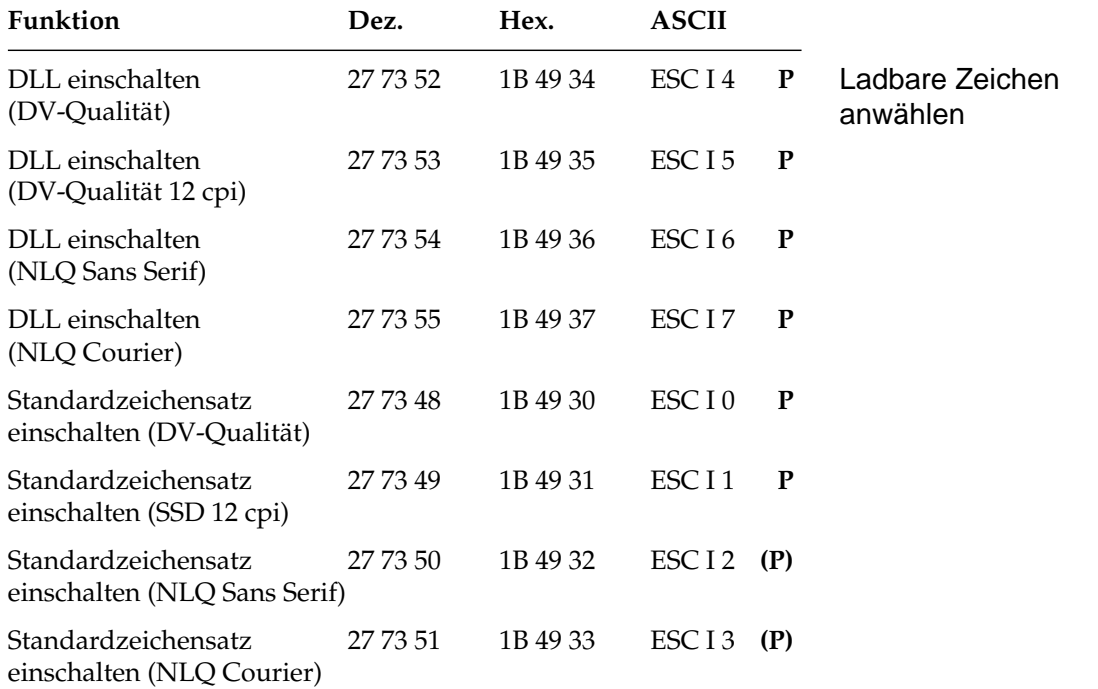

Sollen geladene Zeichen in NLQ-Qualität gedruckt werden, müssen sie zunächst für diese Druckqualität entworfen und die Punktmusterdaten mit der Ladesequenz und entsprechendem ID-Byte zum Drucker geschickt werden. Dies wird in folgenden Abschnitten erläutert.

Ladbare Zeichen in **Schönschriftqualität** entwerfen

In der Proprinter-Emulation können bis zu 256 Zeichen auch in Schönschriftqualität geladen werden.

Der wesentliche Unterschied zum DLL in Datenverarbeitungsqualität ist die Verdopplung der Zeichendaten in der Horizontalen wie auch in der Vertikalen. Die Matrix besteht aus 24 Spalten und aus zweimal 8 Zeilen. Im ersten Druckdurchgang werden die ungeraden Zeilen, im zweiten Druckdurchgang die geraden Zeilen um vertikal 1/144 Zoll versetzt gedruckt. In die 24. Spalte dürfen keine Punkte gesetzt werden, sie wird bei der Programmierung nicht berücksichtigt.

Für normale und Zeichen mit Oberlänge werden die 16 oberen Zeilen, für Zeichen mit Unterlänge werden die 16 unteren Zeilen benutzt. Normalerweise sind die Zeichen nur 13 Zeilen hoch, die Grundlinie befindet sich auf Zeile 13.

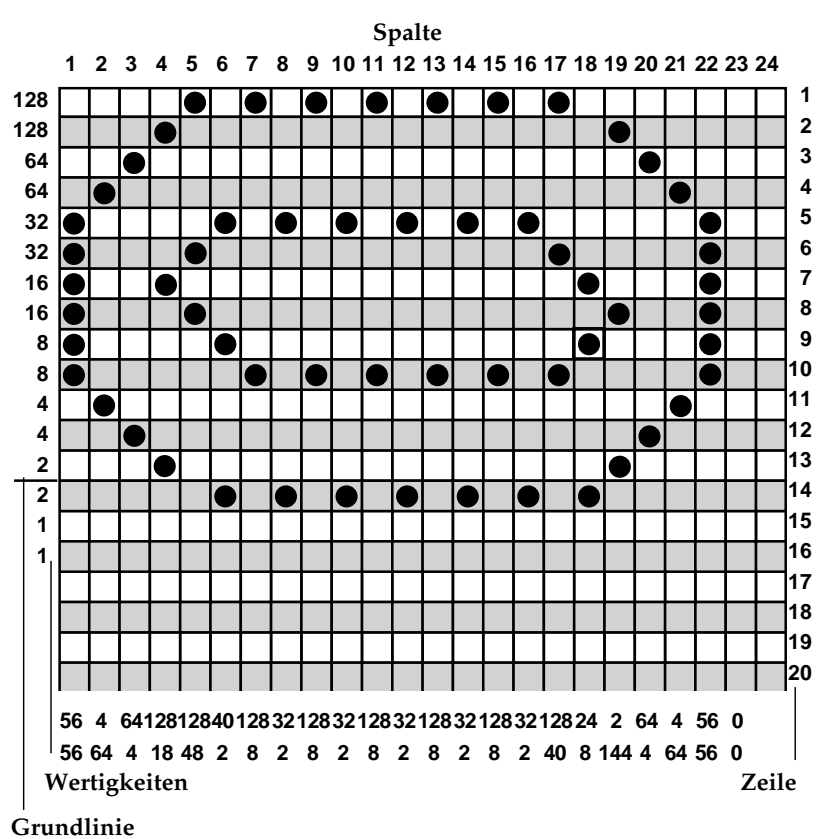

#### **Zeichen in Schönschrift**

Plazieren Sie Punkte in zwei benachbarten Spalten einer Zeile, dann werden die Daten zwar geladen, der zweite Punkt jedoch nicht gedruckt.

Nach der Erstellung der Zeichenmatrix muß das Punktmuster in für den Drucker interpretierbare Daten umgewandelt werden. Jede Matrixspalte wird durch zwei aus 8 Bits bestehenden Binärzahlen dargestellt (2 Bytes). Jeder zu druckende Punkt wird durch eine »1« repräsentiert, eine Leerstelle durch eine »0«. Die dezimalen Wertigkeiten für jede Zeile sind in den obigen Abbildungen angegeben.

- Das Datenbyte 1 für jede Spalte enthält die Punktdaten der Zeilen 1, 3 ... 15 für Zeichen mit Oberlänge oder 3, 5 ... 17 für Zeichen mit Unterlänge.
- Das Datenbyte 2 für jede Spalte enthält die Punktdaten der Zeilen 2, 4 ... 16 für Zeichen mit Oberlänge oder 4, 6 ... 18 für Zeichen mit Unterlänge.

Die Anzahl der zu ladenden Daten für jedes Zeichen ist 23 x 2. Das Datenformat ist:

Datenbyte 1 (Zeilen 1, 3..15 oder für Zeichen mit Unterlänge 3, 5 ... 17), Spalte 1;

Datenbyte 2 (Zeilen 2, 4..16 oder für Zeichen mit Unterlänge 4, 6 ... 18), Spalte 1 ...

Datenbyte 1, Spalte 23; Datenbyte 2, Spalte 23

Dies wird fortgesetzt bis Spalte 23, die Spalte 24 ist immer leer und wird bei der Programmierung nicht berücksichtigt. Zusammen entstehen für jedes Zeichen 46 Datenbytes. Hinzukommen 2 Attributbytes, insgesamt also 48 Datenbytes pro Zeichen. Die Formel zur Berechnung der Anzahl der Datenbytes lautet wie folgt:

### **Gesamtzähler Datenbytes= (Anzahl Zeichen x 48) + 2**

Nach Ermittlung der Zeichendaten werden sie mit folgender Befehlssequenz zum Drucker geschickt:

#### **ESC = n<sub>1</sub> n<sub>2</sub> NAK Zeichenadresse Attr<sub>1</sub> Attr<sub>2</sub> Zeichendaten (Byte 1, Spalte 1; Byte 2, Spalte 1 ... Byte 1, Spalte 23; Byte 2, Spalte 23)**

Die einzelnen Schritte zum Laden der Daten entsprechen denen der ladbaren Zeichen in Datenverarbeitungsqualität, mit Ausnahme des ID-Bytes für Schönschrift (NAK) und der Bedeutung der Attribute-Bytes.

### Zeichenmatrix in Daten verwandeln

### **Attribut-Byte 1**

Die Bits des Attribut-Bytes 1 haben folgende Bedeutung:

Bit 0 bis 1: **00**: Alphanumerische Zeichen: Die Zeichenmatrix wird nicht auf 12 Punktreihen (Liniengrafikzeichen) erweitert. Bit 7 des Attribut-Bytes 1 ist gültig.

> **01**: Liniengrafikzeichen: Punkte in der Zeile 15 werden expandiert zu den Zeilen 17, 19, 21, 23. Punkte in der Zeile 16 werden expandiert zu den Zeilen 18, 20, 22, 24. Bit 7 wird ignoriert.

> **10**: Schattengrafikzeichen: Punkte in der Zeilen 1, 3, 5, 7 werden expandiert zu den Zeilen 17, 19, 21, 23. Punkte in den Zeilen 2, 4, 6, 8 werden expandiert zu den Zeilen 18, 20, 22, 24. Bit 7 wird ignoriert.

 $11: = 01$ 

- Bit 2 bis 6: Die Bits 2 bis 6 sind reserviert und daher auf den Wert 0 zu setzen.
- Bit 7: **0**: Das Zeichen hat eine Oberlänge. Zeilen 1, 3 ... 15 Datenbyte 1; Zeilen 2, 4 ... 16 Datenbyte 2.

**1**: Das Zeichen hat eine Unterlänge. Die Zeilen 3, 5 ... 17 Datenbyte 1; Zeilen 4, 6 ... 18 Datenbyte 2

### **Attribut-Byte 2**

Das Attribute-Byte 2 ist konstant 0.

### **Beispiel**

Anhand der oben abgebildeten Zeichenmatrix soll der Ladevorgang veranschaulicht werden. Da nur ein Zeichen geladen werden soll, sind 50 Bytes zu schicken.

Das ID-Byte für Schönschrift ist dezimal 21, die Adresse dezimal 64 (@).

Das Attribute-Byte 1 ist 0 (Zeichen mit Oberlänge), das Attribute-Byte 2 ist konstant 0.

Das erste Datenbyte einer jeden Spalte enthält die Punktdaten für die ungeraden Zeilen (weiß), das zweite Datenbyte die für die geraden Zeilen (grau). Das erste Byte der ersten Matrixspalte des Zeichens hat den dezimalen Wert:

**8 + 16 + 32 = 56**

Das zweite Byte der ersten Spalte hat den dezimalen Wert:

**8 + 16 + 32 = 56**

Diese Ermittlung der 2 x 23 Datenbytes muß für jede der 23 Matrixspalten durchgeführt werden. Für das oben abgebildete Zeichen lauten die Zeichendaten:

**56, 56, 4, 64, 128, 18, 128, 48, 40, 2, 128, 8, 32, 2, 128, 8, 32, 2, 128, 8, 32, 2, 128, 8, 32, 2, 128, 40, 24, 8, 2, 144, 64, 4, 4, 64, 56, 56, 0, 0**

Laden des Symbols an die Stelle @ (dez. 64) in Schönschriftqualität:

```
10 LPRINT CHR$(27); "="; CHR$(50); CHR$(0);
     CHR$(21); CHR$(64);REM ESC Startsequenz zum Laden eines Zeichens im
     NLQ Mode
20 LPRINT CHR$(0); CHR$(0);
     REM Attributbyte 1 und 2 gleich 0, normales
     Zeichen mit Oberlänge
     REM Folgend die Zeichendaten
30 LPRINT CHR$(56); CHR$(56); CHR$(4); CHR$(64);
     CHR$(128); CHR$(18); CHR$(128);
40 LPRINT CHR$(48); CHR$(40); CHR$(2); CHR$(128);
     CHR$(8); CHR$(32); CHR$(2);
50 LPRINT CHR$(128); CHR$(8); CHR$(32);CHR$(2);
     CHR$(128); CHR$(8); CHR$(32);
60 LPRINT CHR$(2); CHR$(128); CHR$(8);CHR$(32);
     CHR$(2); CHR$(128);70 LPRINT CHR$(8); CHR$(32); CHR$(2);CHR$(128);
     CHR$(40); CHR$(24); CHR$(8);80 LPRINT CHR$(2); CHR$(144); CHR$(64);
     CHR$(4); CHR$(4); CHR$(64); CHR$(56);90 LPRINT CHR$(56); CHR$(0); CHR$(0);CHR$(0);
     CHR$(0);
```

```
100 LPRINT CHR$(27); "I"; CHR$(7); "Dies ist das
     Symbol:@"
```
Beachten Sie, daß sich bei den ladbaren Zeichen in Schönschrift die Datenmenge vervierfacht hat. Das ID-Byte hat jetzt den Wert 21 (dez.) und die Einschaltsequenz lautet »ESC I 7«.

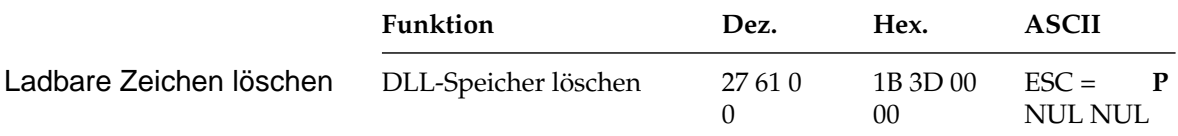

Mit diesem Befehl wird der DLL-Speicher gelöscht.

# **Ladbare Zeichen (Graphicsprinter-Emulation)**

Zusätzlich zu dem Standard-Zeichensatz und den verschiedenen nationalen Zeichensätzen verfügt der Drucker über einen separaten Speicher für benutzerdefinierbare, ladbare Zeichen.

Die Gestaltung von selbst definierten Zeichen erfordert ein wenig Aufwand. Zunächst müssen Sie Ihre Zeichen oder Symbole als Punktmuster in einer Matrix skizzieren und das Muster dann in für den Drucker verständliche, numerische Daten übersetzen. Anschließend wird jedem Zeichen eine bestimmte Adresse zugeordnet. Über diese Adresse können die neuen Zeichen dann von einem Programm aus erreicht werden. Sichern Sie das Programm zum Laden ihrer Zeichen auf einer Diskette oder Festplatte, damit Sie jederzeit Ihre Zeichen laden oder ändern können.

Jedes Zeichen wird in einem als Matrix bezeichneten Raster dargestellt, das aus elf Punktspalten zu je sieben Zeilen besteht. Somit stehen für ein Zeichen insgesamt 77 Punktpositionen zur Verfügung.

Nicht alle 77 Punkte eines Zeichen sind voll adressierbar. Zwei in der Horizontalen direkt benachbarte Punkte können nicht hintereinander gesetzt werden. Sie können also zum Beispiel einen Punkt in Zeile 1 der Spalten 1 und 3 oder der Spalten 2 und 4, jedoch nicht in Zeile 1 der Spalten 1 und 2 setzen. Werden zwei Punkte in der selben Zeile in unmittelbar benachbarte Spalten gesetzt, wird der zweite Punkt nicht gedruckt.

Zuerst muß das Zeichen skizziert und die Matrix anschließend in für den Drucker verständliche Daten übersetzt werden. Als Beispiel wird an dieser Stelle ein einfaches Zeichen erstellt.

Punktmuster in Druckdaten umwandeln

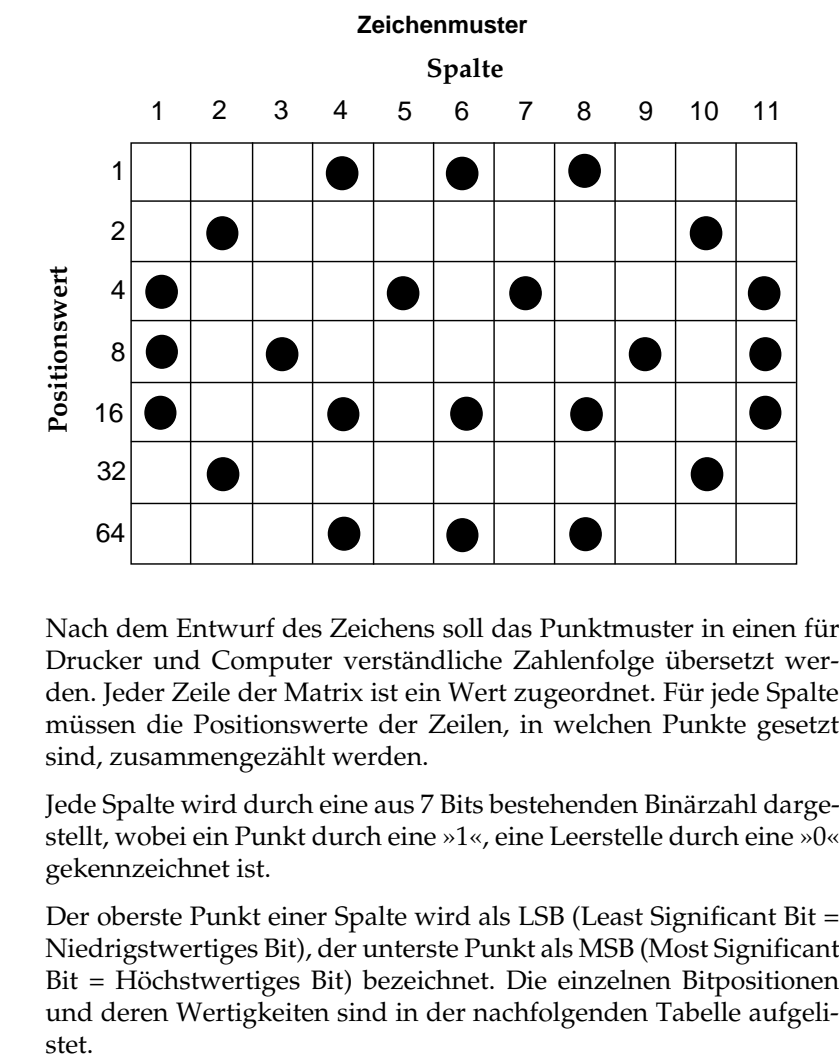

Nach dem Entwurf des Zeichens soll das Punktmuster in einen für Drucker und Computer verständliche Zahlenfolge übersetzt werden. Jeder Zeile der Matrix ist ein Wert zugeordnet. Für jede Spalte müssen die Positionswerte der Zeilen, in welchen Punkte gesetzt sind, zusammengezählt werden.

Jede Spalte wird durch eine aus 7 Bits bestehenden Binärzahl dargestellt, wobei ein Punkt durch eine »1«, eine Leerstelle durch eine »0« gekennzeichnet ist.

Der oberste Punkt einer Spalte wird als LSB (Least Significant Bit = Niedrigstwertiges Bit), der unterste Punkt als MSB (Most Significant Bit = Höchstwertiges Bit) bezeichnet. Die einzelnen Bitpositionen und deren Wertigkeiten sind in der nachfolgenden Tabelle aufgelistet.

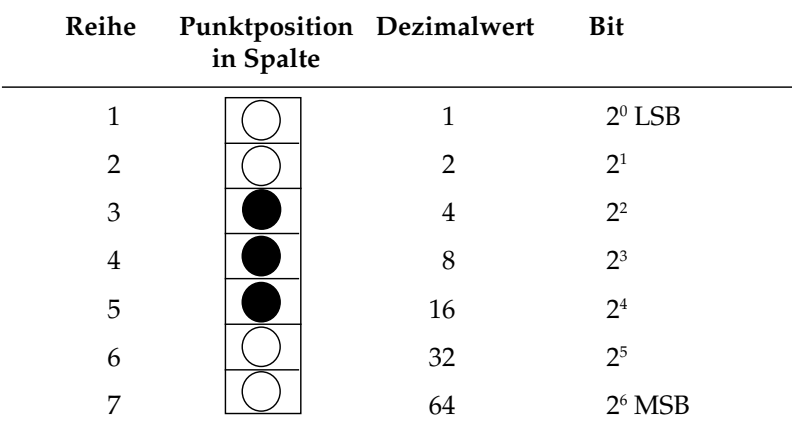

In diesem Beispiel enthält Spalte 1 des Zeichens Punkte in den Zeilen 3, 4 und 5, so daß folgende Werte zu addieren sind:

### **4 + 8 + 16 = 28**

Spalte 2 enthält Punkte in den Reihen 2 und 6, so daß hier folgendes zu addieren ist:

### **2 + 32 = 34**

Fahren Sie auf diese Weise für die gesamte Punktmatrix fort:

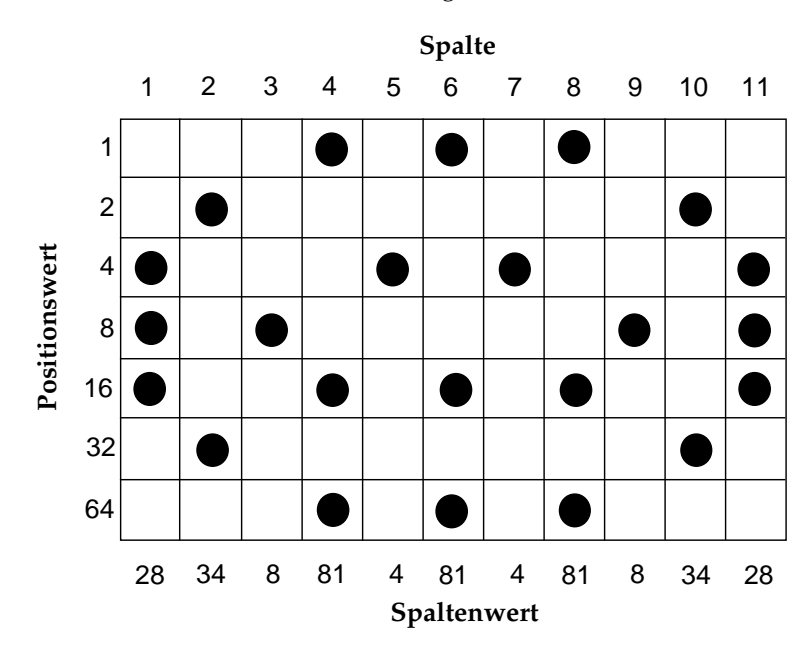

# **Zeichen mit Ober- und Unterlänge**

Obwohl lediglich 7 Zeilen des Musters definiert werden können, besteht die Zeichenmatrix tatsächlich aus 9 Zeilen.

Bei der Ansteuerung des Druckkopfes kann nämlich angegeben werden, ob von den neun Nadeln des Druckkopfes die oberen sieben oder die unteren sieben Nadeln das festgelegte Muster Drucken sollen. Im Normalfall werden die oberen sieben Nadeln verwandt, um die sogenannten Zeichen mit Oberlänge zu drucken. Diese Zeichen sitzen auf der Grundlinie auf und verwenden die oberen sieben Nadeln (1 bis 7).

Zeichen mit Unterlänge wie »g«, »j« oder »p« liegen zum Teil unterhalb der Grundlinie und werden mit den unteren sieben Nadeln 3 bis 9 gedruckt.

Die Matrix eines Zeichens bzw. die sich daraus ergebenden Zahlen legen lediglich das Aussehen fest, durch den Befehl zum Laden des Zeichens wird festgelegt, ob es als Ober- und Unterlängenzeichen geladen werden soll. Um dies zu zeigen, soll das erstellte Zeichen nun auf beide Arten geladen werden.

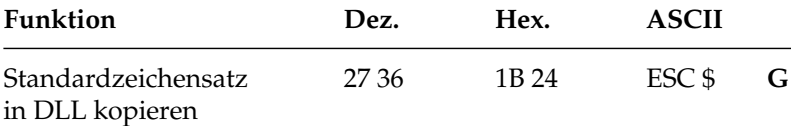

Zeichen können entweder einzeln oder als kompletter Zeichensatz mit bis zu 160 Zeichen in den DLL geladen werden. Mit Hilfe des Befehls ESC \$ kann der Standardzeichensatz (dezimal 32 bis 127) in den DLL kopiert werden, um anschließend einige Zeichen zu ändern, bzw. neu zu laden.

Der Inhalt des DLL-Speichers wird mit dem Ausschalten des Drukkers gelöscht, so daß er bei erneutem Einschalten des Druckers neugeladen oder kopiert werden muß.

Ab Werk enthält der DLL die Standard ASCII-Zeichen. Als Beispiel soll nun je ein Zeichen mit Ober- und Unterlänge geladen werden.

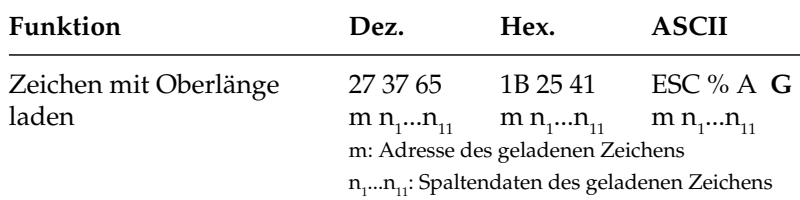

Wählen Sie aus dem Standard-Zeichensatz ein Zeichen aus, welches durch das neu definierte Muster ersetzt werden soll. Dies kann ein beliebiges ASCII-Zeichen zwischen dezimal 32 und 127 oder dezimal 160 bis 223 sein. Wollen Sie keinen vollständigen Zeichensatz, sondern nur einige Zeichen erstellen, sollten Sie ein selten benötigtes ASCII-Zeichen wählen. Dann können Sie ladbare und Standardzeichen kombinieren.

Im nachfolgenden Beispiel soll @ durch das zuvor entworfene Zeichen ersetzt werden.

Geben Sie zunächst folgende Anweisung ein:

```
10 LPRINT CHR$(27);"$"
```
Und dann die Ladesequenz und die errechneten Daten:

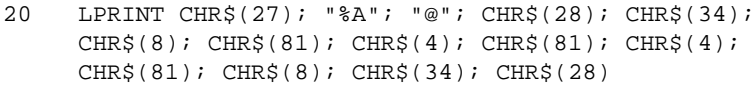

Die Anweisung endet nach den Daten für die 11. Spalte, wobei Daten für sämtliche 11 Spalten eingegeben werden müssen. Für jedes zu ladende Zeichen wird eine eigene Anweisung erforderlich.

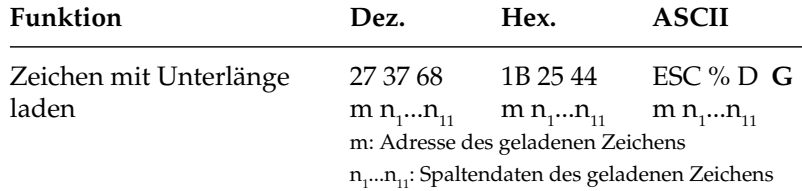

Nun soll das gleiche Zeichen mit Unterlänge geladen und »^« zugeordnet werden:

30 LPRINT CHR\$(27); "%D"; "^"; CHR\$(28); CHR\$(34);  $CHR$(8); CHR$(81); CHR$(4); CHR$(81); CHR$(81); CHR$(4);$ CHR\$(81); CHR\$(8); CHR\$(34); CHR\$(28)

In diesem Beispiel wurden lediglich zwei ASCII-Zeichenpositionen des ladbaren Zeichengenerators benutzt.

### **Kundenspezifische Zeichen drucken**

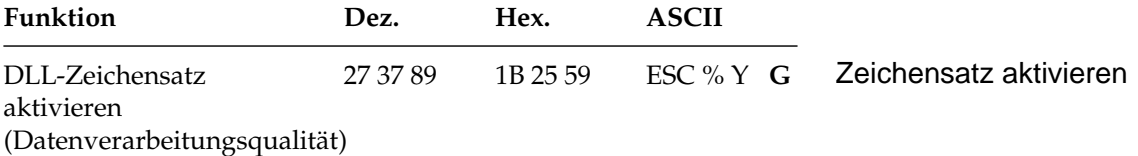

Mit dem beschriebenen Befehl wird zum ladbaren Zeichensatz umgeschaltet.

Nach Anwahl des DLL-Zeichsatzes werden die geladenen Zeichen gedruckt. Im Beispiel wird das entworfene Zeichen mit Oberlänge an die Position dezimal 64 (@), das Zeichen mit Unterlänge an die Position dezimal 94 (^) geladen.

Das Programm ist nachfolgend aufgelistet:

```
10 LPRINT CHR$(27);"$";
20 LPRINT CHR$(27); "%A"; "@"; CHR$(28); CHR$(34);
     CHR\{}(8); CHR\{}(81); CHR\{}(4); CHR\{}(81); CHR\
     CHR$(81); CHR$(8); CHR$(34); CHR$(28)
30 LPRINT CHR$(27);"%D"; "^"; CHR$(28); CHR$(34);
     CHR\{}(8); CHR\{}(81); CHR\{}(4); CHR\{}(81); CHR\
     CHR$(81); CHR$(8); CHR$(34); CHR$(28)
40 LPRINT CHR$(27); "2"
50 LPRINT "NORMAL SET MMMMMM @@@^^^NORMAL AGAIN MMM"
60 LPRINT CHR$(27);"0"
```
Zeile 10: kopiert den Standard-Zeichensatz in den DLL.

Zeile 20: lädt die Punktmusterdaten für das Zeichen mit Oberlänge an die durch »@« dargestellte Adresse.

Zeile 30: lädt die Punktmusterdaten für das Zeichen mit Unterlänge an die durch »^« dargestellte Adresse.

Zeile 40: wählt den DLL-Zeichensatz an.

Zeile 50: druckt die Zeichen mit Ober- und Unterlänge.

Zeile 60: wählt den Standard-Zeichensatz an.

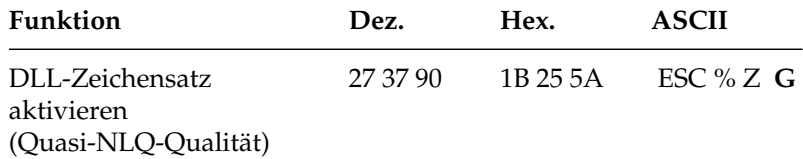

Um auch ladbare Zeichen in Schönschriftqualität (NLQ) drucken zu können, kann die sogenannte Quasi-NLQ-Qualität aktiviert werden. Dabei wird aufgrund der Punktmusterinformationen eines geladenen Zeichens ein »Füllmuster« errechnet. Es erfolgt ein zweiter Druckdurchgang, in welchem diese Zwischenpunkte gedruckt werden, so daß es wie ein echtes NLQ-Zeichen wirkt.

Entwerfen und laden Sie die Punktmusterdaten für Ihre DLL-Zeichen wie bereits erläutert, und wählen Sie dann die Quasi-NLQ-Qualität, um die Zeichen in Schönschrift drucken zu lassen.

Die ladbaren Zeichen lassen sich in die beiden nutzbaren ASCII-Bereiche 32 - 127 (96 Zeichen) und 160 - 233 (64 Zeichen) laden.

Um den Bereich der nationalen Sonderzeichen (128 - 159)und die griechischen bzw. mathematischen Zeichen (224 - 239 und 240 bis 255) durch selbstdefinierte Symbole ersetzen zu können, werden zusätzlich zum Standardbereich (Menü **DLL Utility** auf den Wert **Normal**) die beiden Varianten **Spec I** und **Spec II** im Menü angeboten. Der beim Laden gültige obere Adreßbereich hat weiterhin die Werte 160 bis 223, die Zugriffsadressen in Abhängigkeit vom Menüpunkt **DLL Utility** zeigt folgende Tabelle.

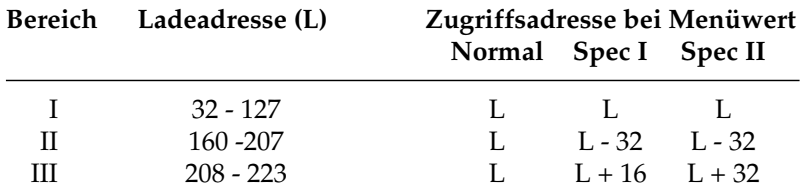
Um zum Beispiel das »ß« (Position 225 im IBM-Zeichensatz II) als ladbares Zeichen zu ersetzen, wird über die Ladesequenz die Adresse 209 mit der gewünschten Zeichenmatrix geladen und der Menüpunkt **DLL Utility** auf den Wert **Spec I** gewählt. Damit wird die Adresse 209 auf 225 umgesetzt, das geladene Symbol über das ASCII-Zeichen 225 ausgedruckt. Folgende Grafik verdeutlicht diesen Sachverhalt.

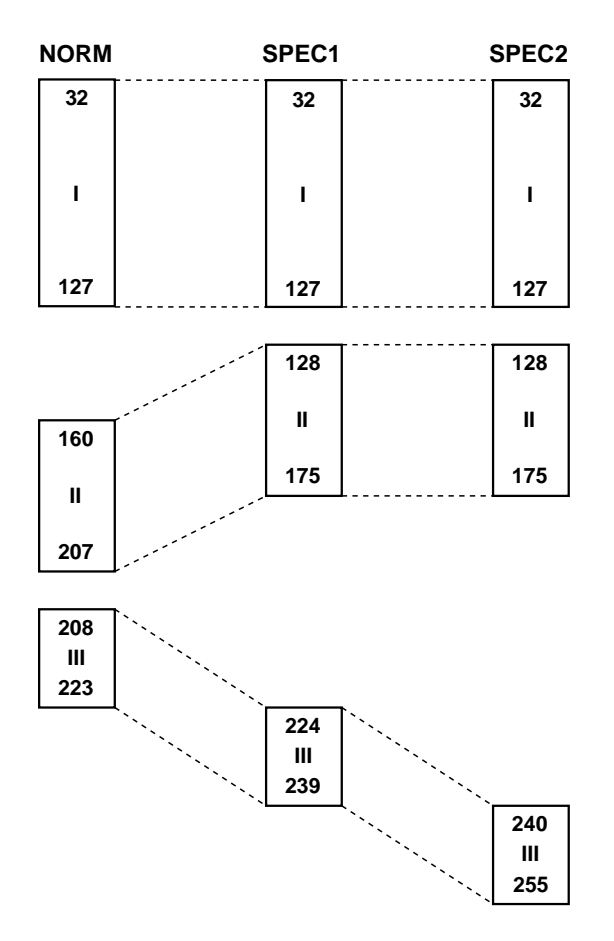

## **Punktadressierbare Grafiken**

Einer der Vorzüge der Matrixdrucktechnik ist die Flexibilität beim Ausdruck von Punktmustern. Da Sie jeden Punkt innerhalb des druckbaren Bereiches ansprechen können, können Sie fast jedes grafische Bild drucken. (Wenn Sie sich ein Foto in einer Zeitung genauer ansehen, werden Sie feststellen, daß es aus Tausenden winziger Punkte besteht.)

Die Programmierung derartiger Punktmuster ist aufwendig. Bereits ein einfaches Grafikbild kann mehrere hundert Punkte enthalten, und die Gestaltung eines lesbaren Zeichens ist häufig mit Ausprobieren, Fehlern sowie erheblichem Programmieraufwand verbunden. Aus diesem Grund sollten Sie eines der handelsüblichen Anwendungsprogramme für Grafik oder Plakatdruck benutzen, das eine in diesem Drucker verfügbare Emulation unterstützt. Diese Programme ermöglichen je nach Umfang den Entwurf von Zeichnungen, Bildern oder Plakatschriften am Bildschirm, erlauben das Abspeichern der Entwürfe, Zusammenführen mehrerer Bilder oder Objekte und natürlich das Ausdrucken in verschiedenen Grafikdichten, wobei das Programm die Grafik auf dem Bildschirm in für den Drucker interpretierbare Grafikdaten umsetzt.

Wollen Sie eigene Programme für Grafiken und individuelle Zeichen schreiben, sollten Sie zunächst die Funktionsweise der punktadressierbaren Grafiken im einzelnen kennenlernen.

Ihr Programm muß unabhängig davon, ob Sie ein Bild drucken oder ladbare Zeichen entwerfen und in den Drucker laden wollen, stets das Muster der zu druckenden Punkte definieren.

Da der Druckkopf Ihres Druckers neun senkrecht angeordnete Nadeln besitzt, sind die Grafikdaten in Spalten zu je 8 bzw. 9 Punkzeilen strukturiert. Da die Grafikdaten als eine Folge von Bytes zu je 8 Bits zum Drucker geschickt werden, arbeiten die meisten Grafiksequenzen mit 8 Punktzeilen. Jedes der acht Bits eines Bytes ist nun einer Nadel des Druckkopfs zugeordnet und kann den Wert 1 oder 0 annehmen. Bei einem Wert von 1 wird mit der entsprechenden Nadel gedruckt, hat ein Bit den Wert 0, wird die zugehörige Nadel nicht benutzt.

Stellen Sie sich ein Byte als eine Spalte mit 8 Punktzeilen vor, die jeweils einem Bit entsprechen. Bei den punktadressierbaren Grafiken werden Daten in derartigen Spalten nebeneinander gedruckt.

Wenn Sie Ihr eigenes Grafikprogramm schreiben, müssen Sie die bitweisen Punkmusterdaten in ein dezimales oder hexadezimales Format umwandeln und byteweise an den Drucker senden. Die nachfolgende Abbildung zeigt, wie Sie den Dezimalwert eines bestimmten Nadelmusters ermitteln.

#### **Werte der Spaltenpositionen**

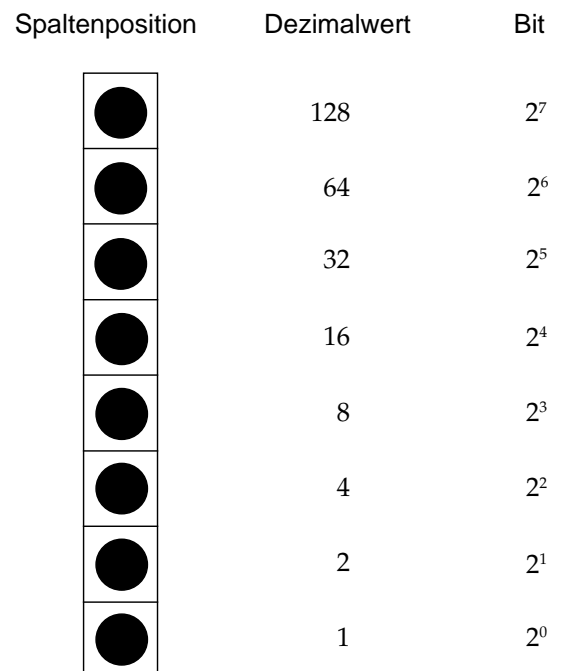

### **Grafiken programmieren**

Die Befehlssequenz für punktadressierbare Grafiken ist wie folgt aufgebaut:

- Steuerbefehlssequenz, die den Grafikdruck einleitet und die Auflösung bestimmt,
- Anzahl zu druckender Grafikspalten und
- Punktmusterdaten, die dem Drucker die in den Grafikspalten zu druckenden Punkte mitteilen.

Die einzelnen Schritte werden zunächst getrennt erläutert und dann zu einer Anweisung zusammengefaßt.

In der IBM-Emulation stehen vier Grafikfunktionen zur Verfügung. Sie unterscheiden sich durch ihre horizontale Auflösung oder Dichte, die in Punkten pro Zoll gemessen wird und angibt, wie nahe die einzelnen Punkte aneinanderliegen. Als vertikale Auflösung gilt für alle Grafikdichten 72 Punkte pro Zoll (der Punktdurchmesser beträgt 0,4 mm oder 1/72 Zoll). Die einzelnen Grafikdichten sind im nächsten Abschnitt erläutert. Die maximale Breite eines Grafikbildes beträgt 269,2 mm (10,6 Zoll).

#### **Festlegen der Grafikauflösung**

Die einleitende Befehlssequenz für den Grafikdruck bestimmt eine der vier nachstehenden möglichen Auflösungen.

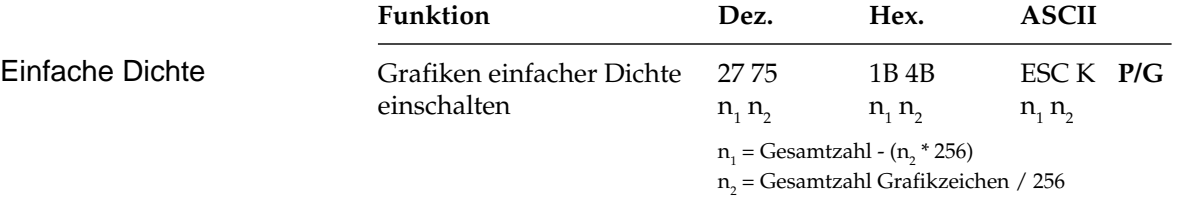

Grafiken einfacher Dichte haben eine Auflösung von 60 x 72 Punkten pro Zoll sowie eine maximale Breite von 636 Punkten.

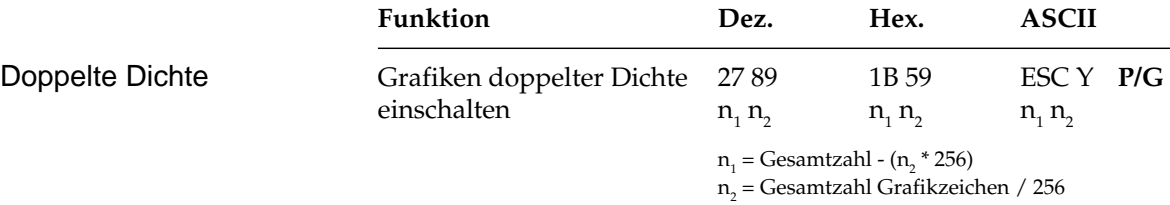

Grafiken doppelter Dichte haben eine Auflösung von 120 x 72 Punkten pro Zoll sowie eine maximale Breite von 1272 Punkten. Punkte können mit einer horizontalen Genauigkeit von 1/120 Zoll positioniert werden. Direkt benachbarte Punkte in der Horizontalen werden nicht gedruckt. Erscheint also in einer bestimmten Zeile ein Punkt, darf in der nächsten Spalte derselben Zeile kein Punkt gesetzt sein. Bei dennoch aneinander gesetzten Punkten wird jeder zweite Punkt ignoriert.

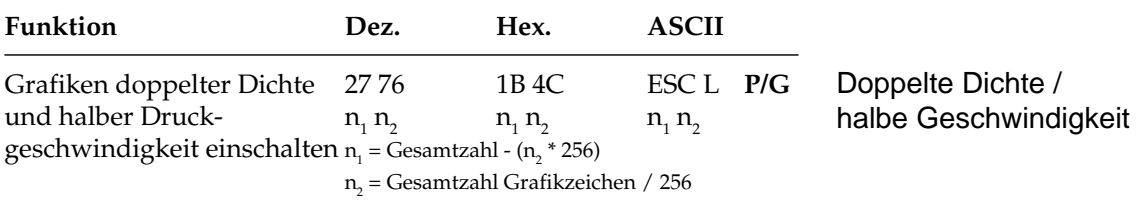

Grafiken doppelter Dichte und halber Druckgeschwindigkeit haben eine Auflösung von 120 x 72 Punkten pro Zoll sowie eine maximale Breite von 1272 Punkten. In diesem Modus wird mit reduzierter Geschwindigkeit gedruckt. Auch direkt benachbarte Punkte in der Horizontalen werden gedruckt.

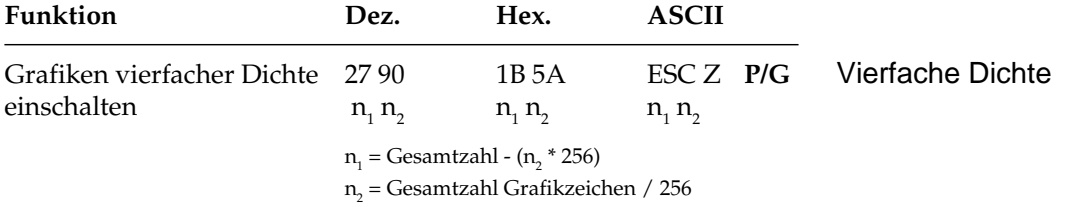

Grafiken vierfacher Dichte haben eine Quasi-Auflösung von 240 x 72 Punkten pro Zoll sowie eine maximale Breite von 2544 Punkten . In dieser Dichte überlappen Punktspalten um eine 3/4 Punktbreite, wobei nur jeder zweite Punkt in einer Zeile gedruckt werden kann. Erscheint also in einer bestimmten Zeile ein Punkt, darf in der nächsten Spalte derselben Zeile kein Punkt gesetzt sein. Direkt benachbarte Punkte in der Horizontalen werden ignoriert.

Die Beschränkung für die über ESC Y und ESC Z aktivierbaren Grafikmodi bedeuten lediglich, daß keine horizontale Linie mit vollständig überlappenden Punkten gedruckt werden kann. Die Punkte liegen jedoch in jedem Fall so dicht aneinander, daß eine Linie durchgezogen erscheint. Da in nicht benachbarten Zeilen dagegen beliebig viel Punkte gesetzt werden können, werden in diesen hochauflösenden Modi wesentlich feinere Kurven und diagonale Linien gezeichnet.

### **Anzahl Grafikspalten**

Auf den Befehl zum Einstieg in den Grafikdruck in der jeweiligen Dichte folgen zwei als  $n_{1}$  und  $n_{2}$  bezeichnete Parameter, die dem Drucker die Anzahl zu druckender Grafikspalten mitteilen. Um die Werte dieser Zahlen zu ermitteln, müssen Sie die Anzahl der zu druckenden Grafikspalten pro Zeile bestimmen und sie durch 256 teilen. Der Wert  $\mathsf{n}_{\mathsf{2}}$  ist dabei der ganzzahlige Teil des Ergebnisses,  $\mathsf{n}_{\mathsf{1}}$ der als ganze Zahl ausgedrückte Rest.

Beispiel: 400 Grafikspalten drucken

 $n_{2}$  = ganzzahliger Wert (400/256) = 1  $n_{1}$  = 400 - 256 \*  $n_{2}$  = 144

Soll in der Grafikauflösung einfacher Dichte gedruckt werden, lautet der erste Teil der Anweisung:

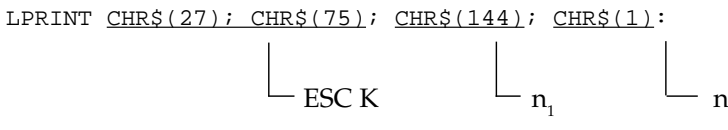

Die meisten BASIC-Versionen beinhalten zwei Funktionen, die die Berechnung von  $n_1$  und  $n_2$  vereinfachen:

- **1.** MOD teilt zwei Zahlen und übergibt den ganzzahligen Rest.
- **2.** FIX entfernt den Bruchteil eines numerischen Ausdrucks ohne abzurunden.

Einzelheiten zu diesen Funktionen und Hinweise für andere Sprachen finden Sie in den entsprechenden Handbüchern.

Mit Hilfe dieser Funktionen können die Beispielzahlen wie folgt ausgedrückt werden:

```
10 NDOTS = 400
20 LPRINT CHR$(27);CHR$(75);CHR$(NDOTS MOD256);
     CHR$(FIX(NDOTS/256);...
```
### **Grafikdaten**

Der letzte Teil einer Grafikanweisung enthält numerische Daten, die den Drucker anweisen, Punkte an bestimmten Positionen in einer Spalte zu drucken. Am besten skizzieren Sie Ihr Bild auf Millimeterpapier, wobei Sie einen zu druckenden Punkt durch Ausfüllen des betreffenden Kästchens markieren.

*Die Anzahl über n1 und n2 festgelegten Punktspalten darf die maximale Anzahl Punktspalten pro Zeile für die jeweilige Grafikdichte nicht überschreiten.*

Beachten Sie bei der Arbeit mit Grafiken höherer Auflösung, daß die Punktspalten überlappen und je nach Dichte bestimmte Beschränkungen gelten.

Jeder Position in einer Spalte ist ein numerischer Wert zugeordnet, wie in der folgenden Darstellung gezeigt wird. Addieren Sie die Werte der Spaltenpositionen, an denen Punkte erscheinen sollen, und geben Sie die Gesamtsumme für jede Spalte von links beginnend in Ihre LPRINT-Anweisung ein.

Jede Spalte wird durch eine 8 Bit umfassende Binärzahl dargestellt, wobei ein Punkt einer »1«, eine Leerstelle dagegen einer »0« entspricht. Der oberste Punkt ist das MSB (most significant bit = Höchstwertiges Bit), der unterste Punkt das LSB (least significant bit = Niedrigstwertiges Bit).

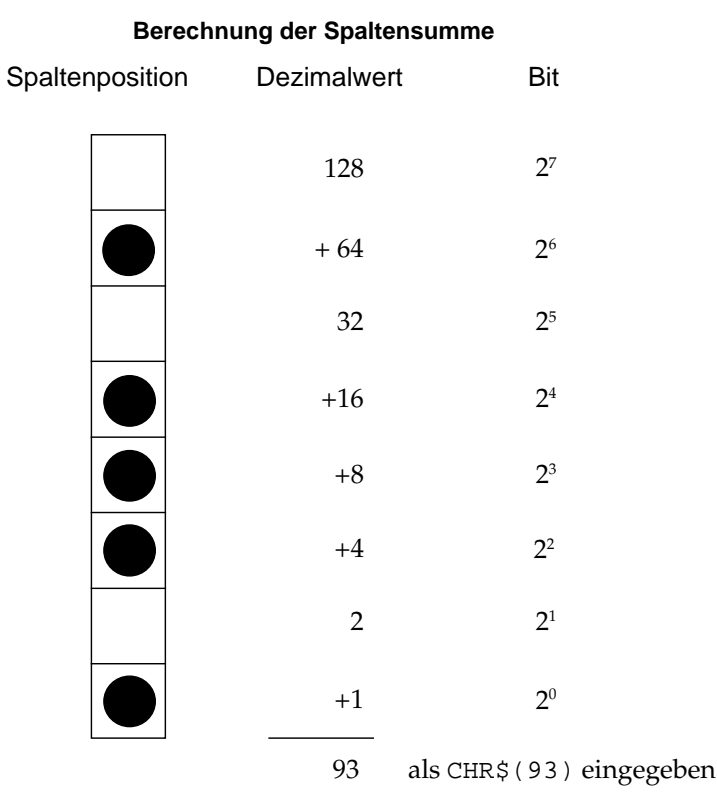

Nach Ermittlung der Werte für jede Spalte ( $\mathrm{s}_\mathrm{i}$ ,  $\mathrm{s}_\mathrm{2}$  etc.) lautet die vollständige Anweisung:

LPRINT CHR\$(27); CHR\$(75); CHR\$(144); CHR\$(1);  $\text{CHR}\$(\mathbf{s}_1)$ ;  $\text{CHR}\$(\mathbf{s}_2)$ ;...; $\text{CHR}\$(\mathbf{s}_{_{400}})$ 

Das Befehlsformat ist für alle Grafikdichten gleich, wobei lediglich die Befehle zur Eröffnung der Grafiken in den jeweiligen Auflösungen sowie die maximalen Anzahl Spaltendaten variieren. Der in einer Spalte ein bestimmtes Punktmuster darstellende Wert ist unabhängig von der Grafikauflösung stets gleich.

#### Verschiedene Grafikdichten benutzen

Nachfolgend sollen als Beispiel zwei diagonale Linien gezeichnet werden.

- **1.** Geben Sie zunächst den Befehl für die Aktivierung von Grafiken einfacher Dichte ein:
- 10 LPRINT CHR\$(27); CHR\$(75);
- **2.** Zählen Sie die Spalten des Bildes. In diesem Fall sind es 11, so daß  $\mathsf{n}_\text{\tiny{1}}$  und  $\mathsf{n}_\text{\tiny{2}}$  wie folgt berechnet werden:

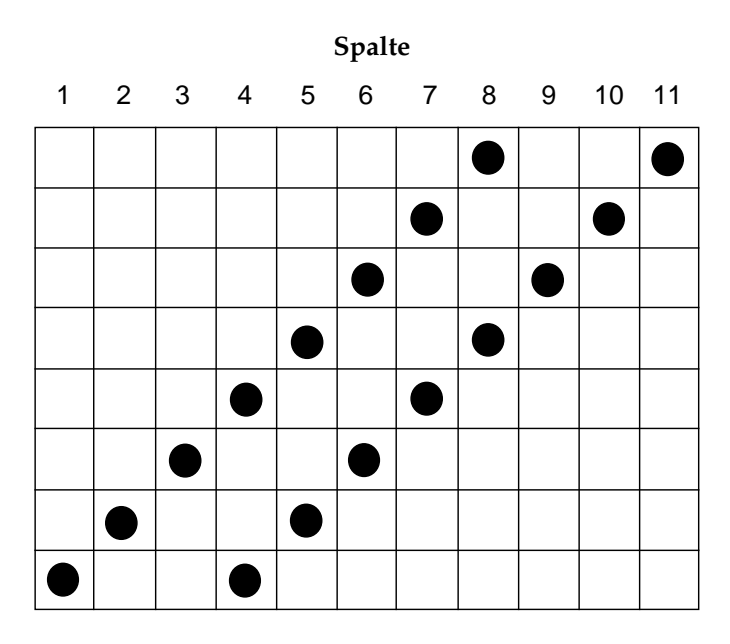

 $n_{2}$  = ganzzahliger Wert (11/256) = 0  $n_1 = 11 - n_2 * 256 = 11$ 

Geben Sie die ermittelten Werte in die Anweisung ein:

10 LPRINT CHR\$(27); CHR\$(75); CHR\$(11); CHR\$(0)

**3.** Addieren Sie dann die Punktwerte der einzelnen Spalten und ergänzen Sie sie in der LPRINT-Anweisung :

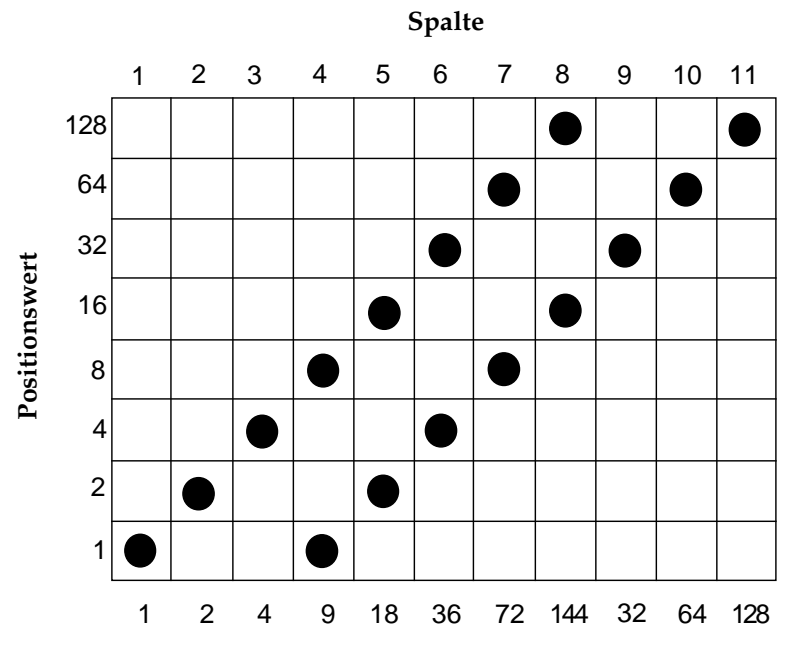

- 10 LPRINT CHR\$(27); CHR\$(75); CHR\$(11);  $CHR\$ {}(0); CHR\{}(1); CHR\{}(2); CHR\{}(4); CHR\{}(9); CHR\$(18);CHR\$(36); CHR\$(72); CHR\$(144); CHR\$(32);CHR\$(64); CHR\$(128)
- **4.** Führen Sie dann das Programm aus.

Geben Sie nun als Startsequenz den Befehl für Grafiken doppelter Dichte und halber Druckgeschwindigkeit ein:

- 20 LPRINT CHR\$(27); CHR\$(76); CHR\$(11);  $CHR\$ {}(0); CHR $\$ {}(1); CHR $\$ {}(2); CHR $\$ {}(4); CHR $\$ {}(9); CHR\$(18);CHR\$(36); CHR\$(72); CHR\$(144); CHR\$(32);CHR\$(64); CHR\$(128)
- **5.** Führen Sie dann das Programm aus.

Durch die größere Überlappung der Punktspalten wird der Winkel steiler und die Linien liegen dichter nebeneinander. Außerdem wird in dieser Dichte langsamer gedruckt. Bei diesem Beispiel ist die Datenmenge zu gering, um einen Unterschied zu merken.

Wählen Sie nun Grafiken doppelter Dichte und normaler Druckgeschwindigkeit:

```
30 LPRINT CHR$(27); CHR$(89); CHR$(11); CHR$(0);
     CHR\{}(1); CHR\{}(2); CHR\{}(4); CHR\{}(9); CHR\{}(18);
     CHR$(36); CHR$(72); CHR$(144); CHR$(32);
     CHR$(64); CHR$(128)
```
Abgesehen von der Druckgeschwindigkeit dürfte es bei diesem Muster keine Unterschiede geben, da hier keine Punkte in benachbarten Spalten gesetzt sind. Wäre das der Fall, würden derartige Punkte ignoriert.

Zum Schluß soll mit vierfacher Dichte gedruckt werden:

40 LPRINT CHR\$(27); CHR\$(90); CHR\$(11); CHR\$(0);  $CHR\$ {}(1); CHR\{}(2); CHR\{}(4); CHR\{}(9); CHR\{}(18);  $CHR\$  $(36)$ ;  $CHR\$  $(72)$ ;  $CHR\$  $(144)$ ;  $CHR\$  $(32)$ ;  $CHR\$  $(64)$ ; CHR\$(128)

Hier ist der Winkel noch steiler, und die beiden Linien sind zu einer Linie verschmolzen, da die einzelnen Punkte noch stärker überlappen.

Die maximale Zeilenlänge in BASIC beträgt normalerweise 80 Zeichen. Der WIDTH-Befehl in Zeile 06 setzt diese Beschränkung außer Kraft. Nachfolgend ein weiteres Beispielprogramm, das mit Hilfe einer FOR-NEXT-Schleife sämtliche möglichen Kombinationen aus Punkten und Zwischenräumen in numerischer Reihenfolge druckt:

```
05 REM Beispiel 2
06 WIDTH "LPT1:", 255
10 NDOTS = 256
20 REM MAXIMALE ANZAHL MÖGLICHER KOMBINATIONEN
30 LPRINT CHR$(27); CHR$(75);CHR$(NDOTS MOD 256);
    CHR$(FIX(NDOTS/256));
40 REM 25 SPALTEN GRAFIKEN
50 FOR X = 0 TO NDOTS - 1
60 LPRINT CHR$(X);
70 NEXT X
80 LPRINT: REM ZEILENVORSCHUB
```
Die Länge einer Grafikzeile kann durch Änderung des Wertes von NDOTS variiert werden.

## **Text und Grafik drucken**

Sie können normalen Text und Grafiken in einer Zeile mischen. Das nachfolgende Beispiel benutzt dazu das im letzten Abschnitt erstellte Bild:

```
05 REM Beispiel 3
10 LPRINT "Druckt Text"; CHR$(27); CHR$(75);
     CHR$(11); CHR$(0); CHR$(1); CHR$(2); CHR$(4);CHR$(9); CHR$(18); CHR$(36); CHR$(72);
     CHR$(144); CHR$(32); CHR$(64); CHR$(128);
     "und druckt wieder Text."
```
Achten Sie darauf, daß Sie stets die dem Drucker mitgeteilte Anzahl von Grafikdaten eingeben, da ansonsten möglicherweise nicht die gewünschten Ergebnisse erzielt werden.

Bis zum Empfang eines Befehles für den Einstieg in den Grafikdruck wird normaler Text gedruckt, dann folgen die über n<sub>ı</sub> und n<sub>2</sub> spezifizierten Grafikspalten und anschließend kehrt der Drucker zum Textdruck zurück.

Mit einer LPRINT-Anweisung kann lediglich eine Zeile Grafiken gedruckt werden, so daß für jede nachfolgende Grafikzeile ein separater LPRINT-Befehl eingegeben werden muß.

Um dies zu verdeutlichen, sollen die folgenden Zeilen in das Beispielgrogramm 2 eingefügt werden.

25 FOR J = 1 TO 4 75 NEXT J

Diese Schleife veranlaßt eine viermalige Wiederholung der LPRINT-Anweisung.

Zwischen den einzelnen Zeilen erscheinen weiße Linien, da der Standardabstand von der Oberkante einer Zeile bis zur Oberkante der nächsten Zeile 1/6 Zoll beträgt, sofern zuvor kein anderer Zeilenabstand gewählt wurde, eine Grafikspalte jedoch nur 1/9 Zoll hoch ist (8 Punkte x  $1/72$  Zoll pro Punkt =  $8/72$  Zoll =  $1/9$  Zoll). Soll ein durchgehendes Bild ohne Abstände zwischen den einzelnen Linien gedruckt werden, müssen Sie den Zeilenabstand auf 8/72 Zoll ändern.

Das folgende Programm wurde so geändert, daß ein durchgehendes Bild entsteht:

```
05 REM Beispiel 4
06 WIDTH "LPT1:", 255
10 NDOTS = 256
12 REM MAXIMALE ANZAHL MÖGLICHER KOMBINATIONEN
15 LPRINT CHR$(27); CHR$(65); CHR$(8)
16 REM HÖHE AUF 8/72 ZOLL SETZEN
18 LPRINT CHR$(27); CHR$(50)
20 REM ZEILENABSTAND AKTIVIEREN
25 FOR J = 1 TO 4
30 LPRINT CHR$(27); CHR$(75);CHR$(NDOTS MOD 256);
    CHR$(FIX(NDOTS/256))
40 REM 256 SPALTEN GRAFIKEN
50 FOR X = 0 TO NDOTS - 1
60 LPRINT CHR$(X);
70 NEXT X: LPRINT: REM ZEILENVORSCHUB
73 NEXT J
```
Beachten Sie bei der Grafikprogrammierung:

- **1.** Geben Sie unbedingt genauso viele Spaltendaten ein, wie durch  $\mathsf{n}_\text{\tiny{1}}$  und  $\mathsf{n}_\text{\tiny{2}}$  in der LPRINT-Anweisung spezifiziert wurden, da ansonsten möglicherweise nicht die gewünschten Ergebnisse erzielt werden.
- **2.** Es kann lediglich die für die jeweilige Kombination aus Druckermodell und Grafikdichte maximal zulässige Anzahl von Spalten gedruckt werden. Enthält eine LPRINT-Anweisung mehr Daten, werden die überzähligen Informationen ignoriert.
- **3.** Beachten Sie die bei der doppelten Dichte mit normaler Druckgeschwindigkeit und vierfachen Dichte für die Punktplazierung geltenden Beschränkungen. Überspringen Sie in diesen Fällen zumindest eine Punktposition zwischen zwei Punkten in derselben Punktzeile. Benachbarte Punkte werden nicht gedruckt.

Die verschiedenen BASIC-Funktionen bieten dem erfahrenen Benutzer beinahe unbegrenzte Möglichkeiten der Grafikprogrammierung. Im nachfolgenden Abschnitt finden Sie einige zusätzliche Hinweise.

MOD und FIX eignen sich insbesondere zur Berechnung der Anzahl von Grafikspalten.

Die in Beispielprogramm gezeigte FOR-NEXT-Schleife kann benutzt werden, wenn ein Punktmuster durch eine mathematische Funktion wie beipielsweise eine Gerade oder eine Sinuskurve beschrieben werden kann.

Um die Eingabe von Spaltendaten zu vereinfachen, können die Informationen in eine DATA-Anweisung aufgenommen, dann über einen READ-Befehl in eine Schleife eingelesen und anschließend ausgedruckt werden. Nachfolgend ein Beispiel:

```
30 LPRINT CHR$(27); CHR$(75);CHR$(NDOTS MOD 256);
    CHR$(FIX(NDOTS/256);
40 FOR X = 1 TO NDOTS
50 READ C
60 LPRINT CHR$(C);
70 NEXT X
100 DATA 2,4,8,16,32,...
```
Auf diese Weise wird die Überprüfung und Änderung von Daten vereinfacht. Durch Einsatz einer Variablen wie NDOTS kann sichergestellt werden, daß die in das Programm eingegebenen Datenmengen der Anzahl spezifizierter Spalten entspricht.

## **Druckausrichtung**

Wenn Sie auf die horizontale Ausrichtung über mehrere Grafikzeilen hinweg sehr viel Wert legen und eine geringere Druckgeschwindigkeit in Kauf nehmen können, sollten Sie über die Menüposition **Graphics** den Wert **Unidirectional** anwählen. Dann wird nur von links nach rechts gedruckt und eventuelle horizontale Positionsabweichungen vermieden, die durch einen Bidirektionaldruck entstehen könnten.

Möchten Sie jedoch auf eine hohe Druckgeschwindigkeit nicht verzichten und dennoch eine präzise horizontale Ausrichtung erreichen, kann es notwendig sein, über die Menüposition **Print Registration** eine optimale Justierung vorzunehmen. Der Standardwert für die Druckausrichtung ist **0**. Wenn Sie mit der Ausrichtung nicht zufrieden sind, können Sie diesen Wert von 0,25 mm (**-5**) nach links bis 0,25 mm (**+5**) nach rechts einstellen. Drucken Sie dazu mehrere Spalten vertikaler Striche über mehrere Zeilen hinweg mit verschiedenen Werten der Druckausrichtung. Wählen Sie dann den Wert, der die beste horizontale Ausrichtung ergibt.

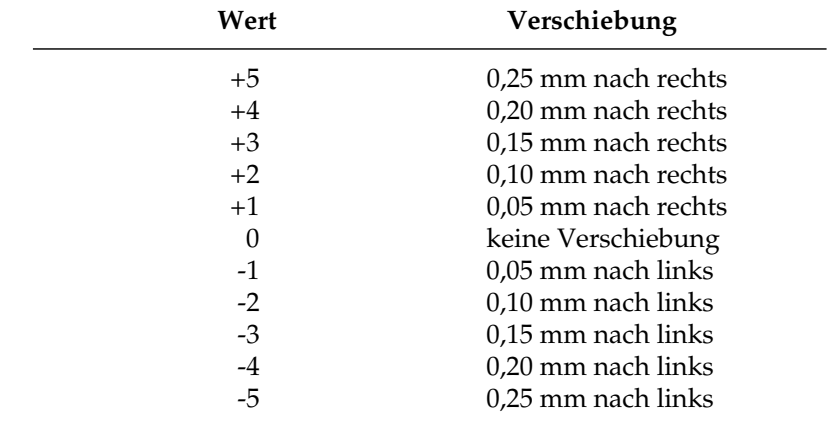

#### **Werte zur Druckausrichtung**

# **Kapitel 9: IBM-Emulation - Befehlsübersicht**

Dieses Kapitel enthält die Befehle für die Steuerung von Druckerfunktionen der *IBM Proprinter-* und der *Graphicsprinter*-Emulation. Die ausschließlich in der *Proprinter*-Emulation zur Verfügung stehenden Befehle sind mit einem **(P)**, die nur in der *Graphicsprinter*-Emulation verfügbaren sind mit einem **(G)** gekennzeichnet. Befehle ohne Zusatz gelten für beide Emualtionen.

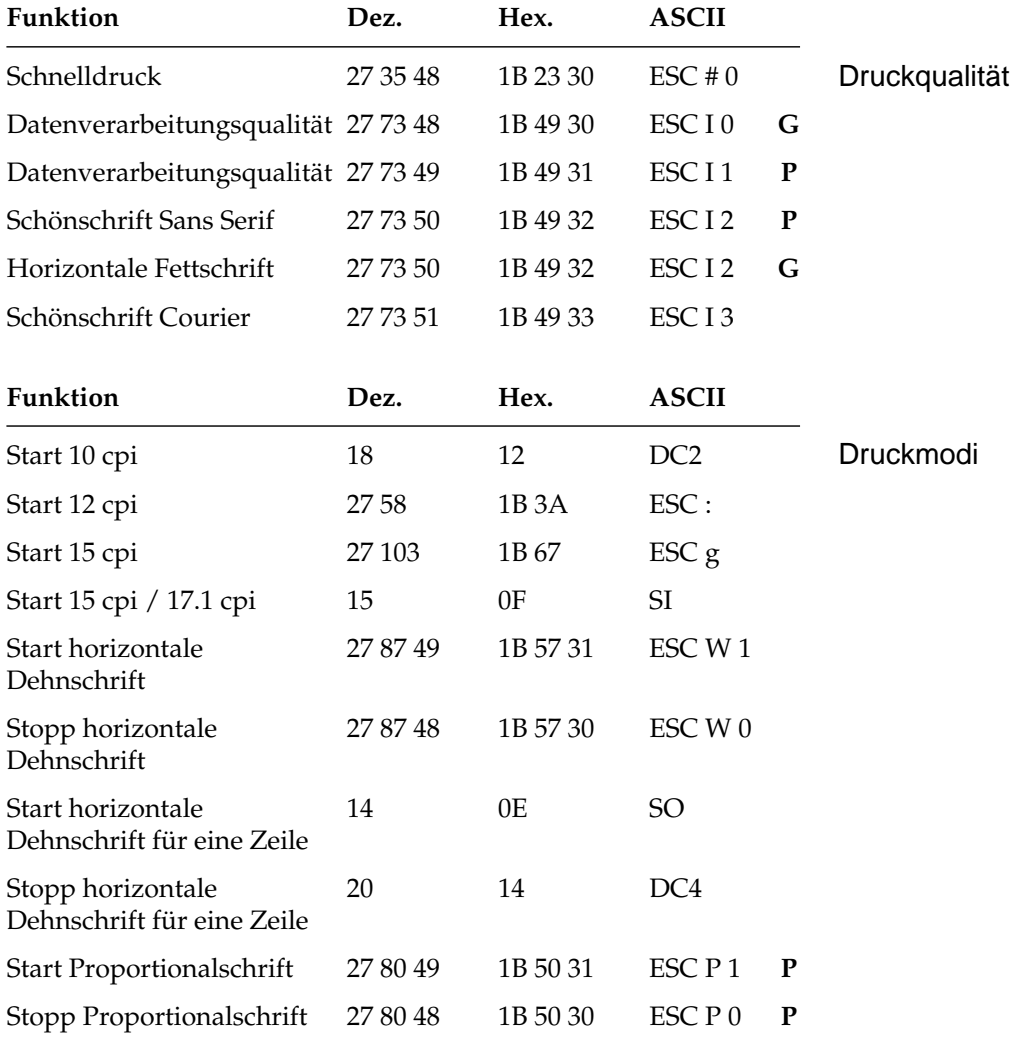

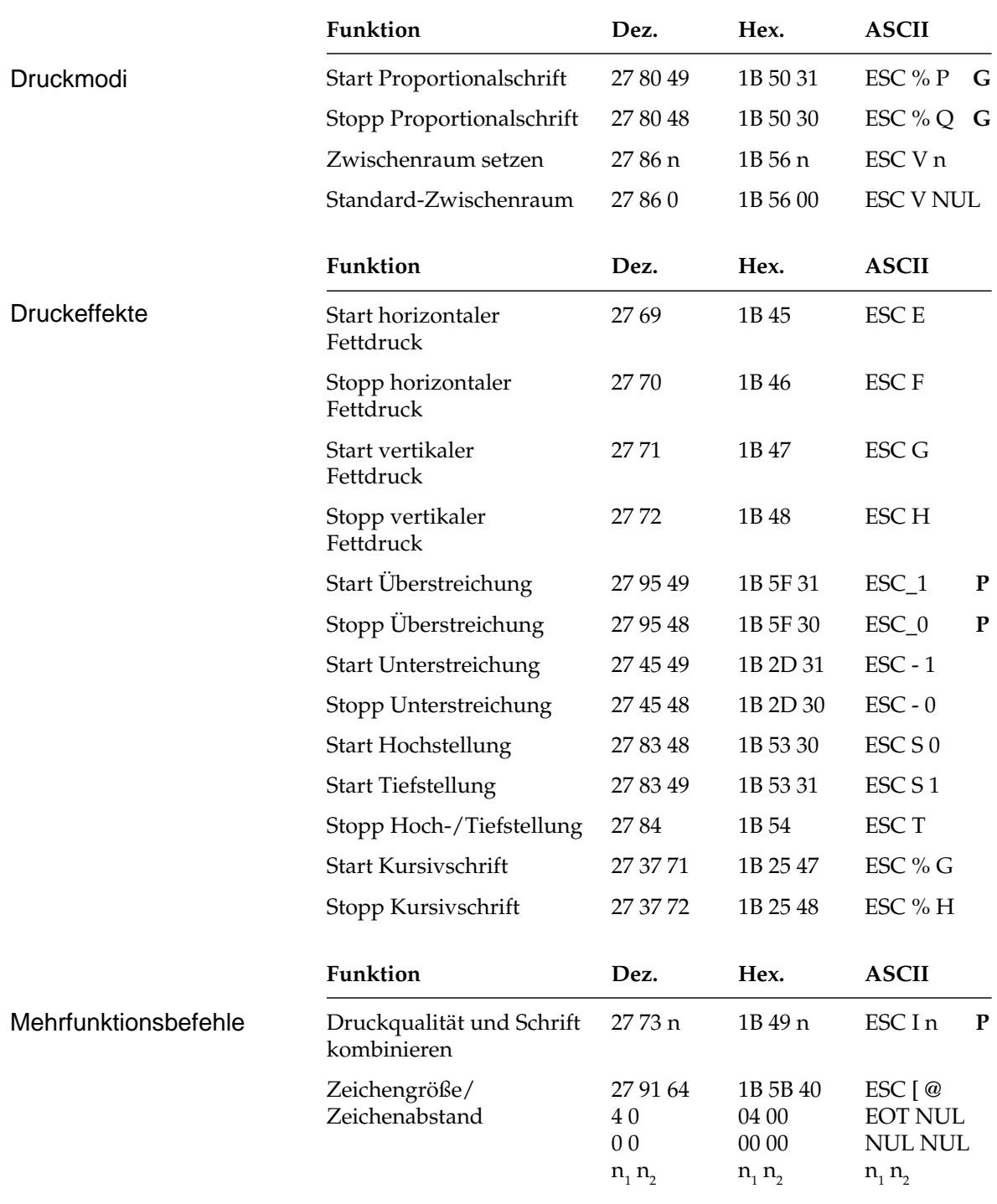

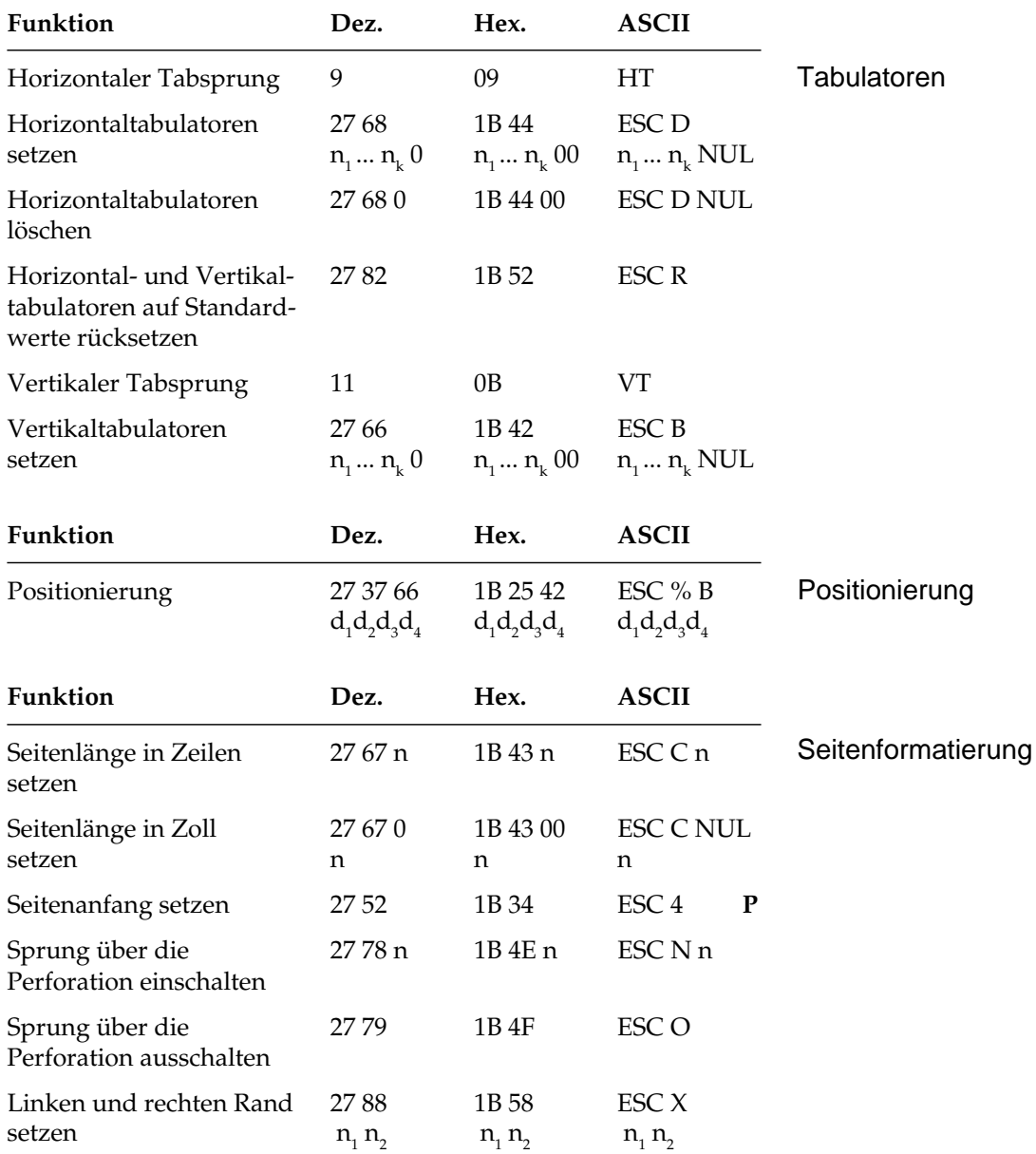

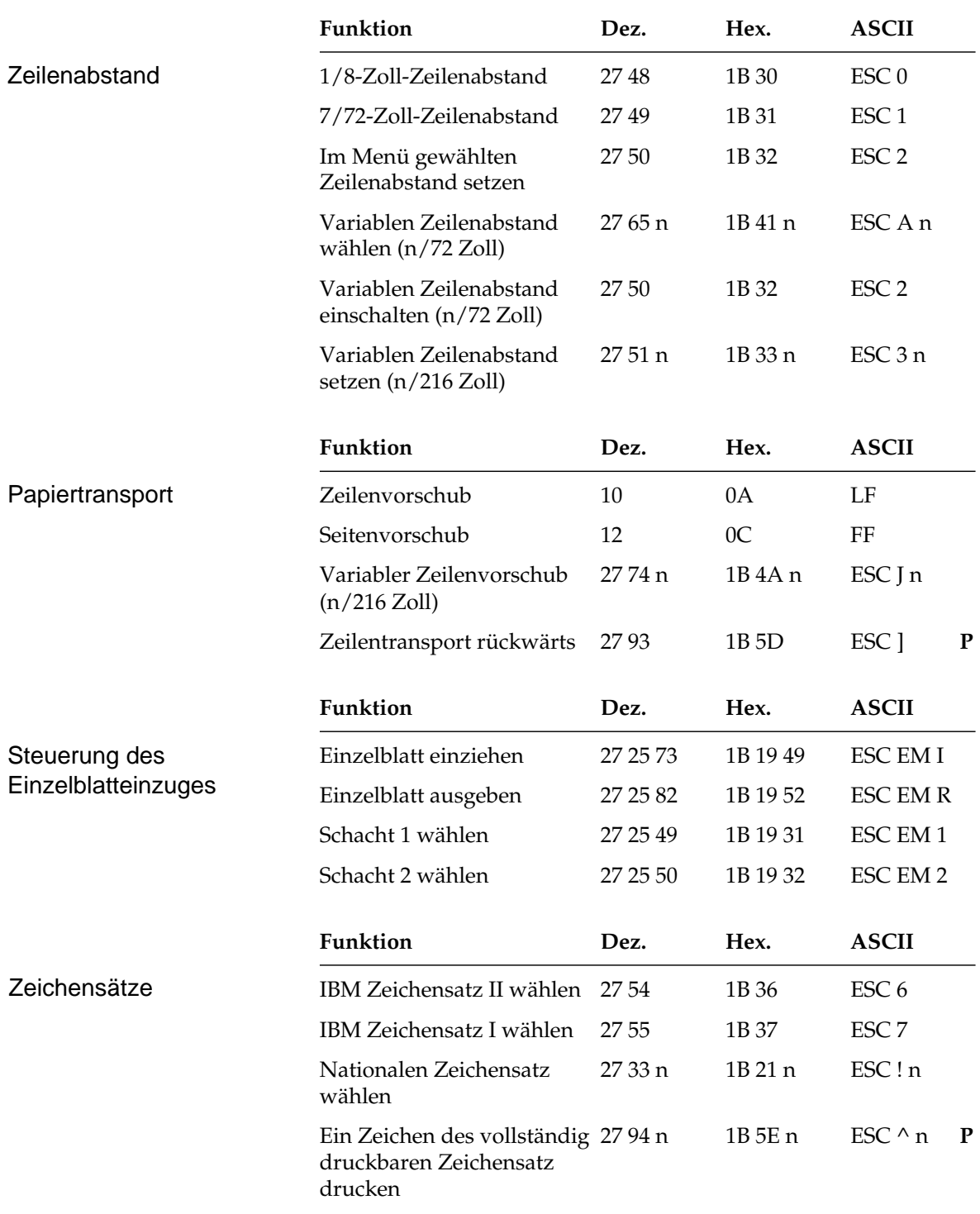

### Kapitel 9: IBM-Emulation - Befehlsübersicht

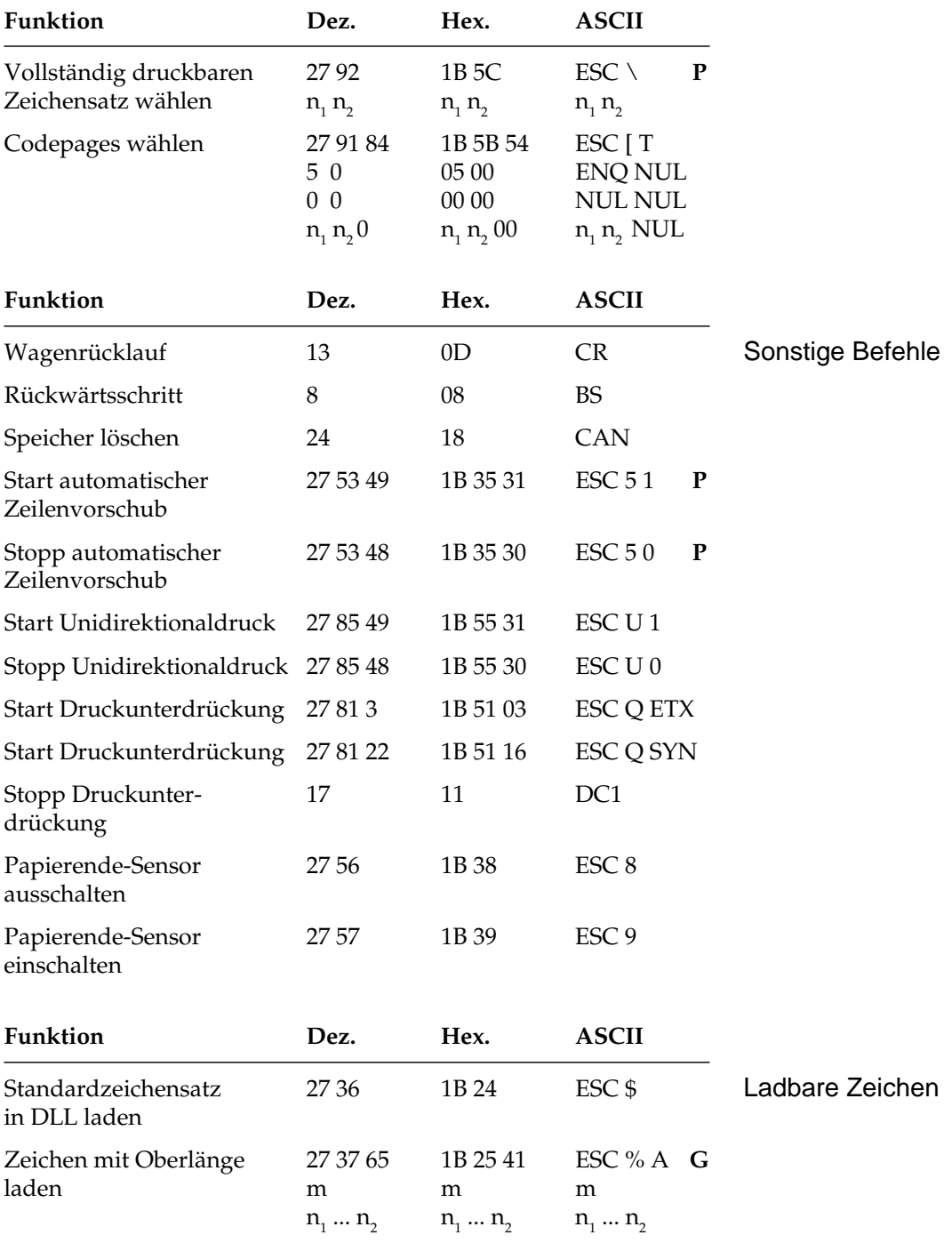

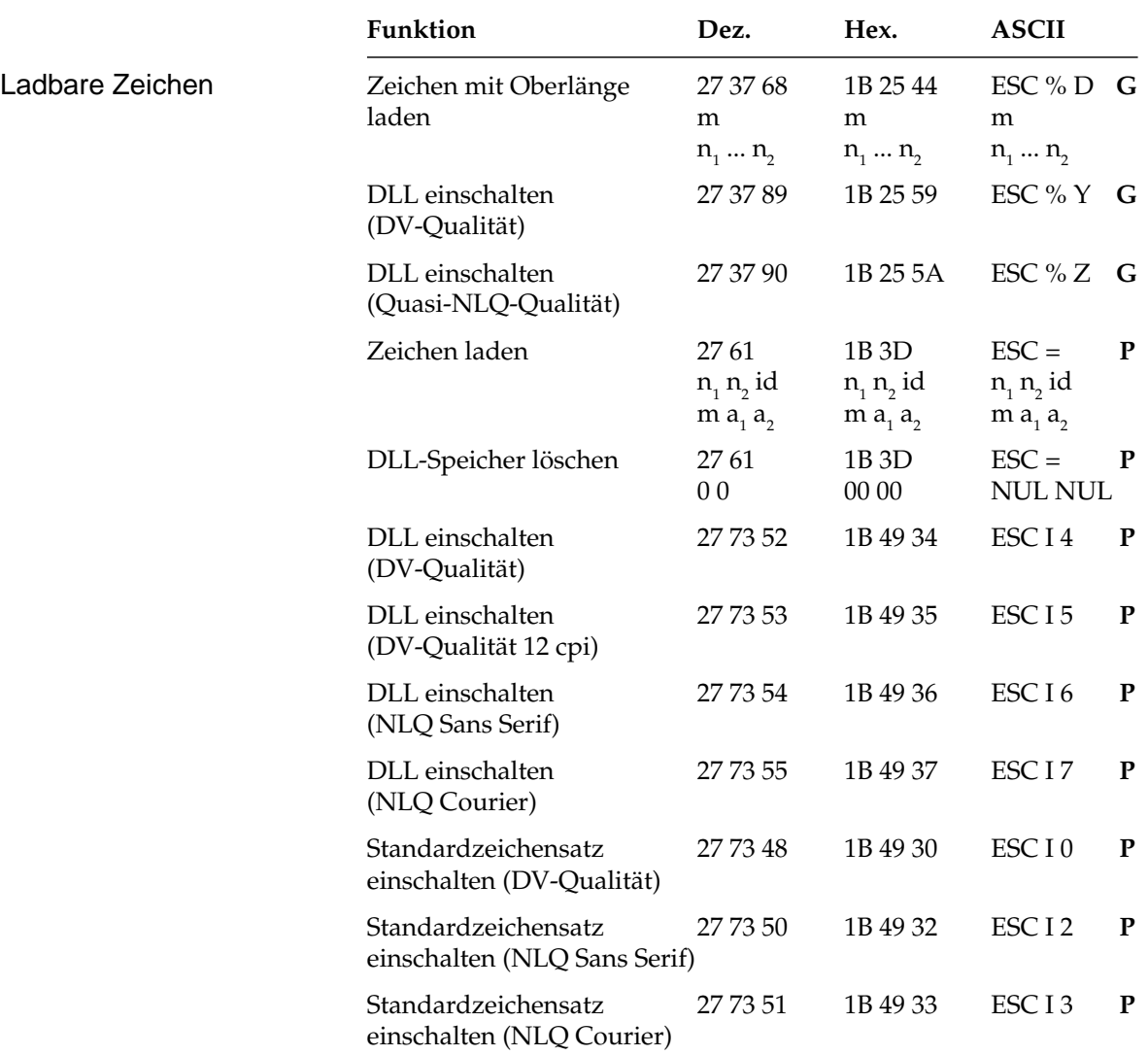

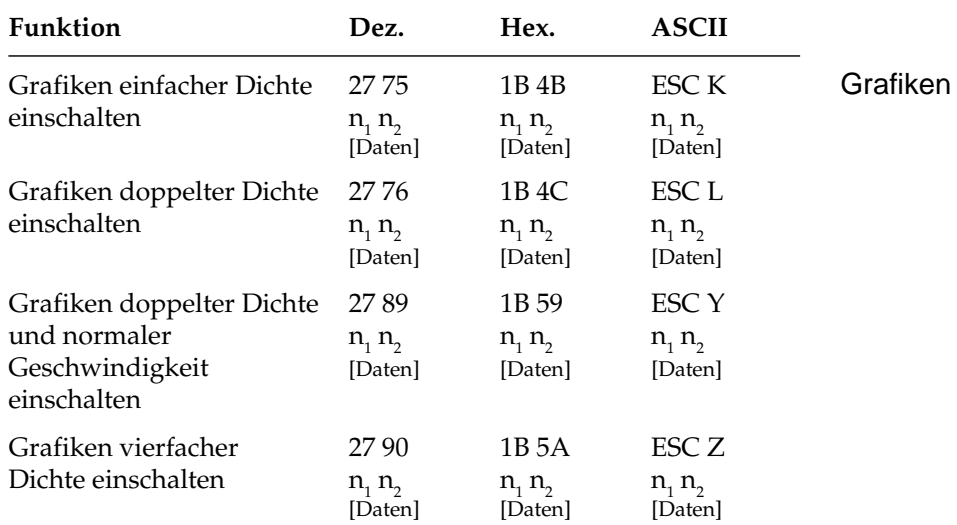

# **Kapitel 10: IBM-Emulation - Zeichensätze**

Nachfolgend finden Sie die Zeichensätze, die innerhalb der IBM-Emulation verfügbar sind. Die Auswahl erfolgt über die angegebene Escapesequenz.

In diesem Kapitel finden Sie eine Umrechnungstabelle, der Sie im Bedarfsfall die dezimalen und oktalen Werte der Zeichenpositionen entnehmen können.

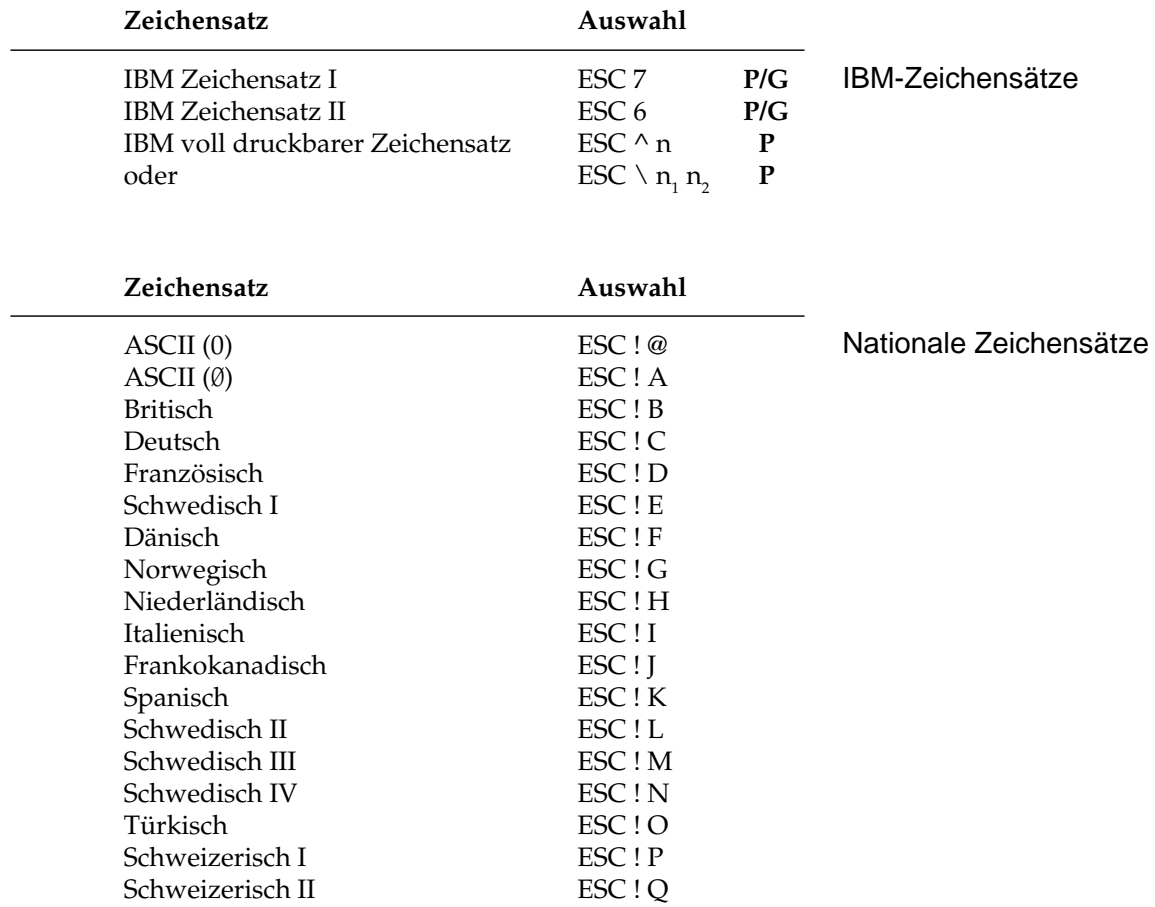

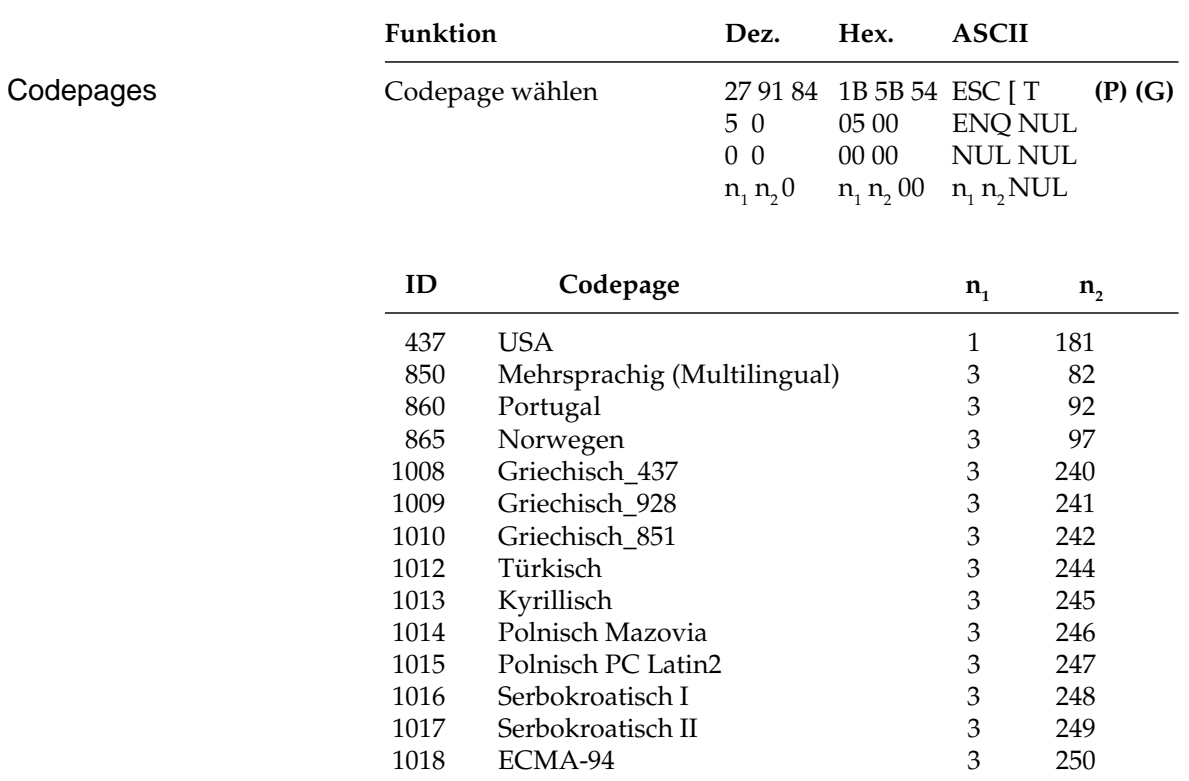

Die Zeichentabellen der Codespages finden Sie in Anhang B.

# **ASCII-Steuerzeichen**

Die Steuerzeichen des ASCII-Codes waren für die Datenübertragung und Maschinensteuerung festgelegt worden. Daraus ergeben sich auch die Bezeichnungen. Nur ein Teil dieser Festlegungen wurde für Personalcomputer und deren Peripheriegeräte übernommen. Einige der Steuerzeichen aktivieren beispielsweise bestimmte Druckerfunktionen, die in den enstprechenden Kapiteln erklärt werden.

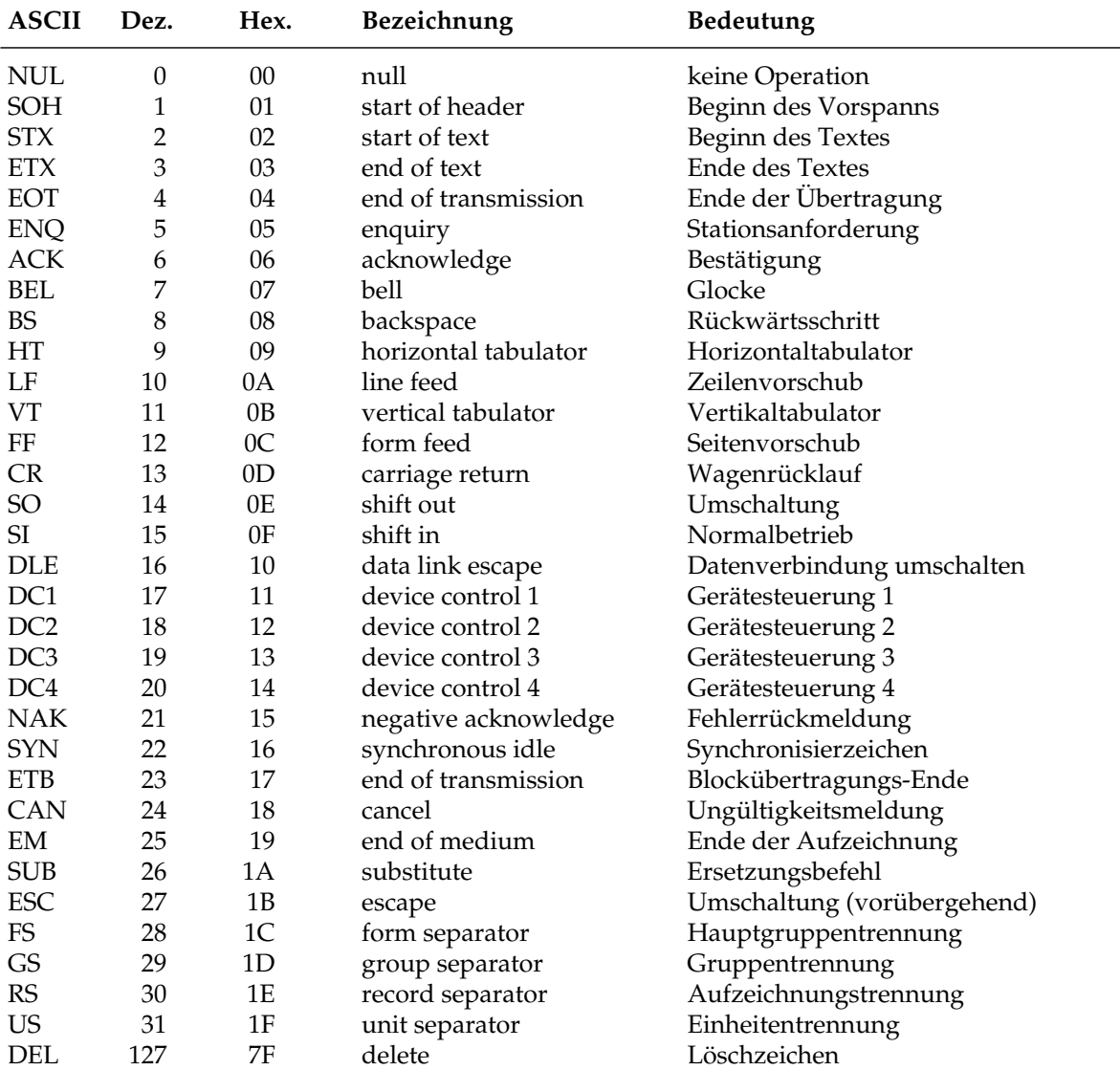

# **Umrechnungstabelle**

In dieser Tabelle finden Sie die dezimalen (obere Zahlen) und oktalen Werte (untere, kursive Zahlen) der Zeichenpositionen.

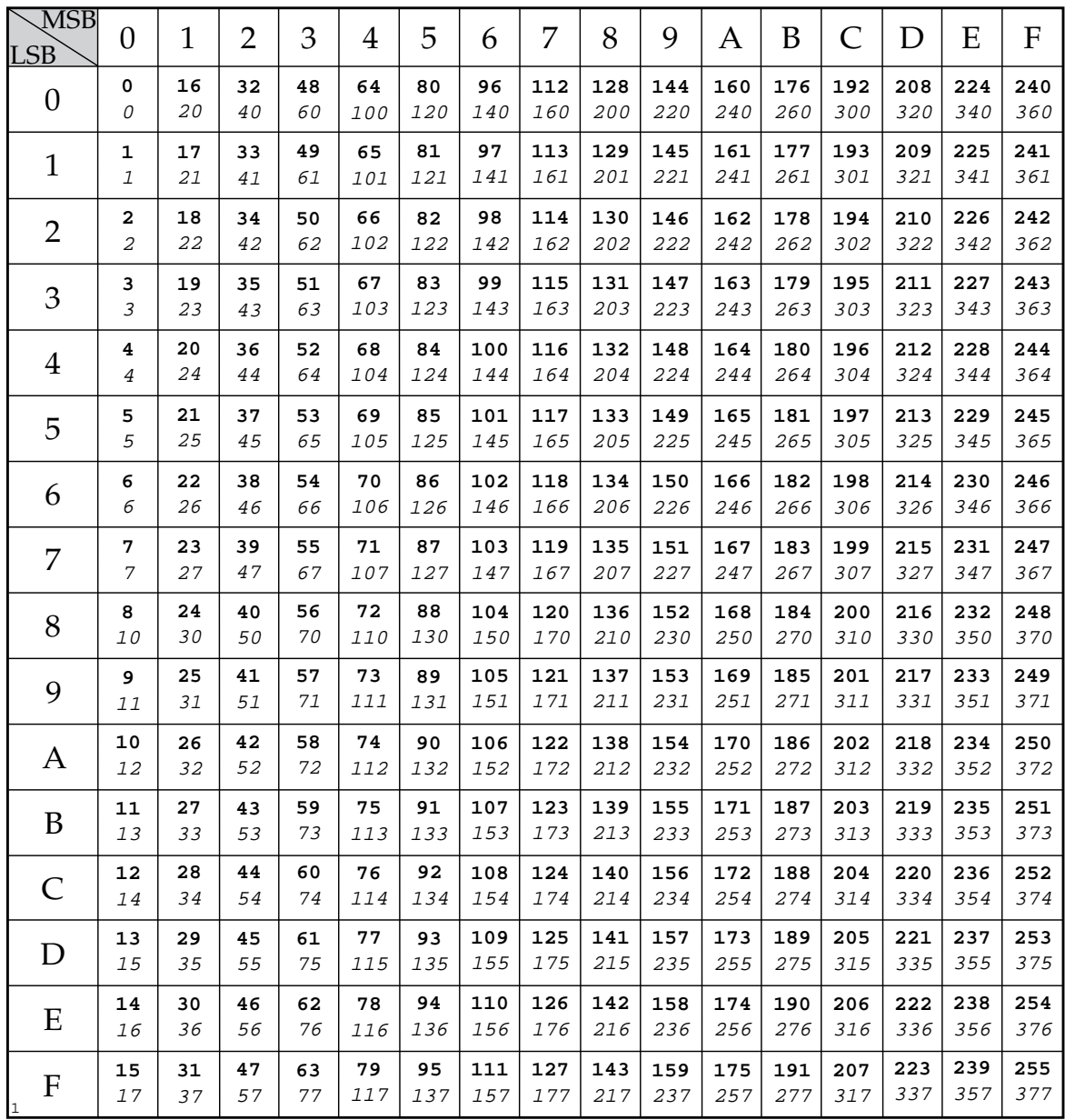

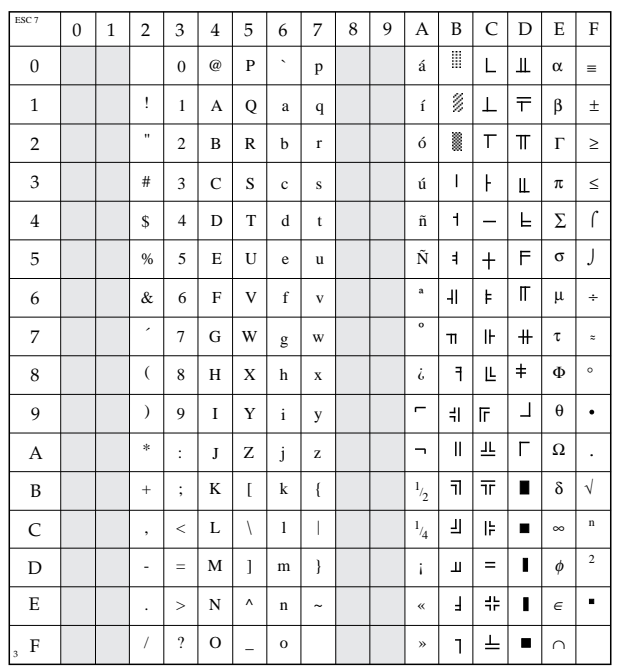

# **IBM Zeichensatz I**

ESC 7

# **IBM Zeichensatz II**

ESC 6

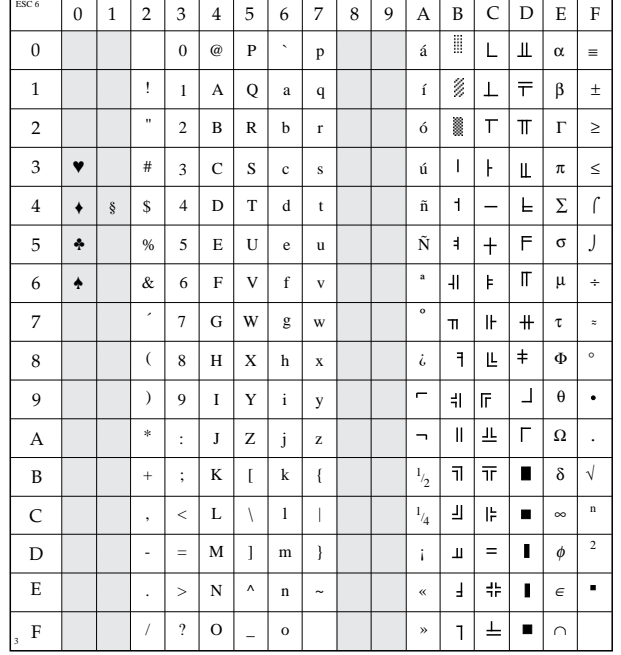

# **IBM voll druckbarer Zeichensatz**

ESC ^ n oder ESC \  $n_{_1}$   $n_{_2}$ 

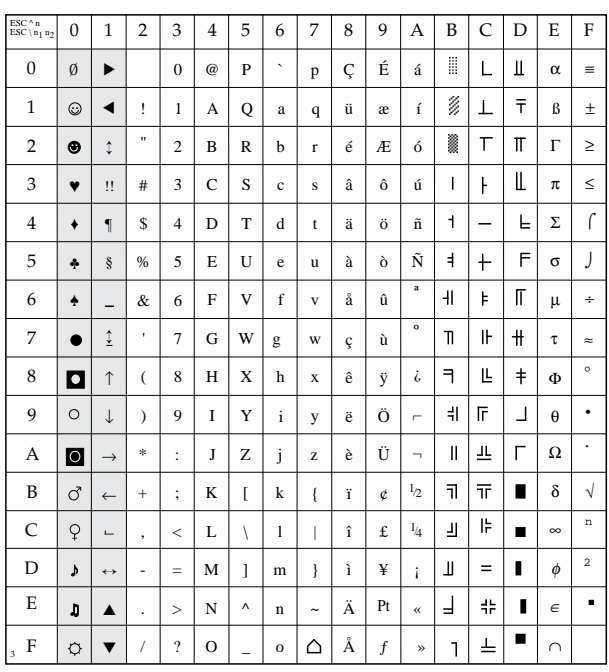

# **Nationale Zeichensätze**

ESC ! n

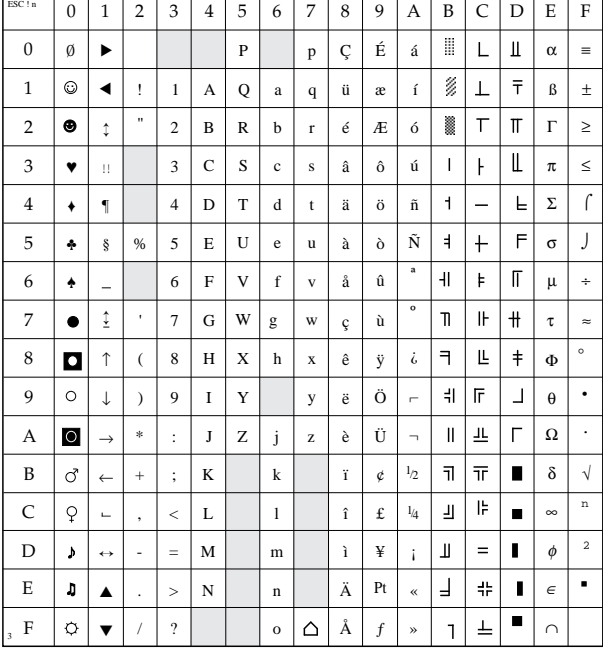

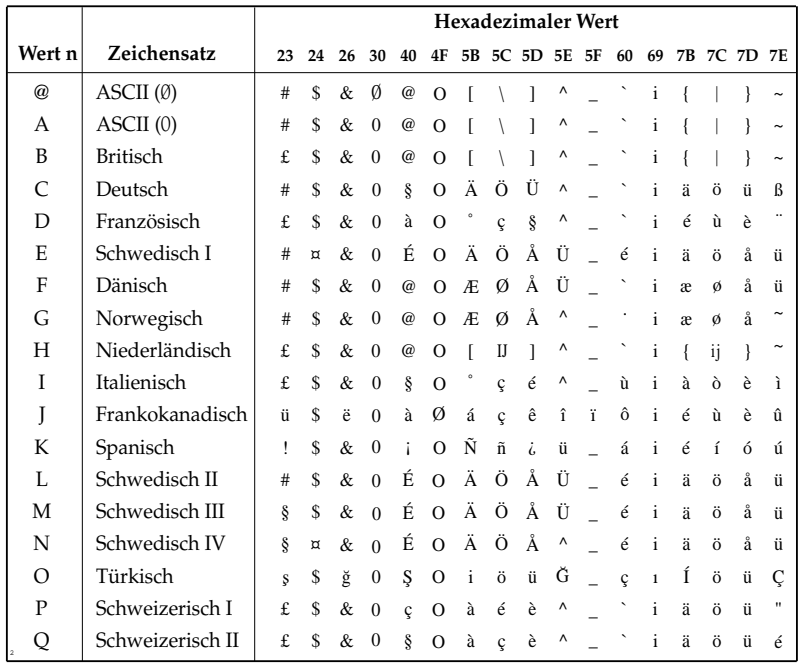

# **Kapitel 11: EPSON-Emulation - Standardfunktionen**

Dieses Kapitel enthält die Befehle für die Steuerung von Druckerfunktionen der EPSON FX-Emulation. Innerhalb der Funktionsgruppen wie Druckqualität, Seitenformatierung usw. sind die einzelnen Befehle aufgeführt.

Nachfolgend werden die Funktionen der einzelnen Steuerbefehle erklärt. Die Befehle sind zu Beginn eines jeden Abschnittes in dezimaler (Dez.), hexadezimaler (Hex.) sowie in ASCII-Darstellung aufgeführt.

# **Druckqualität**

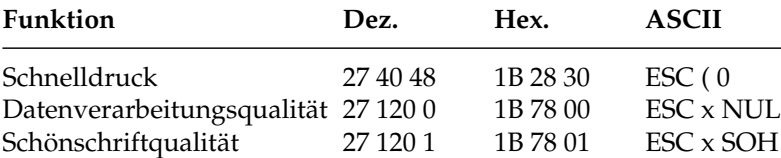

Der Drucker stellt Ihnen drei verschiedene Druckqualitäten zur Verfügung: In der Datenverarbeitungsqualität wird eine Druckgeschwindigkeit von maximal 250 Zeichen pro Sekunde (cps, characters per second) erreicht, wobei bidirektional gedruckt wird, d.h. eine Zeile von links nach rechts, die nächste Zeile von rechts nach links usw. Diese Qualität eignet sich insbesondere für umfangreiche Listen und Entwürfe. Im Schnelldruck erreicht der Drucker eine Geschwindigkeit von maximal 300 Zeichen pro Sekunde (360 cps bei 12 Zeichen pro Zoll) mit etwas verringerter Druckqualität gegenüber der Datenverarbeitungsqualität. Der Schnelldruck läßt sich nicht mit Fettdruck, Kursiv- oder Proportionalschrift kombinieren.

Zum Erstellen von Korrespondenzen oder Dokumenten sollten Sie die Schönschriftqualität benutzen, die eine Geschwindigkeit von maximal 62,5 cps erreicht. Bei dieser Druckqualität wird jede Zeile in zwei vertikal versetzten Durchgängen gedruckt, wobei die Zeichen in einer hohen Punktmusterauflösung gedruckt werden. In Verbindung mit einem Textverarbeitungssystem können damit ansprechende Schriftstücke gestaltet werden.

Diese Druckqualitäten können auch über den Menüpunkt **Print Mode** oder über das Bedienfeld gewählt werden.

### Schnelldruck, Datenverarbeitungsqualität und Schönschrift

*Weitere Informationen zur Druckgeschwindigkeit finden Sie im Anhang A.*

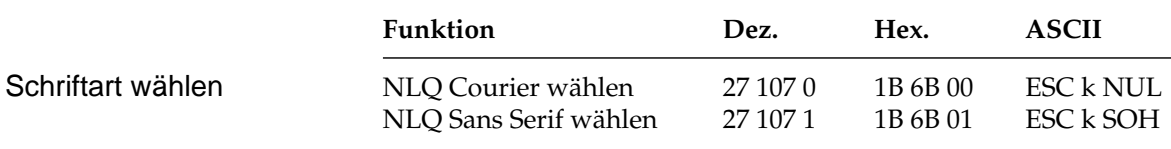

Mit diesen Befehlen können Sie zwischen verschiedenen Schriftarten im Schönschriftmodus wählen. Die Schrift »Courier« ist die gebräuchlichste Standardschrift, während die Schriftart »Sans Serif« Ihren Dokumenten ein ansprechenderes Aussehen verleiht.

# **Druckmodi**

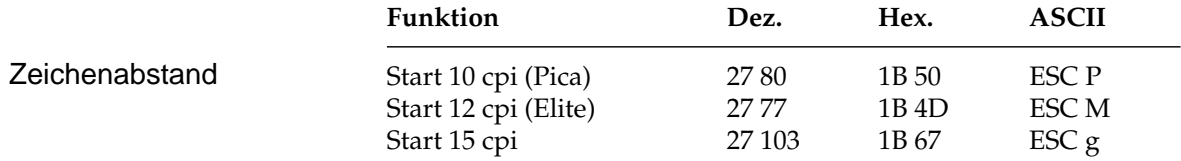

Der Zeichenabstand (Pitch) wird üblicherweise in Zeichen pro Zoll (cpi, characters per inch) gemessen. So können bei 10 cpi beispielsweise 10 Zeichen auf ein Zoll (2,54 cm) gedruckt werden. Dabei nimmt jedes Zeichen eine Breite von 1/10 Zoll ein.

Der Zeichenabstand kann auch über den Menüpunkt **Pitch** oder über das Bedienfeld festgelegt werden. Darüberhinaus kann der Abstand über einen Mehrfunktionsbefehl festgelegt werden.

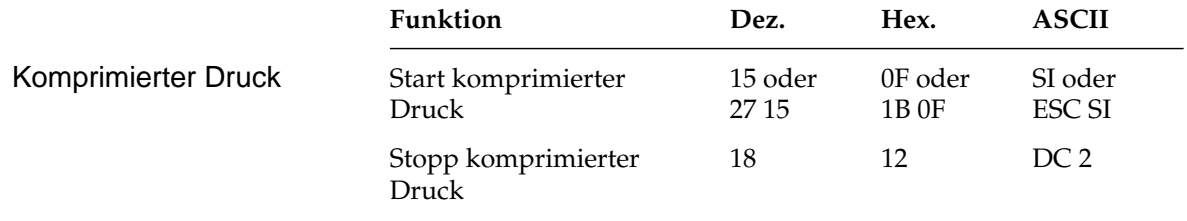

Die Befehle »SI« und »ESC SI« haben identische Funktionen. Beträgt der Zeichenabstand 10 cpi, werden im komprimierten Druck 17.1 cpi benutzt. Bei einem Zeichenabstand von 12 cpi erfolgt der komprimierte Druck mit 20 cpi. Wird ein »DC2«-Befehl gesendet, kehrt der Drucker zu dem Zeichenabstand zurück, der vor »SI« gültig war.

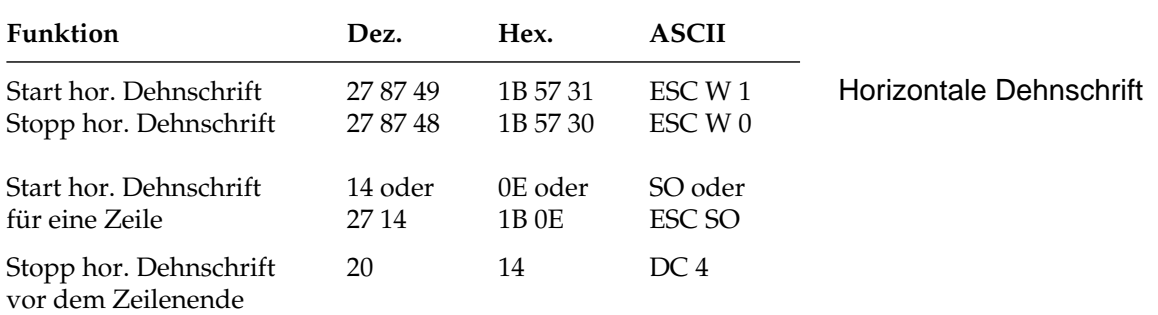

Mit diesen Befehlen können Sie Zeichen auf das Doppelte ihrer normalen Breite dehnen. Ist die aktuelle Zeichenbreite beispielsweise 12 cpi, wird nach einem Befehl für horizontale Dehnschrift mit 6 cpi gedruckt. Die nachfolgende Tabelle zeigt alle möglichen Kombinationen.

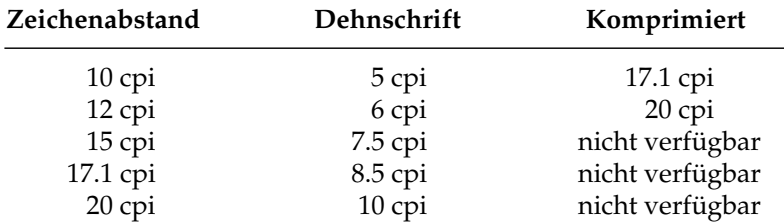

Der Befehl »Horizontale Dehnschrift für eine Zeile« eignet sich für Titel und Überschriften, da die Funktion am Ende der Zeile automatisch ausgeschaltet wird. Soll ein Dehnschriftbefehl vor Ende einer Zeile zurückgenommen werden, müssen Sie einen »DC4«- oder »ESC W 0«-Befehl senden.

Wird die Dehnschrift über den Befehl »ESC W 1« dauerhaft eingeschaltet, kann diese Funktion nur durch Eingabe von »ESC W 0« zurückgenommen werden, »DC4« hat in diesem Fall keine Wirkung.

Bei aktivierter Proportionalschrift ergibt sich bei Anwendung der Dehnschrift bzw. der Komprimierung gedehnte oder komprimierte Proportionalschrift. Da diese keinen festen Zeichenabstand hat, ist sie in der Tabelle nicht aufgeführt.

Für bestimmte Anwendungen ist die maximale Anzahl von Zeichen in einer Zeile anzugeben. Diese richtet sich nach dem Zeichenabstand. Die folgende Tabelle zeigt die maximale Anzahl von Zeichen pro Zeile.

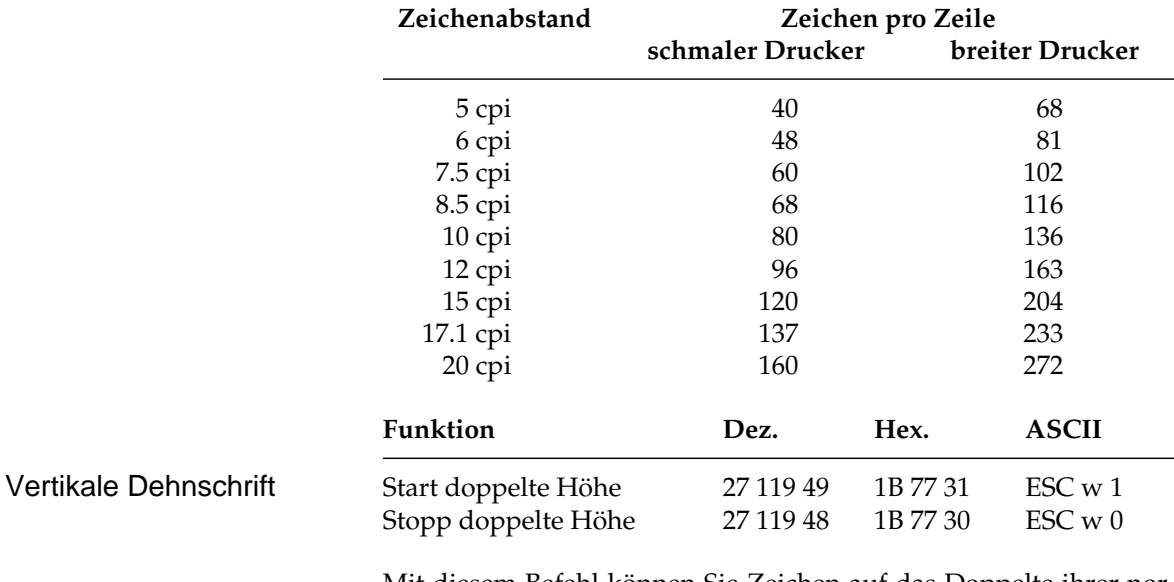

Mit diesem Befehl können Sie Zeichen auf das Doppelte ihrer normalen Höhe dehnen. Beachten Sie, daß Sie den Zeilenabstand entsprechend der neuen Zeichenhöhe neu setzen müssen.

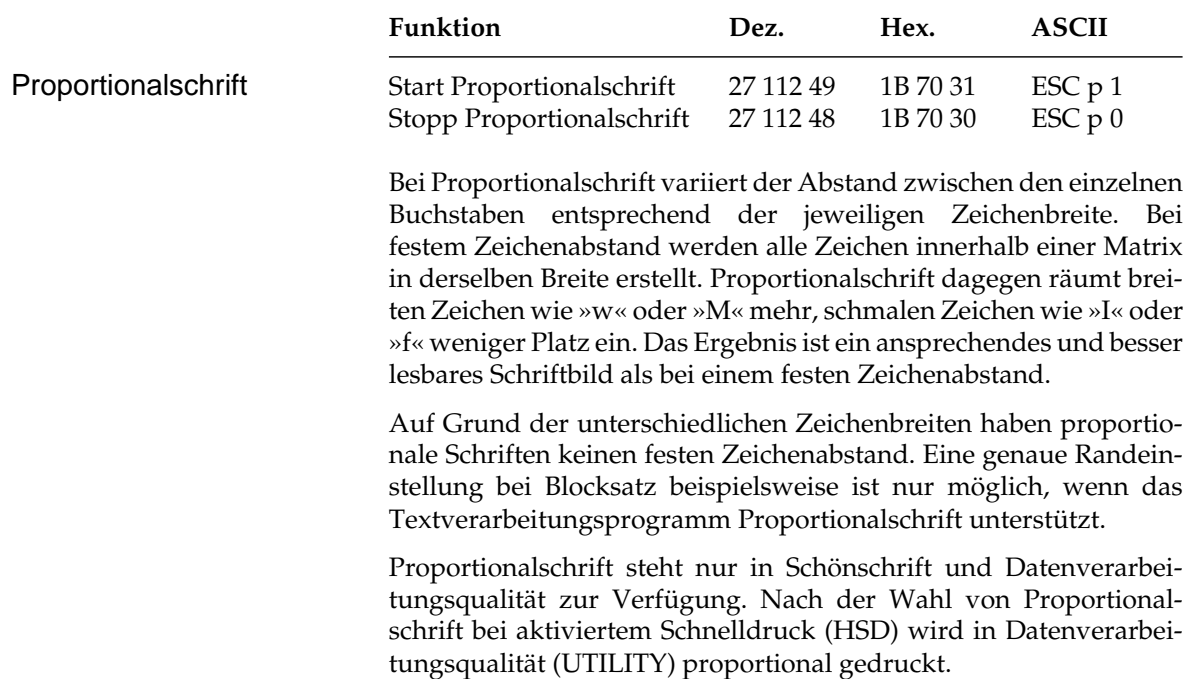

### Kapitel 11: EPSON-Emulation - Standardfunktionen

Diese Funktion kann auch über den Menüpunkt **Pitch** oder über das Bedienfeld eingeschaltet werden. Darüber hinaus steht die Proportionalschrift über Mehrfunktionsbefehle zur Verfügung.

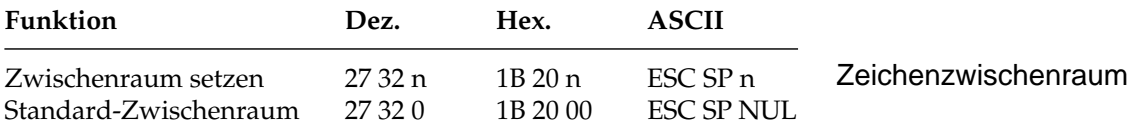

Mit diesem Befehl können Sie den Abstand zwischen den Zeichen durch Eingabe einer bestimmten Anzahl von Punktspalten festlegen. Einige Textverarbeitungsprogramme besitzen die Möglichkeit, den Abstand zwischen einzelnen Zeichen festzulegen. Wird diese Möglichkeit von Ihrem Anwenderprogramm unterstützt, können Sie diese Funktion anwenden. Dieser Befehl ist nur in der Datenverarbeitungsqualität und in der Schönschrift wirksam.

Der Standard-Zwischenraum für die einzelnen Zeichenabstände beträgt:

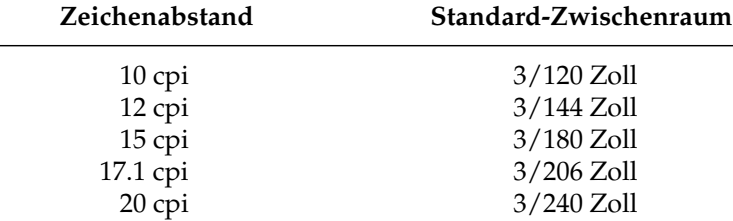

# **Druckeffekte**

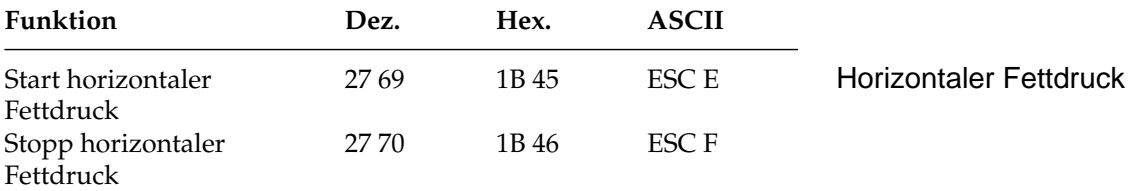

Beim horizontalen Fettdruck werden die Punktmuster der Zeichen horizontal versetzt gedruckt. Bei Schönschrift steht dieser Druckeffekt nicht zur Verfügung.

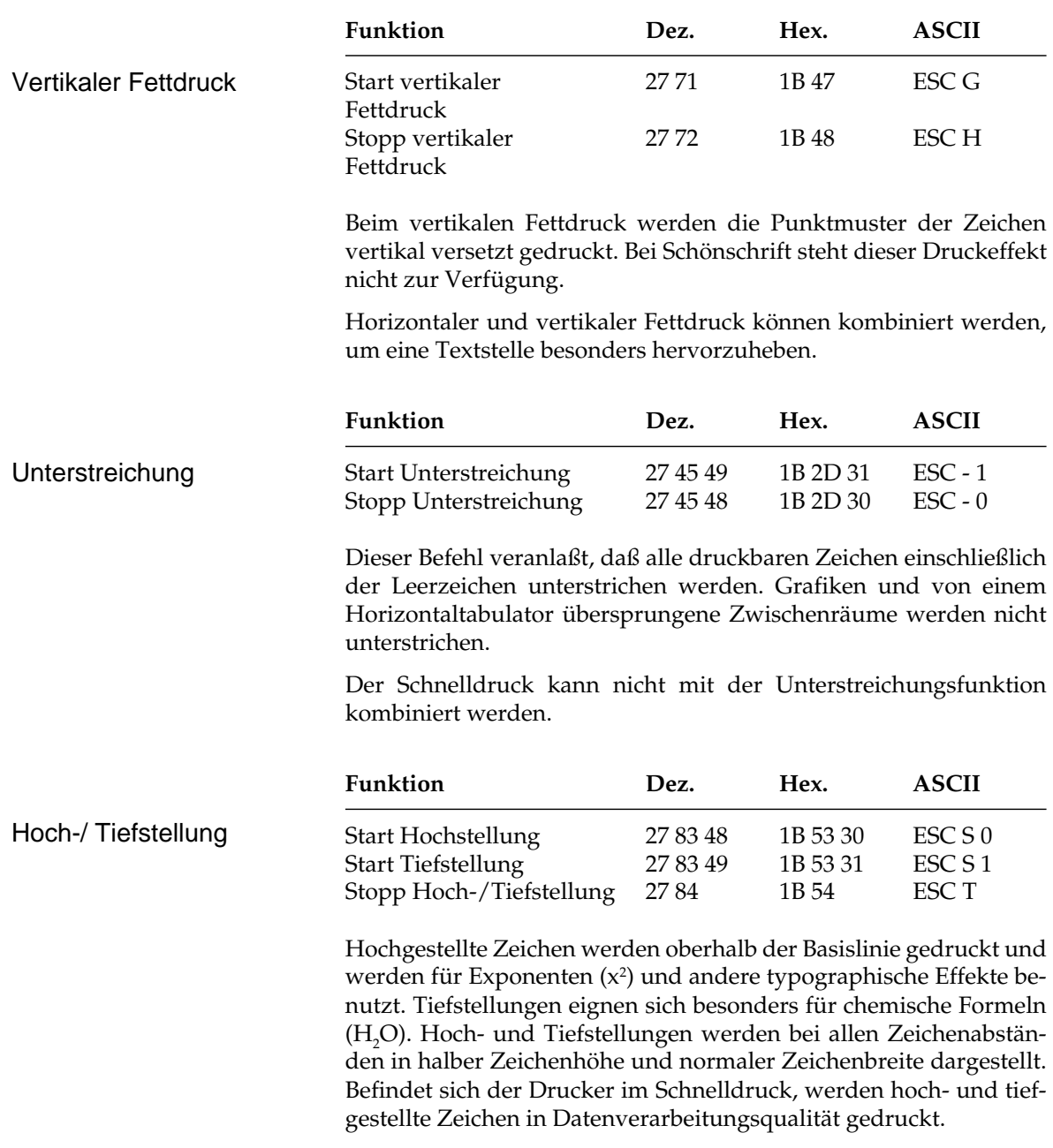

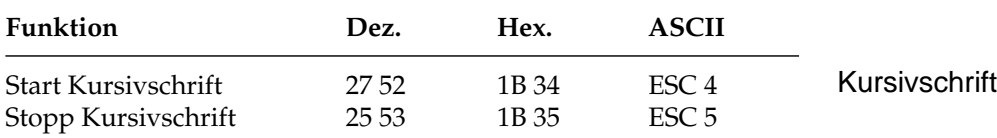

Kursive Zeichen werden *leicht nach rechts* geneigt gedruckt und heben einzelne Wörter, Sätze oder ganze Absätze besonders hervor. Um ein vollständiges Dokument kursiv zu drucken, können Sie diese Funktion auch über das Menü einschalten.

## **Mehrfunktionsbefehle**

Mit Mehrfunktionsbefehlen können verschiedene Druckfunktionen in einer einzigen Escape-Sequenz kombiniert werden.

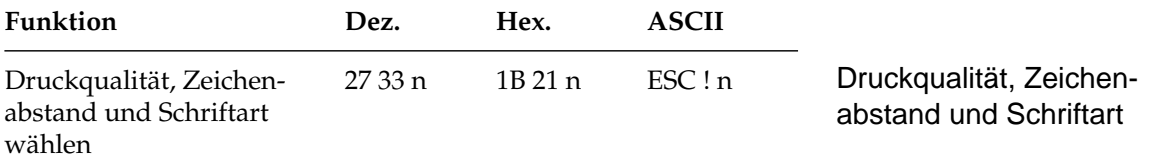

Mit diesem Befehl können verschiedene Druckfunktionen durch eine einzige Sequenz angewählt werden. Der Parameter n bestimmt dabei die Kombination aus Druckqualität, Zeichenabstand und Schriftart gemäß der folgenden Tabelle:

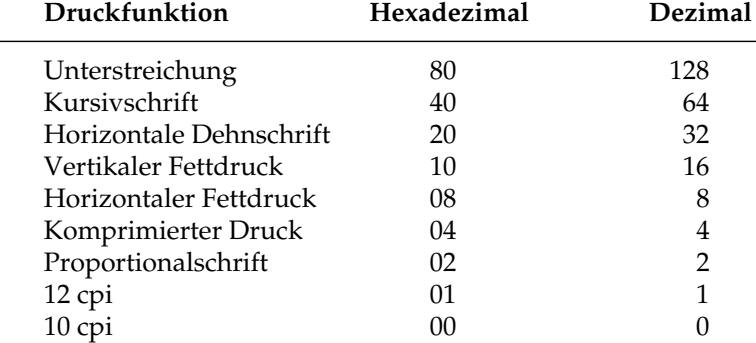

Wollen Sie beispielsweise einen Abschnitt in einem Dokument unterstreichen, horizontal dehnen und mit horizontalem und vertikalen Fettdruck drucken, müßten Sie normalerweise vier verschiedene Steuerbefehle zum Drucker senden. Bei Verwendung eines Mehrfunktionsbefehles brauchen Sie lediglich die Werte für die einzelnen Funktionen aus der Tabelle ablesen:

Unterstreichung = 128 Horizontale Dehnschrift = 32 Vertikaler Fettdruck = 16 Horizontaler Fettdruck  $= 8$ 

Addieren Sie die ermittelten Werte und setzen Sie das Ergebnis für den Parameter n des Mehrfunktionsbefehls.

 $n = 128 + 32 + 16 + 8 = 164$ 

Sobald Sie diesen Befehl senden, werden alle neun oben aufgeführten Funktionen dem Parameter n entsprechend ein- bzw. ausschalten.

Um festzustellen, welche Druckeffekte Sie mit diesem Befehl erzielen können, sollten Sie das folgende BASIC-Programm ausführen, das je ein Muster der möglichen Kombinationen druckt. Da insgesamt 256 Kombinationsmöglichkeiten zur Verfügung stehen, dauert es einige Zeit, bis alle Beispiele auf etwa 12 Seiten ausgedruckt sind.

```
10 FOR I=0 TO 255
20 LPRINT: LPRINT
30 LPRINT CHR$(27);"!";CHR$(I);"ESC !";I; "wählt
    diese Kombination."
40 NEXT I
```
## **Tabulatoren**

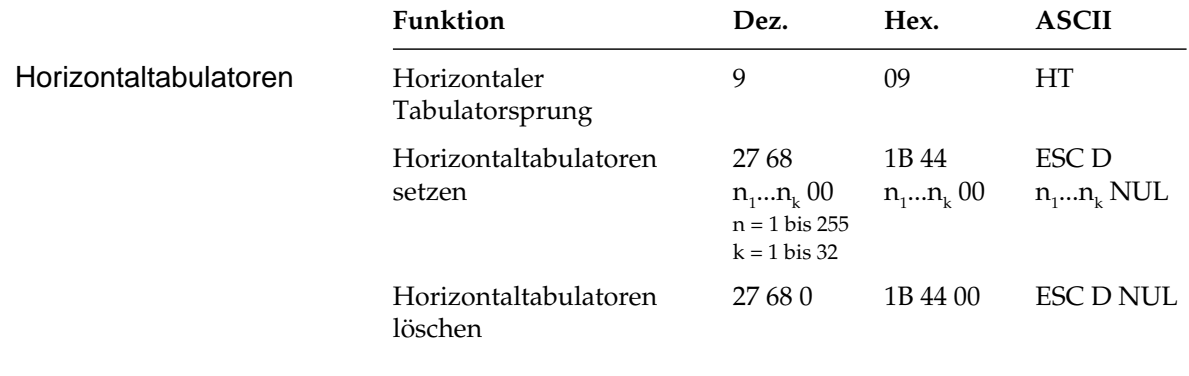

Bei Einschalten des Druckers werden automatisch beginnend mit der neunten Spalte alle acht Spalten Tabulatoren gesetzt. Wird ein Tabulatorzeichen gesendet (»HT«), bewegt sich der Druckkopf vor dem Ausdruck eines nachfolgenden Zeichens zur nächsten gesetzten Tabulatorposition.
Die gesetzte Tabulatorposition bezieht sich auf den eingestellten linken Rand (relativer Bezug). Die tatsächliche Position eines Tabulators richtet sich nach dem jeweils aktuellen Zeichenabstand beim Laden des Horizontaltabulators. Bei einer Änderung des Zeichenabstandes verschiebt sich die Tabulatorposition nicht (absolute Position).

Die Angabe der Tabulatorpositionen in aufsteigender Reihenfolge ist zwingend. Der Parameter n<sub>1</sub> gibt die Spaltenposition des ersten Tabulators an, n<sub>2</sub> bis n<sub>k</sub> dementsprechend die Spaltenpositionen der weiteren zu setzenden Tabulatoren. Es können bis zu 32  $(n_1 ... n_3)$ Tabulatoren festgelegt werden. Die Position eines Horizontaltabulators bezieht sich relativ auf den eingestellten linken Rand. Die Befehlssequenz muß mit einem NUL-Zeichen beendet werden.

Der Befehl »ESC D NUL« löscht alle Horizontaltabulatoren und die Standardtabulatoren. Wird der Drucker aus- und eingeschaltet, stehen die Standardtabulatoren wieder zur Verfügung. Ist bis zum Zeilenende kein weiterer Tabulator gesetzt, wird der Tabulator-Sprungbefehl ignoriert.

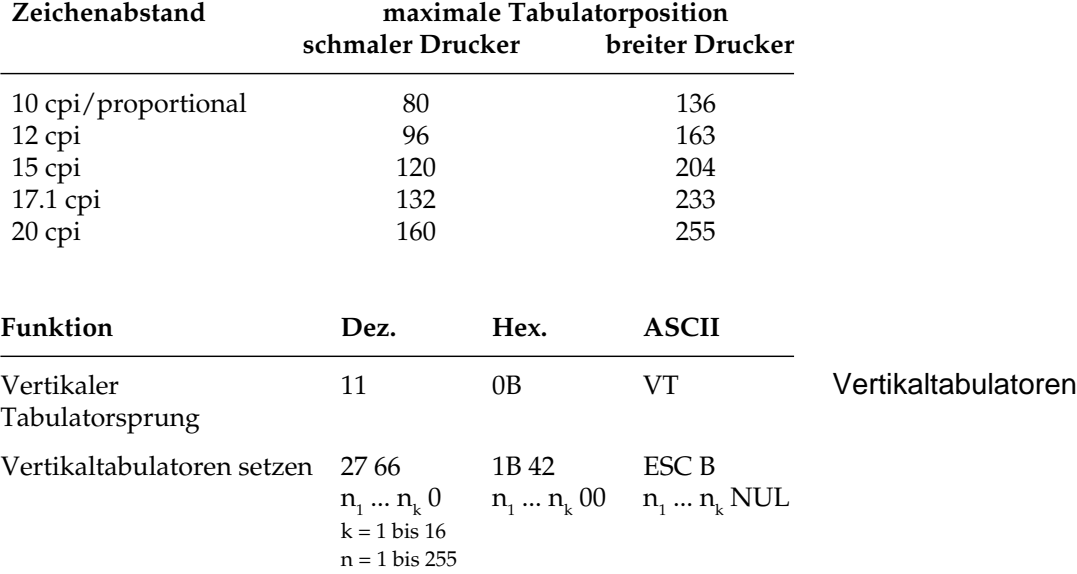

Entnehmen Sie der nachfolgenden Tabelle die höchstzulässigen Werte für Tabulatorpositionen.

Bei Einschalten des Druckers sind keine Vertikaltabulatoren gesetzt. Bis zu 16 Vertikaltabulatorpositionen können gesetzt werden, wobei die Positionen als Zeilennummer definiert werden.

Sie müssen in aufsteigender Reihenfolge eingegeben werden und mit einem NUL-Zeichen enden.

Der Parameter n<sub>1</sub> gibt die Zeilennummer des ersten Tabulators an,  $\mathsf{n}_2$  bis  $\mathsf{n}_\mathsf{k}$  dementsprechend die Zeilennummern der weiter zu setzenden Tabulatoren. Es können bis zu 16 Vertikaltabulatoren  $(n_1...n_{16})$  festgelegt werden. »ESC B NUL« löscht sämtliche Vertikaltabulatoren.

Wird der Befehl »VT« ohne definierte Tabulatorposition eingegeben, wird lediglich ein Zeilenvorschub ausgeführt.

Die tatsächliche Position einer Tabulatormarke richtet sich nach dem aktuellen Zeilenabstand beim Laden der Vertikaltabulatoren und verschiebt sich nicht mit geändertem Zeilenabstand (absolute Position). Durch den Sprungbefehl für den Vertikaltabulator wird das Papier an die nächste Tabulatorposition transportiert. Wird dann ein Sprungbefehl eingegeben, ohne daß weitere Vertikaltabulatorpositionen gesetzt sind, wird lediglich ein Zeilenvorschub ausgeführt.

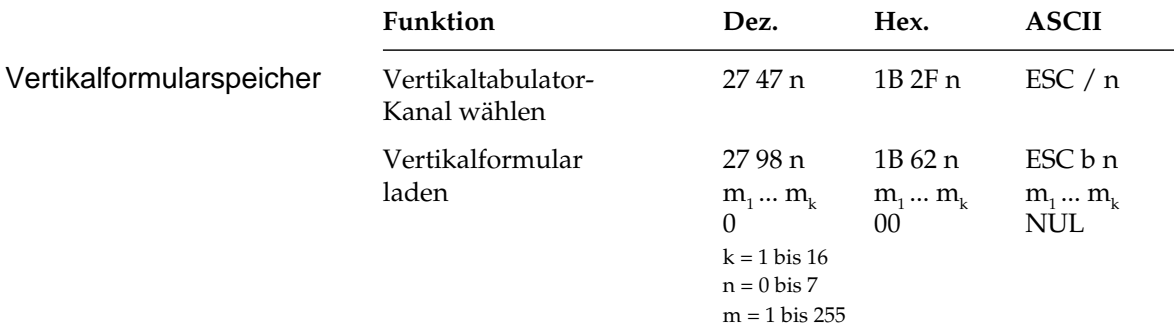

Sie können bis zu acht separate Vertikaltabulatorgruppen - auch als Kanäle bezeichnet - setzen. Tabulatorpositionen müssen in aufsteigender Reihenfolge definiert und mit NUL abgeschlossen werden. Darüber hinaus müssen Sie festlegen, für welchen Kanal Tabulatoren gesetzt werden sollen, indem Sie für die Variable n einen Wert zwischen 0 und 7 einsetzen. Nach Einrichten der gewünschten Tabulatoren in dem jeweils benutzten Kanal können Sie einen Vertikaltabulator ansteuern, indem Sie mit »ESC /« einen Kanal spezifizieren und anschließend einen »VT«-Befehl senden.

## **Beispiel:**

Das folgende BASIC-Programm setzt Tabulatoren in drei Kanälen und springt anschließend mehrere Vertikaltabulatoren in den verschiedenen Kanälen an:

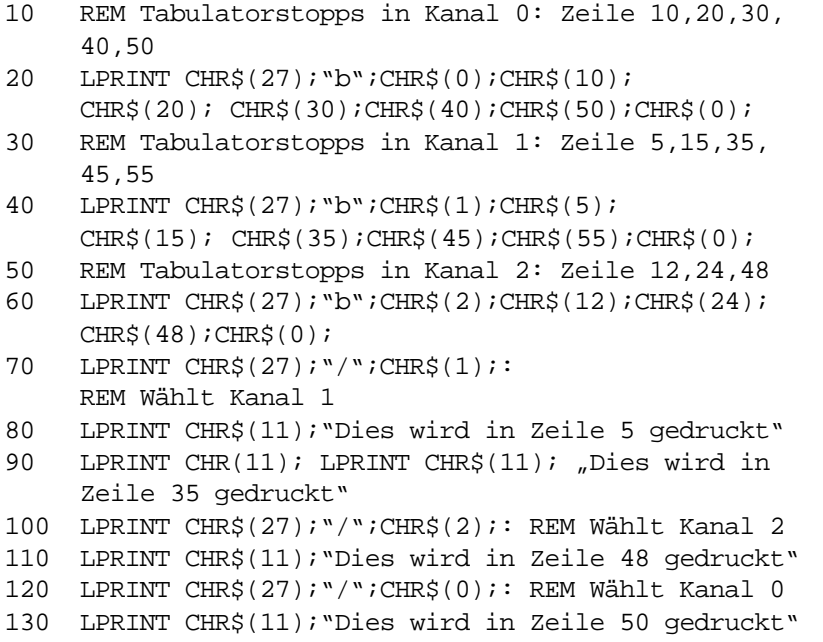

# **Positionierung**

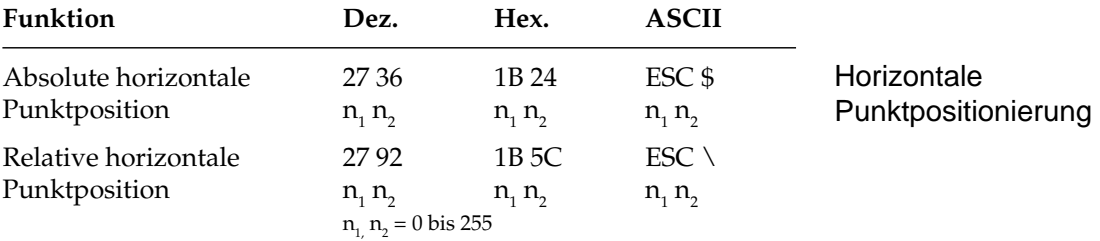

Über diese Befehle können Sie Text oder Grafiken exakt auf einer Seite horizontal positionieren. Vertikale Positionierung wird durch variablen Zeilenvorschub sowie durch Zeilenabstandsbefehle erreicht. Mit den Variablen n<sub>1</sub> und n<sub>2</sub> in beiden Befehlen kann eine bestimmte Punktposition festgelegt werden, an welcher der Ausdruck beginnen soll.

Die Werte der Variablen können anhand der folgenden Formel ermittelt werden:

 $n_{2}$  = ganzzahliger Wert (Punktposition/256)  $n_1$  = Punktposition - ( $n_2^*$  256)

Der Befehl »ESC \$« benutzt den standardmäßigen oder eingestellten linken Rand als Bezugspunkt und verschiebt die jeweilige Druckposition in 1/60-Zoll-Schritten. Bei einer absoluten Positionierung von 300 Punkten vom linken Rand sieht die Berechnung der Parameter folgendermaßen aus:

> $n_{2}$  = ganzzahliger Wert (300 / 256) = 1  $n_1 = 300 - (1 * 256) = 44$

Der Befehl lautet in BASIC also:

CHR\$(27);"\$";CHR\$(44);CHR\$(1);

Mit dem Befehl »ESC \« können Sie die aktuelle Druckposition in Schritten von 1/120 Zoll nach rechts oder links verschieben. Der Unterschied zur absoluten Positionierung besteht darin, daß die jeweils nächste Druckposition von der aktuellen Druckposition berechnet wird und die Basis der Schrittweite 1/120 Zoll beträgt. Soll die Druckposition nach rechts verschoben werden, verfahren Sie wie in dem oben angegebenen Beispiel.

Das Verschieben der relativen Druckposition nach links ist etwas aufwendiger. Bestimmen Sie dazu zunächst die Anzahl benötigter Punkte, und subtrahieren Sie diesen Wert von 65.536 (216). Berechnen Sie dann  $\mathsf{n}_\text{\tiny{1}}$  und  $\mathsf{n}_\text{\tiny{2}}$  mit Hilfe der obigen Formel und geben Sie die Werte als Parameter in die Befehlssequenz ein.

Befindet sich die jeweilige Punktposition außerhalb der festgelegten Ränder, werden die Befehle zur absoluten bzw. relativen Punktpositionierung ignoriert. Benutzen Sie daher die nachstehende Tabelle, um den maximalen Wert in Anzahl Punkten zu ermitteln.

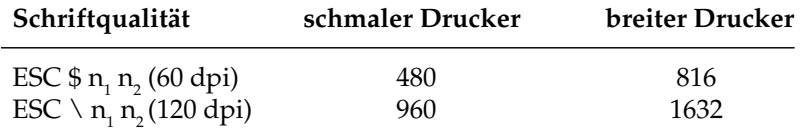

*In dem dabei entstehenden Zwischenraum werden keine Unterstreichungen gedruckt.*

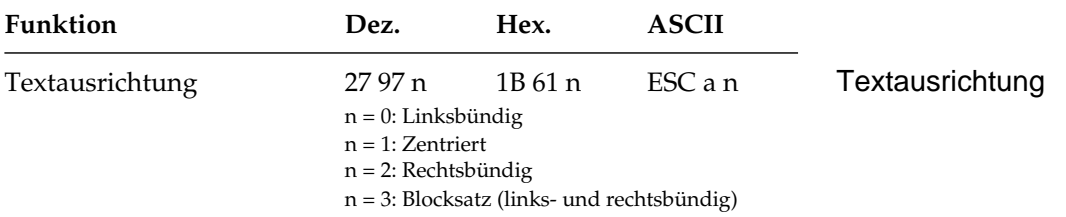

Mit diesem Befehl bestimmen Sie die Ausrichtung eines Textes auf einer Zeile:

Die Funktion *linksbündig* bedeutet, daß der Text am linken Rand ausgerichtet wird, rechts jedoch ein Flatterrand besteht.

Bei der Ausrichtung *zentriert* wird der Text mittig zwischen dem linken und rechten Rand positioniert.

Bei der Funktion *rechtsbündig* wird der Text am rechten Rand ausgerichtet, links besteht jedoch ein Flatterrand.

Mit der Funktion *Blocksatz* wird ein Text durch Einfügen von Leerstellen zwischen den Wörtern bündig zwischen dem linken und rechten Rand ausgerichtet.

Bei Zentrierung, rechtsbündiger Ausrichtung und Blocksatz kann kein Rückwärtsschritt ausgeführt werden. Im Blocksatz darf ein Wagenrücklauf- bzw. Zeilenvorschubbefehl lediglich am Ende eines Absatzes, nicht jedoch nach jeder Zeile eingegeben werden, der Text muß also als sogenannter Fließtext an den Drucker geschickt werden.

# **Seitenformatierung**

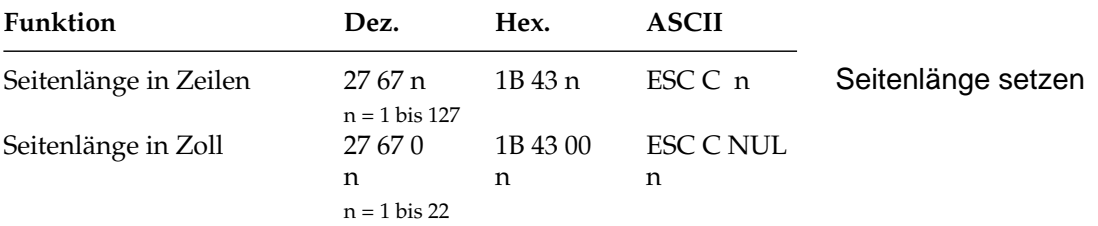

Durch Wahl der Seitenlänge können Sie dem Drucker das Format des benutzten Papiers mitteilen. Beim Einschalten wird die aktuelle Position des Druckkopfes als Seitenanfang, d.h. als erste Druckzeile auf der Seite registriert.

Beim Bedrucken von Formularen ist es wichtig, daß die Seitenlänge gemäß den Abmessungen des Formulares gesetzt ist, damit nicht nur das erste, sondern auch alle nachfolgenden Formularsätze an der richtigen Position bedruckt werden.

Normalerweise kann eine der im Menüpunkt **Page Length** wählbaren Standardlängen benutzt werden, doch kann die Seitenlänge auch über einen der oben genannten Befehle in der Maßeinheit Zoll oder in der Anzahl der Zeilen festgelegt werden.

Die Festlegung der Seitenlänge in Zeilen geschieht in Abhängigkeit vom aktuellen Zeilenabstand. Eine nachträgliche Änderung des Zeilenabstandes verändert die Seitenlänge allerdings nicht. Bei Verwendung dieser beiden Befehle zur Änderung der Seitenlänge wird die Blattanfangsposition neu gesetzt, ein per Befehl festgelegter Sprung über die Perforation (»Skip Over Perforation«) wird ausgeschaltet und der im Menüpunkt angewählte Wert für den Sprung über die Perforation berücksichtigt. Gesetzte Vertikaltabulatoren werden gelöscht.

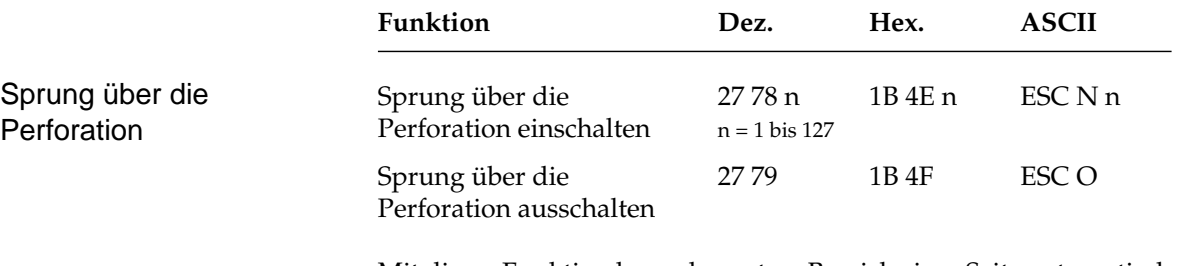

Mit dieser Funktion kann der untere Bereich einer Seite automatisch übersprungen werden. Es erfolgt ein Seitenvorschub zum Beginn der nächsten Seite (»Top Of Form«). Der Parameter n bezeichnet die zu überspringenden Zeilen bis zum nächsten Seitenanfang. Der tatsächlich zu überspringende untere Rand ist abhängig vom aktuellem Zeilenabstand. Nachträgliche Änderungen des Zeilenabstandes haben keinen Einfluß auf den zu überspringenden unteren Rand. Alle Zeilentransportbefehle, die die Druckposition in den zu überspringenden Bereich legen, veranlassen einen Sprung zum Blattanfang der nächsten Seite.

Ist im Druckermenü **Skip Over Perforation** auf **Yes** gesetzt, wird ein Bereich von einem Zoll (2,54 cm), gemessen vom nächsten Seitenanfang, übersprungen. Mit dem oben genannten Sprung-Befehl kann die Anzahl der zu überspringenden Zeilen gewählt werden. Der Befehl »ESC O« schaltet die Funktion »Sprung über die Perforation« ab.

Die Befehle zum Setzen der Seitenlänge schalten den Sprung über die Perforation ebenfalls ab. Der als Menüpunkt gewählte Wert der Funktion »Skip Over Perforation« wird eingeschaltet.

Falls die Seitenformatierung von der Software, beispielsweise von einem Textverarbeitungsprogramm, vorgenommen wird, sollten Sie den Sprung über die Perforation ausschalten, indem Sie **Skip Over Perforation** im Druckermenü auf **No** setzen.

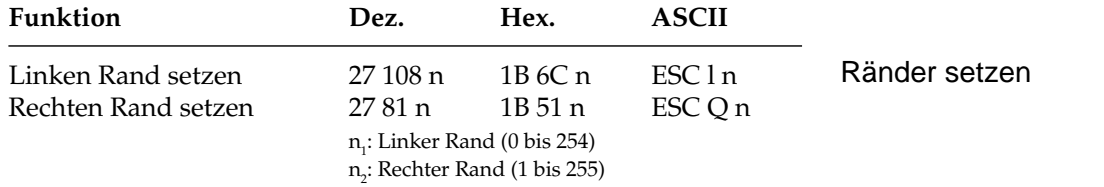

In diesen Befehlen legt der Parameter n den linken und rechten Rand fest. Die Angabe der Randwerte erfolgt in Zeichenspalten. Die tatsächlichen Randpositionen richten sich dabei nach dem aktuellen Zeichenabstand. Sind die Ränder einmal gesetzt, werden die Positionen auch bei einer Änderung des Zeichenabstands beibehalten, sofern die Ränder nicht ausdrücklich zurückgesetzt werden (absolute Position).

Der Standardwert für den linken Rand ist 0. Der Standardwert für den rechten Rand ist gleich dem maximal möglichen rechten Rand. Zulässige Werte für Ränder finden Sie in der folgenden Tabelle.

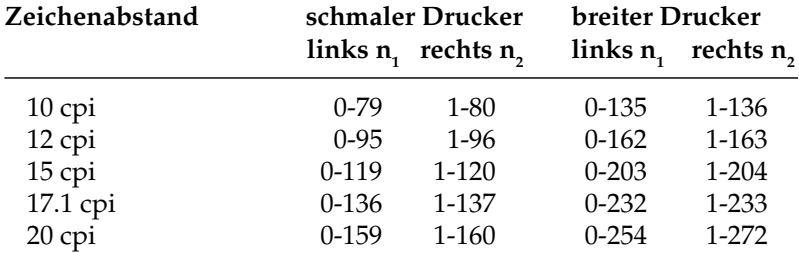

*Ränder sollten immer am Anfang einer Zeile gesetzt werden.*

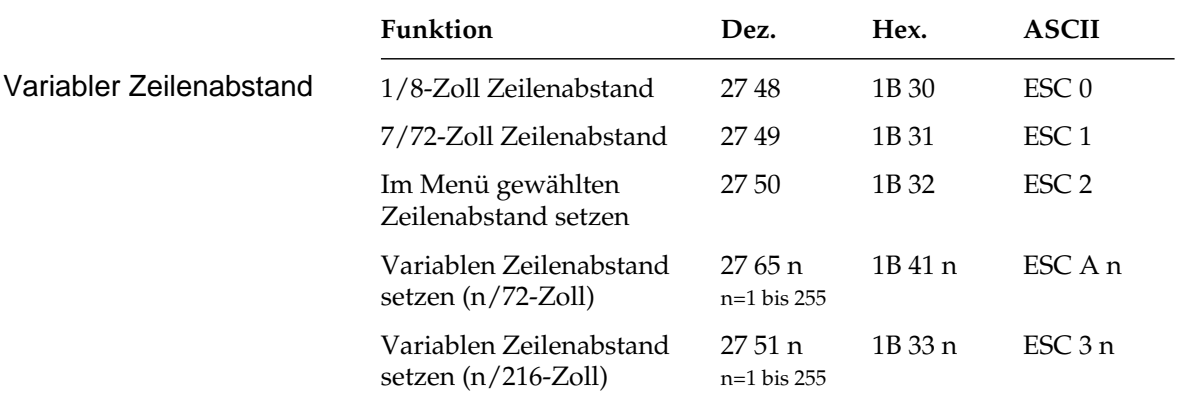

# **Zeilenabstand**

Gängige Zeilenabstände für einen Text sind 6 oder 8 Zeilen pro Zoll (lpi, lines per inch). Mit den obengenannten Befehle können die Zeilenabstände über den Parameter n in Vielfachen von 1/72 Zoll oder 1/216 Zoll festgelegt werden. Dies hat keine Auswirkung auf die Zeichenhöhe, sondern verändert nur den Abstand zwischen den Zeilen. Mit diesen Befehlen wird kein Zeilenvorschub ausgeführt, sondern nur der Zeilenabstand gesetzt, der von einem nachfolgenden Zeilenvorschubbefehl benutzt wird.Bei der Festlegung des Zeilenabstandes in n/216-Zoll-Schritten (»ESC 3 n«) erfolgt eine Umrechnung des gewünschten Wertes. Rundungsfehler werden soweit als möglich kompensiert.

## **Papiertransport**

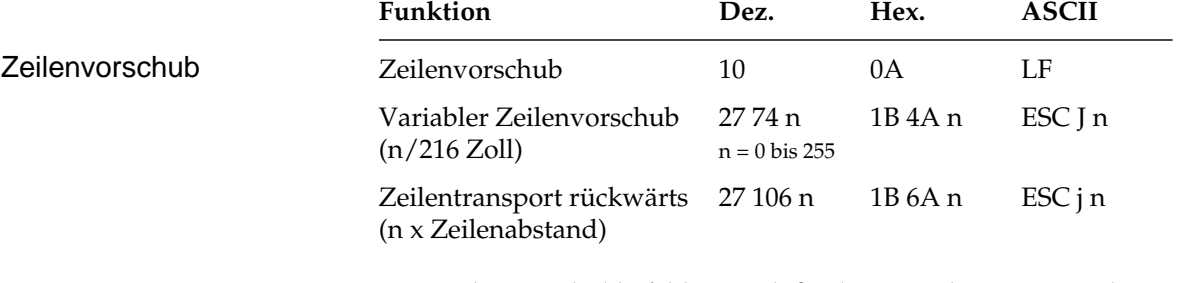

Ein Zeilenvorschubbefehl veranlaßt den Drucker, eine Zeile zu drucken und dann die jeweilige Druckposition um den angewählten Zeilenabstand nach unten zu verschieben.

Außerdem wird ein Wagenrücklauf ausgeführt und die aktuelle Druckposition auf den linken Rand gesetzt. Im Unterschied zu einem einfachen Zeilenvorschubbefehl erfolgt bei einem variablen Zeilenvorschub von n/216 Zoll kein Wagenrücklauf, unabhängig von den Einstellungen im Druckermenü. Wird in diesem Befehl für den Parameter n der Wert 0 gesetzt, wird kein Zeilenvorschub ausgeführt. Bei einem Zeilenvorschub in n/216-Zoll-Schritten (»ESC J n«) erfolgt eine Umrechnung des gewünschten Wertes. Mögliche Rundungsfehler werden dabei soweit als möglich ausgeglichen.

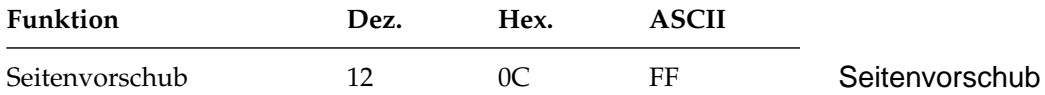

Wird ein Seitenvorschubbefehl gesendet, druckt der Drucker sämtliche im Zeilenspeicher befindlichen Daten und setzt die aktuelle Druckposition an den nächsten Seitenanfang. Sie können ein Blatt auch durch Betätigen der *FORM FEED*-Taste auf dem Bedienfeld an den nächsten Seitenanfang transportieren.

## **Steuerung des Einzelblatteinzuges**

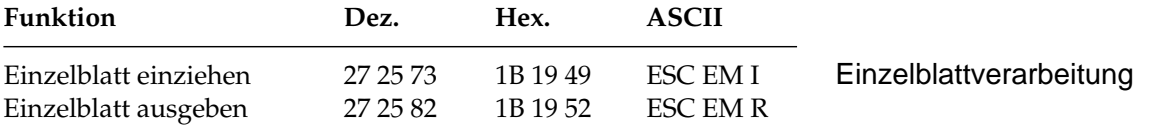

Der Einzugsbefehl zieht ein Blatt Papier aus dem Einzelblatteinzug (CSF, Cut Sheet Feeder) bis an den gesetzten Seitenanfang ein. Dabei wird ein bereits im Drucker befindliches Blatt Papier ausgegeben und ein neues eingezogen.

Durch den Ausgabebefehl werden die im Druckspeicher befindlichen Daten gedruckt, und die betreffende Seite wird ausgegeben. Wird das Seitenende oder der am Seitenende zu überspringende Bereich durch einen Zeilenvorschubbefehl erreicht, wird das Blatt ausgeworfen und automatisch ein neues Blatt eingezogen und an die Druckposition transportiert. Eine definierte Seitenanfangsposition wird jedoch nicht berücksichtigt. Daher muß bei installiertem Einzelblatteinzug der Seitenwechsel bei mehrseitigen Dokumenten über den Seitenvorschubbefehl vorgenommen werden.

*Dieser Befehl ist nur bei Einsatz eines als Zubehör erhältlichen Einzelblatteinzugs (CSF) wirksam.*

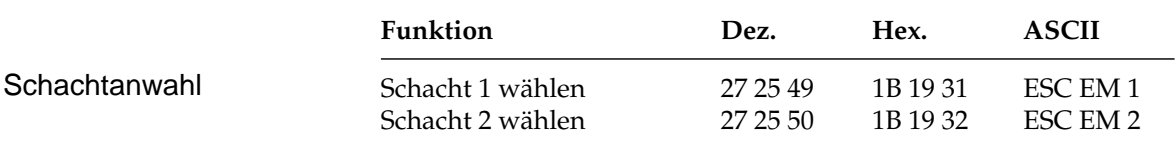

*Dieser Befehl ist nur bei Einsatz eines als Zubehör erhältlichen Einzelblatteinzugs (CSF) mit zwei Einzugsschächten wirksam.*

Über die beiden Schachtwahlbefehle können Sie bei Verwendung eines Einzelblatteinzuges mit zwei Zufuhrschächten festlegen, aus welchem Schacht Papier eingezogen werden soll.

Bei Benutzung eines Einzelblatteinzuges mit zwei Schächten können für jeden Schacht Seitenanfangspositionen gesetzt werden. Im Druckermenü können Sie in der Gruppe **Vertical Control** über den Menüpunkt **CSF Bin Select** den Standardschacht wählen. Anschließend können Sie über das Bedienfeld für den über das Menü angewählten Schacht den Seitenanfang bestimmen. Sie können zum Beispiel aus einem Schacht ein Formblatt mit vorgedrucktem Briefkopf mit einem Seitenanfang einziehen, der einen großen Abstand von der Blattoberkante hat. Im anderen Schacht liegen nachfolgende Leerseiten mit einem Seitenanfang in der Nähe der Blattoberkante.

Weitere Hinweise zur Handhabung des Einzelblatteinzugs finden Sie in Anhang C.

# **Zeichensätze**

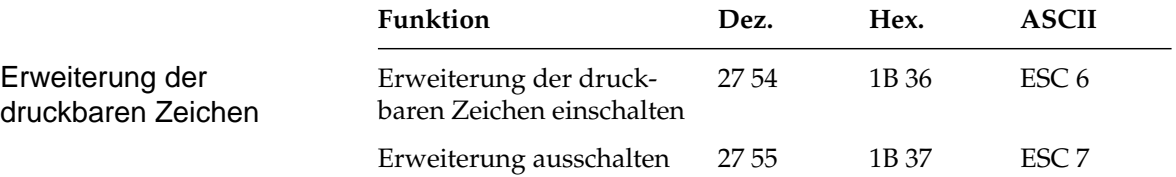

Die EPSON-Zeichensätze sind als 8-Bit-Zeichensätze aufgebaut, d.h., jeder Bit-Kombination eines Byte ist ein Zeichen zugeordnet, wobei im Wertebereich von dezimal 0 bis 31 einigen Werten Steuerbefehle zugeordnet sind. Dem Bereich von dezimal 32 bis 126 sind die Standard-ASCII-Zeichen zugewiesen. Der Wert 127 (»DEL«) hat in der EPSON-Emulation die Funktion, das letzte Zeichen im Zeilenspeicher zu löschen. Der Bereich vom dezimal 128 bis 159 ist im Standard-EPSON-Zeichensatz mit dem von dezimal 0 bis 31 identisch, während bei aktivierter Erweiterung der druckbaren Zeichen in diesem Bereich Sonderzeichen zu finden sind.

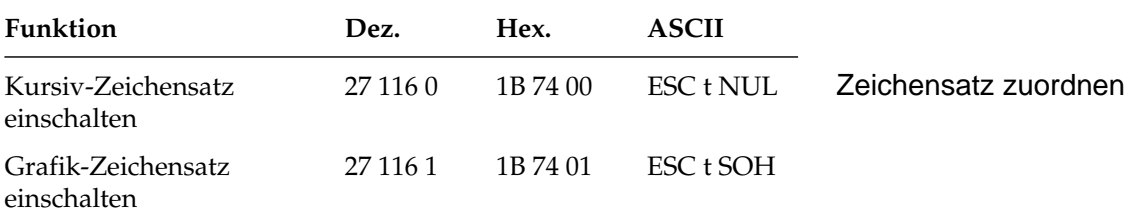

Der Bereich von dezimal 160 bis 255 kann mit diesen Befehlen im EPSON-Zeichensatz entweder mit den Zeichen aus dem Bereich von dezimal 32 bis 127 in Kursivschrift belegt werden oder mit Grafiksymbolen und Sonderzeichen.

Ist der EPSON-Grafikzeichensatz ein- und die Erweiterung ausgeschaltet, entspricht der angewählte Zeichensatz dem IBM-Zeichensatz I.

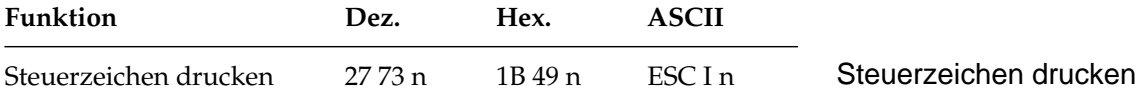

n=1: Bereich der Steuerzeichen enthält druckbare Zeichen

n=0: Bereich der Steuerzeichen enthält keine druckbaren Zeichen

Mit diesem Befehl können im Adreßbereich dezimal 0 bis 32, der für Steuerzeichen reserviert ist, bestimmte Zeichen der nationalen Zeichensätze zu druckbaren Zeichen gemacht werden, wenn der Parameter n = 1 gesetzt wird. Diese Zeichen können auch über den ladbaren Zeichensatz geladen werden. Allerdings können die Adressen, die mit Steuerzeichen für den Drucker belegt sind, wie zum Beispiel »LF« für Zeilenvorschub, »ESC« für das Einleiten einer Steuersequenz, nicht als druckbare Zeichen angesprochen werden. Nur die Adressen dezimal 0 bis 6, 16, 21 bis 23, 26 und 28 bis 31 sind mit druckbaren Zeichen belegt. Die übrigen Adressen können nur indirekt über die Anwahl von nationalen Zeichensätzen als druckbare Zeichen angesprochen werden. Das gilt auch, wenn im kundenspezifischen Zeichensatz ein nationaler Zeichensatz angewählt ist. So können die Zeichen auf den Adressen der Steuerzeichen neu definiert und indirekt ausgedruckt werden.

Wird der Parameter n = 0 gewählt, können in diesem Adreßbereich für die Steuerzeichen direkt keine druckbaren Zeichen angewählt werden.

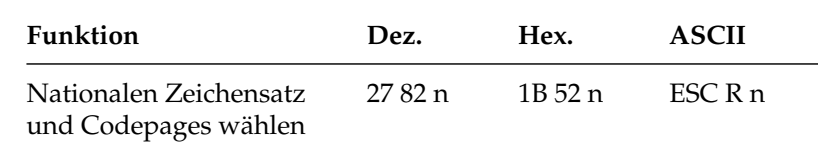

Mit diesem Befehl kann auf Sonderzeichen einer bestimmten Sprache im Wertebereich dezimal 32 bis 127 (ASCII-Standardbereich) zugegriffen werden. Wollen Sie einen dieser Zeichensätze aktivieren, müssen Sie für den Parameter n den entsprechenden Wert aus der Tabelle der nationalen Zeichensätze einsetzen.

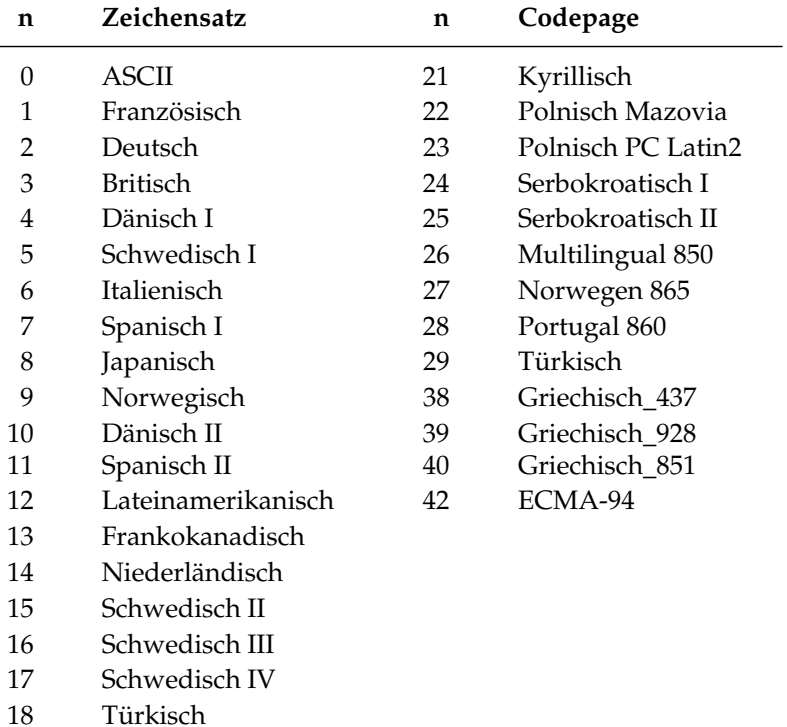

Wollen Sie einen dieser Zeichensätze einschalten, müssen Sie für den Parameter n den entsprechenden Wert aus der Tabelle einsetzen. Das Kapitel 14 und der Anhang B geben Ihnen einen Überblick über Codepages und Zeichensätze.

19 Schweizerisch I 20 Schweizerisch II

Nationale Zeichensätze und Codepages wählen

# **Sonstige Befehle**

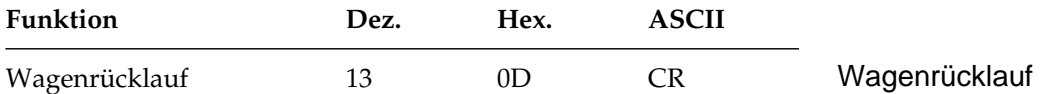

Wird dieser Befehl eingegeben, druckt der Drucker alle im Zeilenspeicher befindlichen Daten und setzt die nächste Druckposition an den linken Rand. Aufgrund der Druckwegoptimierung führt der Druckkopf diese Bewegungen nicht sofort aus, die Druckposition wird nur logisch an den linken Rand gesetzt. Ist der Menüpunkt **Auto LF** auf den Wert **Yes** gesetzt, führt der Drucker nach jedem Wagenrücklauf einen Zeilenvorschubbefehl aus.

Dieser Befehl schaltet die horizontale Dehnschrift für eine Zeile aus.

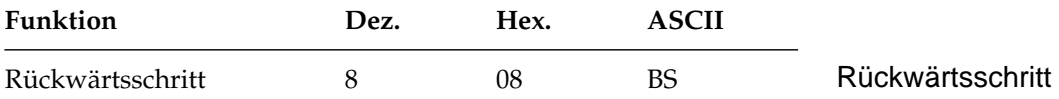

Durch diesen Befehl wird die Druckposition auf das zuletzt empfangene druckbare Zeichen gesetzt.

Dieser Befehl wird nur ausgeführt, wenn anschließend ein druckbares Zeichen oder ein Druckbefehl folgen.

Die tatsächliche Weite eines Rückwärtsschrittes richtet sich nach dem aktuellen Zeichenabstand. Bei Einsatz einer Proportionalschrift bewegt der Rückwärtsschrittbefehl die Druckposition um die Proportionalweite des letzten Zeichens nach links. Wird die Druckposition auf ein hochgestelltes Zeichen rückgesetzt, wird ein Zeilentransport rückwärts an die betreffende Position des Zeichens ausgeführt und das nächste Zeichen hochgestellt gedruckt, wobei die Ausrichtung jedoch möglicherweise nicht ganz exakt ist.

Soll die Druckposition um mehrere Zeichen zurückgesetzt werden, muß für jedes zu überdruckende Zeichen ein Rückwärtsschrittbefehl eingegeben werden. Die Druckposition kann jedoch nicht über den linken Rand hinaus zurückgesetzt werden.

Mit diesem Befehl lassen sich spezielle zusammengesetze Symbole drucken, die nicht in dem benutzten Zeichensatz vorhanden sind.

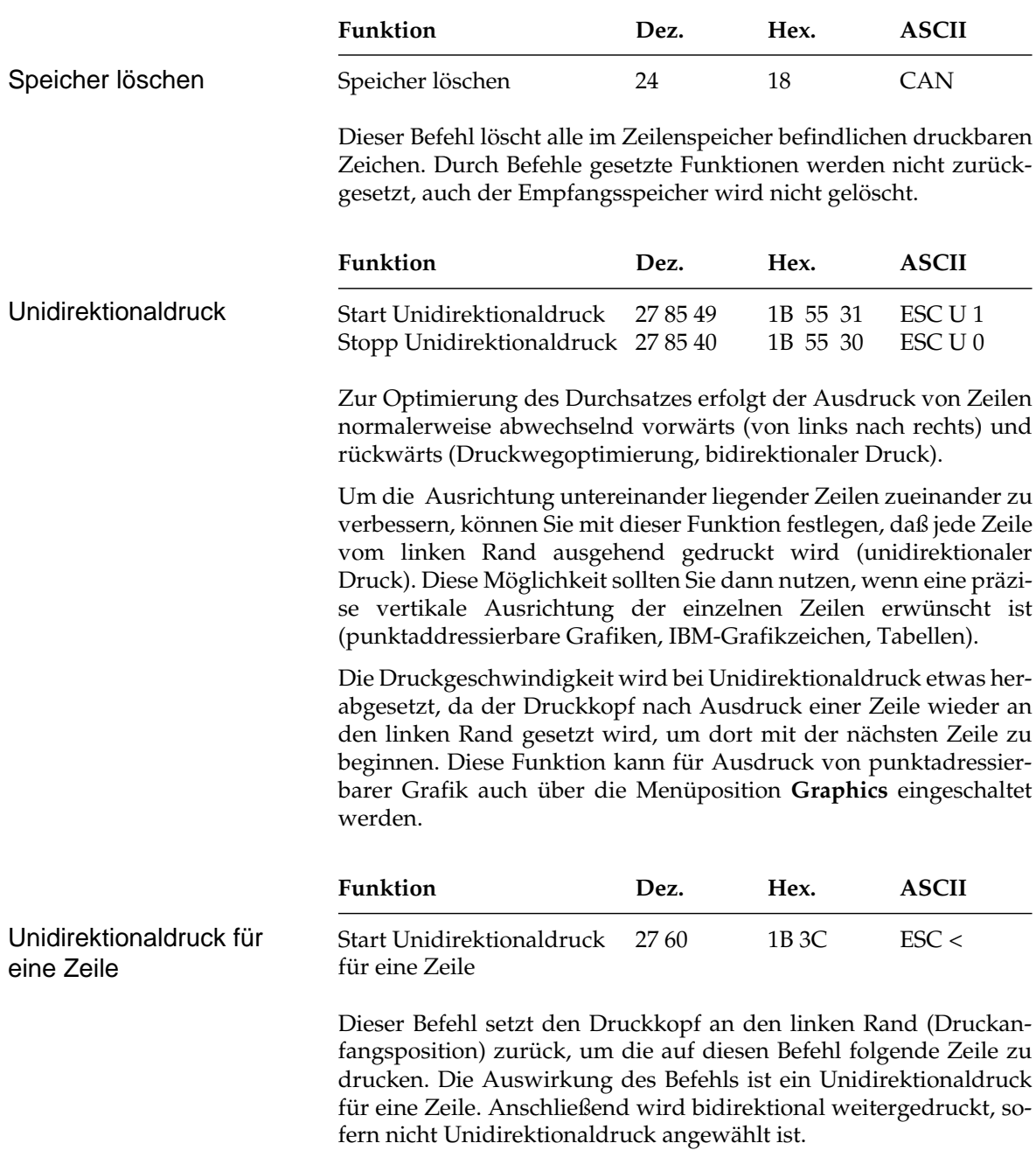

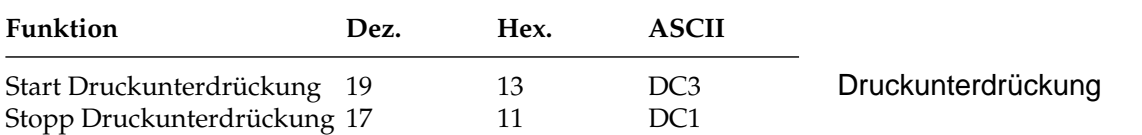

Nach Empfang eines »DC3« ignoriert der Drucker alle nachfolgenden Daten mit Ausnahme des Befehls zum Beenden der Druckunterdrückung. Im Zustand der Druckunterdrückung blinkt die **SEL**-Lampe. Nach Beendigung der Druckunterdrückung leuchtet die **SEL**-Lampe, und der Drucker ist im ON LINE-Modus. Die Drukkunterdrückung kann auch über die *SEL-*Taste auf dem Bedienfeld beendet werden.

Bei aktivierter Druckunterdrückung können dem Drucker weiterhin Daten gesendet werden, ohne daß sie gespeichert oder gedruckt werden; diese Daten werden unterdrückt. Im OFF LINE-Zustand dagegen können Daten an den Drucker übertragen werden, bis der Empfangsspeicher belegt ist. Dann signalisiert der Drucker dem System, daß er keine weiteren Daten aufnehmen kann. Die Daten bleiben erhalten.

*Bei Benutzung der parallelen Schnittstelle funktioniert die Druckunterdrückung nur, wenn an Pin 36 ein High-Pegel gelegt ist.*

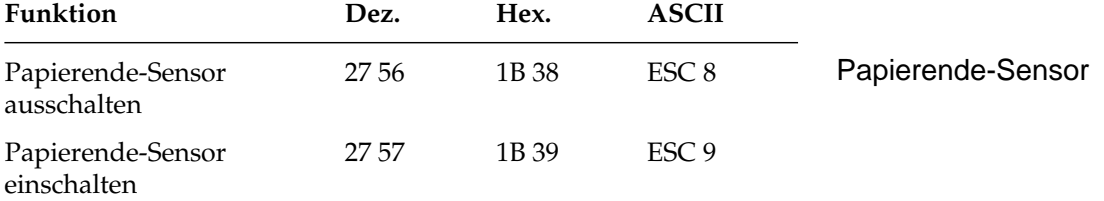

Bei aktiviertem Papierendesensor leuchtet die **ALARM**-Lampe, wenn bis zum Ende des Papiers weniger als ein Zoll verbleibt. Der Drucker geht in den Zustand OFF LINE.

Bei jeder Betätigung des *SEL*-Taste wird eine einzelne Zeile gedruckt und ein Zeilenvorschub ausgeführt.

Soll bis zum unteren Rand eines Blatts gedruckt werden, kann der Papierendesensor durch oben aufgeführten Befehl ausgeschaltet werden. Der Drucker berücksichtigt dann die im Menü oder durch einen Befehl eingestellte Seitenlänge, um ein Papierende festzustellen.

Der Papierendesensor läßt sich über »ESC 9« wieder einschalten.

Die Funktion kann auch über den Menüpunkt **Paper out Override** gesteuert werden.

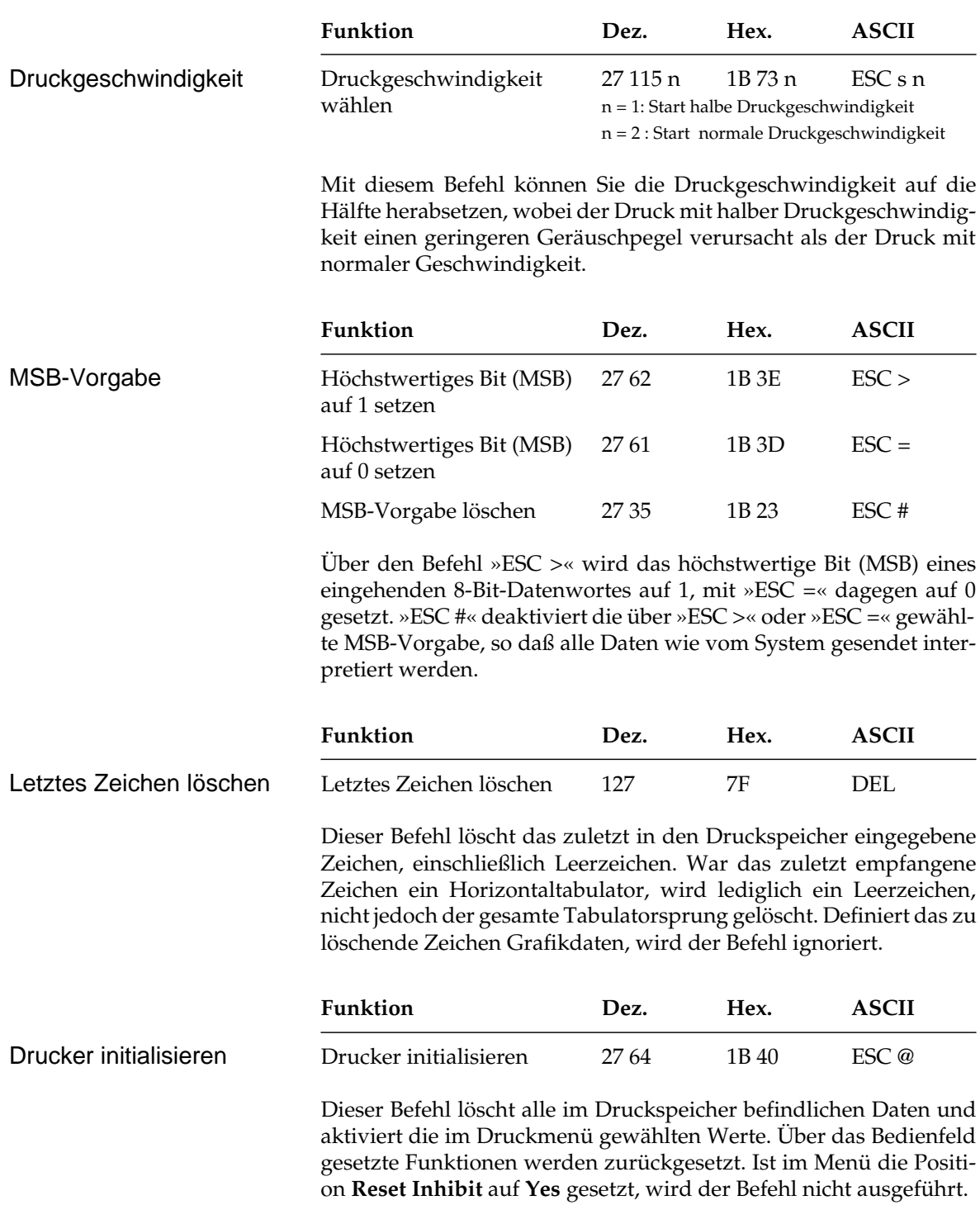

# **Kapitel 12: EPSON-Emulation - Ladbare Zeichen und punktadressierbare Grafiken**

Neben den residenten Zeichensätzen bietet die EPSON-Emulation einen Speicherbereich, in den Sie eigene Zeichen und Symbole oder sogar einen vollständigen Zeichensatz vom System in den Drucker laden können. Dabei können Sie bis zu 256 verschiedene Zeichen entwerfen und im Drucker abspeichern. Die Gestaltung eines eigenen Zeichensatzes kann jedoch recht aufwendig sein, daher sollten Sie ein Anwenderprogramm benutzen, das den DLL eines EPSON-FX-Druckers unterstützt und Ihnen den Entwurf von Zeichen am Bildschirm erleichtert. Einige Programme liefern bereits fertige Zeichensätze.

Die Gestaltung eines ladbaren Zeichens ähnelt der Erstellung einer Grafik. Bei dem Zeichen selbst handelt es sich um ein grafisches Bild, das eine Zeichenmatrix belegt. Sie können Zeichen sowohl mit festen oder auch proportionalen Zeichenabständen ausdrucken. In Proportionalschrift werden die Zeichen automatisch in horizontalem Fettdruck dargestellt.

Ein zu erstellendes Zeichen muß in einer Matrix von elf Spalten und acht Zeilen entworfen werden, wobei jedes Matrixelement in einer Spalte einer Nadel des Druckkopfes entspricht.

*Wegen der englischen Bezeichnung "Downline Loadable" wird auch die Bezeichnung DLL für den ladbaren Zeichengenerator verwandt.*

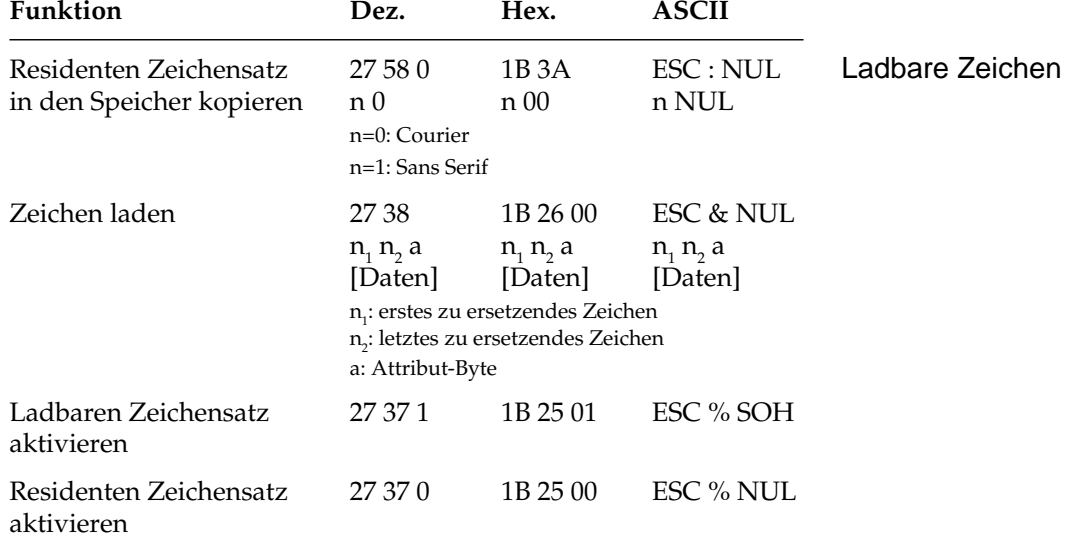

Wollen Sie den DLL ohne Anwenderprogramm laden, sollten Sie die folgenden Erläuterungen lesen, welche die Erstellung kundenspezifischer Zeichen Schritt für Schritt beschreiben.

### **Schritt 1: Kopieren des residenten Zeichensatzes in den DLL-Speicher**

Der Befehl ESC : NUL n NUL kopiert den gesamten residenten Zeichensatz in den Speicherbereich, der für den DLL reserviert ist. Die Variable n bestimmt die Schrift, die in den DLL kopiert werden soll, wobei n = 0 die Courier-Schrift und n = 1 die Sans Serif-Schrift in den DLL kopiert. Diese Funktion sollte angewandt werden, wenn Sie nicht einen vollständigen Zeichensatz neu erstellen, sondern nur bestimmte Zeichen ersetzen wollen. Dann wählen Sie die Schrift aus, in der Ihr neuer Zeichensatz erstellt werden soll, kopieren den residenten Zeichensatz in den DLL und überschreiben an den gewünschten Adressen die speziellen von Ihnen entworfenen Zeichen.

### **Schritt 2: Eröffnungssequenz zum Laden des DLL**

Der Befehl zum Laden des DLL wird mit der Sequenz ESC & NUL eingeleitet. Sie können bis zu 256 verschiedene Zeichen laden, wobei der Bereich von dezimal 0 bis 31 und dezimal 128 bis 159 nicht ausgedruckt werden kann, sofern die Erweiterung der druckbaren Zeichen nicht aktiviert ist. Mit dem folgenden Schritt legen Sie die Anzahl der zu ladenden Zeichen fest.

#### **Schritt 3: Festlegen des zu ladenden Adreßbereiches**

Mit den beiden Parametern  $\mathsf{n}_\text{\tiny{1}}$  und  $\mathsf{n}_\text{\tiny{2}}$  legen Sie den Adreßbereich fest, in den Sie die entworfenen Zeichen laden wollen. Dabei muß für n<sub>1</sub> die Startadresse und für n<sub>2</sub> die Endadresse eingesetzt werden.

ESC & NUL  $n_1 n_2$ 

Wollen Sie zum Beispiel die Buchstaben A bis C ersetzen, muß für n<sub>1</sub> »A« und für n $_{2}$  »C« eingesetzt werden oder die entsprechenden dezimalen Werte 65 und 67. Sind die Zeichen in den Bereich A bis C geladen und ist der DLL angewählt, werden die entworfenen Zeichen anstelle der Zeichen A, B oder C ausgedruckt.

#### **Schritt 4: Festlegen des Attribute-Bytes**

Jedes in den DLL geladene Zeichen benötigt ein Byte, das einige Eigenschaften des Zeichens festlegt:

- Ober- oder Unterlänge
- Erste Druckspalte (bei Proportionalschrift)
- Letzte Druckspalte (bei Proportionalschrift)

Die Belegung der Bits für das Attribut-Byte ist wie folgt:

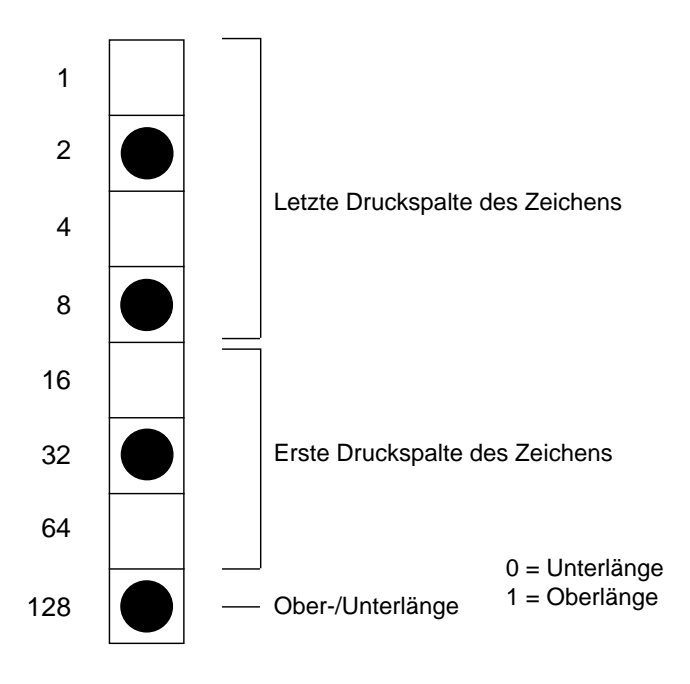

Da die Zeichen und die Position des Zeichens aus dem DLL mit fester Schrittweite oder mit proportionaler Breite ausgedruckt werden können, ist es notwendig, für jedes Zeichen eine erste und letzte Druckspalte als Zeichenbreite festzulegen. Das geschieht mit den 8 Bits des Attribute-Bytes, wobei Bit 0 bis 3 die letzte Druckspalte, Bit 4 bis 6 die erste Druckspalte festlegt. Bit 7 gibt an, ob das Zeichen mit Ober- oder Unterlänge gedruckt werden soll. Die maximale Breite eines Zeichens ist 12 Spalten, wobei die letzte Spalte keine Punktinformationen für das Zeichen enthalten darf, da sie für den horizontalen Fettdruck in der Proportionalschrift benötigt wird. Dieser Fettdruck wird automatisch aktiviert, wenn Zeichen aus dem DLL in Proportionalschrift gedruckt werden.

Soll ein ladbares Zeichen nicht in Proportionalschrift gedruckt werden, können die Bits für die erste und letzte Druckspalte gleich Null gewählt werden. Folgende Tabelle enthält die gültigen Werte für die möglichen Proportionalweiten:

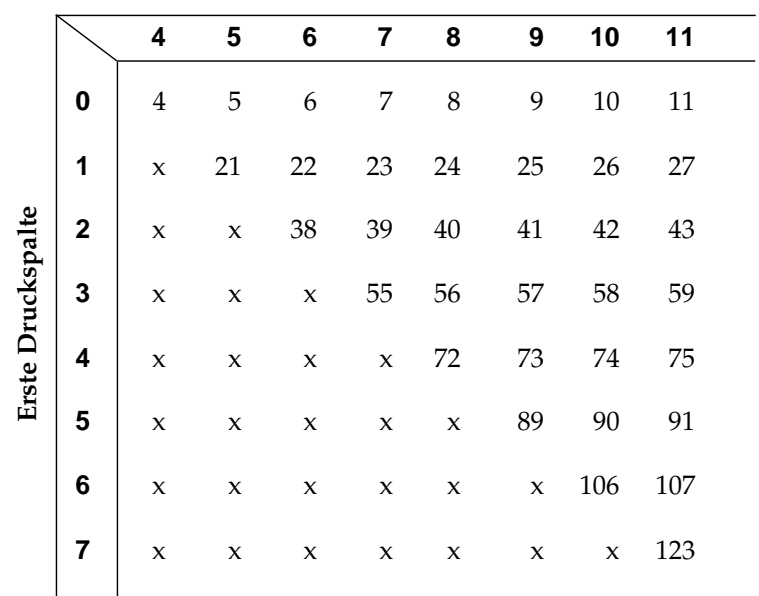

**Proportionalweite**

**Letzte Druckspalte**

#### *Werte außerhalb der Tabelle sind nicht zulässig.*

Desweiteren muß festgelegt werden, ob das ladbare Zeichen eine Ober- oder eine Unterlänge hat. Wird das höchstwertige Bit im Attribut-Byte nicht gesetzt (logisch 0), wird das Zeichen mit Unterlänge gedruckt, wird es gesetzt (logisch 1), wird das Zeichen mit Oberlänge gedruckt.

Soll mit Oberlänge gedruckt werden, muß zu dem Wert für die Proportionalweite in obiger Tabelle der Wert 128 addiert werden. Für Zeichen mit Unterlänge können die Werte der Tabelle unverändert übernommen werden.

In obigem Beispiel für das Attribute-Byte wird ein Zeichen mit Oberlänge definiert mit erster Druckspalte die Spalte 2 (gezählt von Spalte 0) und letzter Druckspalte die Spalte 10. Dieses Zeichen hat also eine Proportionalbreite von neun Spalten.

Das Attribut-Byte hat damit den Wert 10101010 bzw. 42 + 128  $(=170)$ .

Das Attribut-Byte muß für jedes entworfene Zeichen angegeben werden.

ESC & NUL  $n_1 n_2$  a

### **Schritt 5: Punktmuster für das Zeichen festlegen**

Nun müssen die Punktmusterinformationen für das entworfene Zeichen errechnet und an den Drucker geschickt werden.

Als Beispiel soll das griechische Psi (Ψ) erstellt werden.

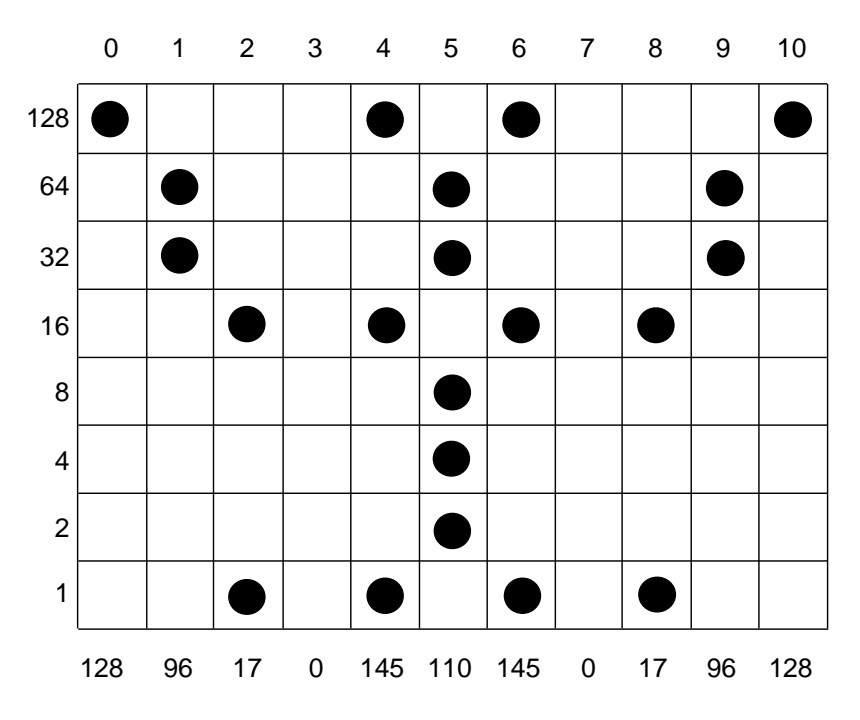

Das Zeichen wird in einer Matrix aus acht Punktzeilen und maximal elf Punktspalten entworfen. Dann werden die Punktinformationen als Bitmuster betrachtet und spaltenweise in eine Bytefolge umgewandelt. Dabei repräsentiert eine Spalte eine 8 Bits umfassende Binärzahl (Byte). Jeder Zeile einer Spalte ist ein Wert zugeordnet, welcher in der obigen Abbildung links zu sehen ist. Die zweite Spalte enthält in der Zeile zwei und drei Punkte mit den Werten 32 und 64, daher hat das Byte für die Spalte zwei den Wert 96. Auf diese Weise werden alle Druckspalten des Zeichens berechnet und beginnend mit der ersten Druckspalte an den Drucker übermittelt.

ESC & NUL  $\mathsf{n}_\mathsf{1}\,\mathsf{n}_\mathsf{2}$  a Datenbyte  $_{\mathsf{1}}\mathsf{...}$  Datenbyte  $_{\mathsf{11}}$ 

#### **Schritt 6: Zeichen mit fester Schrittweite laden**

In dem nachfolgenden Beispiel wird der Buchstabe A durch das soeben erstellte Zeichen ersetzt.

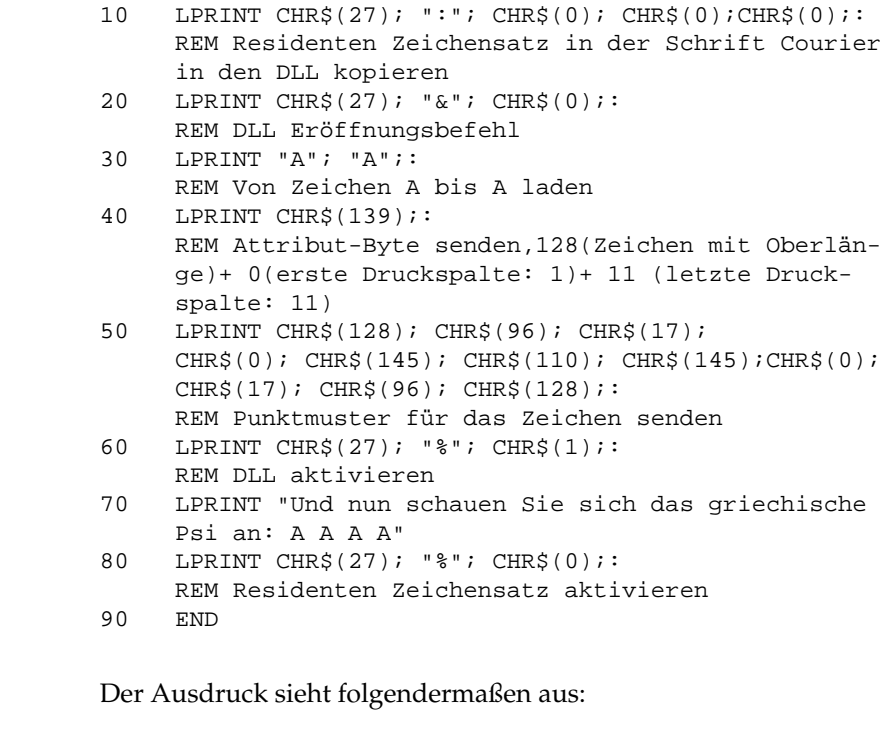

Und nun schauen Sie sich das griechische Psi an: Ψ Ψ Ψ Ψ

#### In dem Beispiel des letzten Abschnittes wurde ein Zeichen mit elf Druckspalten geladen, das auch in Proportionalschrift die maximale Zeichenbreite einnimmt, da die Druckspalte zwölf für den horizontalen Fettdruck reserviert ist. Proportionale Zeichen laden

Im folgenden Beispiel wird ein Zeichen entworfen, das nur fünf Druckspalten breit ist und daher in Proportionalschrift mit einer geringeren Breite gedruckt wird als bei einer festen Schrittweite.

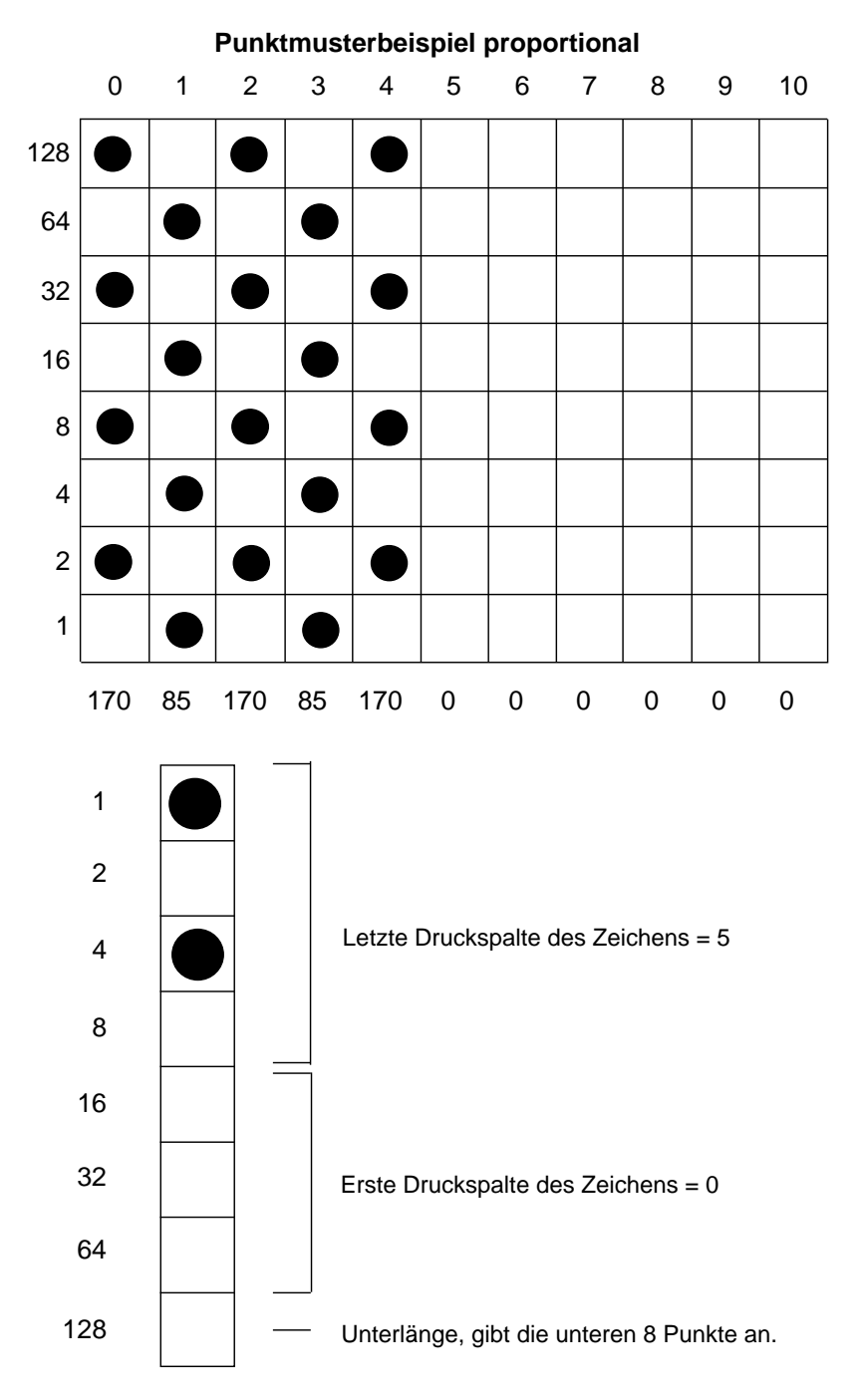

Das Attribut-Byte ist 5.

Das nachfolgende Beispielprogramm lädt das oben entworfene Zeichen.

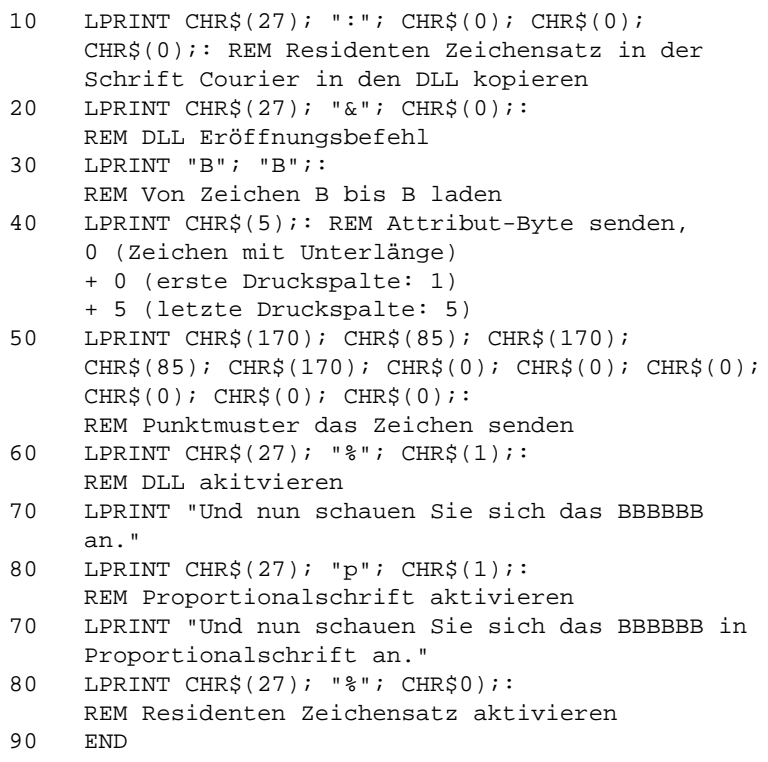

Das Ergebnis sieht folgendermaßen aus:

Und nun schauen Sie sich das IIIIIIan.

Und schauen Sie sich das **IIIII** in Proportionalschrift an.

Bei Aktivierung der Proportionalschrift werden Zeichen aus dem DLL in horizontaler Fettschrift gedruckt. Um die unterschiedliche Funktionsweise des Attribut-Bytes bei aktivierter Proportionalschrift zu überprüfen, sollten Sie das Beispielprogramm in Zeile 40 etwas abändern, indem Sie für das Attribute-Byte CHR\$(7) eingeben und es nochmals ausführen. Die einzelnen Zeichen sind in Proportionalschrift weiter auseinandergezogen, da Spalte sieben als letzte Druckspalte definiert wurde.

Das dritte Beispiel in diesem Abschnitt erläutert, wie mehr als ein Zeichen in den DLL geladen wird. Dazu werden die in den beiden

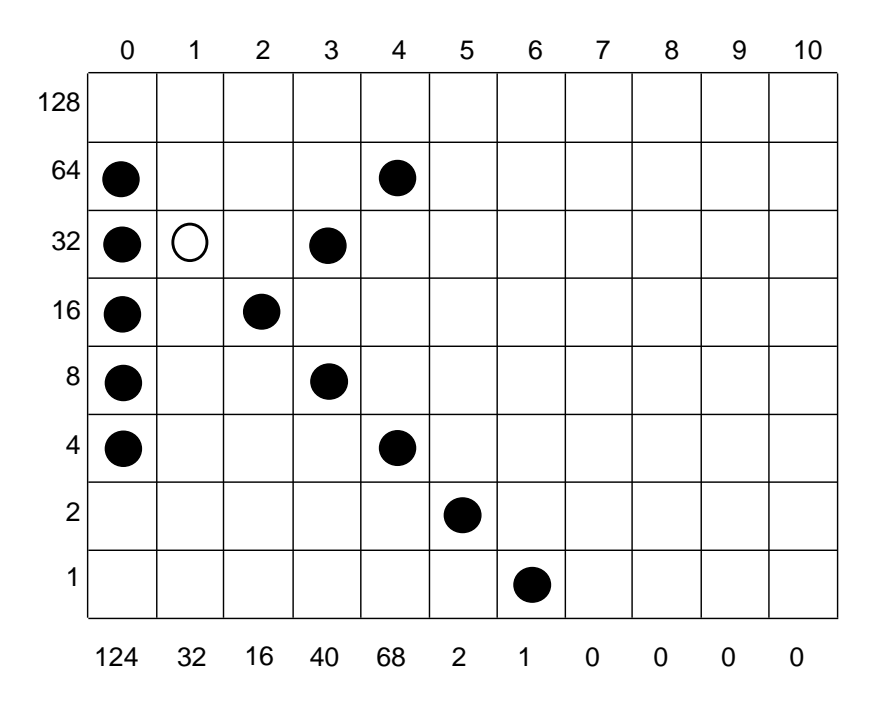

vorangegangenen Beispielen definierten Zeichen und ein selbst entworfenes "K" verwandelt.

Mehrere Zeichen in den DLL laden

Das nachfolgende Beispielprogramm lädt das oben entworfene Zeichen.

```
10 LPRINT CHR$(27);":"; CHR$(0); CHR$(0);
     CHR$(0);REM Residenten Zeichensatz in der
     Schrift Courier in den DLL kopieren
20 LPRINT CHR$(27); "&"; CHR$(0);:
     REM DLL Eröffnungsbefehl
30 LPRINT "A"; "C";: REM Von Zeichen A bis C laden
40 LPRINT CHR$(139);:
     REM Attribut-Byte für A senden,
     128 (Zeichen mit Oberlänge)
     + 0 (erste Druckspalte: 1)
     + 11 (letzte Druckspalte: 11)
50 LPRINT CHR$(128); CHR$(96); CHR$(17);
     CHR$(0); CHR$(145); CHR$(110); CHR$(145);
     CHR$(0); CHR$(17); CHR$(96); CHR$(128);REM Punktmuster für das 1. Zeichen senden
```

```
60 LPRINT CHR$(5);: REM Attribut-Byte für B
     0 (Zeichen mit Unterlänge)
     + 0 (erste Druckspalte: 1)
     + 4 (letzte Druckspalte: 5)
70 LPRINT CHR$(170); CHR$(85); CHR$(170);
     CHR$(85); CHR$(170); CHR$(0); CHR$(0);
     CHR$(0); CHR$(0); CHR$(0); CHR$(0); CHR$REM Punktmuster für das 2. Zeichen senden
80 LPRINT CHR$(7);:
     REM Attribut-Byte für C senden,
     0 (Zeichen mit Unterlänge)
     + 0 (erste Druckspalte:1)
     + 7 (letzte Druckspalte:7)
90 LPRINT CHR$(124); CHR$(32); CHR$(16); CHR$(40);
     CHR\(68); CHR\(2); CHR\(1); CHR\(0); CHR\(0);
     CHR$(0); CHR$(0);REM Punktmuster für das 3. Zeichen senden
100 LPRINT "Und nun haben Sie die Zeichen A B C
     in die Zeichen";
110 LPRINT CHR$(27); "%"; CHR$(1);:
     REM DLL aktivieren
120 LPRINT "A B C";
130 LPRINT CHR$(27); "%"; CHR$(0);
140 LPRINT "geändert."
150 LPRINT CHR$(27); "p"; CHR$(1);
     REM Proportionalschrift aktivieren
160 LPRINT "Und nun haben Sie die Zeichen A B C
     in die Zeichen";
170 LPRINT "A B C";
180 LPRINT CHR$(27); "%"; CHR$(0);
190 LPRINT "in Proportionalschrift geändert."
200 LPRINT CHR$(27); "%"; CHR$(0);:
     REM Residenten Zeichensatz aktivieren
```
Das Ergebnis sieht folgendermaßen aus:

```
Und nun haben Sie die Zeichen A B C in die Zeichen
Ψ ❚ κ geändert.
```

```
Und nun haben Sie die Zeichen A B C in die Zeichen
Ψ ❚ κ in Proportionalschrift geändert.
```
#### **Schritt 7: Aufruf des ladbaren Zeichengenerators**

Haben Sie die ladbaren Zeichen geladen, stehen sie Ihnen jederzeit zur Verfügung, indem Sie den ladbaren Zeichengenerator anwählen und die Adresse der speziellen Zeichen ansprechen. Möchten Sie diese Zeichen in Proportionalschrift drucken, müssen Sie den Befehl zum Einschalten der proportionalen Schrift zum Drucker senden. Zeichen aus dem DLL mit proportionaler Schrittweite werden in horizontalem Fettdruck dargestellt, sofern sie proportional entworfen und geladen wurden.

# **Punktadressierbare Grafiken**

Einer der Vorzüge der Matrixdrucktechnik ist die Flexibilität beim Ausdruck von Punktmustern. Da Sie jeden Punkt innerhalb des druckbaren Bereiches ansprechen können, können Sie fast jedes grafische Bild drucken. (Wenn Sie sich ein Foto in einer Zeitung genauer ansehen, werden Sie festellen, daß es aus Tausenden winziger Punkte besteht.)

Die Programmierung derartiger Punktmuster ist aufwendig. Bereits ein einfaches Grafikbild kann mehrere hundert Punkte enthalten, und die Gestaltung eines lesbaren Zeichens ist häufig mit Ausprobieren, Fehlern sowie erheblichem Programmieraufwand verbunden. Aus diesem Grund sollten Sie eines der handelsüblichen Anwenderprogramme für Grafik oder Plakatdruck benutzen, das eine in diesem Drucker verfügbare Emulation unterstützt. Diese Programme ermöglichen je nach Umfang den Entwurf von Zeichnungen, Bildern oder Plakatschriften am Bildschirm, erlauben das Abspeichern der Entwürfe, Zusammenführen mehrerer Bilder oder Objekte und natürlich das Ausdrucken in verschiedenen Grafikdichten, wobei das Programm die Grafik auf dem Bildschirm in für den Drucker interpretierbare Grafikdaten umsetzt.

Wollen Sie eigene Programme für Grafiken und individuelle Zeichen schreiben, sollten Sie zunächst die Funktionsweise der punktadressierbaren Grafiken im einzelnen kennenlernen.

Ihr Programm muß unabhängig davon, ob Sie ein Bild drucken oder ladbare Zeichen entwerfen und in den Drucker laden wollen, stets das Muster der zu druckenden Punkte definieren.

Da der Druckkopf Ihres Druckers neun senkrecht angeordnete Nadeln besitzt, sind die Grafikdaten in Spalten zu je acht bzw. neun Punkzeilen strukturiert. Da die Grafikdaten als eine Folge von Bytes zu je acht Bits zum Drucker geschickt werden, arbeiten die meisten Grafiksequenzen mit acht Punktzeilen. Jedem der acht Bits eines Bytes ist nun eine Nadel des Druckkopfes zugeordnet und kann den Wert 1 oder 0 annehmen. Bei einem Wert von 1 wird mit der entsprechenden Nadel gedruckt, hat ein Bit den Wert 0, wird die zugehörige Nadel nicht benutzt.

Stellen Sie sich ein Byte als eine Spalte mit 8 Punktzeilen vor, die jeweils einem Bit entsprechen. Bei den punktadressierbaren Grafiken werden Daten in derartigen Spalten nebeneinander gedruckt.

Wenn Sie eigene Grafikprogramme schreiben, müssen Sie die Punkmusterdaten in ein dezimales oder hexadezimales Format umwandeln und byteweise an den Drucker senden. Die nachfolgende Abbildung zeigt, wie Sie den Dezimalwert eines bestimmten Nadelmusters ermitteln.

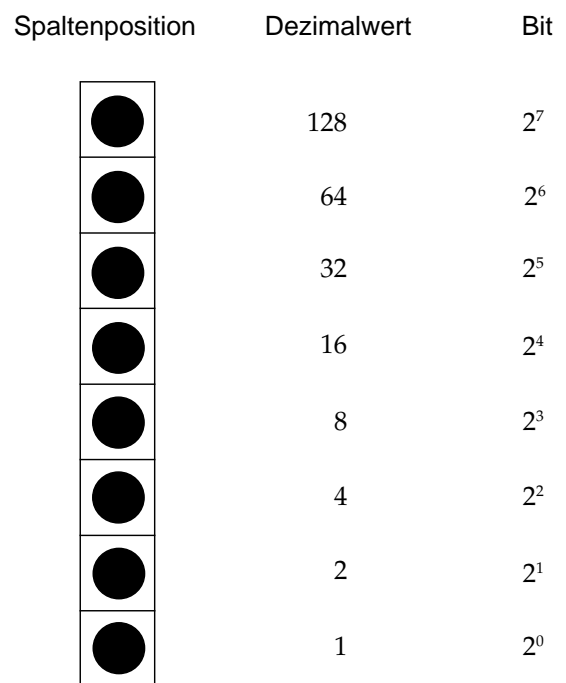

#### **Werte der Spaltenpositionen**

# **Grafiken programmieren**

Die Befehlssequenz für punktadressierbare Grafiken ist wie folgt aufgebaut:

- **1.** Steuerbefehlssequenz, die den Grafikdruck einleitet und die Auflösung bestimmt,
- **2.** Anzahl zu druckender Grafikspalten und
- **3.** Punktmusterdaten, die dem Drucker die in den Grafikspalten zu druckenden Punkte mitteilen.

Die einzelnen Schritte werden zunächst getrennt erläutert und dann zu einer Anweisung zusammengefaßt.

In der EPSON-Emulation stehen verschiedene Grafikfunktionen zur Verfügung. Sie unterscheiden sich durch ihre horizontale Auflösung oder Dichte, die in Punkten pro Zoll gemessen wird und angibt, wie nahe die einzelnen Punkte aneinanderliegen. Als vertikale Auflösung gilt für alle Grafikdichten 72 Punkte pro Zoll (der Punktdurchmesser beträgt 0,4 mm oder 1/72 Zoll). Die einzelnen Grafikdichten sind im nächsten Abschnitt erläutert. Die maximale Breite eines Grafikbildes beträgt 269,2 mm (10,6 Zoll).

## **Festlegen der Grafikauflösung**

Die einleitende Befehlssequenz für den Grafikdruck bestimmt eine der vier nachstehenden möglichen Auflösungen.

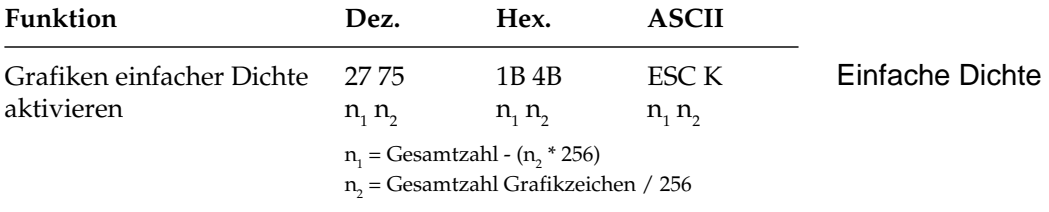

Grafiken einfacher Dichte haben eine Auflösung von 60 x 72 Punkten pro Zoll sowie eine maximale Breite von 480 Punkten (schmales Modell) bzw. 816 Punkten (breites Modell).

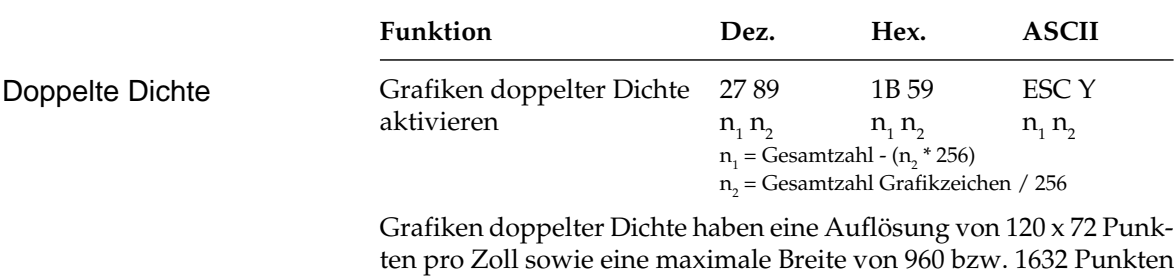

pro Zoll. Punkte können mit einer horizontalen Genauigkeit von 1/120 Zoll positioniert werden. Direkt benachbarte Punkte in der Horizontalen werden nicht gedruckt. Erscheint also in einer bestimmten Reihe ein Punkt, darf in der nächsten Spalte derselben Reihe kein Punkt gesetzt sein. Bei dennoch aneinander gesetzten Punkten wird jeder zweite Punkt ignoriert.

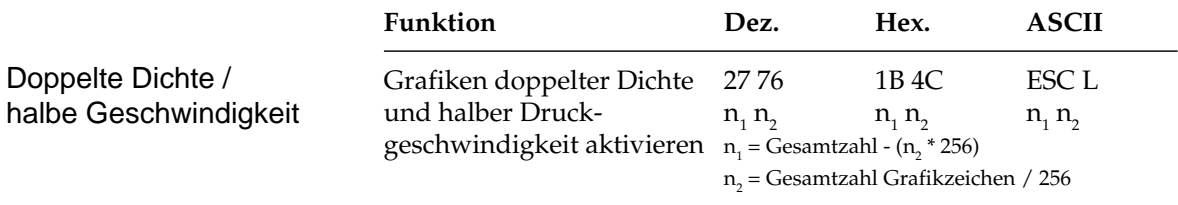

Grafiken doppelter Dichte und halber Druckgeschwindigkeit haben eine Auflösung von 120 x 72 Punkten pro Zoll sowie eine maximale Breite von 960 bzw. 1632 Punkten pro Zoll. In diesem Modus wird mit reduzierter Geschwindigkeit gedruckt. Auch direkt benachbarte Punkte in der Horizontalen werden gedruckt.

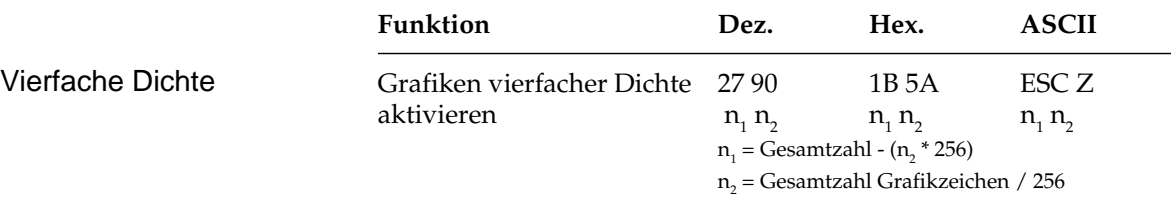

Grafiken vierfacher Dichte haben eine Quasi-Auflösung von 240 x 72 Punkten pro Zoll sowie eine maximale Breite von 1920 bzw. 3264 Punkten pro Zoll. In dieser Dichte überlappen Punktspalten um eine 3/4 Punktbreite, wobei nur jeder zweite Punkt in einer Reihe gedruckt werden kann. Erscheint also in einer bestimmten Reihe ein Punkt, darf in der nächsten Spalte derselben Reihe kein Punkt gesetzt sein.

Die Beschränkung für die über ESC Y und ESC Z aktivierbaren Grafik-Modi bedeuten lediglich, daß keine horizontale Linie mit vollständig überlappenden Punkten gedruckt werden kann. Die Punkte liegen jedoch in jedem Fall so dicht aneinander, daß eine Linie durchgezogen erscheint. Da in nicht benachbarten Zeilen dagegen beliebig viel Punkte gesetzt werden können, werden in diesen hochauflösenden Modi wesentlich feinere Kurven und diagonale Linien gezeichnet.

## **Anzahl Grafikspalten**

Auf den Befehl zum Einstieg in den Grafikdruck in der jeweiligen Dichte folgen zwei als  $n_{\text{\tiny{1}}}$  und  $n_{\text{\tiny{2}}}$ bezeichnete Parameter, die dem Drucker die Anzahl zu druckender Grafikspalten mitteilen. Um die Werte dieser Zahlen zu ermitteln, müssen Sie die Anzahl der zu druckenden Grafikspalten pro Zeile bestimmen und sie durch 256 teilen. Der Wert n<sub>2</sub> ist dabei der ganzzahlige Teil des Ergebnisses, n<sub>ı</sub> der als ganze Zahl ausgedrückte Rest.

Beispiel: 400 Grafikspalten drucken

 $n_{2}$  = ganzzahliger Wert (400/256) = 1  $n_1 = 400$  - 256 \*  $n_2 = 144$ 

Soll in der Grafikauflösung einfacher Dichte gedruckt werden, lautet der erste Teil der Anweisung:

LPRINT 
$$
\text{CHR$}(27)
$$
;  $\text{CHR$}(75)$ ;  $\text{CHR$}(144)$ ;  $\text{CHR$}(1)$ :  
\n
$$
\begin{array}{c|c|c|c|c} \hline \text{ESC K} & & \hline \text{n}_1 & & \text{n}_2 \end{array}
$$

*Die durch n1 und n2 festgelegte Anzahl der Punktspalten darf die maximale Anzahl Punktspalten pro Zeile für die jeweilige Grafikdichte nicht überschreiten.*

Die meisten BASIC-Versionen beinhalten zwei Funktionen, die die Berechnung von  $\mathsf{n}_\text{\tiny{1}}$  und  $\mathsf{n}_\text{\tiny{2}}$  vereinfachen:

- **1.** MOD ermittelt den ganzzahligen Rest einer Division
- **2.** FIX bestimmt den ganzzahligen Teil einer Zahl ohne auf- oder abzurunden.

Einzelheiten zu diesen Funktionen und Hinweise für andere Sprachen finden Sie in den entsprechenden Handbüchern.

Mit Hilfe dieser Funktionen können die Beispielzahlen wie folgt ausgedrückt werden:

```
10 NDOTS = 400
20 LPRINT CHR$(27);CHR$(75);CHR$(NDOTS MOD 256);
     CHR$(FIX(NDOTS/256);...
```
## **Grafikdaten**

Der letzte Teil einer Grafikanweisung enthält numerische Daten, die den Drucker anweisen, Punkte an bestimmten Positionen in einer Spalte zu drucken. Am besten skizzieren Sie Ihr Bild auf Millimeterpapier, wobei Sie einen zu druckenden Punkt durch Ausfüllen des betreffenden Kästchens markieren.

Beachten Sie bei der Arbeit mit Grafiken höherer Auflösung, daß sich die Punktspalten überlappen und je nach Dichte bestimmte Beschränkungen gelten.

Jeder Position in einer Spalte ist, wie in der folgenden Darstellung gezeigt wird, ein numerischer Wert zugeordnet. Addieren Sie die Werte der Spaltenpositionen, an denen Punkte erscheinen sollen, und geben Sie die Gesamtsumme für jede Spalte von links beginnend in Ihre LPRINT-Anweisung ein.

Jede Spalte wird durch eine 8 Bit umfassende Binärzahl dargestellt, wobei ein Punkt einer »1«, eine Leerstelle dagegen einer »0« entspricht. Der oberste Punkt ist das MSB (most significant bit = Höchstwertiges Bit), der unterste Punkt das LSB (least significant bit = Niedrigstwertiges Bit).

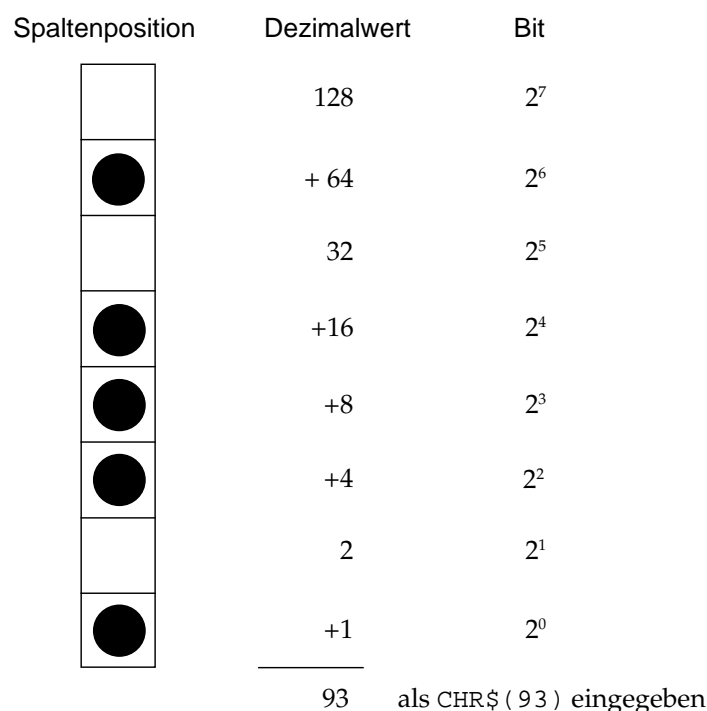

#### **Berechnung der Spaltensumme**

Nach Ermittlung der Werte für jede Spalte (s $_{1'}$ , s $_{2}$  etc.) lautet die vollständige Anweisung:

LPRINT CHR\$(27); CHR\$(75); CHR\$(144); CHR\$(1);  $CHR$(s1); CHR$(s2);...; CHR$(s400)$ 

Das Befehlsformat ist für alle Grafikdichten gleich, wobei lediglich die Befehle zur Eröffnung der Grafiken in den jeweiligen Auflösungen sowie die maximalen Anzahl Spaltendaten variieren. Der in einer Spalte ein bestimmtes Punktmuster darstellende Wert ist unabhängig von der Grafikauflösung stets gleich.

Nachfolgend sollen als Beispiel zwei diagonale Linien gezeichnet werden. Verschiedene Grafik-

dichten benutzen

**1.** Geben Sie zunächst den Befehl für die Aktivierung von Grafiken einfacher Dichte ein:

```
10 LPRINT CHR$(27); CHR$(75);
```
**2.** Zählen Sie die Spalten des Bildes. In diesem Fall sind es 11, so daß  $n_1$  und  $n_2$  wie folgt berechnet werden:

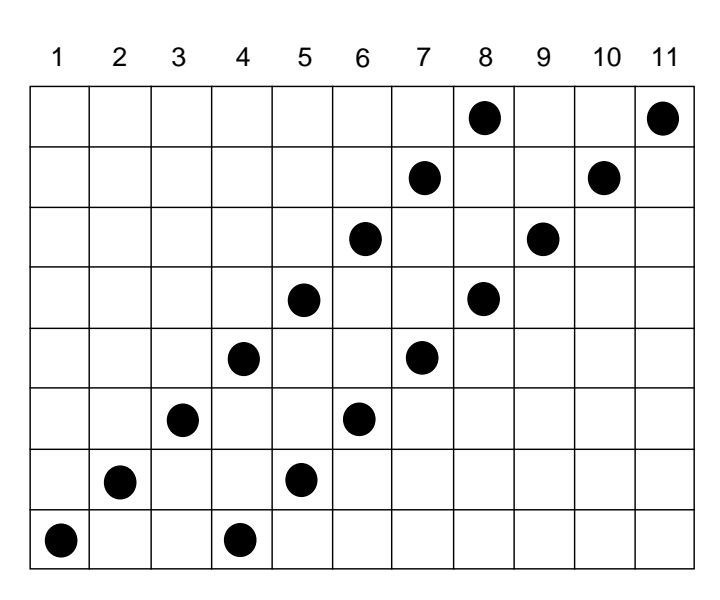

#### **Spalte**

 $n_{2}$  = ganzzahliger Wert (11/256) = 0  $n_1 = 11 - n_2 * 256 = 11$ 

Geben Sie die ermittelten Werte in die Anweisung ein:

10 LPRINT CHR\$(27); CHR\$(75); CHR\$(11); CHR\$(0)

**3.** Addieren Sie dann die Punktwerte der einzelnen Spalten und ergänzen Sie die LPRINT-Anweisung.

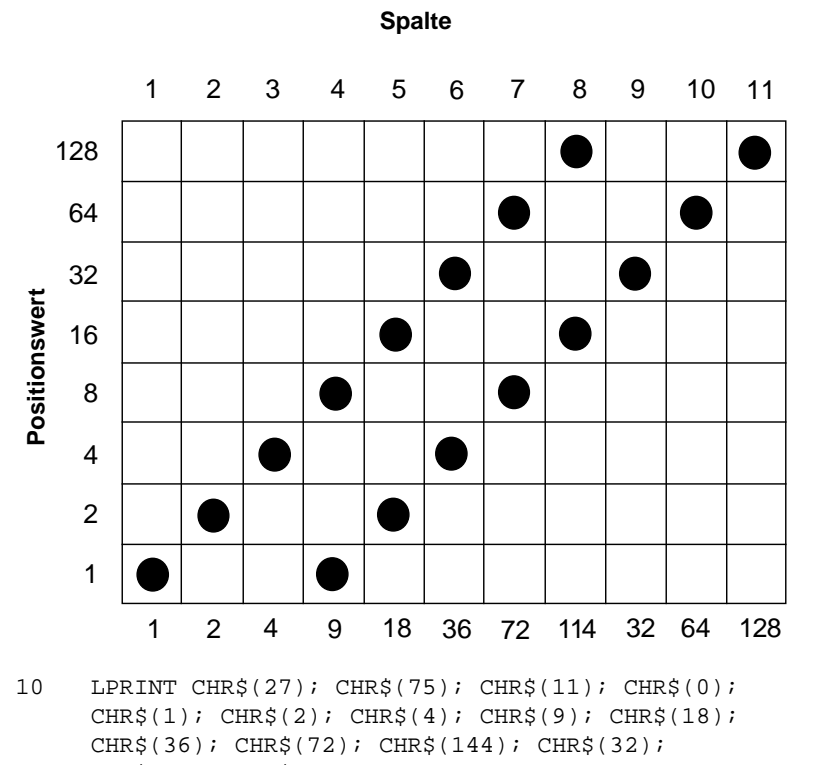

CHR\$(64); CHR\$(128)

**4.** Führen Sie dann das Programm aus.

Geben Sie nun als Startsequenz den Befehl für Grafiken doppelter Dichte und halber Druckgeschwindigkeit ein:

20 LPRINT CHR\$(27); CHR\$(76); CHR\$(11); CHR\$(0);  $CHR$(1); \text{CHR$(2); \text{CHR$(4); \text{CHR$(9); \text{CHR$(18)$};$ CHR\$(36); CHR\$(72); CHR\$(144); CHR\$(32); CHR\$(64); CHR\$(128)

Führen Sie dann das Programm aus.

Durch die größere Überlappung der Punktspalten wird der Winkel steiler und die Linien liegen dichter nebeneinander. Außerdem wird in dieser Dichte langsamer gedruckt. Bei diesem Beispiel ist die Datenmenge zu gering, um einen Unterschied zu merken.

Wählen Sie nun Grafiken doppelter Dichte und normaler Druckgeschwindigkeit:

```
30 LPRINT CHR$(27); CHR$(89); CHR$(11); CHR$(0);
     CHR\{}(1); CHR\{}(2); CHR\{}(4); CHR\{}(9); CHR\{}(18);
     CHR$(36); CHR$(72); CHR$(144); CHR$(32);
     CHR$(64); CHR$(128)
```
Abgesehen von der Druckgeschwindigkeit dürfte es bei diesem Muster keine Unterschiede geben, da hier keine Punkte in benachbarten Spalten gesetzt sind. Wäre das der Fall, würden derartige Punkte ignoriert.

Zum Schluß soll mit vierfacher Dichte gedruckt werden:

40 LPRINT CHR\$(27); CHR\$(90); CHR\$(11); CHR\$(0);  $CHR\$ {}(1); CHR\{}(2); CHR\{}(4); CHR\{}(9); CHR\{}(18); CHR\$(36); CHR\$(72); CHR\$(144); CHR\$(32); CHR\$(64); CHR\$(128)

Hier ist der Winkel noch steiler, und die beiden Linien sind zu einer Linie verschmolzen, da die einzelnen Punkte noch stärker überlappen.

Die maximale Zeilenlänge in BASIC beträgt normalerweise 80 Zeichen. Der WIDTH-Befehl in Zeile 06 setzt diese Beschränkung außer Kraft. Nachfolgend ein weiteres Beispielprogramm, das mit Hilfe einer FOR-NEXT-Schleife sämtliche möglichen Kombinationen aus Punkten und Zwischenräumen in numerischer Reihenfolge druckt:

```
05 REM Beispiel 2
06 WIDTH "LPT1:", 255
10 NDOTS = 256
20 REM MAXIMALE ANZAHL MÖGLICHER KOMBINATIONEN
30 LPRINT CHR$(27); CHR$(75); CHR$(NDOTS MOD 256);
    CHR$(FIX(NDOTS/256));
40 REM 256 SPALTEN GRAFIKEN
50 FOR X = 0 TO NDOTS - 1
60 LPRINT CHR$(X);
70 NEXT X
80 LPRINT: REM ZEILENVORSCHUB
```
Die Länge einer Grafikzeile kann durch Änderung des Wertes von NDOTS variiert werden.
## **Text und Grafik drucken**

Sie können Text und Grafiken in einer Zeile mischen. Das nachfolgende Beispiel benutzt dazu das im letzten Abschnitt erstellte Bild:

```
05 REM Beispiel 3
10 LPRINT "Druckt Text"; CHR$(27); CHR$(75);
     CHR$(11); \text{CHR$(0); \text{CHR$(1); \text{CHR$(2); \text{CHR$(4)$};$}CHR$(9); CHR$(18); CHR$(36); CHR$(72);
     CHR$(144); CHR$(32); CHR$(64); CHR$(128); "und
     druckt wieder Text."
```
Achten Sie darauf, daß Sie stets die dem Drucker mitgeteilte Anzahl von Grafikdaten eingeben, da ansonsten möglicherweise nicht die gewünschten Ergebnisse erzielt werden.

Bis zum Empfang eines Befehles für den Einstieg in den Grafikdruck wird normaler Text gedruckt, dann folgen die über n $_{\textrm{\tiny{l}}}$  und n $_{\textrm{\tiny{2}}}$  spezifizierten Grafikspalten und anschließend kehrt der Drucker zum Textdruck zurück.

Mit einer LPRINT-Anweisung kann lediglich eine Zeile Grafiken gedruckt werden, so daß für jede nachfolgende Grafikzeile ein separater LPRINT-Befehl eingegeben werden muß. Mehrzeilige Grafiken drucken

Um dies zu verdeutlichen, sollen die folgenden Zeilen in das Beispielgrogramm 2 eingefügt werden.

25 FOR J = 1 TO 4 75 NEXT J

Diese Schleife veranlaßt eine viermalige Wiederholung der LPRINT-Anweisung.

Zwischen den einzelnen Zeilen erscheinen weiße Linien, da der Standardabstand von der Oberkante einer Zeile bis zur Oberkante der nächsten Zeile 1/6 Zoll beträgt, sofern zuvor kein anderer Zeilenabstand gewählt wurde, eine Grafikspalte jedoch nur 1/9 Zoll hoch ist (8 Punkte x  $1/72$  Zoll pro Punkt =  $8/72$  Zoll =  $1/9$  Zoll). Soll ein durchgehendes Bild ohne Abstände zwischen den einzelnen Linien gedruckt werden, müssen Sie den Zeilenabstand auf 8/72 Zoll ändern.

Das folgende Programm wurde so geändert, daß ein durchgehendes Bild entsteht.

```
05 REM Beispiel 4
06 WIDTH "LPT1:", 255
10 WIDTH = 256
12 REM MAXIMALE ANZAHL MÖGLICHER KOMBINATIONEN
15 LPRINT CHR$(27); CHR$(65); CHR$(8)
16 REM HÖHE AUF 8/72 ZOLL SETZEN
18 FOR J = 1 TO 4
20 LPRINT CHR$(27); CHR$(75); CHR$(NDOTS MOD 256);
    CHR$(FIX(NDOTS/256))
30 REM 256 SPALTEN GRAFIKEN
40 FOR X = 0 TO NDOTS - 1
50 LPRINT CHR$(X);
60 NEXT X: LPRINT: REM ZEILENVORSCHUB
63 NEXT J
```
Beachten Sie bei der Grafikprogrammierung:

- Geben Sie unbedingt genauso viele Spaltendaten ein, wie durch  $n_1$  und  $n_2$  in der LPRINT-Anweisung spezifiziert wurden. Ansonsten werden möglicherweise nicht die gewünschten Ergebnisse erzielt werden.
- Es kann lediglich die für die jeweilige Kombination aus Druckermodell und Grafikdichte maximal zulässige Anzahl von Spalten gedruckt werden. Enthält eine LPRINT-Anweisung mehr Daten, werden die überzähligen Informationen ignoriert.
- Beachten Sie die bei der doppelten Dichte mit normaler Druckgeschwindigkeit und vierfachen Dichte für die Punktplazierung geltenden Beschränkungen. Lassen Sie in diesen Fällen jeweils eine Punktposition zwischen zwei Punkten in derselben Punktzeile aus. Benachbarte Punkte werden nicht gedruckt.

Die verschiedenen BASIC-Funktionen bieten dem erfahrenen Benutzer viele Möglichkeiten der Grafikprogrammierung. Der nachfolgende Abschnitt gibt einige zusätzliche Informationen.

MOD und FIX eignen sich insbesondere zur Berechnung der Anzahl von Grafikspalten.

Die in Beispielprogramm gezeigte FOR-NEXT-Schleife kann benutzt werden, wenn ein Punktmuster durch eine mathematische Funktion wie besipielsweise eine Gerade oder eine Sinuskurve beschrieben werden kann.

Um die Eingabe von Spaltendaten zu vereinfachen, können die Informationen in eine DATA-Anweisung aufgenommen, dann über einen READ-Befehl in eine Schleife eingelesen und anschließend ausgedruckt werden. Nachfolgend ein Beispiel:

```
30 LPRINT CHR$(27); CHR$(75); CHR$(NDOTS MOD 256);
    CHR$(FIX(NDOTS/256);
40 FOR X = 1 TO NDOTS
50 READ C
60 LPRINT CHR$(C);
70 NEXT X
100 DATA 2,4,8,16,32,...
```
Auf diese Weise wird die Überprüfung und Änderung von Daten vereinfacht. Durch Einsatz einer Variablen wie NDOTS kann sichergestellt werden, daß die in das Programm eingegebenen Datenmengen der Anzahl spezifizierter Spalten entspricht. Neben den weiter vorne beschriebenen Befehlen zur Auswahl der Grafikauflösung, können Sie auch die folgenden Befehle benutzen.

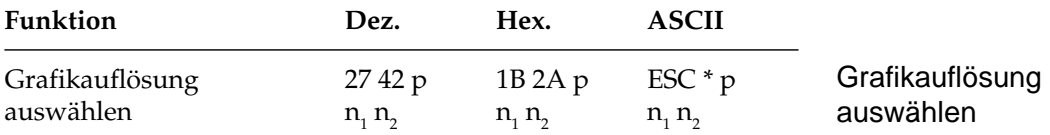

Der Paramter p definiert dabei die jeweilige Grafikauflösung:

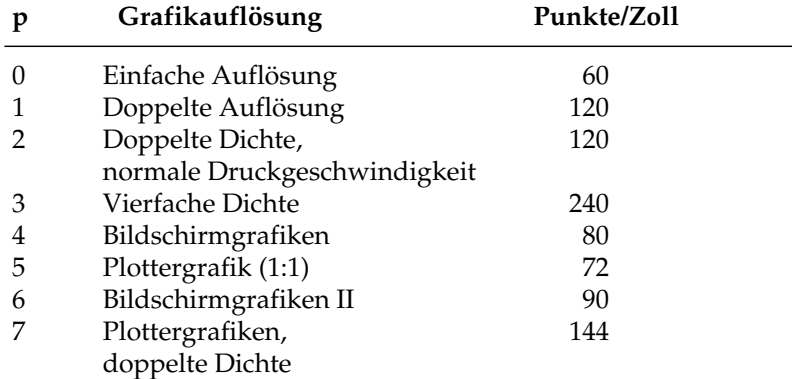

Die Programmierung der punktadressierbaren Grafiken mit diesem Befehl ist mit den weiter oben genannten Befehlen identisch. Darüberhinaus erlaubt dieser Befehl vier zusätzliche Grafikauflösungen. So eignet sich die Auflösung 4 insbesondere zum Ausdruck von Bildschirmgrafiken.

#### Dazu ein Beispielprogramm:

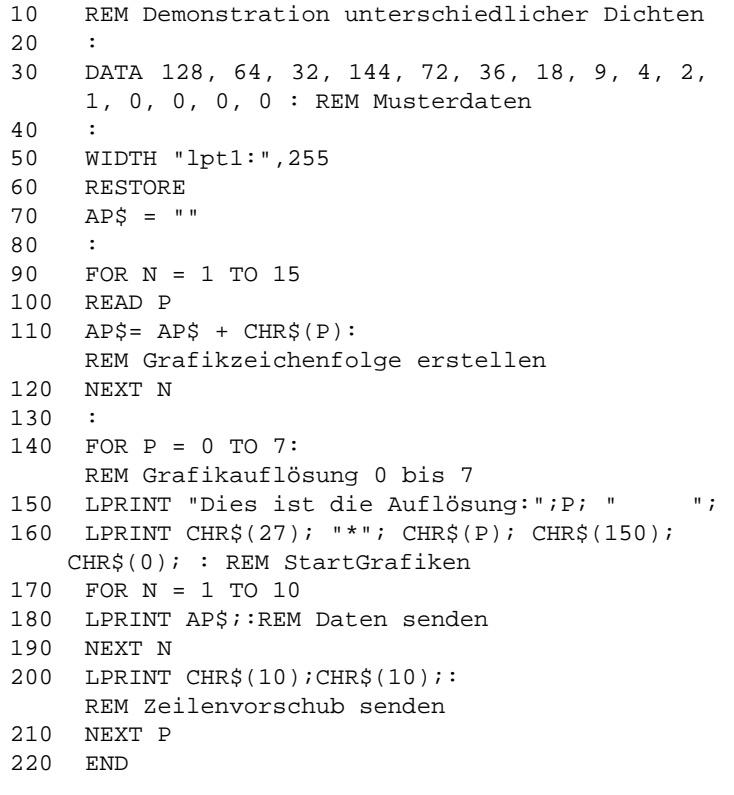

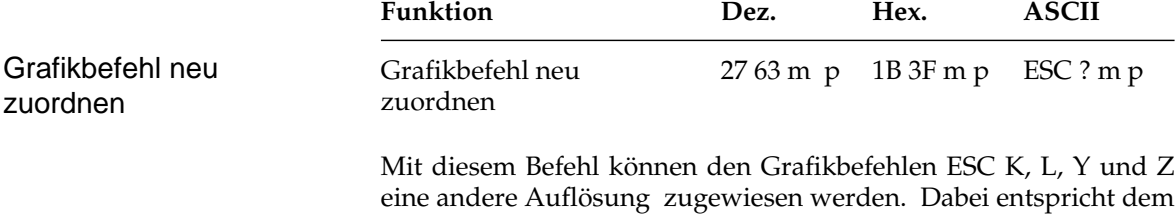

eine andere Auflösung zugewiesen werden. Dabei entspricht dem Parameter m einer der Buchstaben K, L, Y oder Z, der Parameter p hat die gleiche Bedeutung wie im vorangegangen Befehl ESC  $*$  p n<sub>1</sub> n<sub>2</sub>.

Soll beispielsweise mit dem Befehl ESC K Plottergrafik einfacher Dichte aktiviert werden, müssen Sie folgenden Befehl in BASIC eingeben: CHR\$(27); "?K"; CHR\$(5);

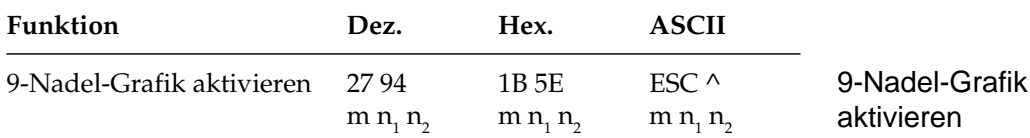

Bei der 9-Nadel-Grafik werden alle neun Nadeln des Druckkopfes benutzt. Der Parameter m bestimmt die Grafikauflösung gemäß folgender Tabelle, die Parameter  $\mathsf{n}_1$  und  $\mathsf{n}_2$  geben wie bei der 8-Nadel-Grafik die Anzahl der Grafikspalten an.

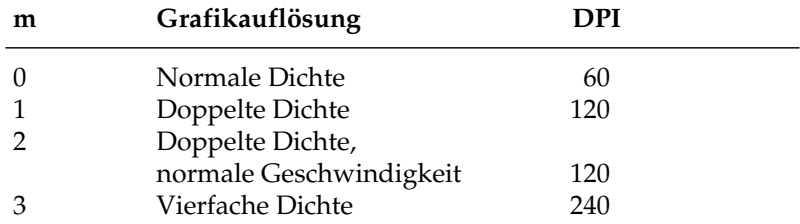

Im Unterschied zu 8-Nadel-Grafik müssen für jede Grafikspalte zwei Bytes gesendet werden, wobei das erste Byte die Grafikinformationen für die ersten acht Punktzeilen und das zweite Byte für die neunte Punktzeile enthält. Ansonsten ist die Ermittlung der Grafikdaten und die Berechnung der Parameter  $\mathsf{n}_\text{\tiny{1}}$  und  $\mathsf{n}_\text{\tiny{2}}$  die gleiche wie bei der 8-Nadel-Grafik. Mit den Parameter  $\mathsf{n}_\text{\tiny{1}}$  und  $\mathsf{n}_\text{\tiny{2}}$  werden weiterhin die Grafikspalten gezählt, nicht die Anzahl Grafikbytes, die bei der 9-Nadel-Grafik doppelt so groß ist wie die Anzahl Spalten.

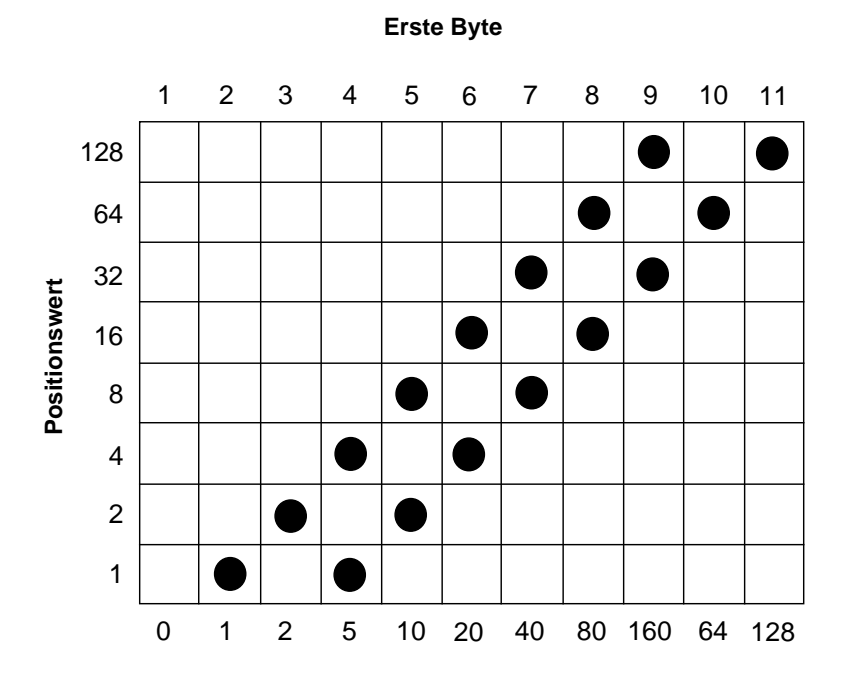

**Zweites Byte**

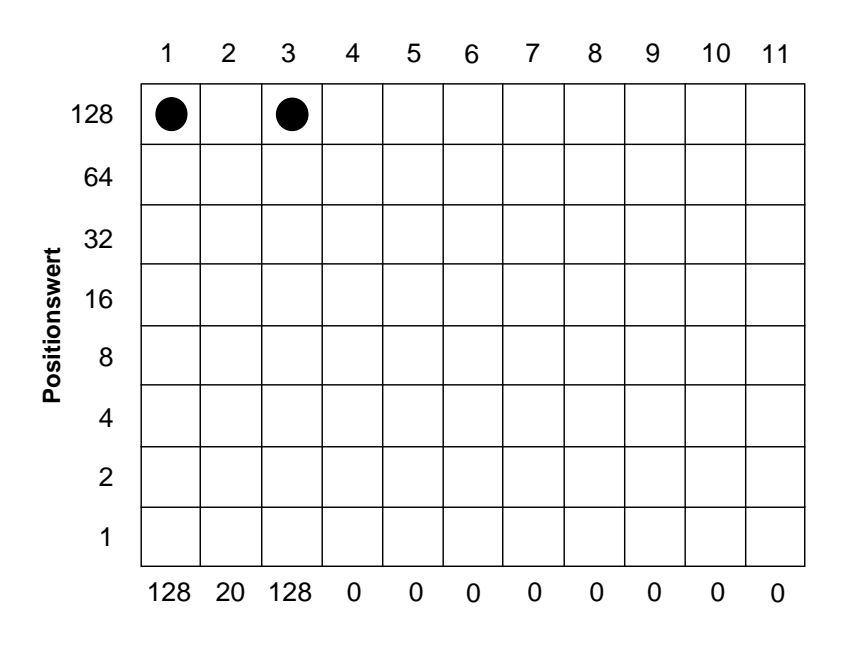

Nachfolgend ein Beispielprogramm:

```
10 REM 9-Nadel-Grafikdemo
20 :
30 DATA 0, 128, 1, 0, 2, 128, 5, 0, 10, 0, 20, 0,
    40, 0, 80, 0, 160, 0, 64, 0, 128, 0
40 REM Musterdaten
50 :
60 RESTORE
70 WIDTH "lpt1.", 255
80 :
90 FOR I = 1 TO 22:
    REM Grafikzeichenfolge generieren
100 READ A
110 AP$ = AP$ + CHR$(A)
120 NEXT I
130 :
140 FOR M = 0 TO 1:
    REM einfache und doppelte Dichte
150 LPRINT CHR$(27); "^"; CHR$(M);CHR$(220);
    CHR$(0);155 FOR I = 1 TO 20
160 LPRINT AP$;
165 NEXT I
170 LPRINT CHR$(10);: REM Zeilenvorschub
180 NEXT M
190 END
```
## **Druckausrichtung**

Wenn Sie auf die horizontale Ausrichtung über mehrere Grafikzeilen hinweg sehr viel Wert legen und eine geringere Druckgeschwindigkeit in Kauf nehmen können, sollten Sie über die Menüposition **Graphics** den Wert **Unidirectional** anwählen. Dann wird nur von links nach rechts gedruckt und eventuelle horizontale Positionsabweichungen vermieden, die durch einen Bidirektionaldruck entstehen könnten.

Möchten Sie jedoch auf eine hohe Druckgeschwindigkeit nicht verzichten und dennoch eine präzise horizontale Ausrichtung erreichen, kann es notwendig sein, über die Menüposition Print Registration eine optimale Justierung vorzunehmen. Standardmäßig steht der Wert für die Druckausrichtung auf **0**. Wenn Sie mit der Ausrichtung nicht zufrieden sind, können Sie diesen Wert von 0,25 mm (**-5**) nach links bis 0,25 mm (**+5**) nach rechts verstellen. Drucken Sie dazu mehrere Spalten vertikaler Striche über mehrere Zeilen hinweg mit verschiedenen Werten der Druckausrichtung. Wählen Sie dann den Wert, der die beste horizontale Ausrichtung ergibt.

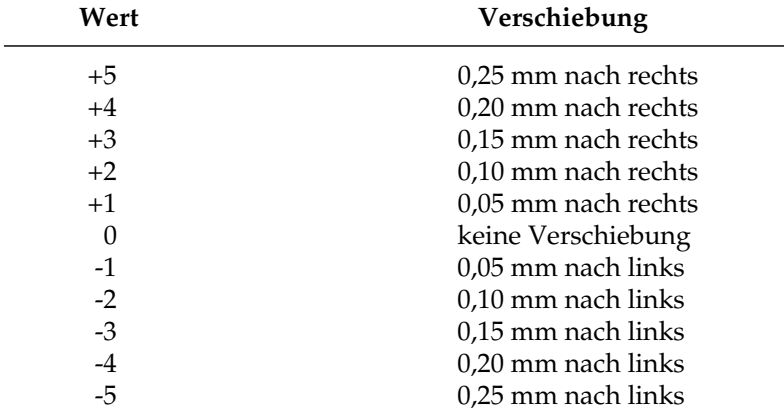

#### **Werte zur Druckausrichtung**

## **Kapitel 13: EPSON-Emulation - Befehlsübersicht**

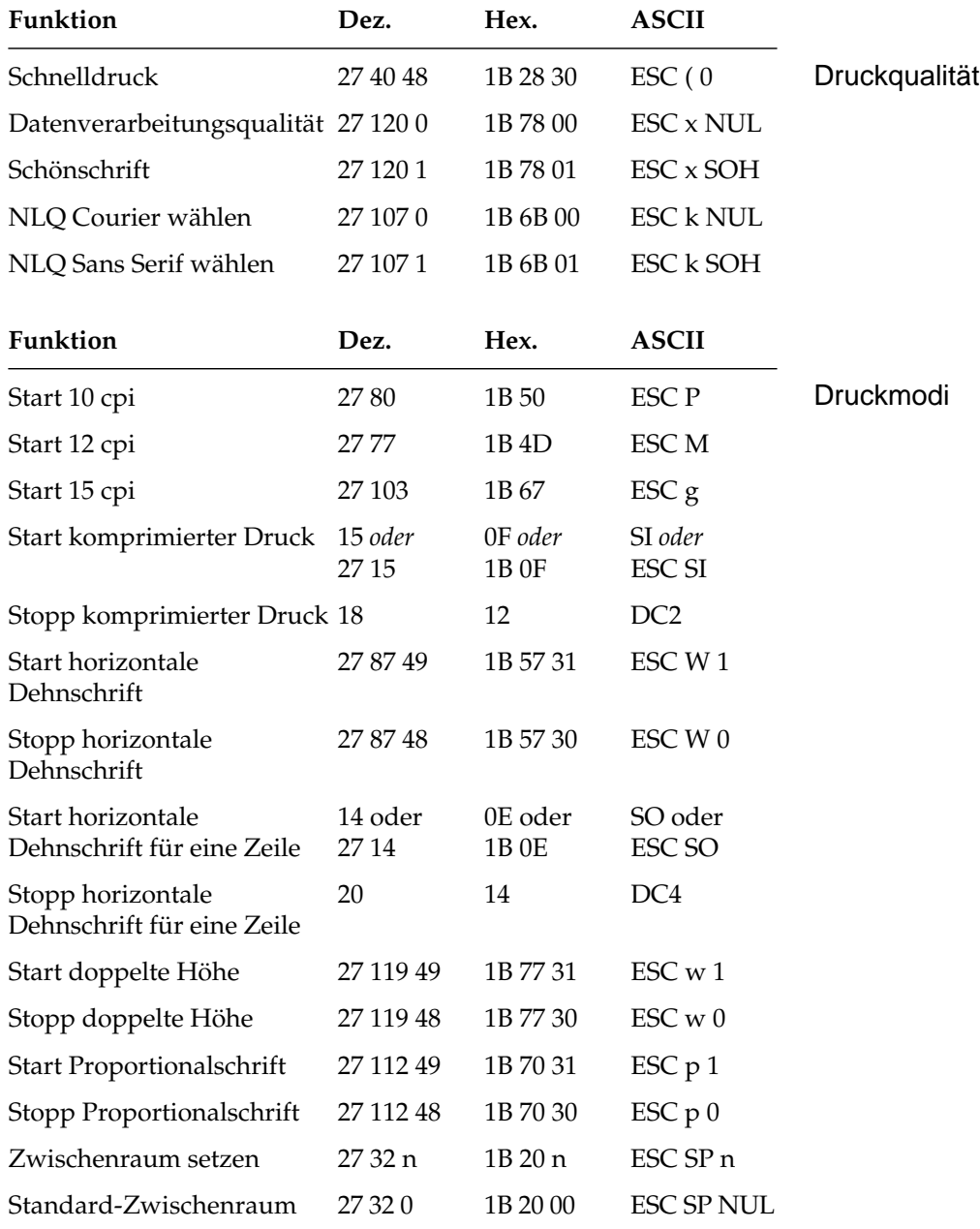

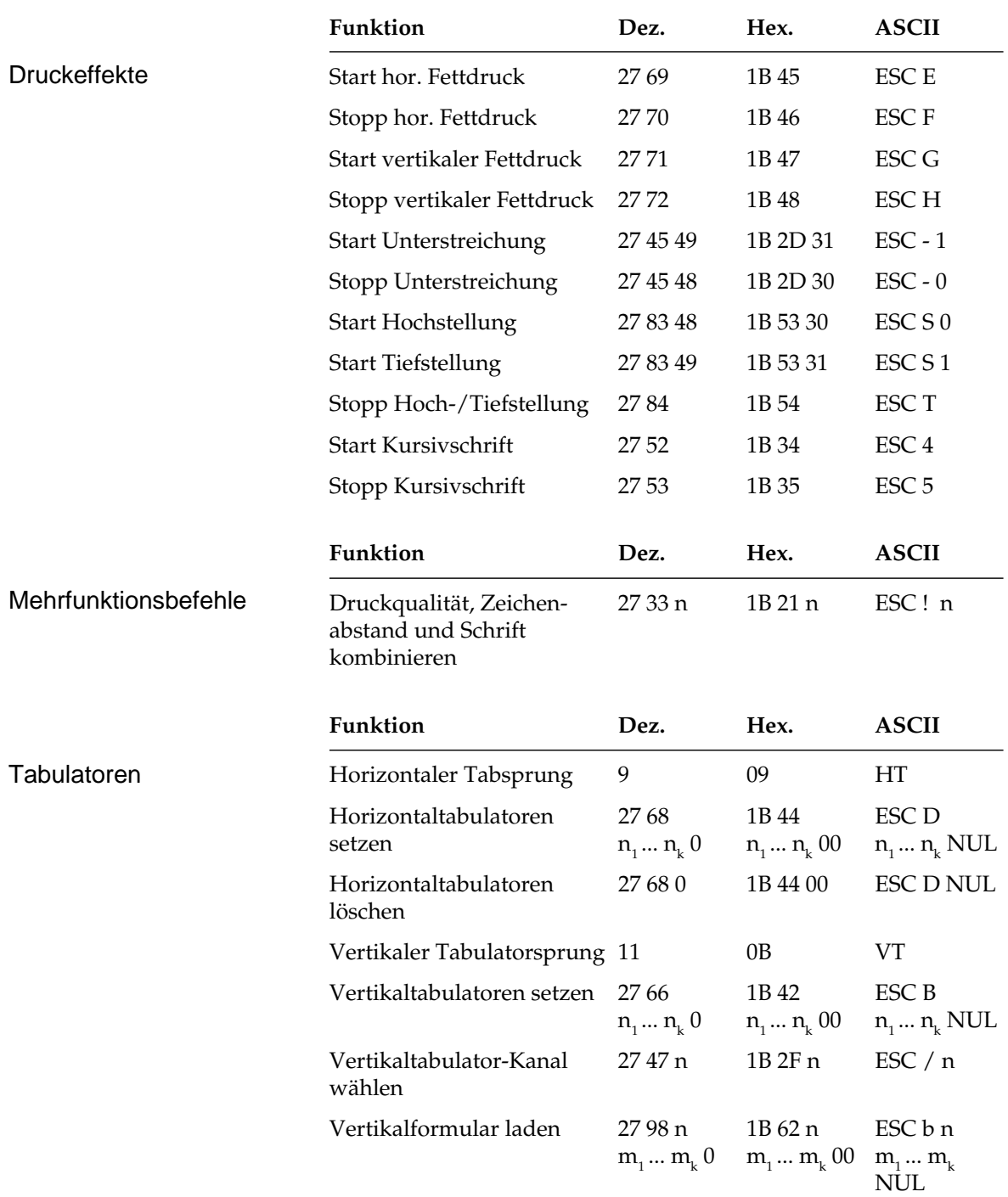

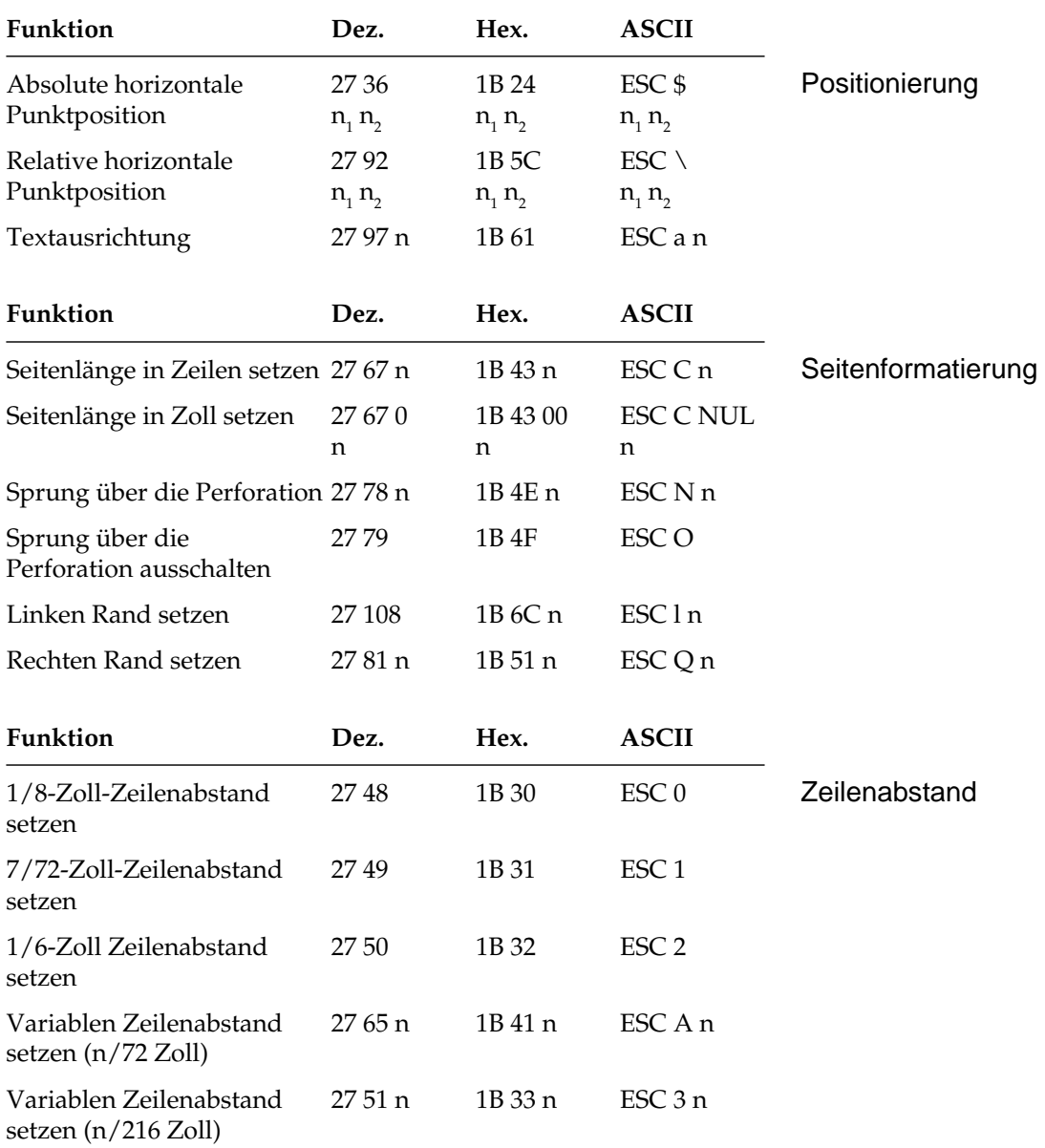

## Kapitel 13: EPSON-Emulation - Befehlsübersicht

### Kapitel 13: EPSON-Emulation - Befehlsübersicht

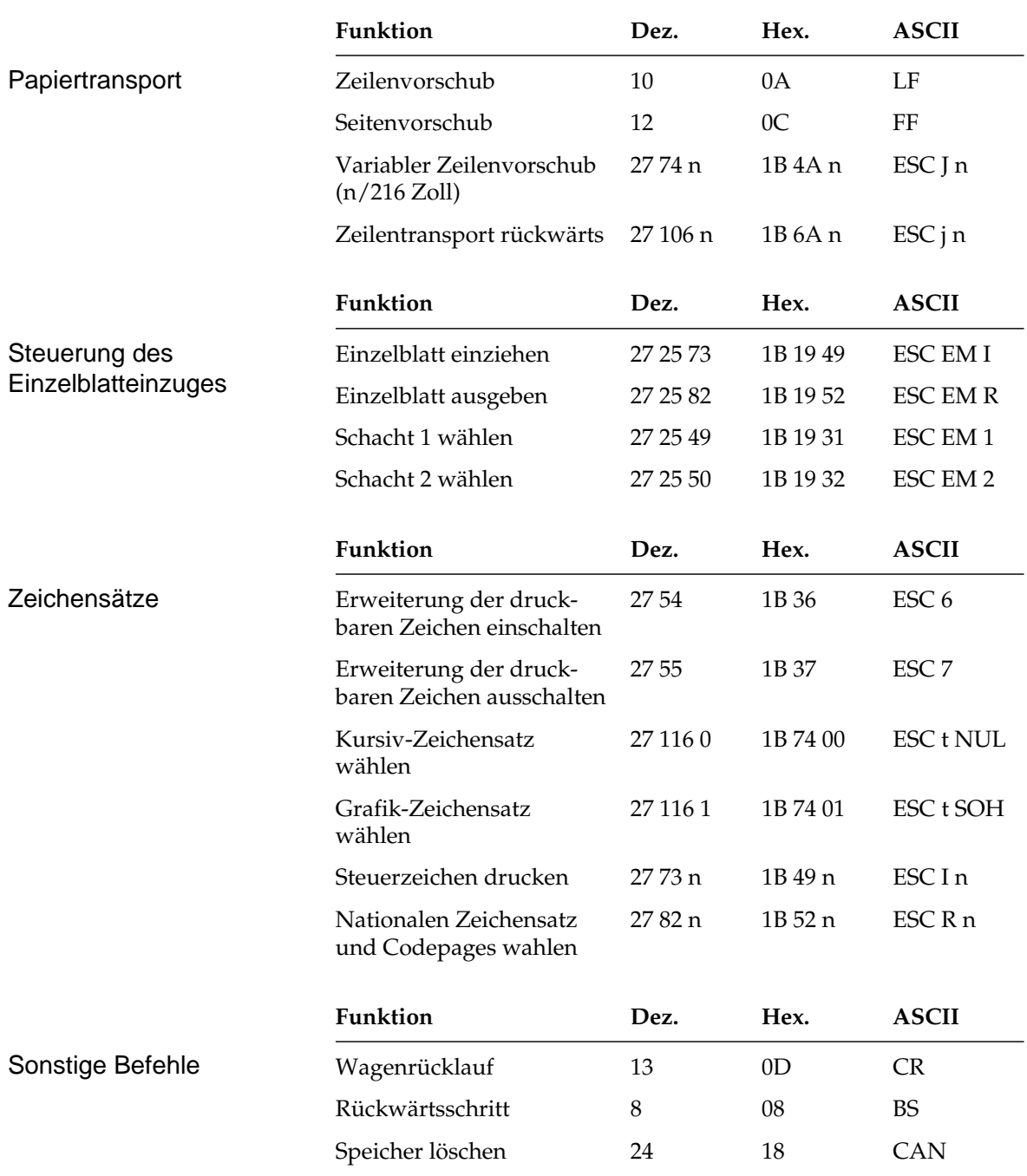

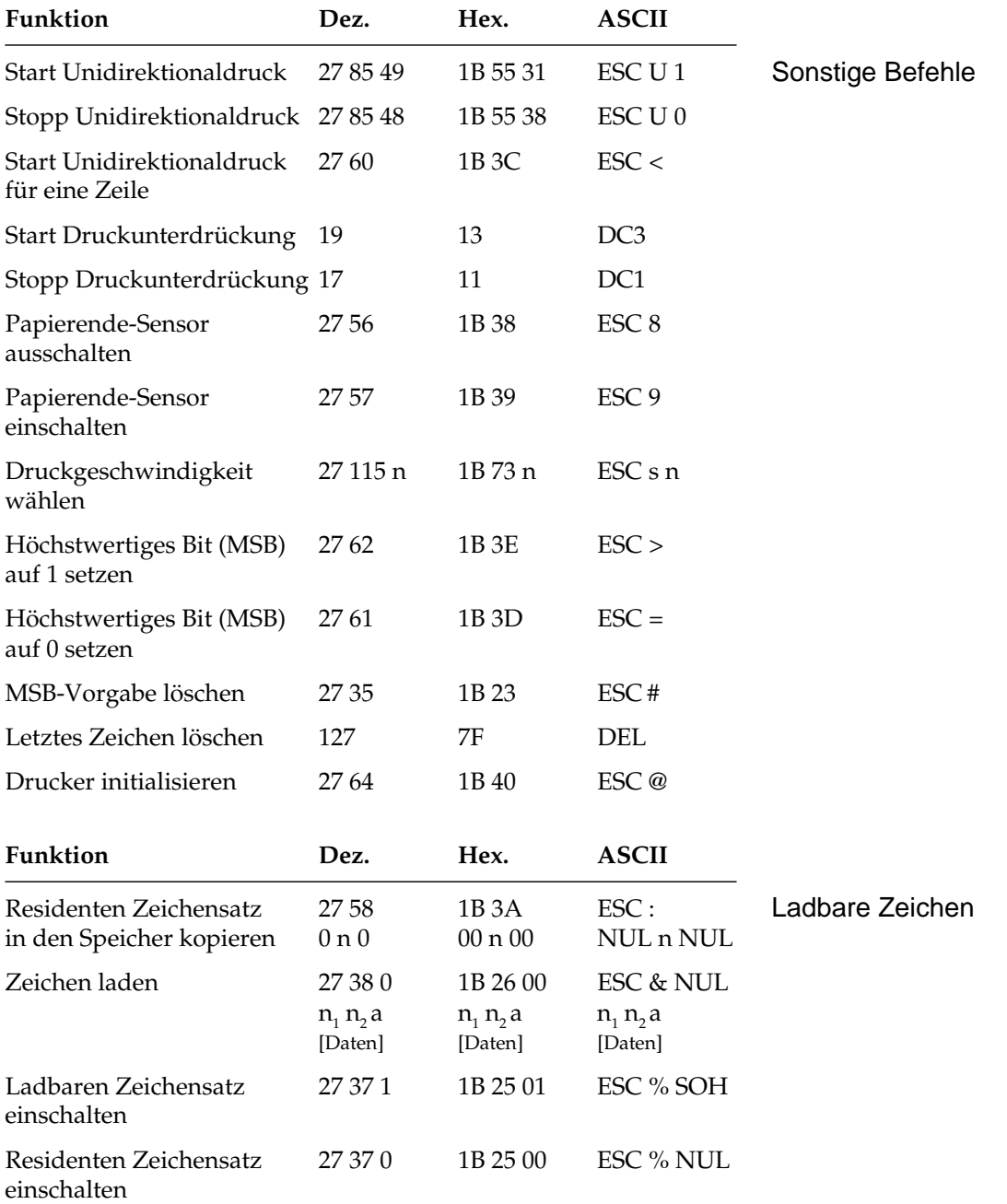

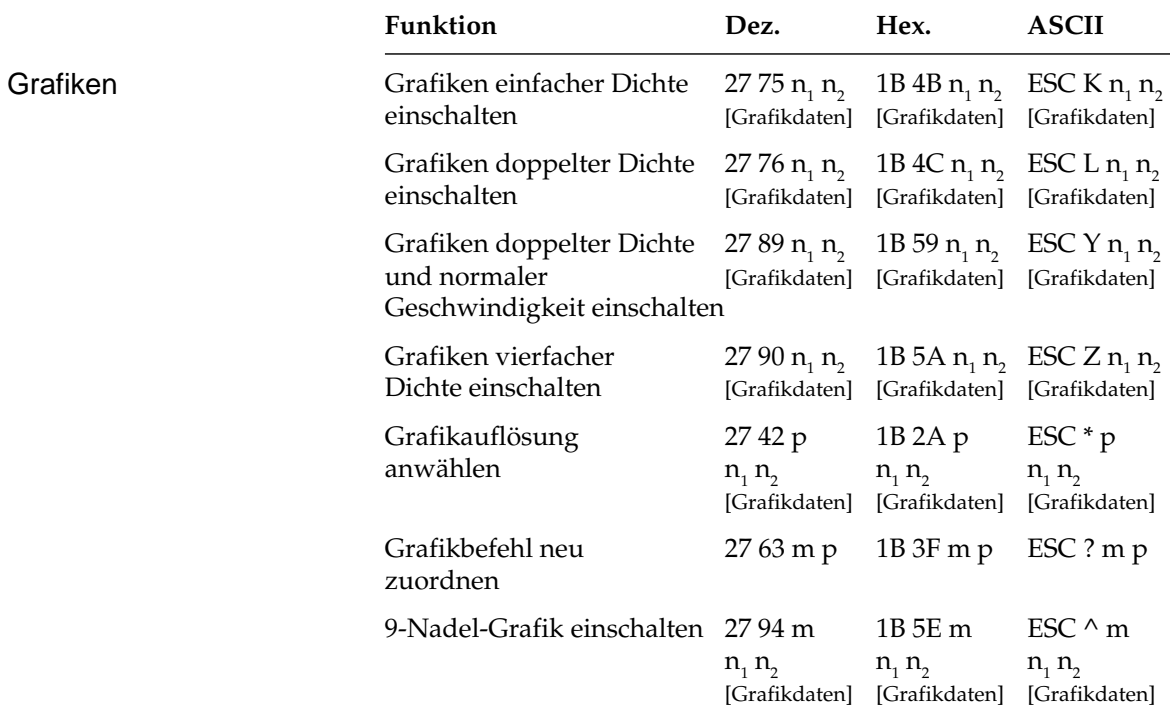

## **Kapitel 14: EPSON-Emulation - Zeichensätze**

Nachfolgend finden Sie die Zeichensätze, die innerhalb der EPSON-Emulation verfügbar sind. Die Auswahl erfolgt über die angegebene Escapesequenz.

In diesem Kapitel finden Sie eine Umrechnungstabelle, der Sie im Bedarfsfall die dezimalen und oktalen Werte der Zeichenpositionen entnehmen können.

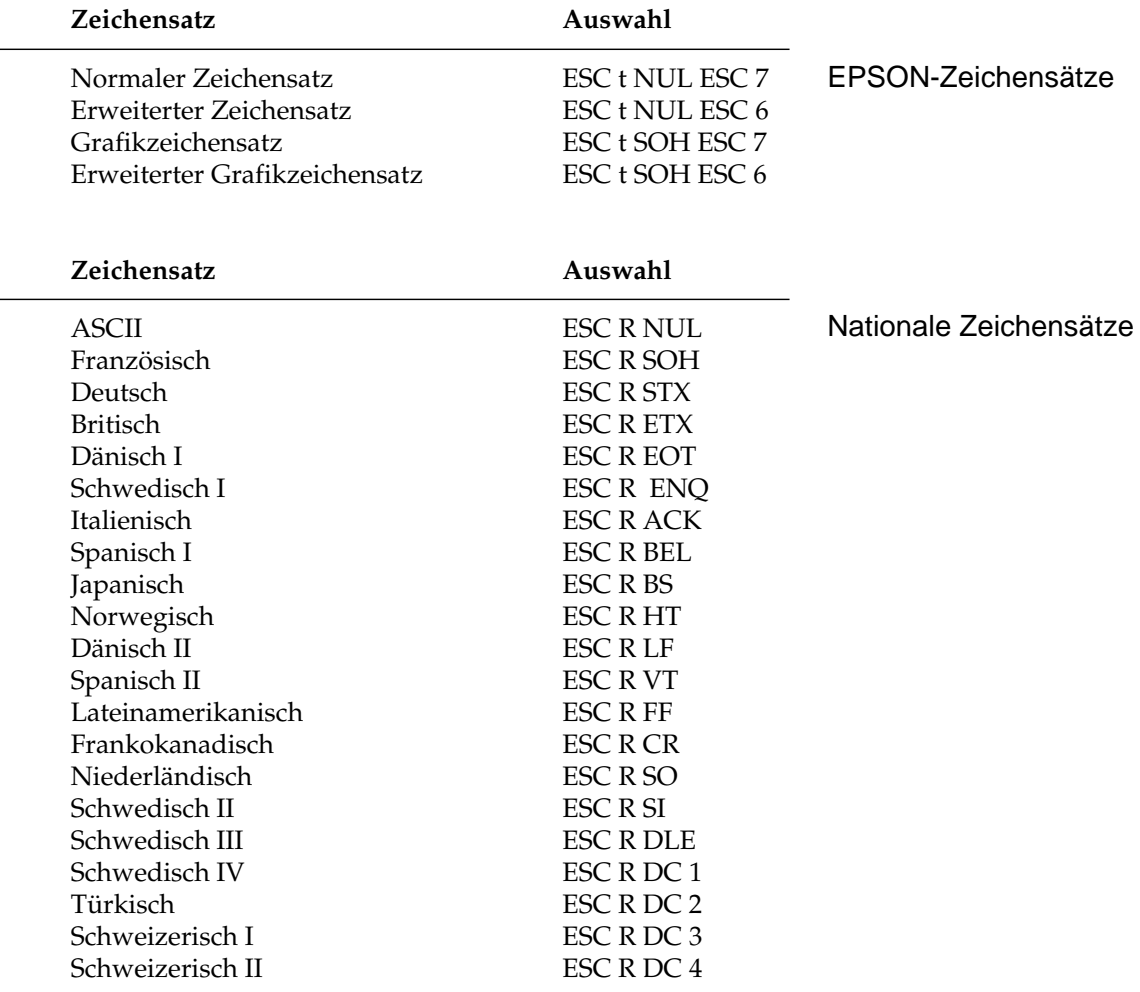

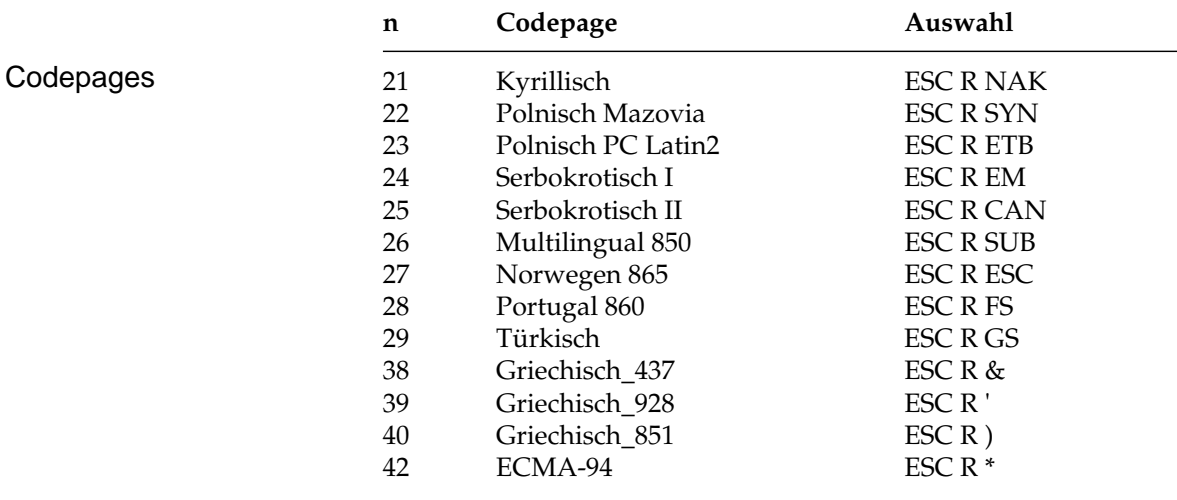

Die Zeichentabellen der Codepages finden Sie im Anhang B.

## **ASCII-Steuerzeichen**

Die Steuerzeichen des ASCII-Codes waren für die Datenübertragung und Maschinensteuerung festgelegt worden. Daraus ergeben sich auch die Bezeichnungen. Nur ein Teil dieser Festlegungen wurde für Personalcomputer und deren Peripheriegeräte übernommen. Einige der Steuerzeichen aktivieren beispielsweise bestimmte Druckerfunktionen, die in den enstprechenden Kapiteln erklärt werden.

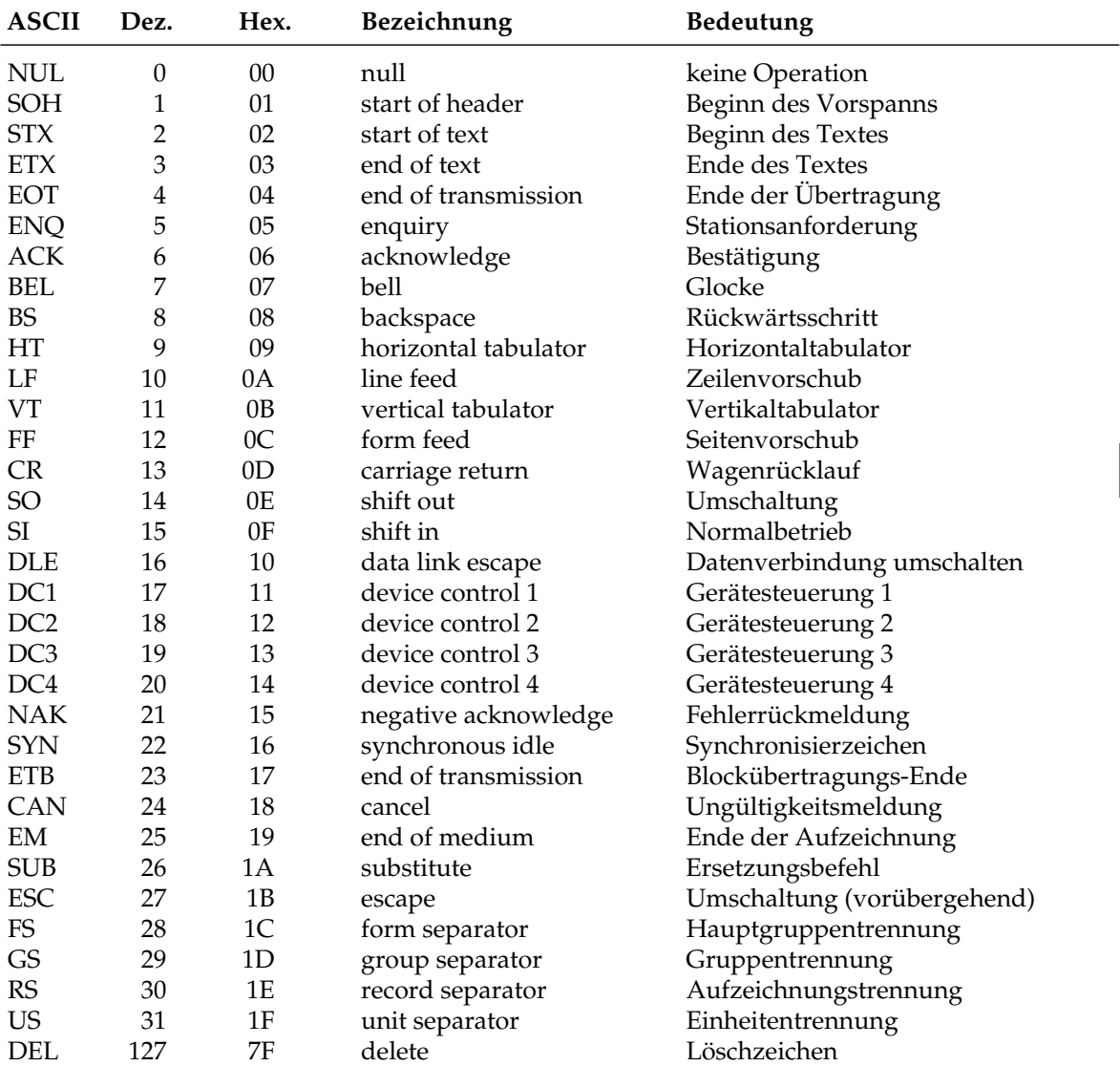

## **Umrechnungstabelle**

Die hexadezimale Darstellung dieser Tabelle beinhaltet die dezimalen (obere Zahlen) sowie die oktalen Werte (untere, kursive Zahlen) der Zeichenpositionen.

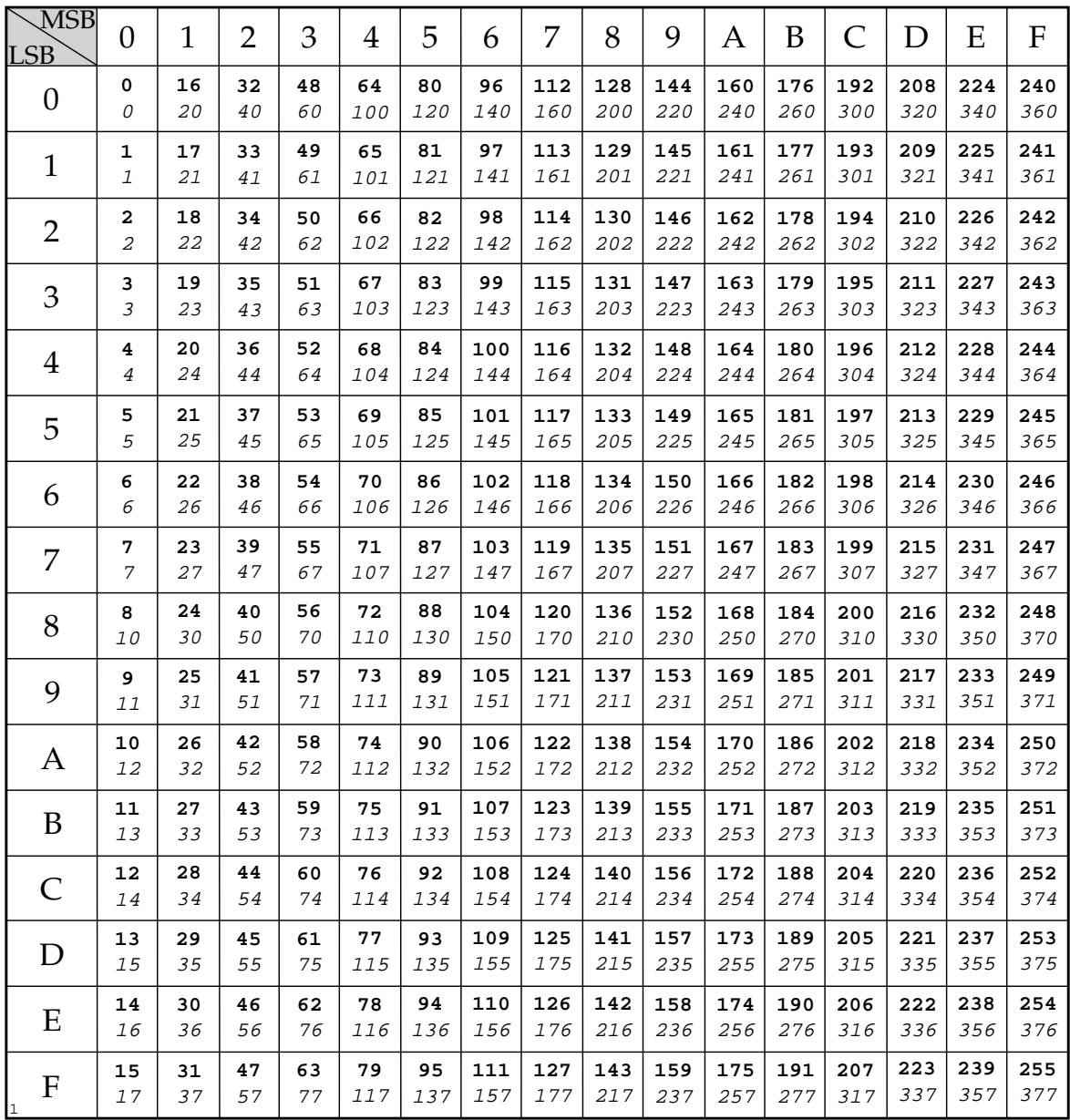

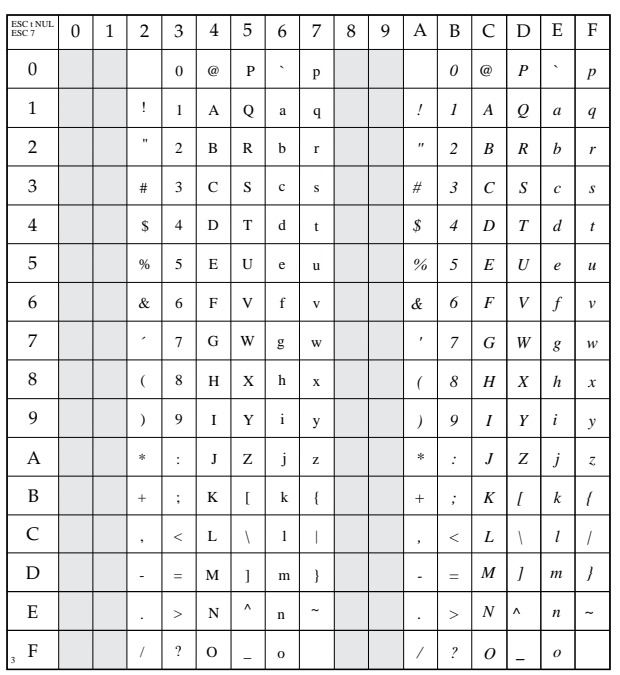

## **Normaler Zeichensatz**

ESC t NUL ESC 7

## **Erweiterter Zeichensatz**

ESC t NUL ESC 6

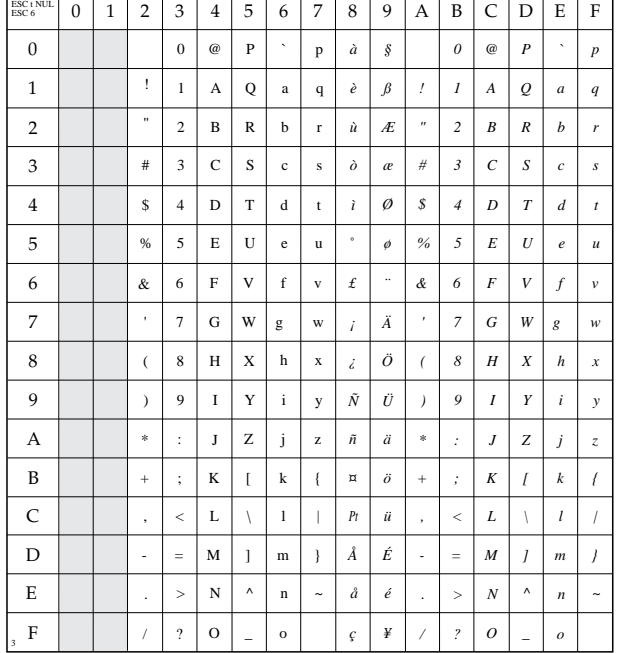

## **Grafikzeichensatz**

ESC t SOH ESC 7

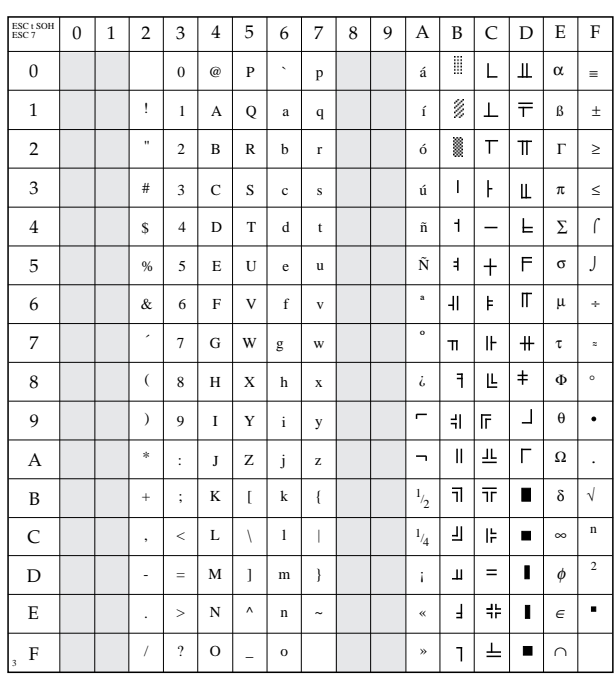

## **Erweiterter Grafikzeichensatz**

ESC t SOH ESC 6

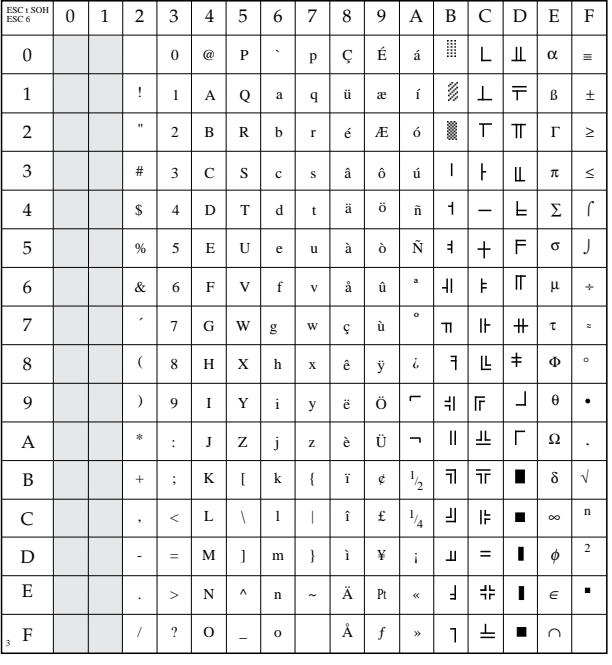

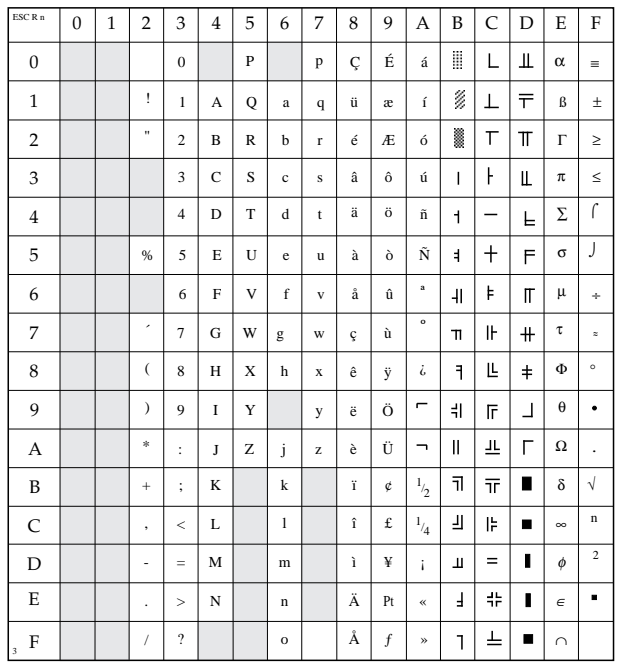

## **Nationale Zeichensätze**

ESC R n

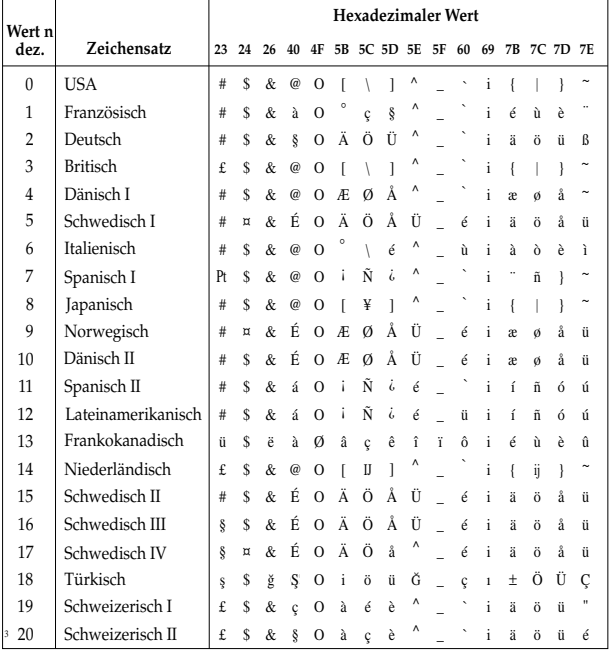

## **Erweiterte Zeichentabelle**

## **ESC I**

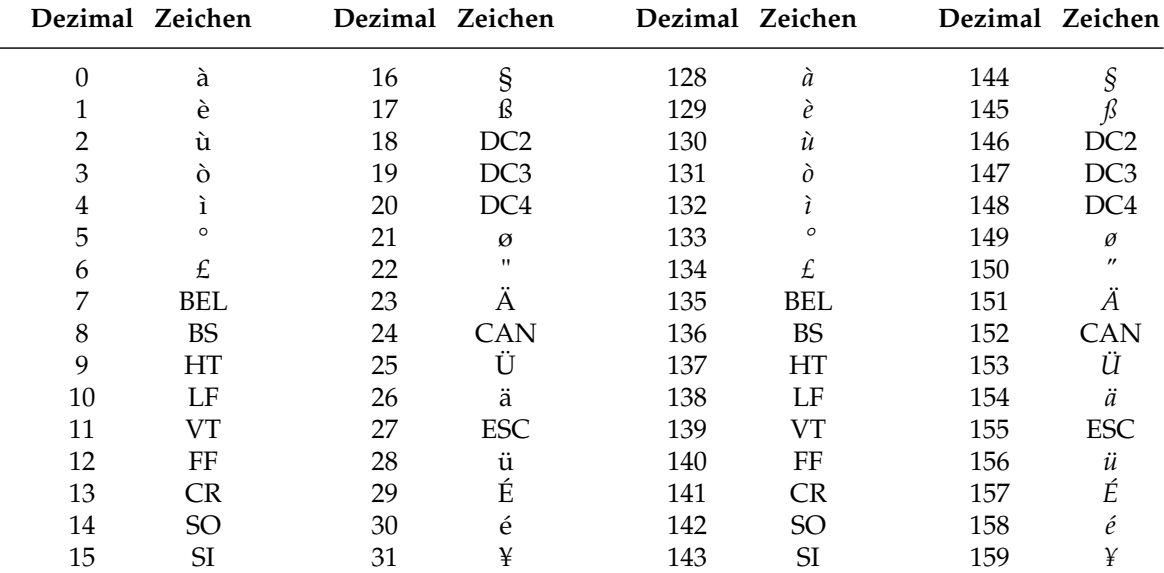

## **Erweiterung der druckbaren Codes (über ESC t SOH ESC 6 wählbar)**

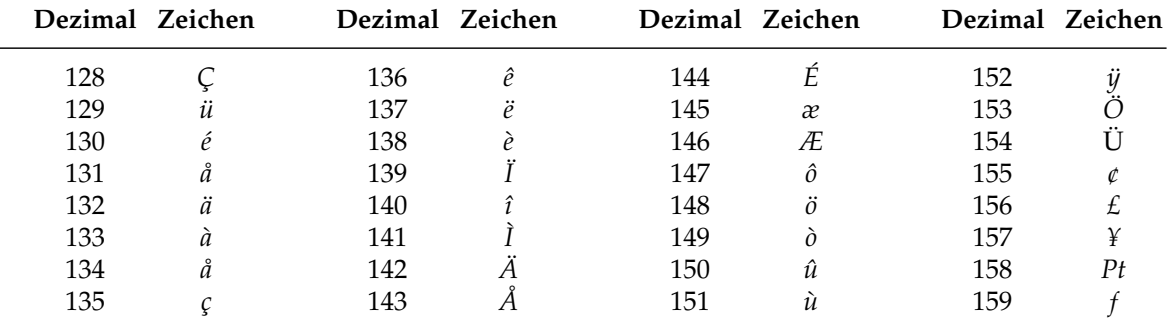

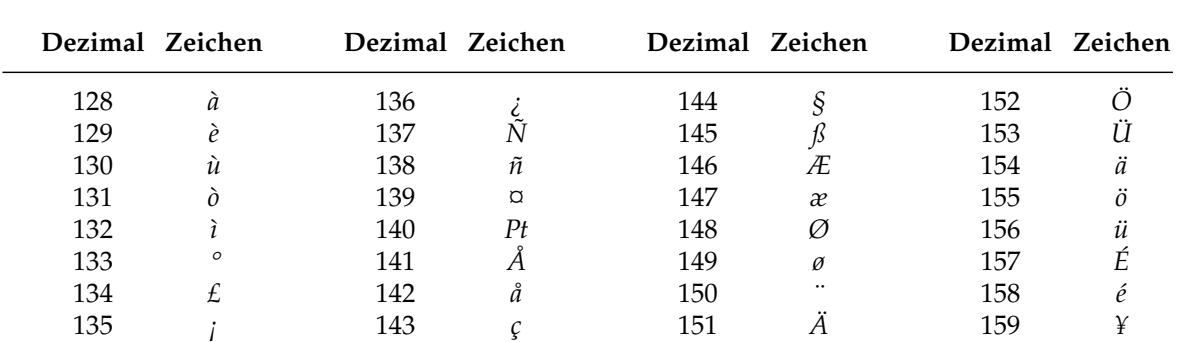

## **Erweiterung der druckbaren Codes (über ESC t NUL ESC 6 wählbar)**

# **Anhang A: Technische Daten**

## **Maschine**

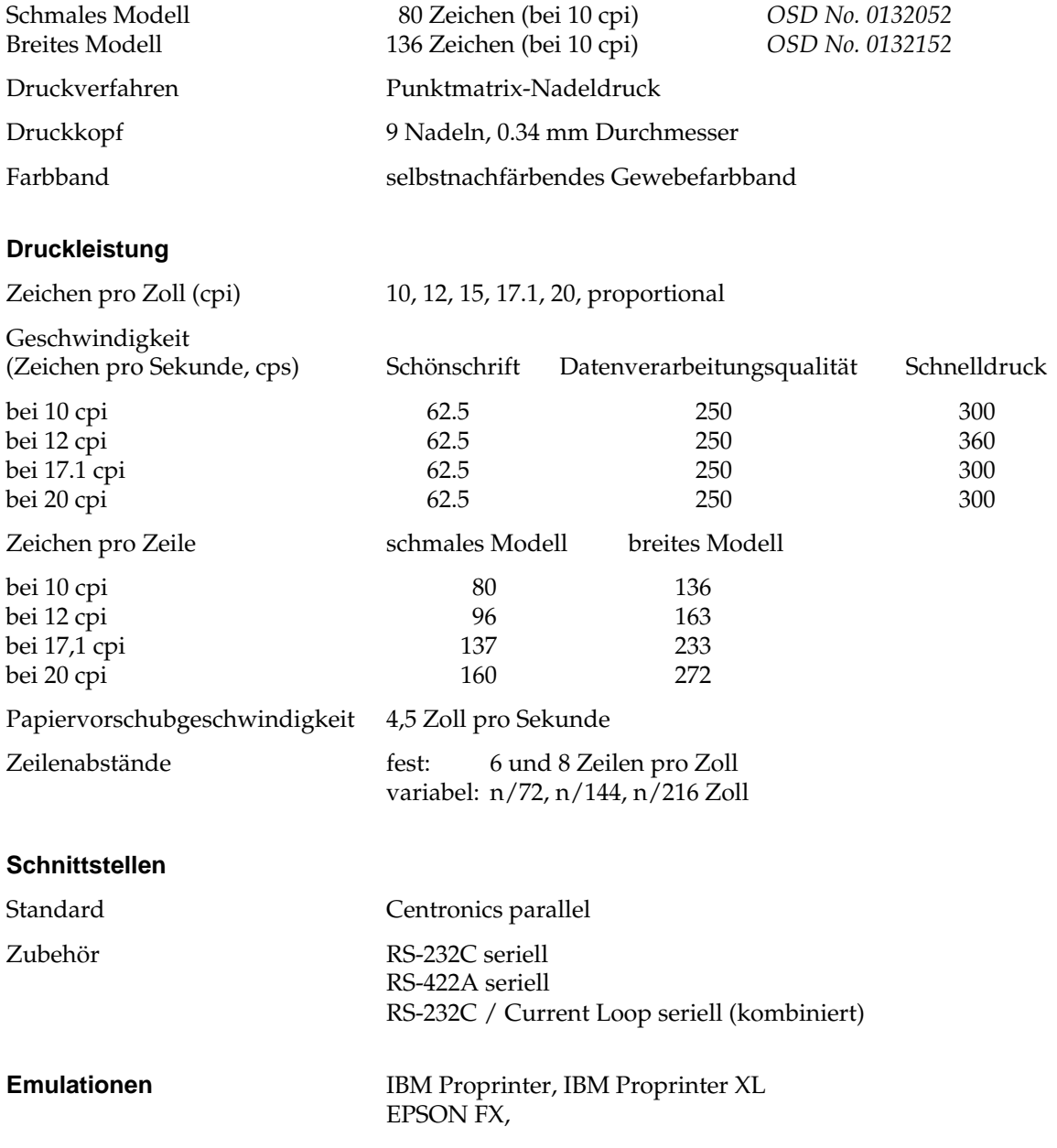

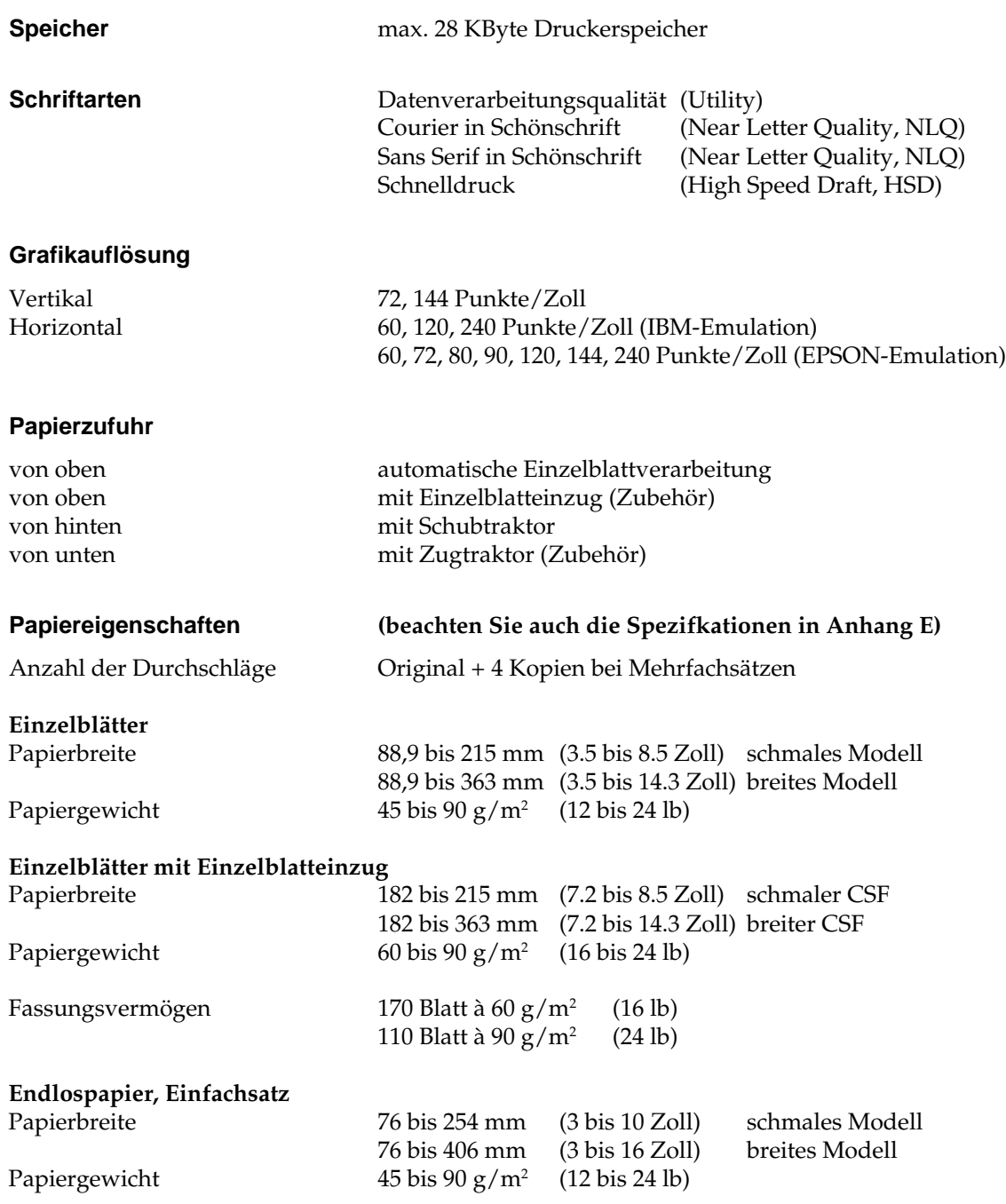

## **Endlospapier, Mehrfachsatz selbstdurchschreibend** Papierbreite 76 bis 254 mm (3 bis 10 Zoll) schmales Modell  $76 \text{ bis } 406 \text{ mm}$  (3 bis 16 Zoll) Papierstärke bis 0,36 mm (bis 0.014 Zoll) Zufuhr von hinten bis 0,44 mm (bis 0.017 Zoll) Zufuhr von unten Papiergewicht  $34 \text{ bis } 41 \text{ g/m}^2$  (9 bis 11 lb) **Endlospapier, Mehrfachsatz mit Kohlepapier** Papierbreite 76 bis 254 mm (3 bis 10 Zoll) schmales Modell 76 bis 406 mm (3 bis 16 Zoll) breites Modell Papierstärke bis 0,36 mm (bis 0.014 Zoll Zufuhr von hinten bis 0,44 mm (bis 0.017 Zoll) Zufuhr von unten Papiergewicht  $38 \text{ bis } 45 \text{ g/m}^2$  (10 bis 12 lb) Gewicht des Kohlepapiers  $34 g/m^2$  (9 lb) **Umschläge (einzeln)** Papierstärke bis 0,41 mm (bis 0.016 Zoll) Papiergewicht bis  $90 g/m^2$  (bis 24 lb) **Gewicht**  $7,8$  kg (schmales Modell) 10,1 kg (breites Modell) **Abmessungen** schmales Modell breites Modell Breite 389 mm (15.67 Zoll) 552 mm (21.73 Zoll) Höhe 116 mm ( 4.57 Zoll) 116 mm ( 4.57 Zoll) Tiefe 345 mm (13.58 Zoll) 345 mm (13.58 Zoll) Abmessungen über alles (einschließlich Walzendrehknopf, Papierauflage usw.) Breite 429 mm (16.89 Zoll) 583 mm (22.95 Zoll) Höhe 147 mm ( 5.79 Zoll) 147 mm ( 5.79 Zoll) Tiefe 404 mm (15.91 Zoll) 404 mm (15.91 Zoll) **Elektrische Anschlußwerte**

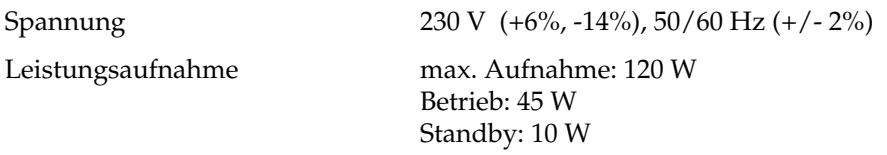

**Energy Star Energy Star** Der »Energy Star« wird von der amerikanischen Umweltbehörde EPA (Environmental Protection Agency) an alle Computer und Peripheriegeräte vergeben, die im Energiesparmodus bzw. im Standby-Betrieb maximal 30 Watt verbrauchen.

<u> Onergy</u>

#### **Umgebungsbedingungen**

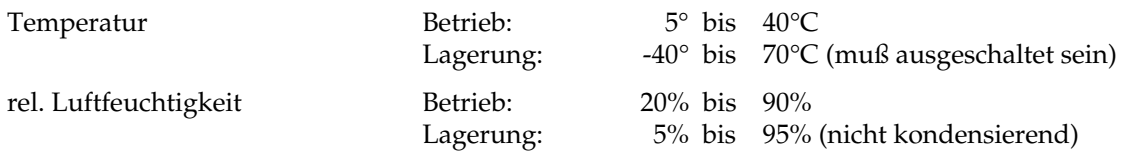

#### **Betriebsgeräusch**

(gemessen nach ISO 7779)  $\leq$  57 dB (A) in Briefqualitätsdruck ≤ 52 dB (A) im Quiet-Mode

> Damit ist die Maschinenlärminformationsverordnung 3. GSGV, die ein Betriebsgeräusch von 70 dB (A) oder weniger fordert, erfüllt.

#### **Zuverlässigkeit/Standzeiten**

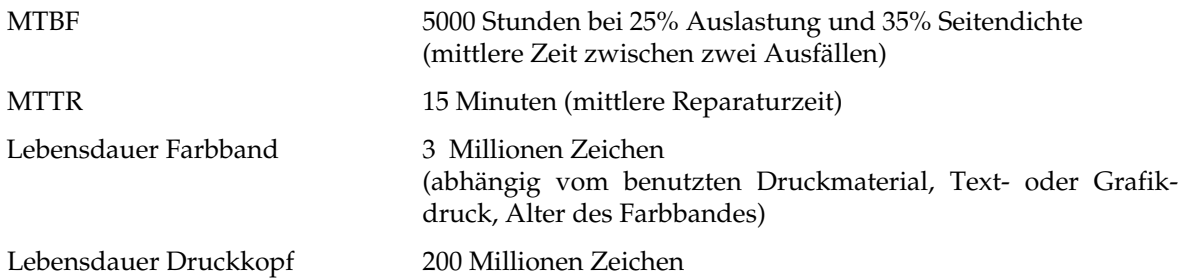

**Zubhör** Zugtraktor, schmal *OSD No. 0539001*  $Z$ ugtraktor, breit Einzelblatteinzüge: Einschacht, schmal *OSD No. 0539030*  $D$ oppelschacht, schmal Doppelschacht, breit *OSD No. 0539140*  $Farbbandkassette, schwarz$ Schnittstellenkarten: RS-232C *OSD No. 0639011* RS-232C / Current Loop

Einschacht, breit *OSD No. 0539130*

OSD No. 0639012<br>OSD No. 0639017

**Sicherheitsstandards** UL STANDARD No. 478 und 114 CSA STANDARD 22.2 No. 154 FCC part 15, Subject J, Class B VDE 0875 class B, VDE 0806 BS 5850/6204

# **Anhang B: Codepages**

Die nachfolgend aufgeführten Codepages sind im allgemeinen in der IBM- sowie der EPSON-Emulation verfügbar; Ausnahmen sind gekennzeichnet.

Die Befehlssequenz ist in hexadezimaler Schreibweise dargestellt. Die Anwahl der Codepages wird in Kapitel 7 bzw. 15 beschrieben.

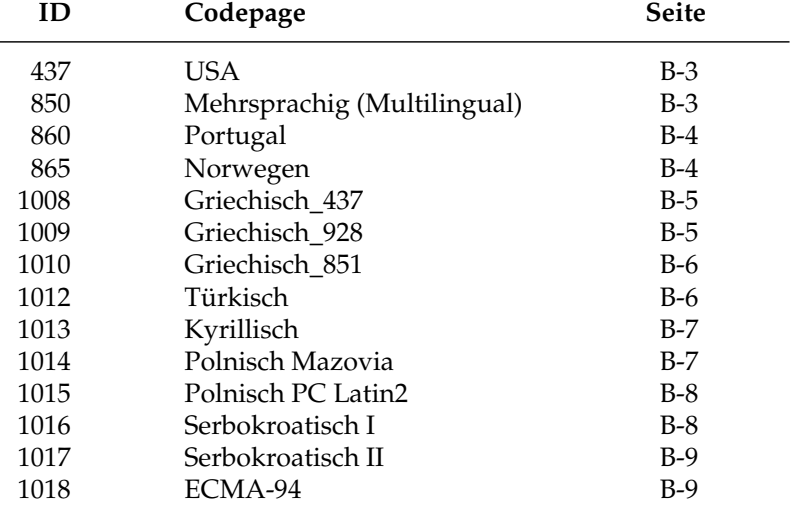

## **Umrechnungstabelle**

Die hexadezimale Darstellung dieser Tabelle beinhaltet die dezimalen (obere Zahlen) sowie die oktalen Werte (untere, kursive Zahlen) der Zeichenpositionen.

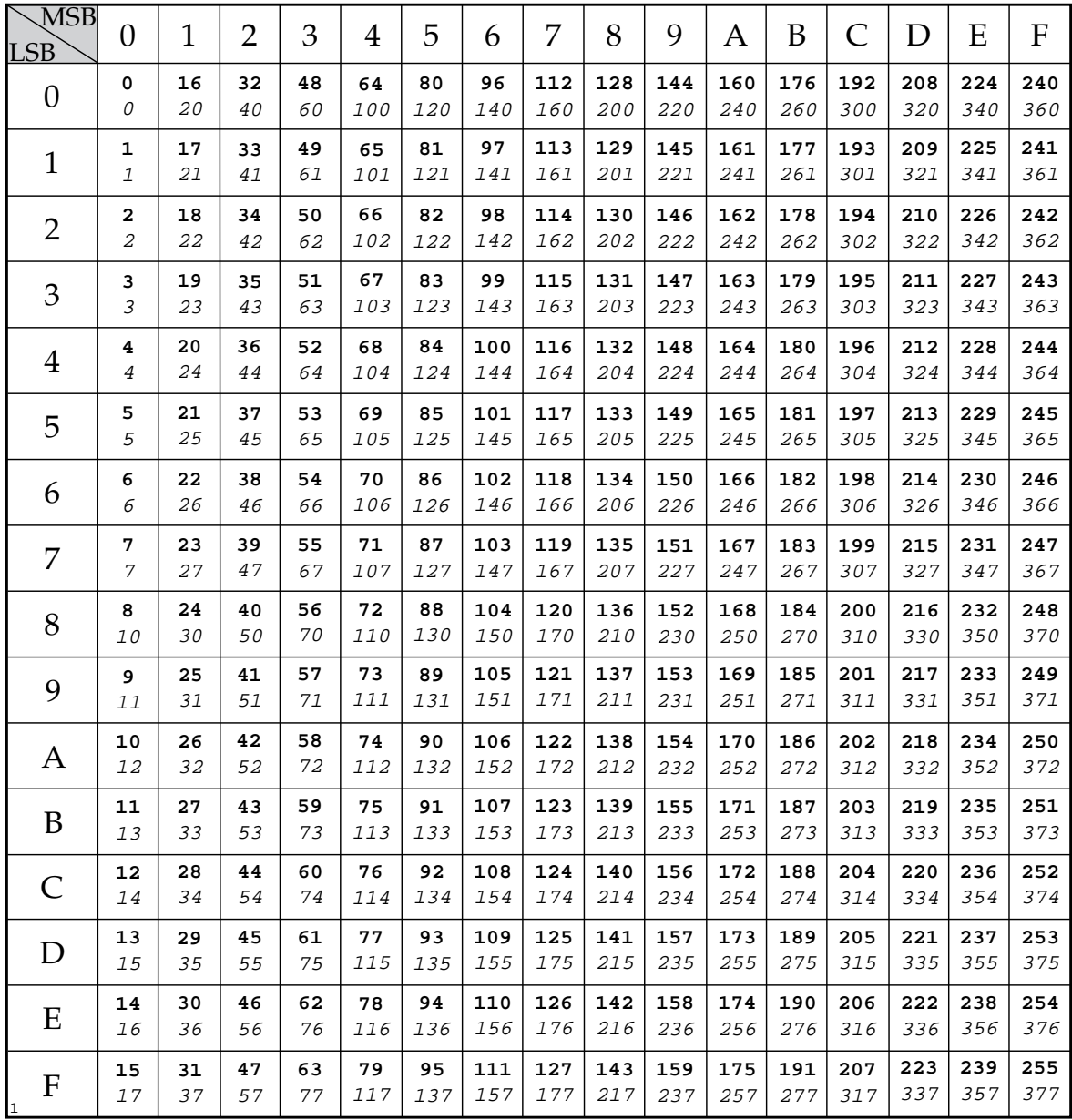

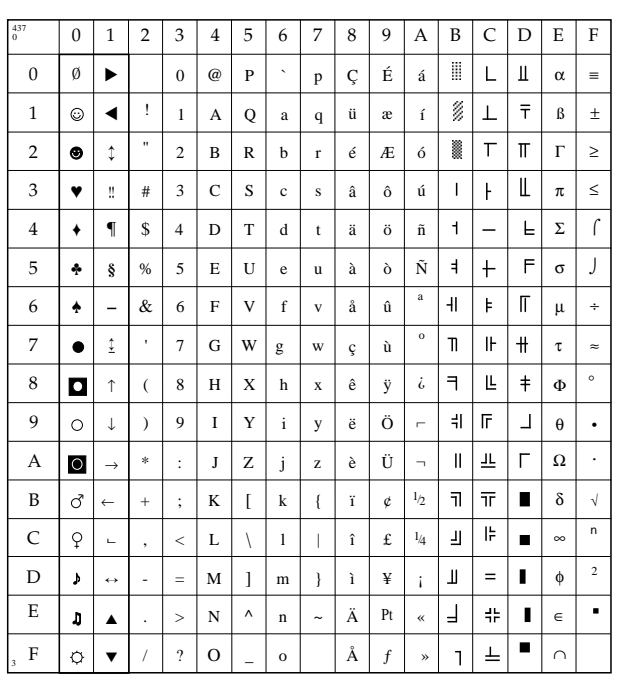

## **USA (ID 437)**

IBM: 1B 5B 54 05 00 00 00 01 B5 00 EPSON:nicht verfügbar

#### 0 1 2 3 4 5 6 7 8 9 A B C D E F **Mehrsprachig/** 850  $4$  | 5 | 6 | 7 | 8 | 9 | A | B | C | D | E | F 0 | 1 | 2 | 3 | 4 | 5 | 6 | 7 | 8 | 9 | A | B | C | D  $\emptyset$  $\mathbf{0}$  $\ddot{\phantom{0}}$ É á ∂ Ó 0 @ P Ç p - 1 ▼ ø,  $\perp$  $\odot$ Đ ! 1 A Q a q ü æ í ß ± a an  $\top$ 2  $\bullet$  $\updownarrow$ 2  $\, {\bf B}$ R é Æ ó Ê Ô = " b r Ò 3 !! # 3  $\mathbf C$ S c â ô ú  $\mathsf{I}$  $\overline{1}$ Ë  $3/4$ ♥ s  $\mathbf{1}$ È 4 ♦ ¶ \$ 4  $\,$  D  $\,$ T d t ä ö ñ  $\frac{1}{2}$ õ ¶ 5 ♣ § à Ñ Á  $\ddot{+}$ ı Õ % 5  $\mathbf E$  $\ensuremath{\mathbf{U}}$ e u ò § ª 6 F V f å û Å ã Í ÷ ♠  $\overline{a}$ & 6 v  $\mu$ 7 ↕ º Î À  $\bullet$ 7 G W w Ã g ç ù I o  $\lambda$ ˚ ê ¿ © L Ï 8  $\blacksquare$ ↑ 8 H  $\mathbf x$ h x  $\overline{(\ }$ ÿ  $\mathbf{p}$ ® 9  $\circ$ Ö н ۱F  $\perp$ Ú ↓ 9 I Y i y ë ) ¨  $\Gamma$ A  $\circ$ \* J Z è Ü  $\parallel$ 里 Û → : j z ¬ 1  $\vec{C}$  $\frac{1}{\pi}$  $\blacksquare$ Ù B K k ï  $1/2$ ←  $\lceil$ { ø + ;  $\overline{C}$  $\mathbb{R}$ 3  $\hbox{$\bigcirc$}$ 1/4  $\bar{\mathbf{u}}$  $\blacksquare$  $\Box$  $\bar{<}$ L  $\sqrt{2}$ l  $\overline{ }$ î £ ý , 2 ¢  $\equiv$ Ý D M ì Ø |  $\blacktriangleright$ ↔ ] m } ¡ - =  $\overline{\phantom{a}}$ E Ì ä,  $\pmb{\mathfrak{g}}$  $\lambda$  $n$   $\uparrow$   $\uparrow$   $\uparrow$   $\uparrow$ « ¥ 非 N ▲ > . F  $\phi$ ▼ O o Å  $\overline{1}$ ¤  $\blacksquare$ ? » / \_ ƒ ' 3

# **Multilingual (ID 850)**

IBM: 1B 5B 54 05 00 00 00 03 52 00 EPSON:1B 52 1A

## **Portugal (ID 860)**

IBM: 1B 5B 54 05 00 00 00 03 5C 00 EPSON:1B 52 1C

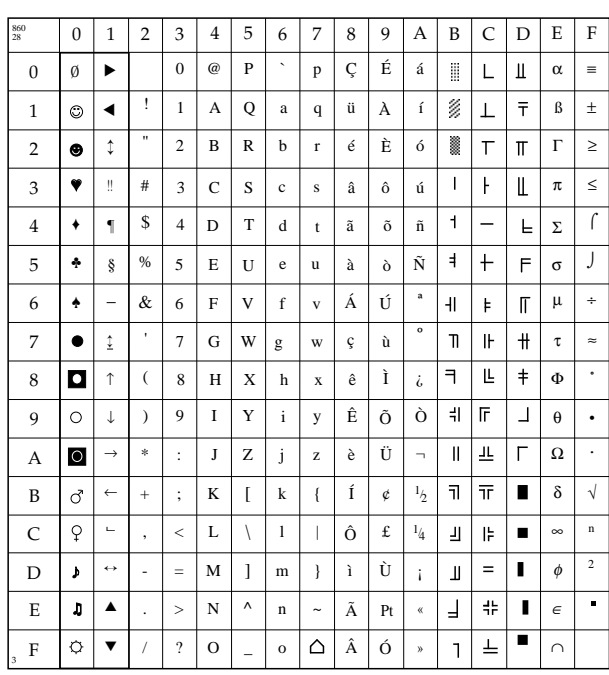

## **Norwegen (ID 865)**

IBM: 1B 5B 54 05 00 00 00 03 61 00 EPSON:1B 52 1B

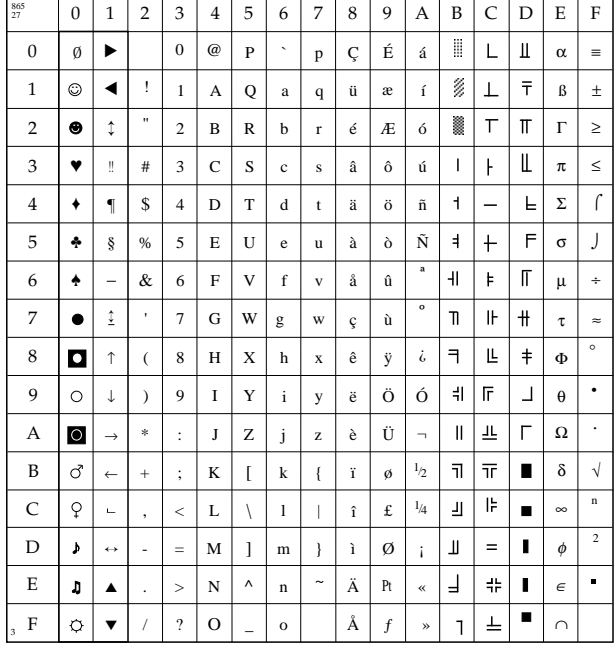

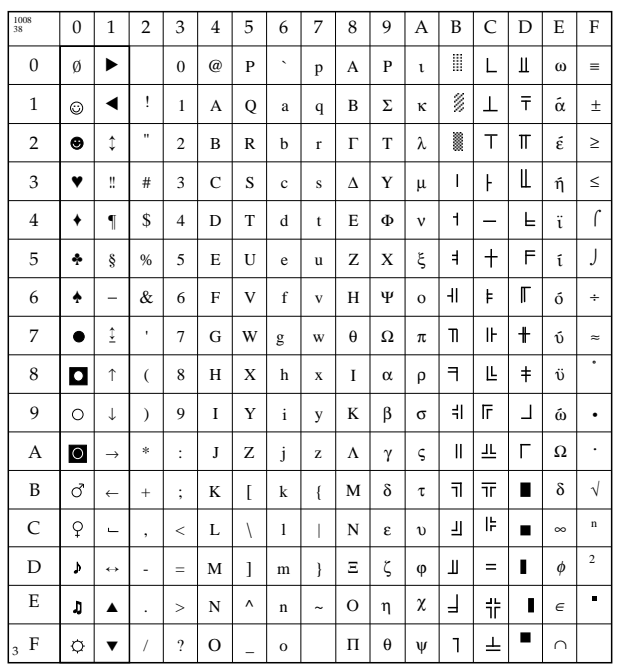

## **Griechisch\_437 (ID 1008)**

IBM: 1B 5B 54 05 00 00 00 03 F0 00 EPSON:1B 52 26

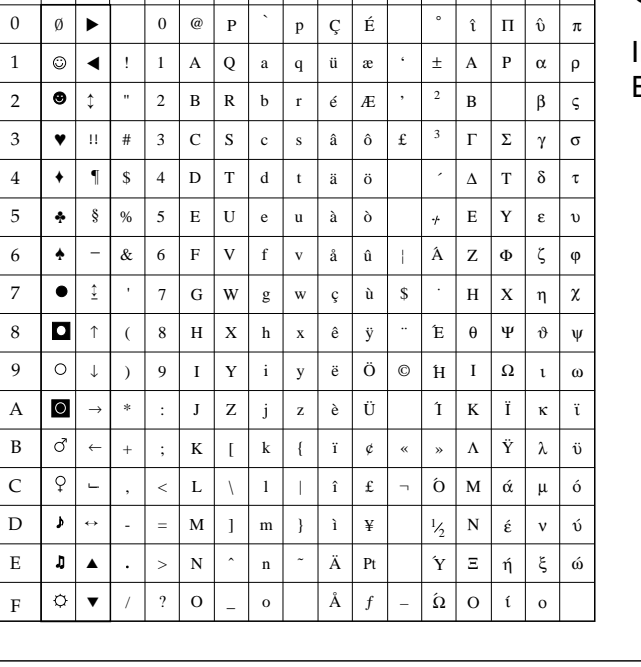

0 | 1 | 2 | 3 | 4 | 5 | 6 | 7 | 8 | 9 | A | B | C | D | E | F

1009 39

## **Griechisch\_928 (ID 1009)**

IBM: 1B 5B 54 05 00 00 00 03 F1 00 EPSON:1B 52 27

## **Griechisch\_851 (ID 1010)**

IBM: 1B 5B 54 05 00 00 00 03 53 00 EPSON:1B 52 29

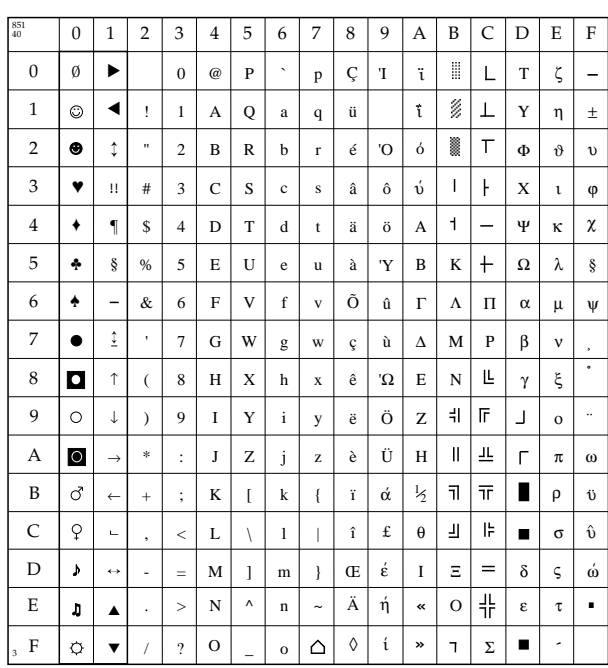

## **Türkisch (ID 1012)**

IBM: 1B 5B 54 05 00 00 00 03 F4 00 EPSON:1B 52 1D

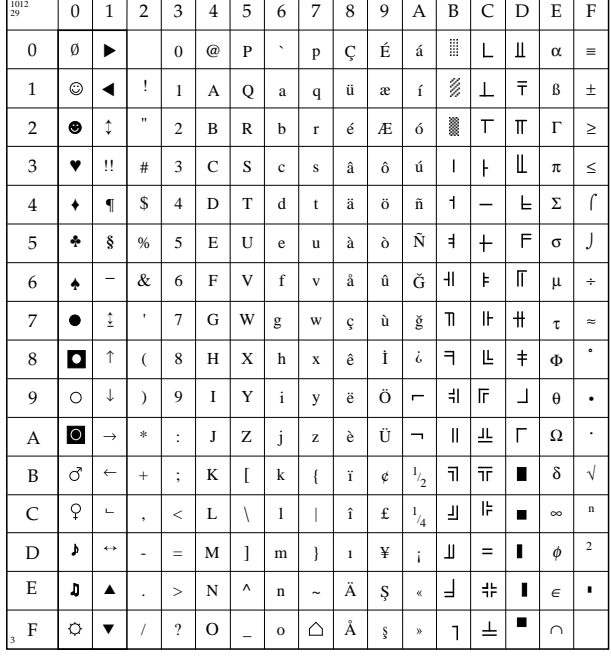

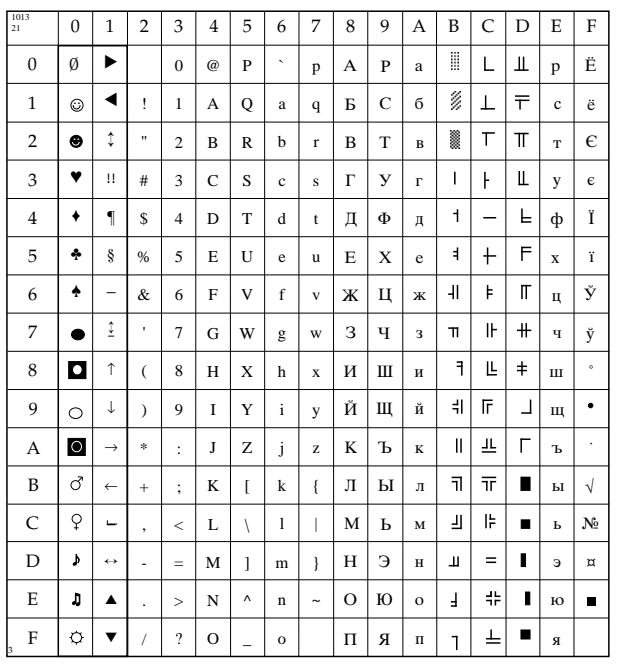

## **Kyrillisch (ID 1013)**

IBM: 1B 5B 54 05 00 00 00 03 F3 00 EPSON:1B 52 15

# **Polnisch Mazovia (ID 1014)**

IBM: 1B 5B 54 05 00 00 00 03 F6 00 EPSON:1B 52 16

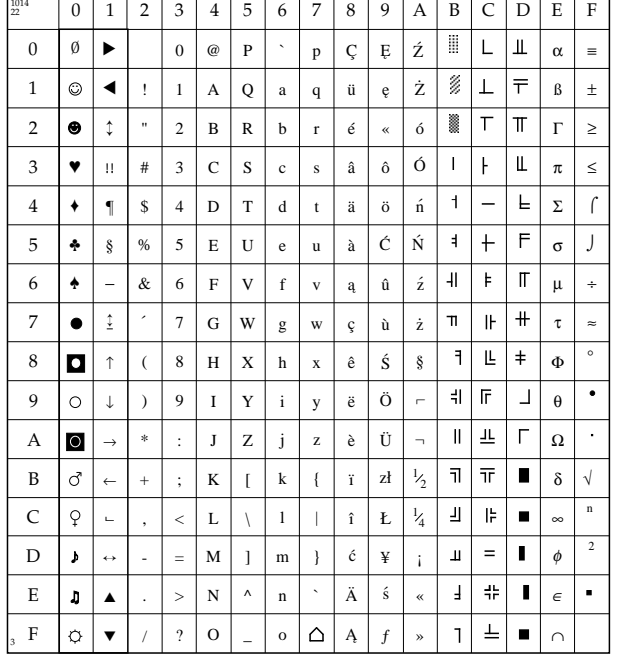

## **Polnisch PC Latin2 (ID 1015)**

IBM: 1B 5B 54 05 00 00 00 03 F7 00 EPSON:1B 52 17

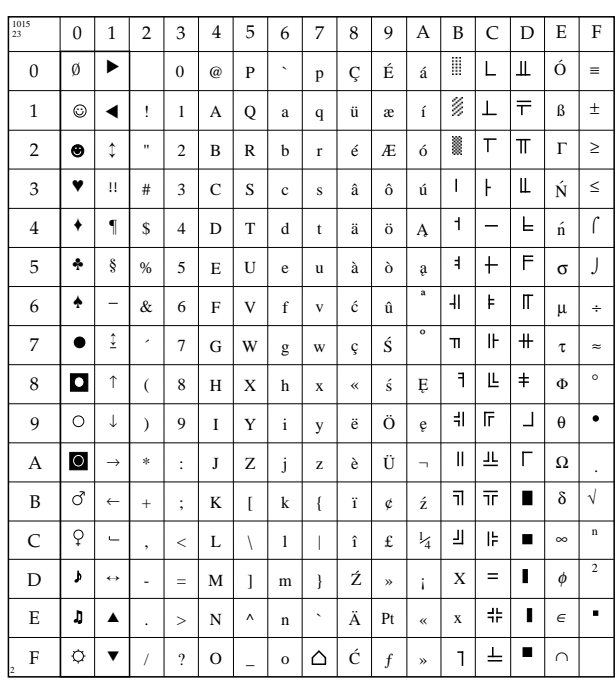

## **Serbokroatisch I (ID 1016)**

IBM: 1B 5B 54 05 00 00 00 03 F8 00 EPSON:1B 52 18

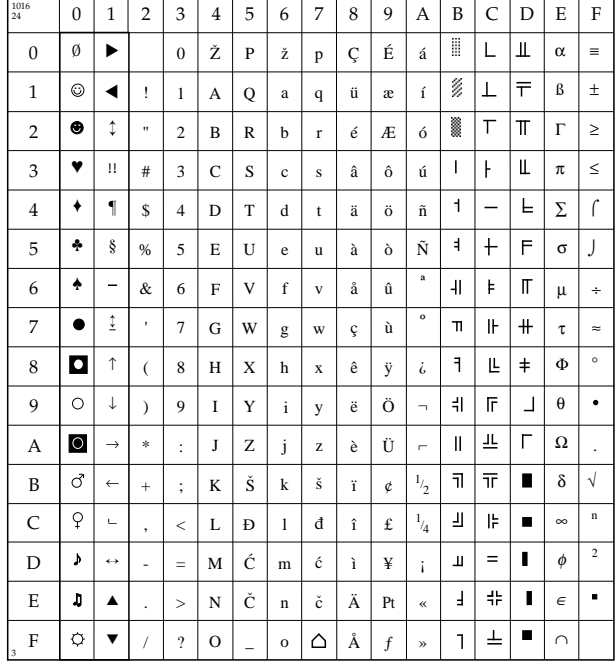
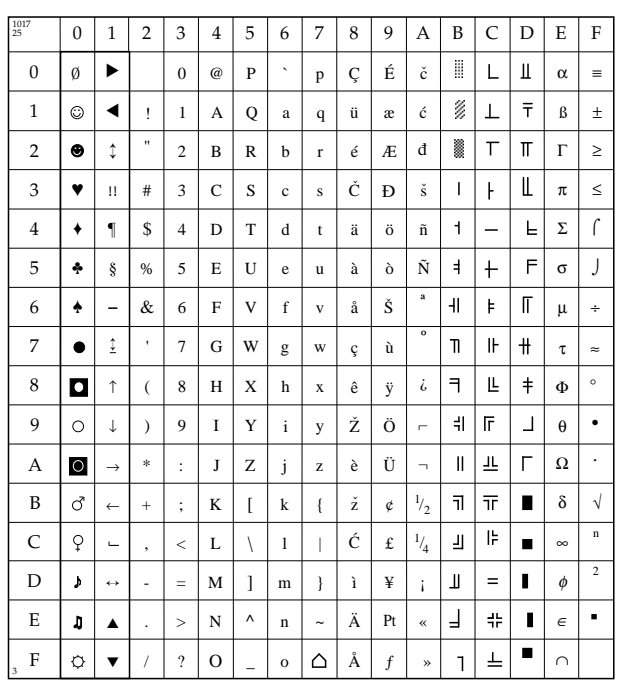

# **Serbokroatisch II (ID 1017)**

IBM: 1B 5B 54 05 00 00 00 03 F9 00 EPSON:1B 52 19

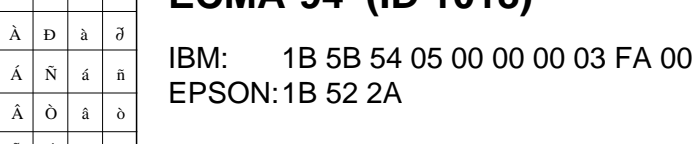

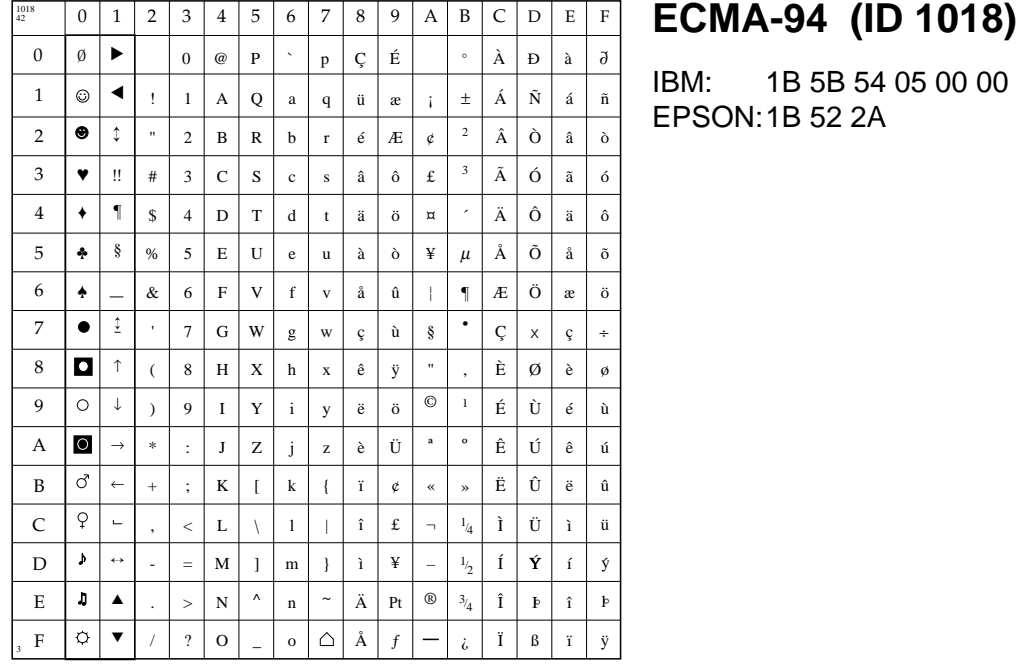

# **Anhang C: Erweiterungen und Zubehör**

Das nachfolgend beschriebene Zubehör erweitert den Funktionsumfang Ihres Druckers. Für einen problemlosen Einbau sollten Sie die nachfolgenden Anleitungen Schritt für Schritt befolgen.

Schalten Sie zu Ihrer eigenen Sicherheit, und um Schäden am Gerät vorzubeugen, vor jeder Installation zunächst den Drucker aus undziehen den Netzstecker. Beachten Sie außerdem die Sicherheitshinweise am Anfang des Handbuches.

## **Der Einzelblatteinzug (CSF)**

Ein Einzelblatteinzug (Cut Sheet Feeder, CSF) führt dem Drucker automatisch Einzelblätter zu und legt die bedruckten Blätter in einem Ausgabeschacht ab, so daß das Papier bei umfangreichen Druckaufträgen (Serienbriefe, etc.) nicht seitenweise manuell nachgelegt und entnommen werden muß.

Der Einzelblatteinzug ist in vier Versionen lieferbar:

- schmale Version mit einem Einzugsschacht
- schmale Version mit zwei Einzugsschächten
- breite Version mit einem Einzugsschacht
- breite Version mit zwei Einzugsschächten

#### Vorderer Papierhalter (Ausgabe) Hinterer Papierhalter (Einzug)

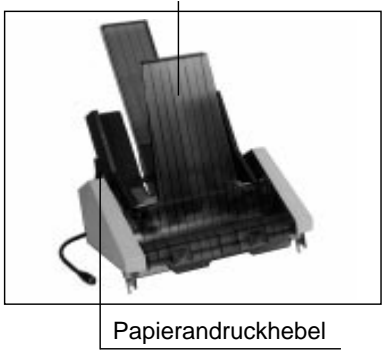

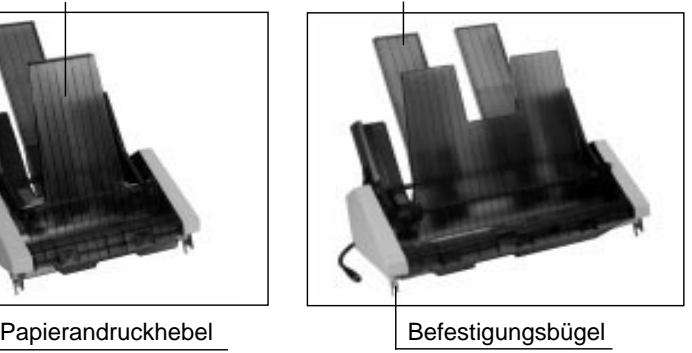

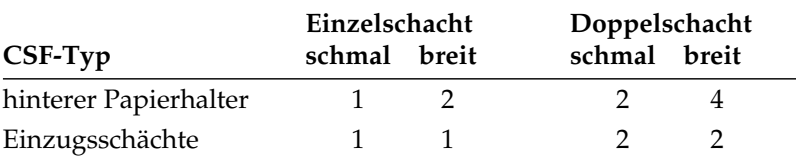

Installation des Einzelblatteinzuges Entfernen Sie zunächst das Verpackungsmaterial und stellen Sie den Einzelblatteinzug auf eine stabile Unterlage. Gehen Sie zur Installation des Einzelblatteinzuges wie nachfolgend beschrieben vor:

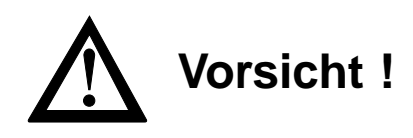

Der Druckkopf kann sich bewegen. Verletzungen an den Händen sind möglich. Schalten Sie den Drucker aus.

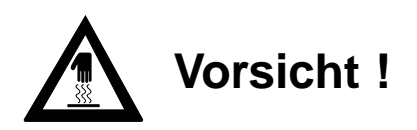

Der Druckkopf kann heiß sein. Verbrennungen an den Händen sind möglich. Warten Sie, bis sich der Druckkopf abgekühlt hat.

- **1.** Nehmen Sie die vordere Druckerabdeckung ab, sie wird später durch die mitgelieferte Abdeckung ersetzt. Entfernen Sie dann die Papierauflage, indem Sie diese nach hinten klappen und aus der Halterung lösen.
- **2.** Ziehen Sie den Spaltenanzeiger an der linken Druckerseite nach vorne; er bleibt bei Papierverarbeitung über den Einzelblatteinzug in dieser geöffneten Stellung.

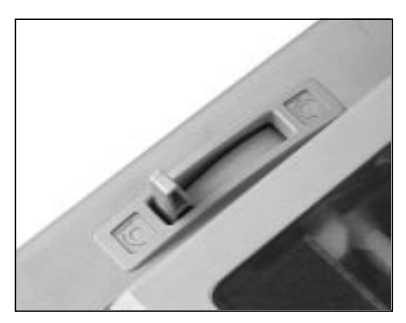

**3.** Entfernen Sie den Papierabstandhalter, indem Sie die Hebel an beiden Seiten des Halters leicht zur Druckerrückseite drücken. Kippen Sie den Abstandhalter nach hinten und heben ihn anschließend ganz ab.

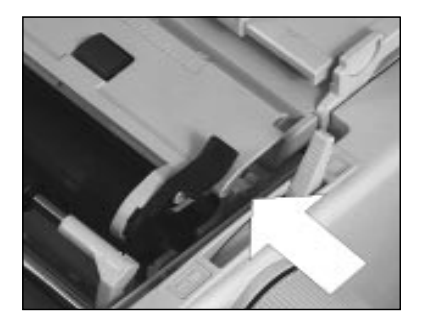

**4.** Halten Sie den Einzelblatt– einzug beidseitig fest und

setzen die metallenen Befestigungsbügel an beiden Seiten auf die Welle der Druckwalze auf, so daß er fest aufsitzt. Drehen Sie den Walzendrehknopf, damit die Zahnräder an der linken Seite des Einzelblatteinzugs und der Walze ineinandergreifen.

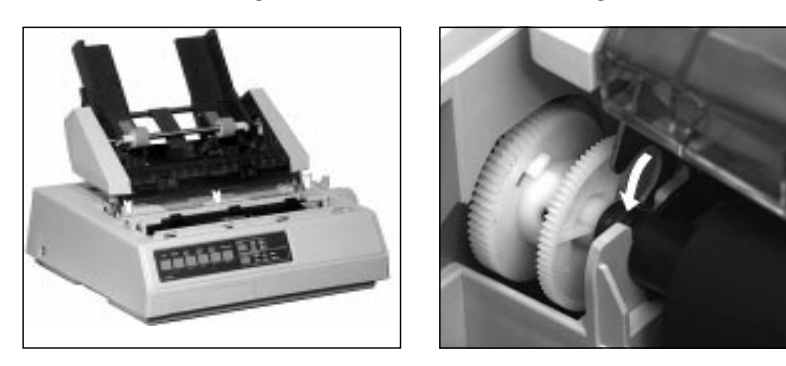

- **5.** Setzen Sie bei einem Doppelschacht-Einzug den bzw. die Papierhalter in die Aussparungen an der Rückseite des Einzugsschachtes (CSF) ein.
- **6.** Verbinden Sie das Kabel des Einzelblatteinzuges mit dem Drucker, indem Sie es in die dafür vorgesehene Buchse an der linken hinteren Seite des Druckers stecken. Der Pfeil auf dem Anschlußstekker zeigt Ihnen den richtigen Anschluß an.

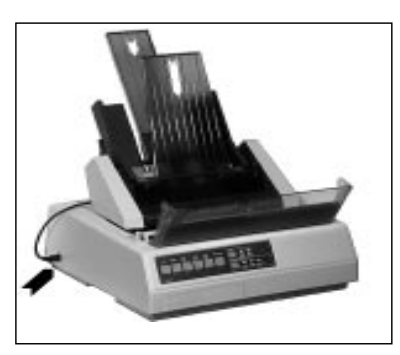

Anschlußbuchse für den Einzelblatteinzug

- **7.** Schieben Sie den Papierwahlhebel auf der rechten Seite des Druckers in die hintere Position. Das Symbol für Einzelblattverarbeitung zeigt Ihnen die korrekte Stellung an.
- **8.** Setzen Sie die mitgelieferte vordere Druckerabdeckung ein.
- **9.** Schalten Sie den Drucker ein.

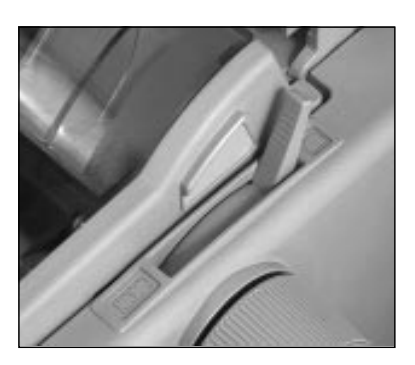

### Verstellen des Befestigungsbügels

Wollen Sie einen schmalen Einzelblatteinzug auf ein breites Drukkermodell setzen, müssen Sie wie nachfolgend beschrieben den Befestigungsbügel für die breite Walze einrichten. Hierfür benötigen Sie einen Kreuzschlitzschraubendreher.

- **1.** Lösen und entfernen Sie Schraube (A) an der Innenseite des Ausgabeschachtesdes Einzelblatteinzuges.
- **2.** Drehen Sie den Einzelblatteinzug herum und legen Sie ihn kopfüber auf eine ebene, feste Fläche. Nun sind die beiden Schrauben (B) zugänglich.
- **3.** Lösen und entfernen Sie nun die Schrauben (B) an beiden Ende des Befestigungsbügels.

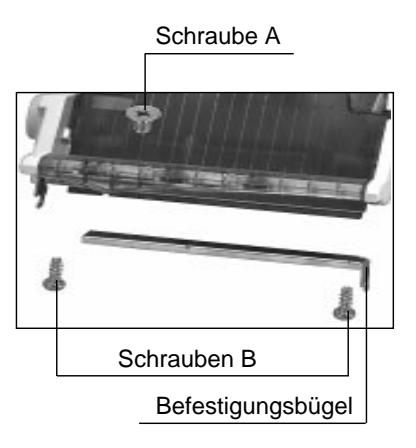

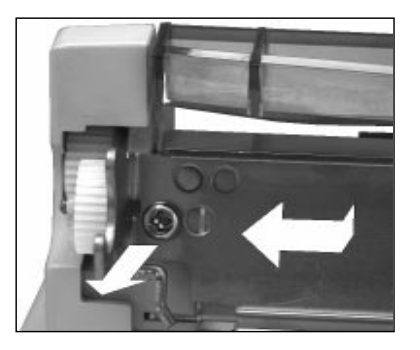

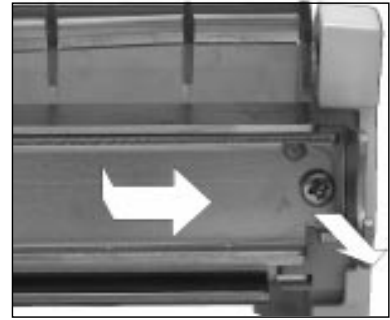

*Die Abbildungen zeigt die Schraube (B) auf der linken und rechten Seite.*

- **4.** Nehmen Sie nun den Befestigungsbügel vorsichtig vom Einzelblatteinzug ab.
- **5.** Ziehen Sie die linke Verlängerungsschiene (C) etwa 5 mm heraus, bis die drei Löcher für die Schrauben (A) und (B) in beiden Teilstükken fluchten. Ziehen Sie die Schiene (D) etwa 15 cm nach

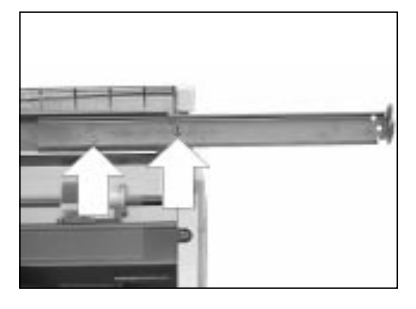

rechts heraus, bis die drei Löcher auf den rechten Seite wieder fluchten. Der auf diese Weise verlängerte Befestigungsbügel ist nun etwa 45 cm breit.

- **6.** Richten Sie die Befestigungslöcher genau nach den Kunsttoffstiften und dem Gewindeloch am Einzelblatteinzug aus.
- **7.** Schieben Sie den Befestigungsbügel - eventuell mit leichtem Druck - über die Kunststoffstifte an beiden Seiten, bis der Bügel mit dem Einzelblatteinzug fluchtet.
- **8.** Drehen Sie die Schrauben (B) wieder ein.
- **9.** Drehen Sie den Einzug um und befestigen Sie Schraube (A) wieder an der Innenseite des Ausgabeschachtes. Setzen Sie den Einzelblatteinzug auf den Drucker wie weiter vorne beschrieben.

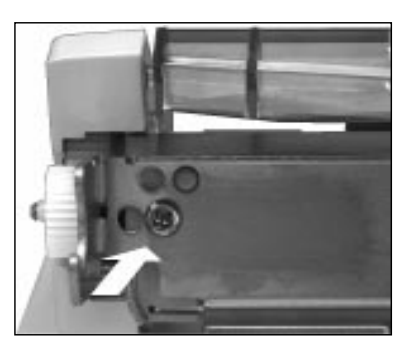

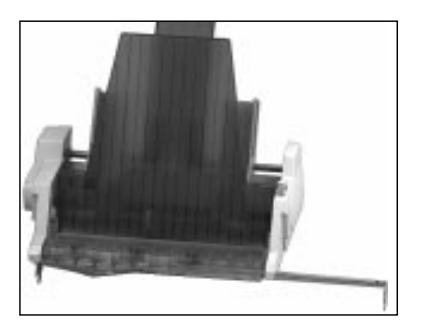

- **1.** Schalten Sie den Drucker aus.
- **2.** Nehmen Sie den Einzelblatteinzug vom ausgeschalteten Drucker ab, indem Sie die Installationsschritte in umgekehrter Reihenfolge ausführen.

Abnehmen des Einzelblatteinzuges

### **Hinweise zum Papier**

- Benutzen Sie stets qualitativ hochwertiges, zwischen 60 und 90 g/m2 schweres Normalpapier.
- Der Einzelblatteinzug faßt einen Papierstapel von 100 Blatt (90 g/m<sup>2</sup>) beziehungsweise 170 Blatt (60 g/m<sup>2</sup>) Normalpapier.
- Verarbeitet werden auch stärkere Einzelblätter, jedoch keine mehrlagigen Formulare.
- Legen Sie stets Papier desselben Gewichts in den Einzugsschacht, um einen reibungslosen Papiereinzug zu gewährleisten.
- Benutzen Sie nicht mehrere Papierformate gleichzeitig.
- Entfernen Sie beschädigte Blätter, da es sonst zu Fehleinzügen und Papierstaus kommen kann.
- Beachten Sie auch die Hinweise zum Papier in »Kapitel 2: Normalbetrieb«.

#### Bei unbedruckten Einzelblättern, und besonders bei der Verarbeitung von Blättern mit bedruckten Seiten (Briefkopf, Firmenlogo usw.), müssen Sie auf den korrekten Einzug achten. Legen Sie derartiges Papier so in den CSF ein, daß die bedruckte Seite quasi »auf dem Kopf steht« und die vorgedruckte Seite nach hinten weist. Andere Druckmaterialien

- Neben Einzelblättern können Sie auch Briefumschläge über den CSF zuführen. Sie können bis zu zehn Standard-Briefumschläge in den Einschacht-Einzelblatteinzug oder in den vorderen Schacht (Schacht 1) des Doppelschacht-Einzelblatteinzuges einlegen.
- Beachten Sie, daß mit einem Einzelblatteinzug keine Mehrfachsätze verarbeitet werden können.
- Um einen korrekten Druck zu gewährleisten, sollten Sie beim Einlegen der Briefumschläge darauf achten, daß die Umschläge mit der Spitze nach oben weisen. Stellen Sie sicher, daß nicht in den Bereichen gedruckt wird, in denen die Umschlagklappe den Briefumschlag überlappt, da der Druck bei unterschiedlichen Papierstärken ungleichmäßig werden kann.

## **Papierzufuhr**

Der Papierschacht des Einzelblatteinzuges hat ein Fassungsvermögen von max. 170 Blättern à 60 g/m2 Normalpapier. Eine Markierung an der linken Führungsschiene zeigt Ihnen die maximale Füllhöhe an. Für eine einwandfreie Papierzufuhr und -verarbeitung muß der Papierwahlhebel unbedingt auf das Einzelblattsymbol (hintere Position) weisen.

**1.** Stellen Sie den Papierandruckhebel an der linken Seite des Einzelblatteinzuges nach vorne auf die RESET-Einstellung. Der Papierschacht öffnet sich, indem er nach hinten klappt.

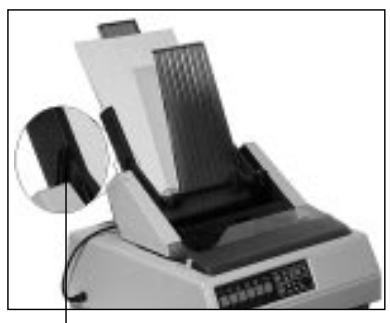

Papierandruckhebel

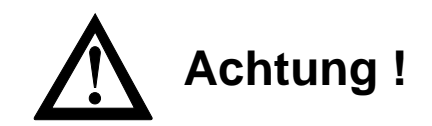

Druckkopf und Nadeln können beschädigt werden. Achten Sie auf die korrekte Papierbreite.

**2.** Nehmen Sie einen Stapel Papier, fächern Sie ihn auf und legen Sie ihn in den Einzug ein. Achten Sie darauf, daß der Papierstapel unter die Halteecken am unteren Ende des Einzugsschachtes paßt.

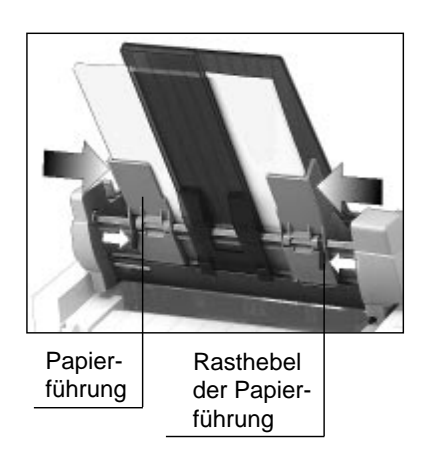

**3.** Verstellen Sie die rechte Schiene der Papierführung so, daß die Führungschiene bündig an der rechten Blattkante anliegt, ohne die Seiten zusammenzudrücken. Die Führungsschiene läßt sich lösen und arretieren, indem Sie den Rasthebel in die entsprechende Position bringen (LOCK = Feststellen, RELEASE = Lösen).

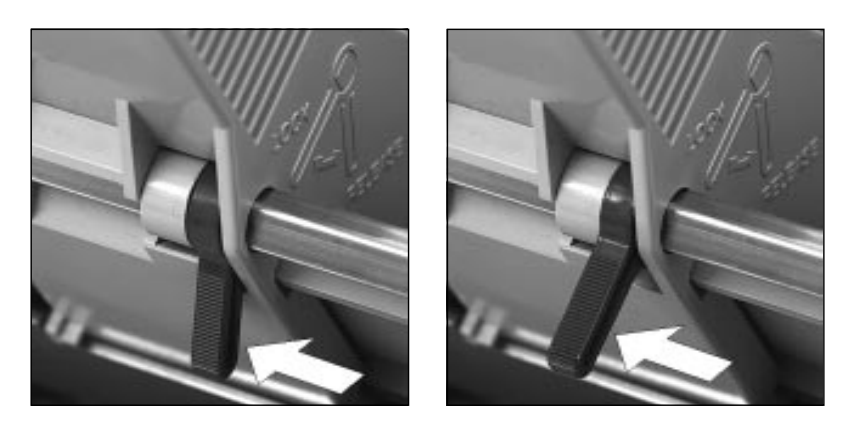

- **4.** Achten Sie darauf, daß der hintere Papierhalter gleichmäßig zwischen den Papierführungen ausgerichtet ist.
- **5.** Setzen Sie den Papierandruckhebel am Einzelblatteinzug in die hintere Position SET. Bleibt er geöffnet, kann das Papier nicht eingezogen werden.
- **6.** Der Papierwahlhebel an der rechten Seite des Druckers muß auf das Einzelblattsymbol zeigen. Ändern Sie die Einstellung gegebenenfalls.
- **7.** Achten Sie darauf, daß der Hebel des Spaltenanzeigers nach vorne gestellt ist. Ist er geschlossen und Papier wird eingezogen, kommt es zu einem Papierstau.

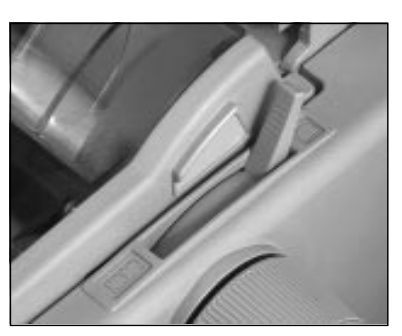

**1.** Stellen Sie sicher, daß der Wert der Menüposition **Sheet Page Length** dem von Ihnen benutzten Papierformat entspricht. Weiterführende Informationen dazu finden Sie in »Kapitel 3: Einstellungen des Druckermenüs«.

Automatischer Papiereinzug

- **2.** Ziehen Sie im ON LINE-Modus des Druckers mit der *LINE FEED* oder der *FORM FEED*-Taste das erste Blatt Papier ein.
- **3.** Bestimmen Sie gegebenenfalls den Blattanfang neu. Dieses wird in »Kapitel 2: Normalbetrieb« beschrieben.
- **4.** Um ein Blatt auszugeben, drücken Sie die *FORM FEED*-Taste. Verwenden Sie dazu nicht den Walzendrehknopf.

Einzelne Blätter können dem Drucker auch bei installiertem Einzelblatteinzug von Hand zugeführt werden. Voraussetzung ist, daß sich kein Papier im Papierweg des Druckers befindet.

Legen Sie in den manuellen Zufuhrschlitz Papier, dient er als Vorrangschacht für ein einzelnes Blatt. Bei einem mehrseitigen Druckauftrag zieht der Drucker lediglich dieses erste Blatt aus dem manuellen Zufuhrschlitz. Alle weiteren Blätter werden automatisch aus dem aktuellen Papierschacht des Einzelblatteinzugs genommen.

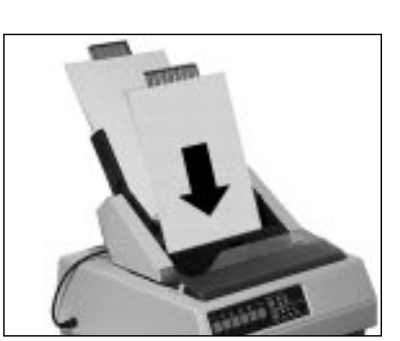

Falls Sie nur Einfachsätze verwenden, können Sie den Einzelblatteinzug auf dem Drucker belassen und wechselweise Endlospapier und Einzelblätter aus dem Einzelblatteinzug zuführen und verarbeiten. Transportieren Sie dazu das Endlospapier in die »Park«-Position, wie in Kapitel 2 beschrieben. Die Verarbeitung von Mehrfachformularen bei gleichzeitiger Installation des Einzelblatteinzuges kann nicht empfohlen werden. Benutzen Sie für die Verarbeitung von Mehrfachformularen den optionalen Zugtraktor.

Bietet auch der Einzelblatteinzug die Möglichkeit, Einzelblätter von der ersten Zeile an zu bedrucken, so wird dennoch empfohlen, einen oberen Rand von einem 1/3 Zoll (0,85 cm) freizulassen. Der kleinstmögliche untere Seitenrand kann ebenfalls 0,5 mm betragen, doch sollte hier unbedingt ein unterer Rand von einem Zoll (2,54 cm) freigelassen werden, da in diesem Bereich die Druckqualität nicht sichergestellt werden und vermehrt Papierstau auftreten kann. Achten Sie in jedem Fall auf eine korrekt eingestellte Seitenlänge.

Verarbeitung von Endlospapier (PARK-Funktion)

Bedruckbarer Bereich

### Manueller Papiereinzug

Haben Sie auf Ihren Drucker einen Einzelblatteinzug mit zwei Einzugsschächten installiert, können Sie wahlweise aus dem vorderen oder hinteren Schacht Einzelblätter zuführen. Bei vielen Anwenderprogrammen läßt sich die Schachtanwahl auch über die Software einstellen. Anwahl des Schachtes

> Im Druckermenü kann an entsprechender Stelle der Schacht angewählt werden, der nach Einschalten des Druckers standardmäßig aktiv sein soll.

> Darüberhinaus sind in den jeweiligen Emulationen Befehle verfügbar, über welche die Schachtanwahl erfolgen kann.

## **Der Zugtraktor**

Die Möglichkeit, Endlospapier von der Unterseite zuzuführen wird normalerweise dann genutzt, wenn Papiersorten, die für eine Führung um die Druckwalze nicht geeignet sind, benutzen werden sollen. Dazu gehören beispielsweise Mehrfachformulare, Aufkleber auf Trägerpapier sowie anderes Spezialpapier. Dieses macht den Einsatz eines optionalen Zugtraktors notwendig.

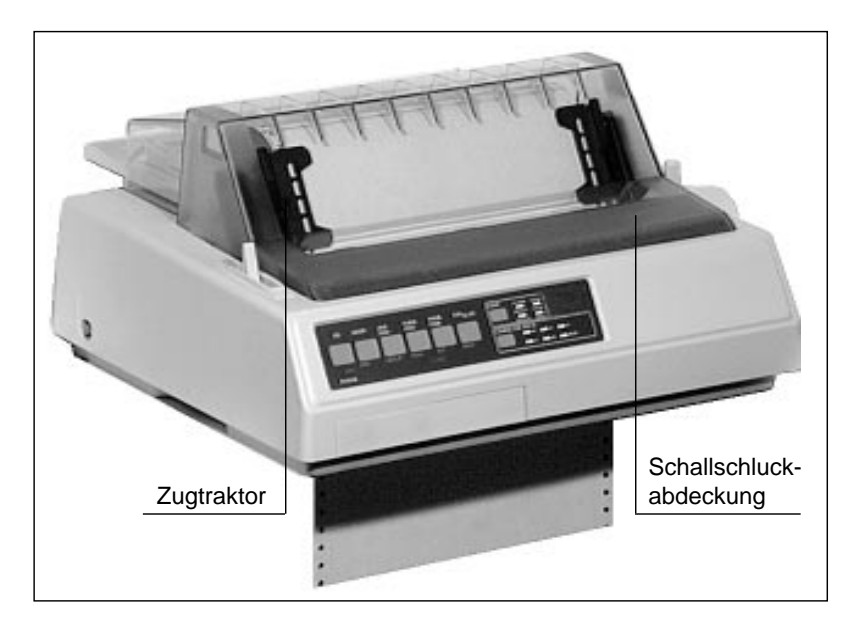

Zur Installation des Zugtraktors gehen Sie folgendermaßen vor:

Installation

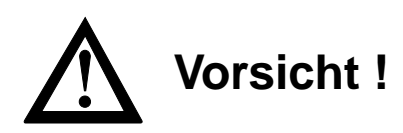

Der Druckkopf kann sich bewegen. Verletzungen an den Händen sind möglich. Schalten Sie den Drucker aus.

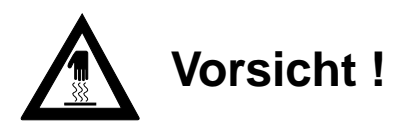

Der Druckkopf kann heiß sein. Verbrennungen an den Händen sind möglich. Warten Sie, bis sich der Druckkopf abgekühlt hat.

- **1.** Nehmen Sie die vordere Druckerabdeckung ab, sie wird später durch die mitgelieferte Abdeckung ersetzt. Ziehen Sie den Hebel des Spaltenanzeigers an der linken Druckerseite nach vorne.
- **2**. Entfernen Sie den Papierabstandhalter, indem Sie die Hebel an beiden Seiten des Halters leicht zur Druckerrückseite drücken. Kippen Sie den Abstandhalter nach hinten und heben ihn anschließend ganz ab.
- **3.** Installieren Sie nun den Zugtraktor auf dem Drucker. Setzen Sie dabei die Stifte an beiden Seiten des Traktors in die Aussparungen der Halterung am Drucker ein (kleiner Pfeil).
- **4.** Kippen Sie den Traktor nach vorne. Ziehen Sie die Haken an den beiden Außenseiten des Traktors nach vorne, bis dieser auf der Druckerwalze beidseitig hörbar einrastet.

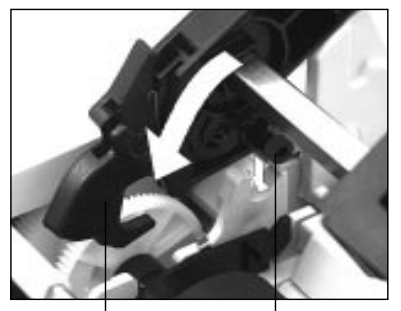

Traktor- Stifte haken | einsetzen

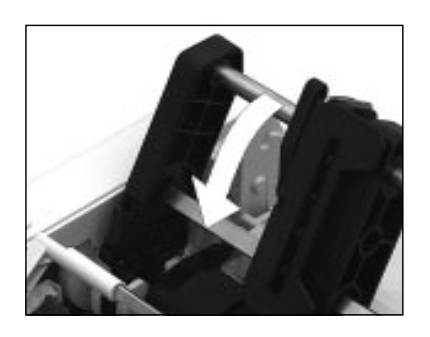

**5.** Bringen Sie die mit dem Zugtraktor gelieferte Schallschluckabdeckung an, indem Sie die Stifte an beiden Seiten der Abdekkung in die Aussparungen des Druckergehäuses einsetzen. Kippen Sie anschließend die Abdeckung nach hinten, sie schließt jetzt paßgenau.

## **Hinweis**!

Verwenden Sie die Park-Funktion nicht in Verbindung mit dem optionalen Zugtraktor, da andernfalls das Endlospapier vollständig aus der Traktorführung läuft.

Ist der Zugtraktor installiert, können Sie Endlospapier von der Unterseite des Druckers zuführen und bedrucken lassen. Stellen Sie zuvor den Drucker auf einen Druckertisch mit einem Zufuhrschlitz. Der Stapel Endlospapier befindet sich unter dem Tisch. Gehen Sie dann wie folgt vor: Endlospapier zuführen

> **1.** Stellen Sie den Papierwahlhebel an der rechten Drukkerseite auf die Endlospapierposition nach vorne; das Symbol für die Endlospapierverarbeitung zeigt Ihnen die korrekte Hebelstellung an. Stellen Sie den Spaltenanzeiger an der linken Drukkerseite nach vorne. Öffnen Sie die Abdeckhaube.

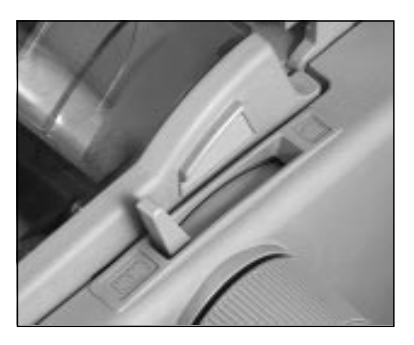

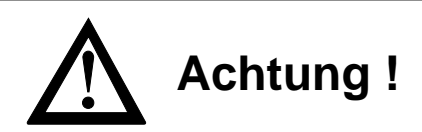

Druckkopf und Nadeln können beschädigt werden. Achten Sie auf die korrekte Papierbreite.

- **2.** Schieben Sie das Endlospapier durch den unteren Zufuhrschlitz im Drucker bis auf Höhe der Walze. Ziehen Sie das Papier dann zwischen der Druckwalze und dem Spaltenanzeiger nach oben bis über den Zugtraktor weiter.
- **3.** Lösen Sie den Sperrhebel der linken Stachelwalze und stellen Sie diese auf die gewünschte Position ein. Stellen Sie anschließend die linke Stachelwalze wieder fest.

#### Sperrhebel

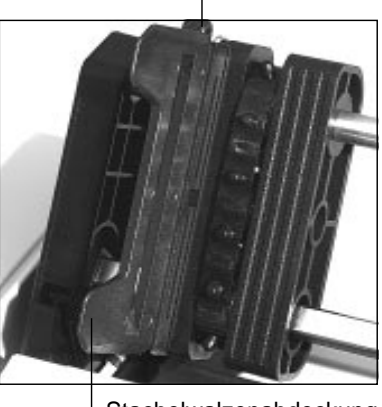

Stachelwalzenabdeckung

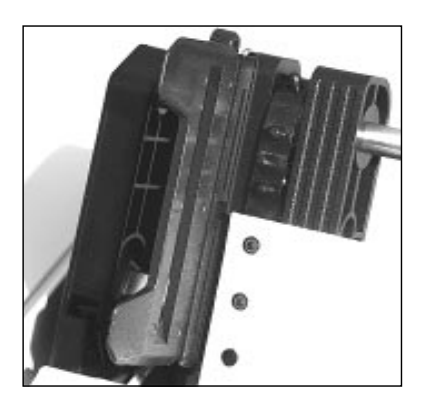

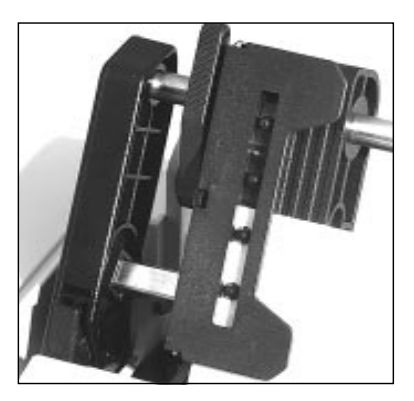

- **4.** Öffnen Sie die Abdeckung der linken Stachelwalze, setzen Sie das Endlospapier in die ersten zwei Transportstacheln ein und schließen Sie die Abdeckung wieder.
- **5.** Stellen Sie nun die rechte Stachelwalze entsprechend der Paperbreite in gleicher Weise ein. Achten Sie darauf, daß das Papier leicht gespannt ist.
- **6.** Schalten Sie den Drucker ein. Der Druckkopf bewegt sich an den linken Rand der Druckwalze, und die aktiven Anzeigen des Bedienfeldes leuchten auf. Schließen Sie die Schallschluckabdekkung.

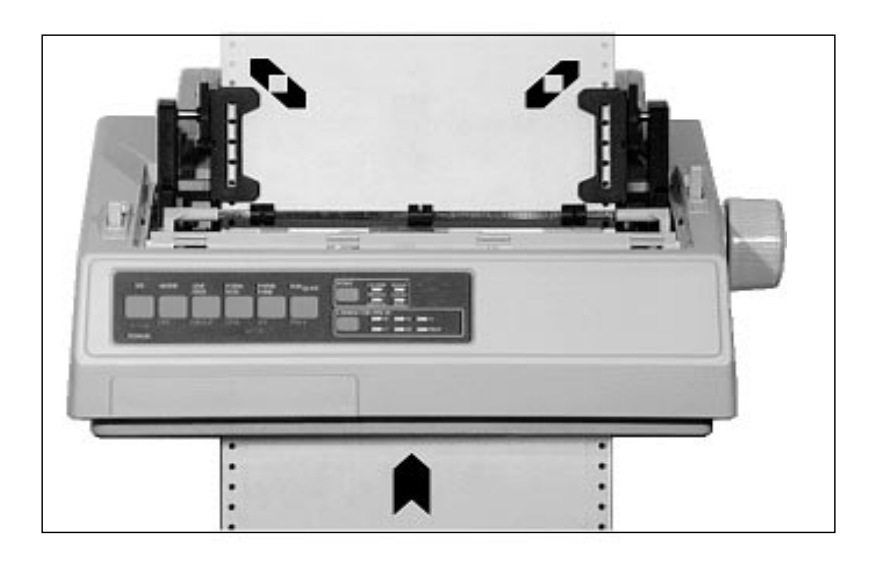

## **Schnittstellenkarten**

Neben der standardmäßig eingebauten parallelen Schnittstelle sind für diesen Drucker zusätzlich drei verschiedene serielle Schnittstellenkarten lieferbar:

- RS-232C
- RS-232C/Current Loop
- RS-422A

Installation

Dieser Abschnitt erläutert den Einbau der Schnittstellenkarte. Technische Einzelheiten dieser Schnittstellen wie Steckerbelegung, Konfiguration über das Druckmenü und Schnittstellendiagnose finden Sie in »Anhang D: Schnittstellendaten«.

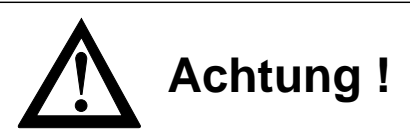

Die Schnittstellenkarte kann durch statische Ladungen beschädigt werden. Nehmen Sie die Karte erst aus der Verpackung, wenn dies beschrieben wird.

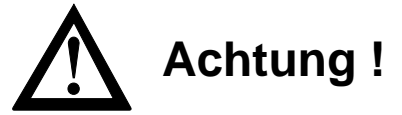

Der Drucker kann beim Einbau der Schnittstellenkarte beschädigt werden. Schalten Sie das Gerät aus und ziehen Sie den Netzstecker ab.

**1.** Entfernen Sie die Blende an der linken hinteren Druckerseite, indem Sie sie entweder mit einem Schlitzschraubendreher herausbrechen oder mit einem Messer ausschneiden.

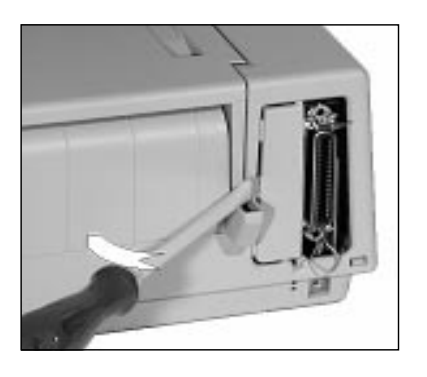

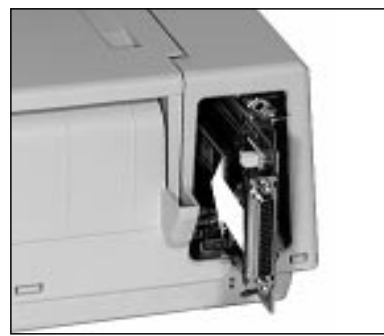

- **2.** Nehmen Sie die Schnittstellenkarte aus der Verpackung und schieben Sie die Karte entlang der Führungsschiene bis zum Anschlag in das Gehäuse, bis sie spürbar Kontakt findet.
- **3.** Befestigen Sie die Schnittstellenkarte mit der beigelegten Befestigungsklammer, indem Sie sie von der Druckerunterseite in den dafür vorgesehenen Schlitz schieben. Drücken Sie die Karte nochmals nach unten, falls sie sich beim Einschieben der Klammer heben sollte.
- **4.** Schließen Sie das entsprechende Schnittstellenkabel an.

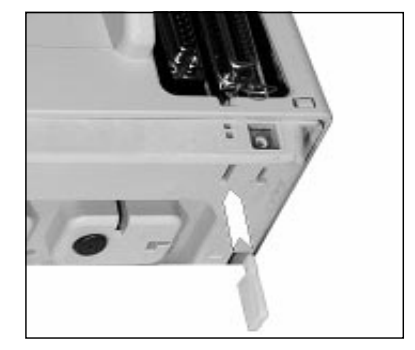

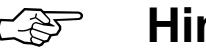

# ☞ **Hinweis !**

Stellen Sie sicher, daß das parallele und serielle Schnittstellenkabel nicht zur gleichen Zeit installiert ist oder benutzt wird, da es sonst zu Fehlfunktionen kommen kann.

# **Anhang D: Schnittstellendaten**

Nachfolgend finden Sie Informationen über die Belegung der Schnittstellenanschlüsse. Die Schnittstelle Ihres Druckers muß den Vorgaben Ihres Computersystems entsprechend eingestellt werden. Dies gilt insbesondere für seriellen Schnittstellen.

Für die Anfertigung eines Schnittstellenkabels sind grundlegende Elektronikkenntnisse über Schnittstellensignale, Verdrahtung und Umgang mit dem Lötkolben Voraussetzung, andernfalls sollten Sie ein entsprechendes Kabel von Ihrem Lieferanten erwerben.

## **Die parallele Centronics-Schnittstelle**

Eine parallele Schnittstelle übermittelt dem Drucker Daten, indem die acht Bit eines Byte jeweils gleichzeitig über acht separate Leitungen übertragen werden. Zusätzlich sind einige Steuerleitungen vorhanden. Die Bytes selbst werden nacheinander übertragen.

Für den Anschluß Ihres Druckers an den Computer benötigen Sie ein Centronics kompatibles Parallelkabel entsprechend der folgenden Spezifikation:

● Amphenol-Stecker 36-polig, 57-40360, AMP 552274-1 oder entsprechender Typ.

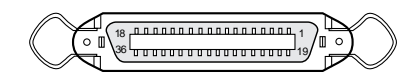

**Schnittstellenanschluß: Druckerseite**

- Steckerhülse AMP 5520 73-1 oder entsprechender Typ.
- Abgeschirmtes Beldonkabel (oder gleichwertiges Kabel), maximal 1,8 Meter lang, mit verdrillten Leitungspaaren. Die UL- und CSA-Zulassungen müssen vorliegen.

Anschlußbelegung der Parallelschnittstelle

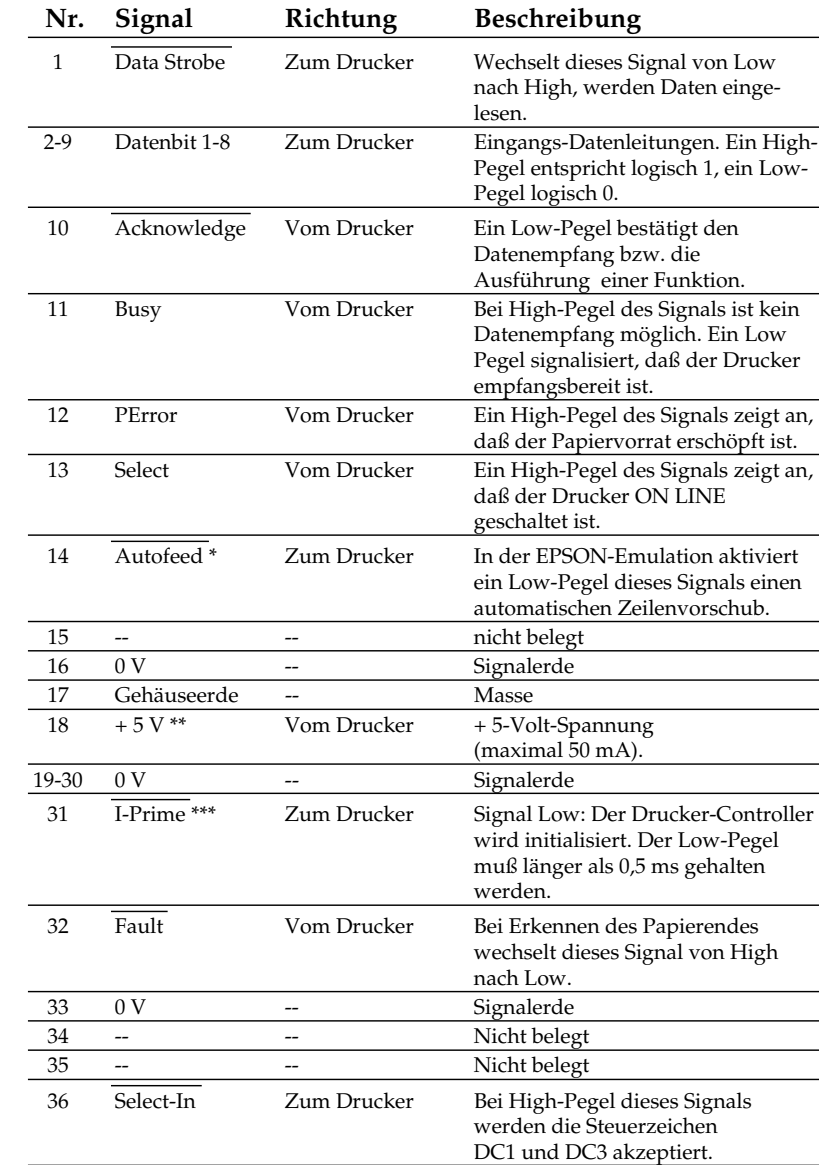

\* Pin 14 läßt sich über den Menüpunkt **Auto Feed XT** aktivieren oder abschalten.

\*\* Pin 18 kann über den Kurzschlußstecker T5 der Hauptplatine SHPQ auf + 5 V gelegt oder offen gelassen werden. Ist der mit Seite 1 bezeichnete Stecker mit dem mittleren gebrückt, ist Pin 18 mit + 5 V versorgt. Ist der mittlere Stecker mit dem zur Vorderseite des Druckers stehenden gebrückt, ist Pin 18 offen.

\*\*\* Die Auswertung des I-Prime-Signals an Pin 31 wird über den Kurzschlußstecker T3 der Hauptplatine SHPQ festgelegt: Ist der mit Seite 1 bezeichnete Stecker mit dem mittleren gebrückt, wird der Drucker mit Empfang des I-Prime-Signals zurückgesetzt. Ist der mittlere Stecker mit dem zur Vorderseite des Druckers stehenden gebrückt, wird das I-Prime-Signal ignoriert.

Low-Pegel:  $0,0$  V bis  $+0,8$  V High-Pegel:  $+2.4$  V bis  $+5.0$  V

### Signalpegel

Eingangsschaltung der DATA STROBE und I - PRIME Leitung.

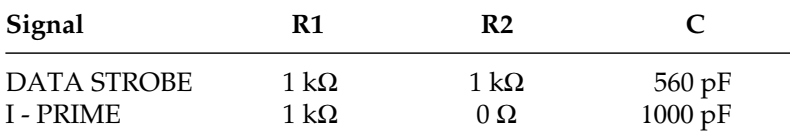

#### Strobe/I-Prime Parallele Datenleitungen (Pin 2 bis 9) Eingangschaltung Ausgangsschaltung

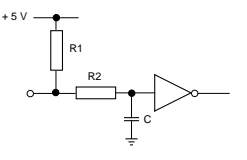

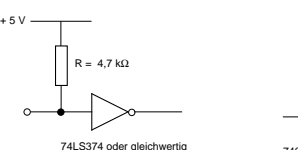

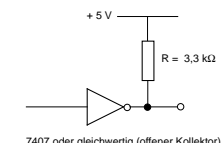

### Standard

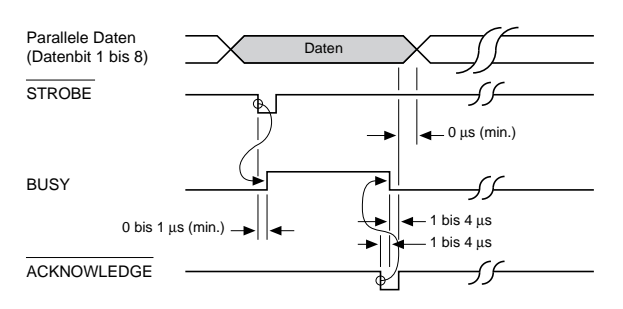

### Spezial

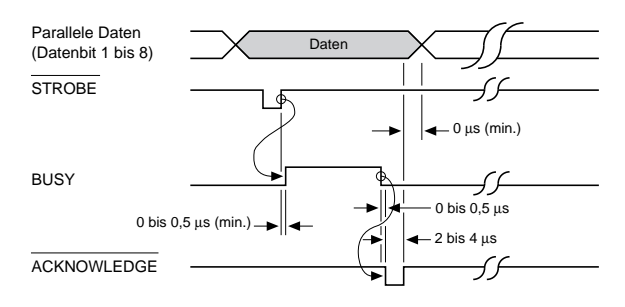

Mit der Menüposition **CPU Compensation** kann das Zeitverhalten der parallelen Schnittstelle beeinflußt werden. Bei der Grundeinstellung **Standard** wird das Acknowledgement-Signal für die Zeit von 1 bis 4µs vor der fallenden Flanke des Busy-Signals auf Low-Pegel gesetzt und bleibt für eine Zeit zwischen 2 bis 8µs auf diesem Pegel.

### **Zeitverhalten**

Beim Wert **Special** wird das Acknowledgement-Signal von 0 bis 0,5µs nach der fallenden Flanke des Busy-Signals für 2 bis 4 µs auf Low-Pegel gesetzt.

Wenn sich mit der Einstellung **Standard** Probleme beim Drucken über die parallele Schnittstelle ergeben (der Computer meldet, der Drucker ist nicht druckbereit, obwohl er zum Datenempfang frei sein sollte), wählen Sie die Einstellung **Special**.

## **Die serielle Schnittstelle RS-232C**

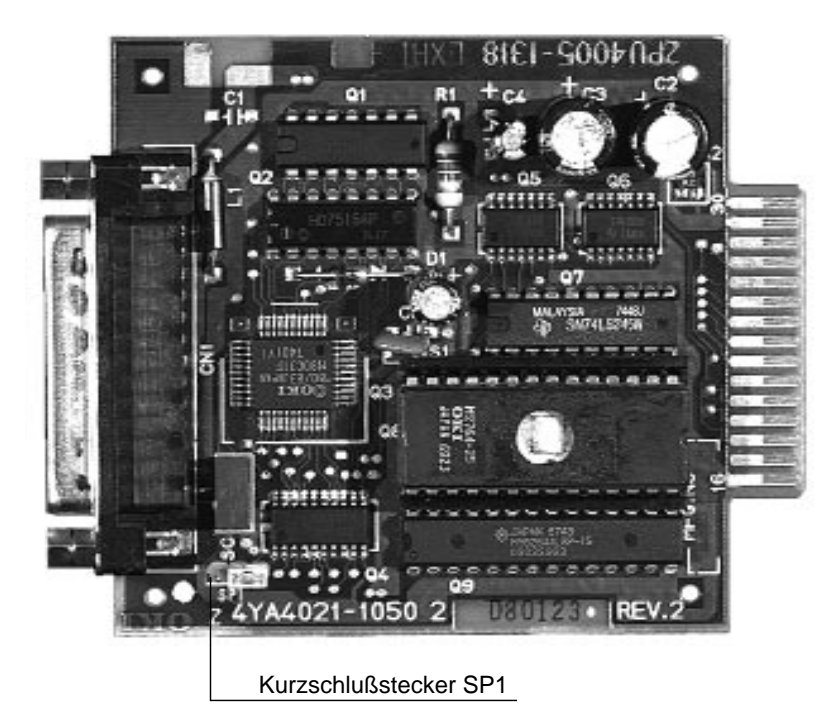

*Die Position des Kurzschlußsteckers SP1 darf nicht geändert werden. Befindet sich das Steuerprogramm der Schnittstelle im Mikroprozessor, muß SP1 die beiden Stifte nahe dem Schnittstellenanschluß (Position B) überbrükken. Ist das Steuerprogramm der Schnittstelle im EPROM abgelegt, muß SP1 wie im Foto die beiden dem Schnittstellenanschluß abgewandten Stifte (Position A) überbrücken.*

Bei einem seriellen Anschluß werden die Bits eines Byte hintereinander über eine Leitung übertragen, zusätzliche Leitungen steuern die Datenübertragung. Diese Anschlußart findet oft bei Netzwerken Anwendung. Auch können mit Hilfe einer seriellen Schnittstelle in der Regel größere Entfernungen störungsfrei überbrückt werden.

Bei der seriellen Schnittstelle ist neben der richtigen Verdrahtung auch auf die passende Einstellung (Konfiguration) der Schnittstellenparameter zu achten.

Die werkseitig vorgenommene Einstellung der Standardwerte reicht für die meisten Anwendungen aus. Dennoch kann es vorkommen, daß einige Parameter neu eingestellt werden müssen. Ändern Sie nur Werte, die auch in ihrem Computer- oder Netzwerkhandbuch beschrieben sind.

Ein Kabel für eine serielle RS-232C-Schnittstelle hat folgende technischen Daten:

- 25poligen Stecker: entsprechend DB25P
- Steckerhülse: entsprechend DB-C2-J9.
- Abgeschirmtes Beldon-Kabel oder gleichwertiges Kabel von maximal 15 m Länge, mit verdrillten Leitungspaaren, um Signalstörungen vorzubeugen. UL- und CSA-Zulassungen müssen vorliegen.

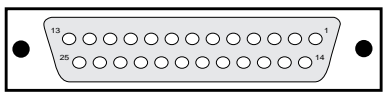

**Schnittstellenanschluß: Druckerseite**

● Der Drucker hat einen 25poligen DB-25S-Anschluß.

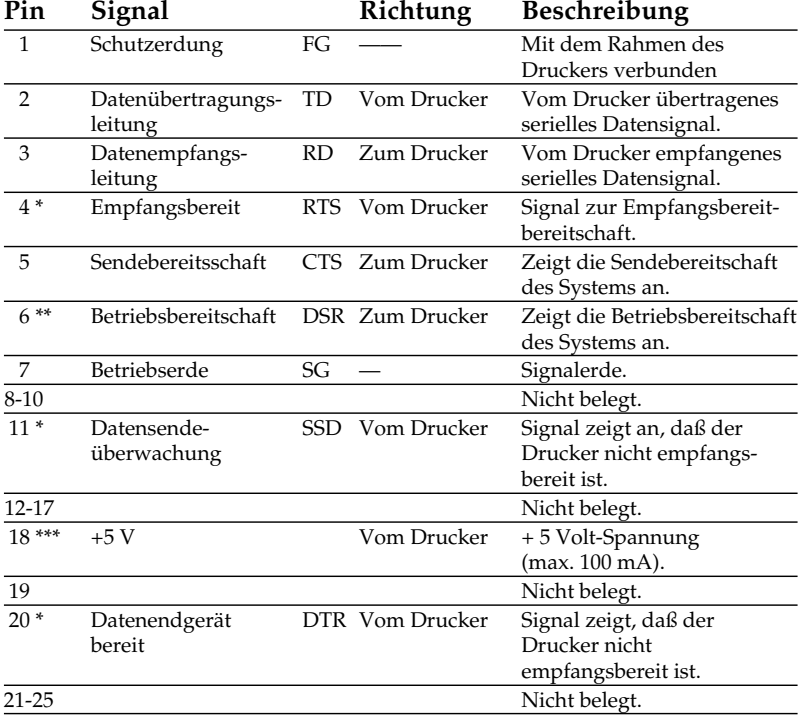

\* Über den Menüpunkt **Busy Line** kann Pin 4, 11 oder 20 als Sendeüberwachungsleitung festgelegt werden.

- \*\* Über den Menüpunkt **DSR Signal** kann die Auswertung festgelegt werden (**Valid =** Auswerten, **Invalid** Ignorieren).
- \*\*\* Pin 18 kann über den Menüpunkt **Pin 18** auf + 5 V gelegt oder offen gelassen werden.

#### Steckerbelegung RS-232C

#### MARK Polarität: -3 bis -15V: LOW = OFF = Logisch "1"  $+3$  bis  $+15V$ : HIGH = ON = Logisch "0"

**Signalpegel** 

Eingangsschaltung

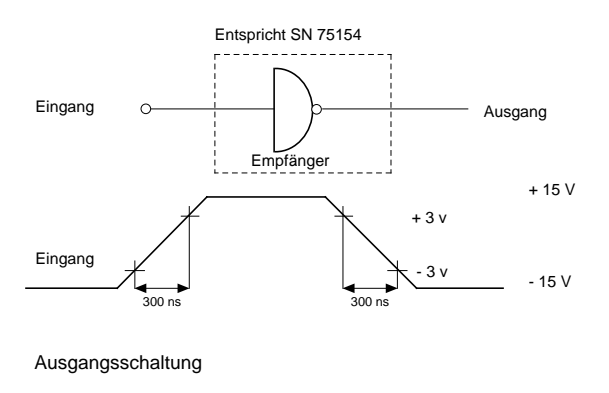

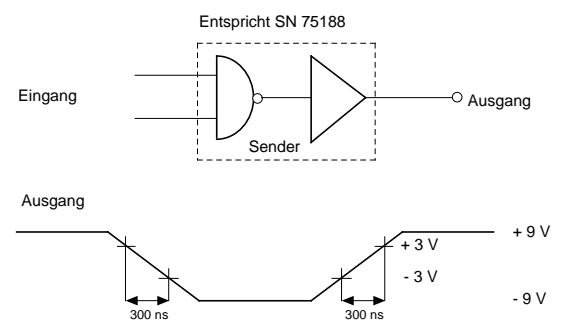

Beim Ready/Busy Protokoll teilt der Drucker dem Computer über Spannungspegel auf der Leitung RTS (4), SSD (11) oder DTR (20) mit, ob er empfangsbereit ist oder sein Empfangspuffer keine Daten mehr aufnehmen kann. Die Busy-Leitung kann über den Menüpunkt **Busy Line** auf eine der oben genannten Leitungen gelegt werden. Ist der Drucker empfangsbereit, hat die Busy-Leitung DTR oder RTS High-Pegel (Space). Ist der Menüpunkt **Busy Line** auf dem Wert **SSD-**, hat die SSD-Leitung bei empfangsbereitem Drukker ebenfalls High-Pegel (Space), beim Wert **SSD+** auf Low-Pegel (Mark).

#### Beim X-ON/X-OFF Protokoll teilt der Drucker dem Computer über die Datensendeleitung TD (2) mit dem Steuerbefehl X-ON (DC1) mit, daß er betriebsbereit ist. Mit dem Befehl X-OFF (DC3) teilte er mit, daß sein Empfangspuffer keine Daten mehr aufnehmen kann. X-ON/X-OFF Protokoll

Ready/Busy Protokoll

## **Schnittstellenverdrahtung**

Die Verdrahtungsvorschläge sind unter der Annahme gemacht, daß wie der Drucker auch das System als Datenendgerät (DTE) beschaltet ist. Folgender Vorschlag beschreibt eine Standardverdrahtung, die sowohl für das Ready/Busy- als auch das X-ON/X-OFF-Protokoll benutzt werden kann. Unter der Menüposition **Busy Line** kann wahlweise die Leitung **DTR**, **SSD+**, **SSD-** oder **RTS** für die Empfangsbereitschaft gewählt werden.

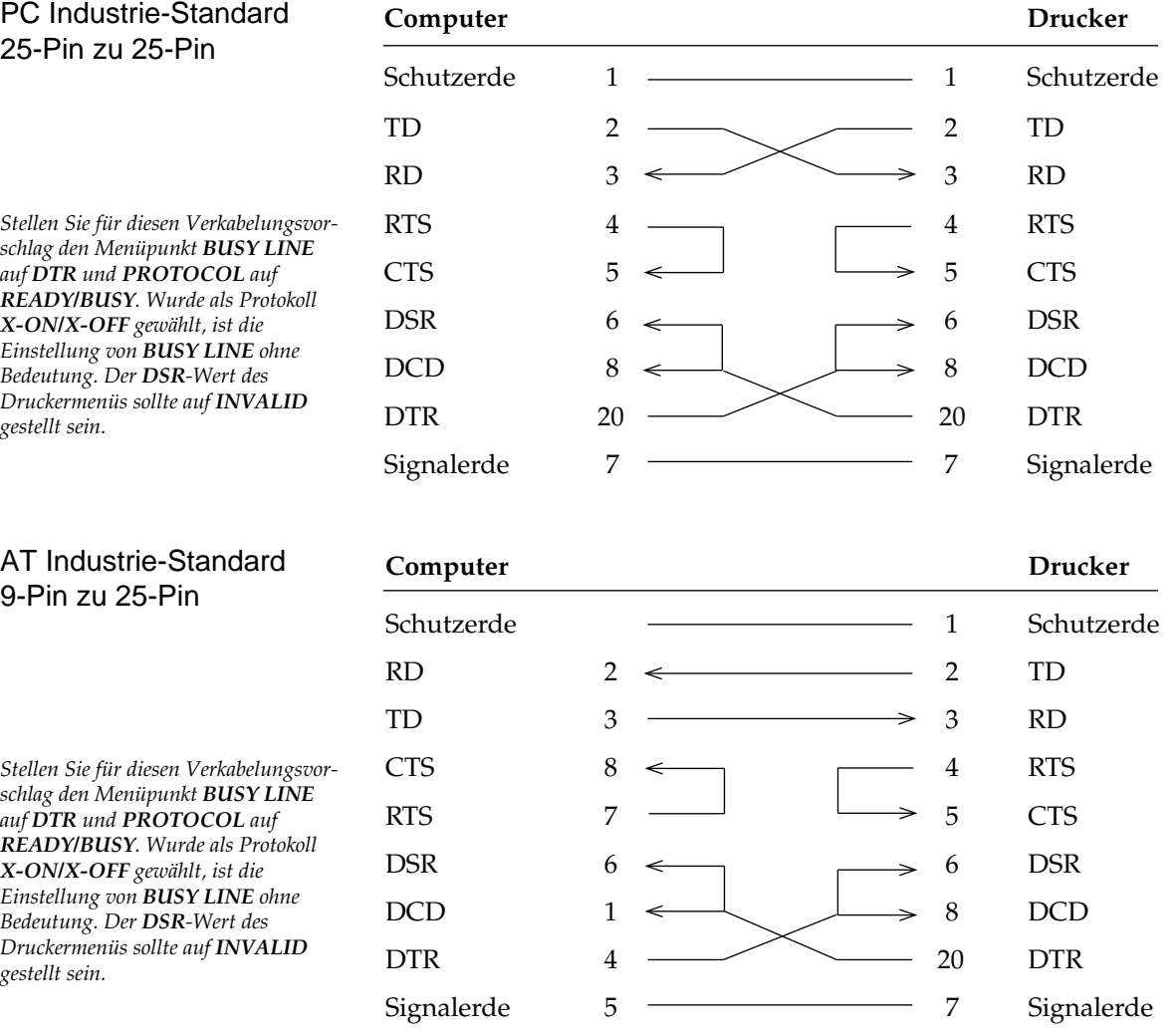

Endgültige Aussagen zur Beschaltung der Rechnerseite können nicht gemacht werden.

#### **X-ON/X-OFF-Protokoll**

Treten bei Benutzung des X-ON/X-OFF-Protokolls mit diesen Verdrahtungsvorschlägen Probleme auf, sollte folgender Verdrahtungsvorschlag angewandt werden. Beachten Sie dabei, daß bei dieser Beschaltung davon ausgegangen wird, daß das Signal DTR auf der Rechnerseite auf SPACE gesetzt ist. Das Ready/Busy-Protokoll wird mit dieser Verkabelung nicht unterstützt!

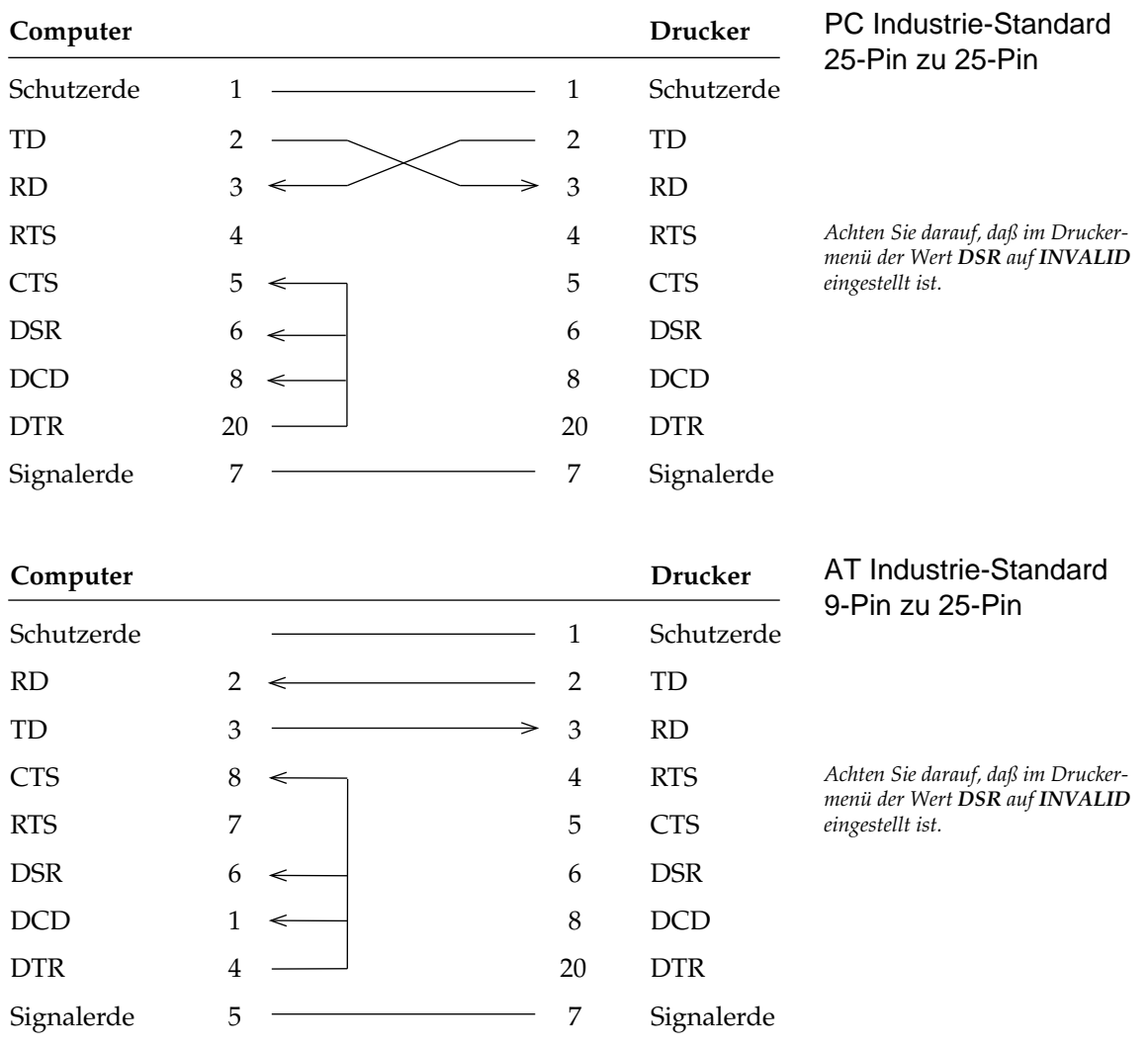

### **Schnittstellentest**

#### Zur Überprüfung der Schnittstellenverbindung schalten Sie den Rechner und den Drucker ein. Schreiben Sie ein Test-Programm mit folgenden Anweisungen: 10 LPRINT "Everything's okay" 20 LPRINT "1/6 inch line spacing" 30 LPRINT CHR\$ (12);: REM Seitenvorschub Geben Sie jetzt RUN ein und drücken Sie die Return-Taste. Daraufhin erhalten Sie einen folgenden Ausdruck: Everything's okay 1/6 inch line spacing Ist dies erfolgt, können Sie mit dem Drucken beginnen. Wurde der Menüpunkt **Diagnostic Test** auf **Yes** gestellt und die serielle Schnittstelle mit dem angegebenen Teststecker versehen, erfolgt beim Einschalten des Druckers ein automatischer Test der seriellen Schnittstelle. Je nach dem Ergebnis des Tests wird eine entsprechende Meldung ausgedruckt. Überprüfen der **Schnittstelle** *Hinweis: Wir verwenden Microsoft BASIC auf einem IBM-PC, der über die parallele Schnittstelle an den Drucker angeschlossen ist.* **Schnittstellentest**

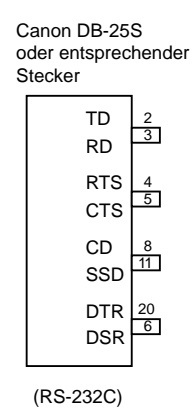

Dieser Vorgang wird solange wiederholt, bis der Drucker ausgeschaltet wird. Die Menüposition **Diagnostic Test** muß auf **No** gesetzt werden, damit der Drucker in die normale Betriebsart zum Datenempfang zurückkehrt.

Um den Drucker in den Menümodus zu schalten, während die Menüposition **Diagnostic Test** auf **Yes** gesetzt ist, müssen Sie die *MENU*-Taste beim Einschalten des Druckers gedrückt halten.

## **Die serielle Schnittstelle RS-422A**

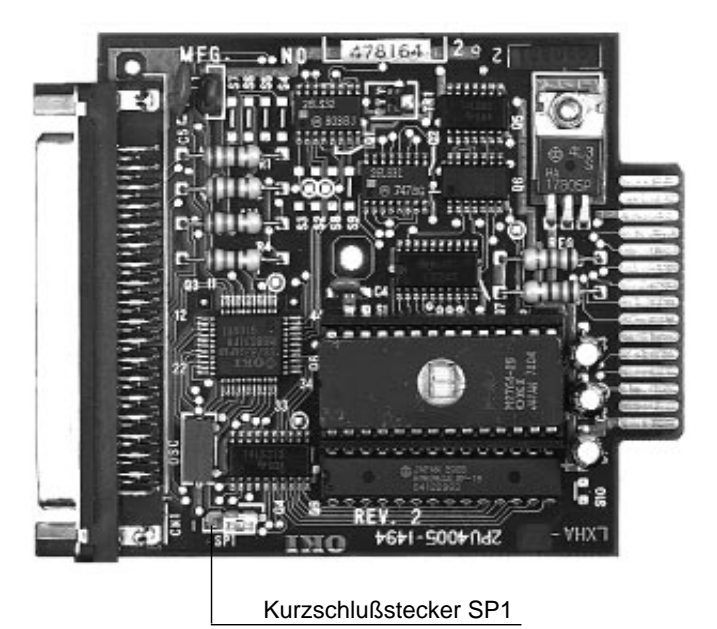

*Die Position des Kurschlußsteckers SP1 darf nicht geändert werden! Befindet sich das Steuerprogramm der Schnittstelle im Mikroprozessor, muß SP1 die beiden Stifte nahe dem Schnittstellenanschluß (Position 1) überbrükken. Ist das Steuerprogramm der Schnittstelle im EPROM abgelegt, muß SP1 wie im Foto die beiden dem Schnittstellenanschluß abgewandten Stifte überbrücken.*

Die RS-422A-Schnittstelle kommt häufig zum Einsatz, wenn Daten über größere Entfernungen (bis max. 1,2 km Länge) übertragen werden sollen. Diese Schnittstelle unterscheidet sich von der RS-232C-Schnittstelle in der Anschlußbelegung und den Signalpegeln, nicht jedoch in der Art der Datenübertragung. Deshalb müssen auch hier die Übertragungsparameter der RS-422A-Schnittstelle (Konfiguration) druckerseitig mit denen des Systems übereinstimmen.

Ein Kabel für eine serielle RS-422A-Schnittstelle hat folgende technischen Daten:

- 37 poligen Stecker: entsprechend DC-37P
- Steckerhülse: entsprechend DC-C1-J16.
- Abgeschirmtes IBM Type1- Kabel oder gleichwertiges Kabel mit verdrillten Leitungspaaren.
- Der Drucker hat einen 37 poligen DC-37S-Anschluß.

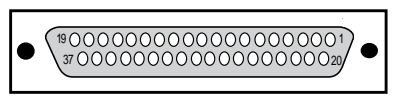

**Schnittstellenanschluß: Druckerseite**

Steckerbelegung der RS-422A-Schnittstelle

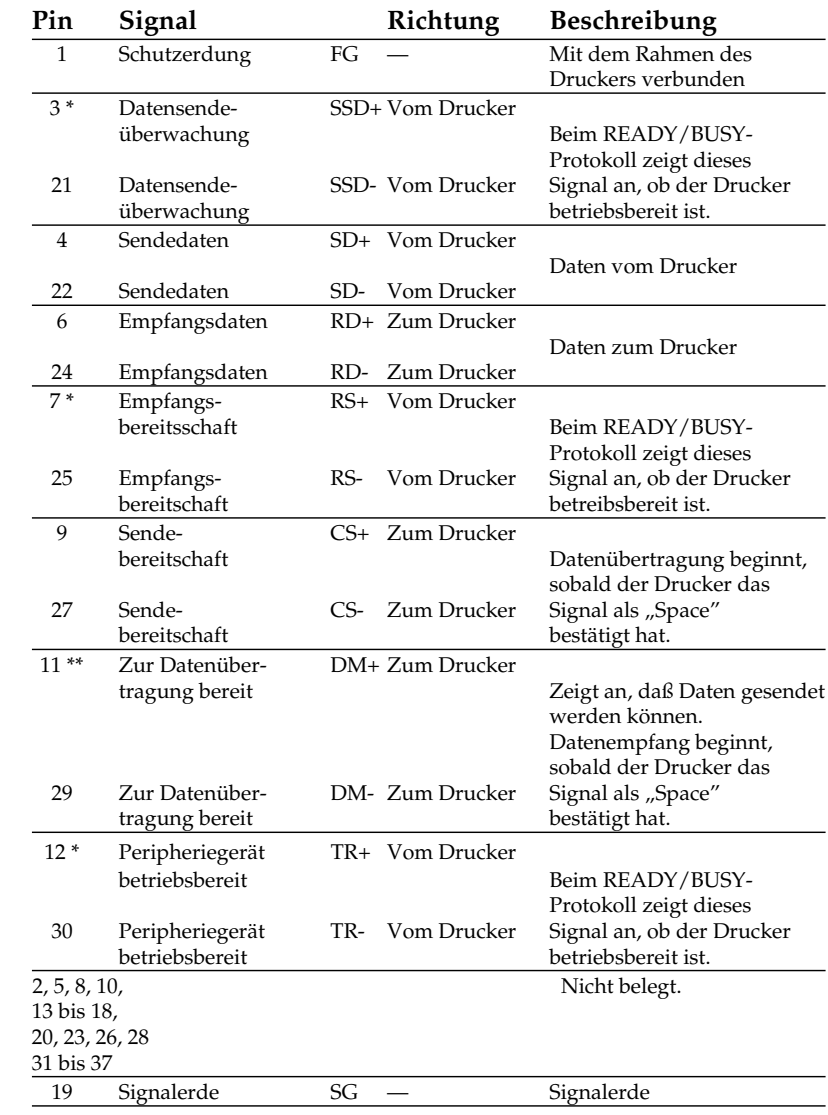

\* Pin 3 und 21 (**SSD**), 7 und 25 (**RS**) oder 12 und 30 (**TR**) können über das Druckermenü als Busy-Leitung gewählt werden.

\*\* Mit der Menüposition **DSR Signal** kann festgelegt werden, ob der Drucker das DM-Signal auswertet (**Valid**) oder ignoriert (**Invalid**).

Die nachfolgend aufgeführten Signalpegel entsprechen dem EIA-Standard RS-422A. Signalpegel

MARK Polarität: -0,2 bis -6,0V: LOW = OFF = Logisch "1"<br>SPACE Polarität: +0,2 bis +6,0V: HIGH = ON = Logisch "0" SPACE Polarität:  $+0.2$  bis  $+6.0$ V:

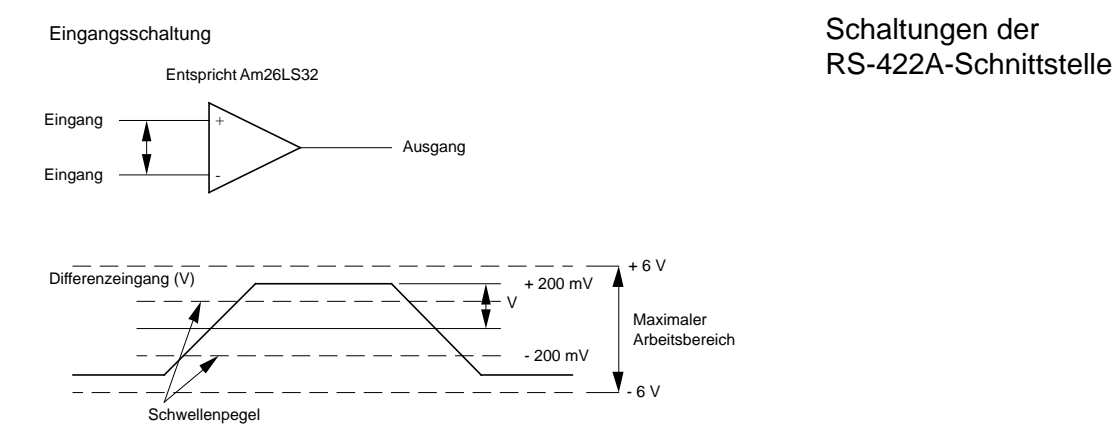

Die obigen Werte basieren auf einer Spannung von +5 V.

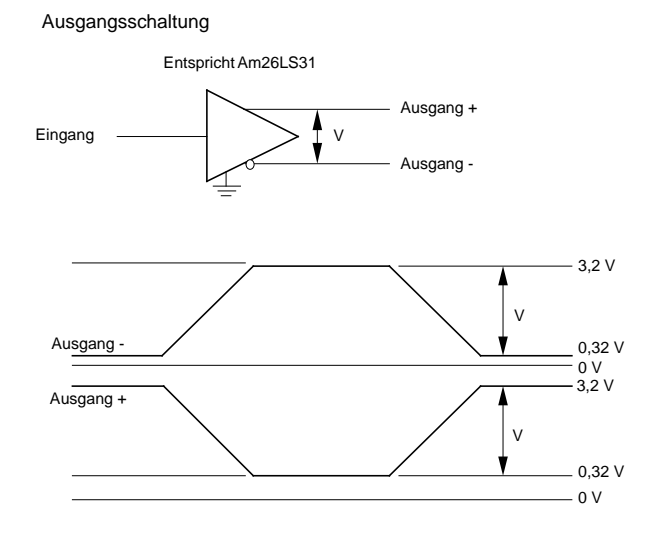

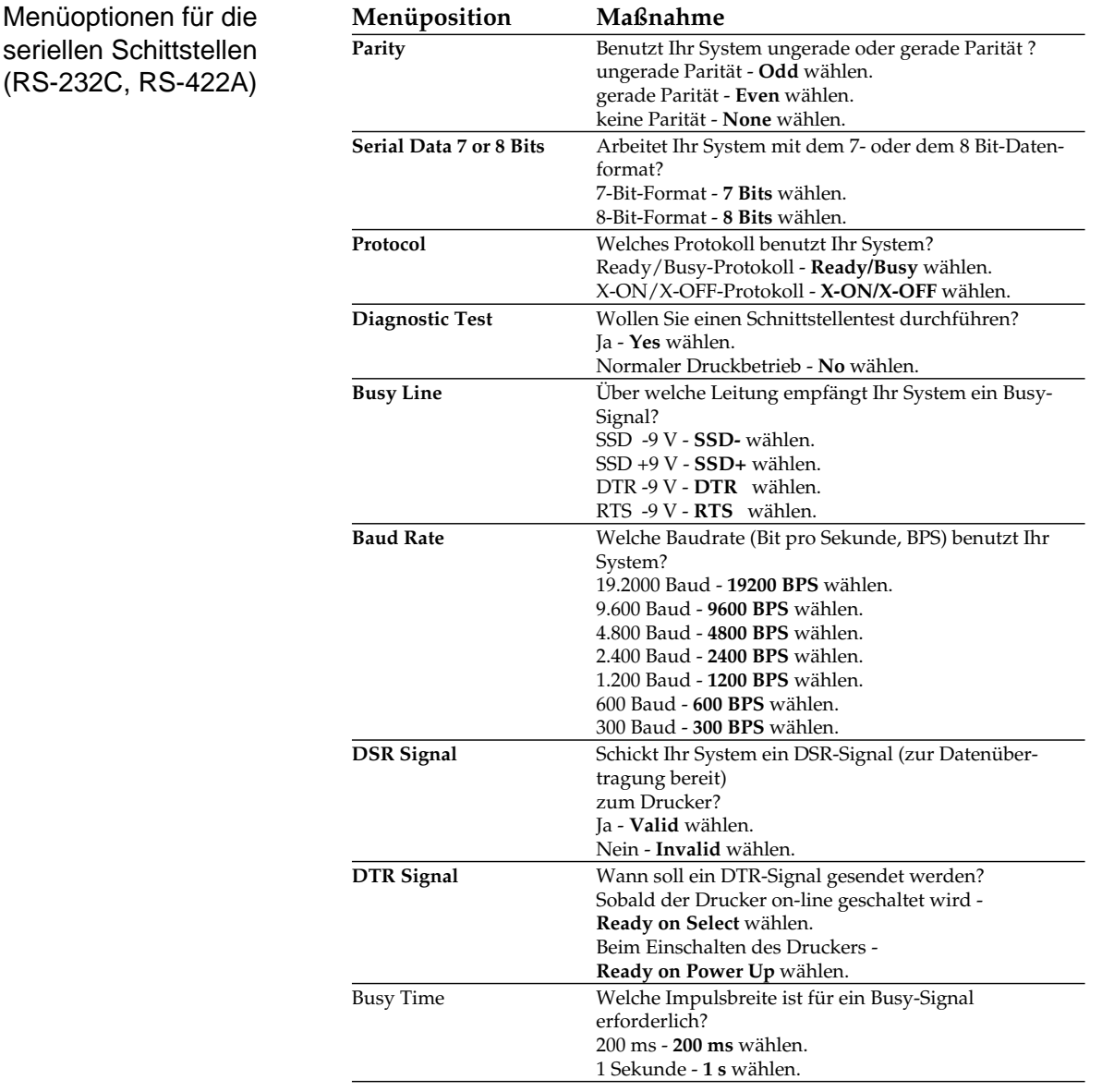

Kapitel 3 erläutert die Benutzung des Menümodus. Wenn Sie mit einer seriellen Schnittstelle arbeiten, müssen Sie die in obiger Tabelle stehenden Menüpositionen entsprechend den Schnittstellenanforderungen Ihres Systems setzen.

Nach Wahl der gewünschten Werte sollten Sie das Menü der Übersichlichkeit halber ausdrucken lassen.

### **Datenübertragungsprotokolle**

Für die serielle Datenübertragung (RS-232C- und RS-422A-Schnittstelle) können über das Druckmenü die beiden nachfolgend erläuterten Protokolle gewählt werden.

Das Busy-Signal wird aktiv (Busy), wenn im Schnittstellenspeicher weniger als 256 Bytes zur Verfügung stehen. Nach 200 ms bzw. 1 Sekunde wird das Signal wieder deaktiv (Ready), sofern innerhalb dieses Zeitraums erneut ausreichend Pufferkapazität bereitgestellt werden konnte. Dauert das Ausdrucken des Puffers länger als 200 ms bzw. 1 Sekunde, wird das Signal sofort deaktiv (Ready), wenn wieder genügend Kapazität verfügbar ist. Ready/Busy

Dieses Protokoll benutzt die ASCII-Zeichen DC3 (dezimal 19) und DC1 (dezimal 17) zur Steuerung der Datenübertragung. Sobald im Schnittstellenspeicher weniger als 256 Bytes zur Verfügung stehen, informiert ein DC3-Code den Sender, daß keine Daten mehr empfangen werden können. DC3 wird übertragen, bis das System keine Daten mehr sendet. Kann der Puffer innerhalb von 200 ms bzw. 1 Sekunde nach Übertragung eines DC3-Signals ausgedruckt werden, zeigt ein DC1-Signals 200 ms bzw. 1 Sekunde nach Bereitstellung ausreichender Kapazität die erneute Empfangsbereitschaft an. Dauert die Pufferfreigabe länger als 200 ms oder 1 Sekunde, wird DC1 sofort gesendet, wenn wieder genügend Kapazität verfügbar ist. X-ON/X-OFF

Die Busy-Zeit von 200 ms oder 1 Sekunde kann für beide Protokolle über die Menüposition **Busy Time** festgelegt werden.

### **Schnittstellenanschlüsse der RS-422A-Schnittstelle**

Bei der RS-422A-Schnittstelle sind die Ein- und Ausgangssignale über Differenzschaltungen an die Anschlüsse gelegt. Deshalb werden für jedes zu übertragene Signal 2 Leitungen benötigt. Die invertierten Ein- und Ausgänge sind bei dieser Schnittstelle mit "+" und die nicht invertierten mit "-" bezeichnet.

Grundsätzlich werden für die Verbindung 4 Leitungen benötigt, 2 für die zu empfangenen Druckdaten und 2 für die Statusmeldung des Druckers zum Computer. Insbesondere muß auf die Polarität der beiden Leitungen eines jeden Signals geachtet werden. Die Verbindung der Signalerde zwischen Host und Drucker kann entfallen.

Da die unterschiedlichen RS-422A-Schnittstellenkarten des Computers mit den verschiedenen Steckerbelegungen und Anschlußbezeichnungen ("+" und "-" für invertierte Ein- und Ausgänge oder umgekehrt) hier nicht alle aufgeführt werden können, werden im folgenden nur Prinzipschaltbilder mit invertierter Polaritätsbezeichnung aufgeführt. Die notwendige Konfiguration des Druckers ist detailiert beschrieben.

Wird als Ready/Busy-Leitung SSD benutzt, kann die Polarität der Anschlüsse " $+$ " und " $-$ " über das Druckermenü gewählt werden, wobei der Wert **SSD+** der Polarität der Anschlüsse TR und RS entspricht (Schaltbild 2). Werden die Anschlüsse SSD+ und SSD- vertauscht, muß der Wert **SSD-** angewählt sein.

Druckt der Drucker Zufallsdaten, die den vom Host gesendeten in keiner Weise entsprechen, ist wahrscheinlich die Polarität der Anschlüsse RD+ und RD- vertauscht.

Als Beschaltungsbeispiel wird die Verdrahtung der zweifach seriellen Schnittstellenkarte HP 24541B mit der RS-422A-Schnittstelle des Druckers beschrieben. Die Schnittstellenkarte erlaubt die Betriebsart als RS-232C- oder RS-422A-Schnittstelle.

#### **Schaltbild 1**

Protokoll: Ready/Busy Ready/Busy-Leitung (Drucker): TR

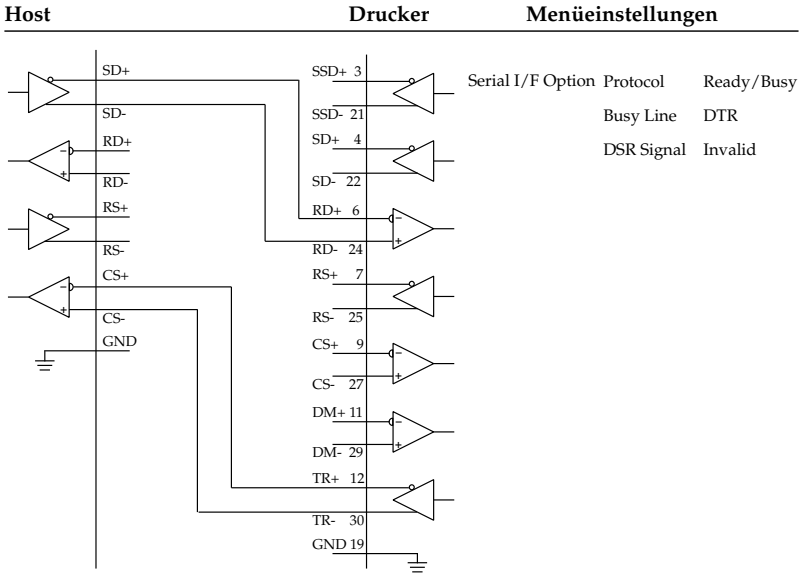

#### **Schaltbild 2**

Protokoll: Ready/Busy<br>
Ready/Busy-Leitung (Drucker): SSD+ Ready/Busy-Leitung (Drucker):

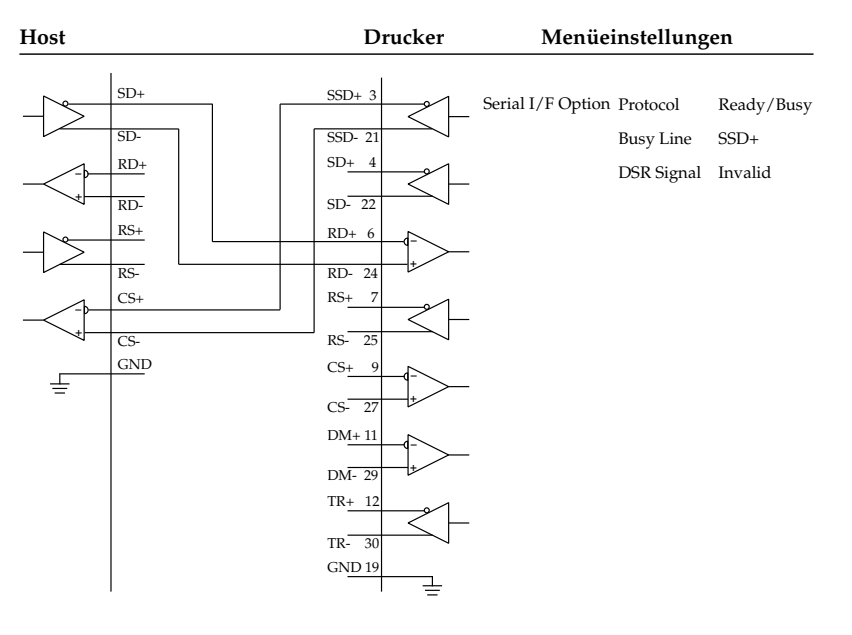

### Prinzipschaltbilder

#### **Schaltbild 3**

Protokoll: Ready/Busy<br>
Ready/Busy-Leitung (Drucker): SSD-Ready/Busy-Leitung (Drucker):

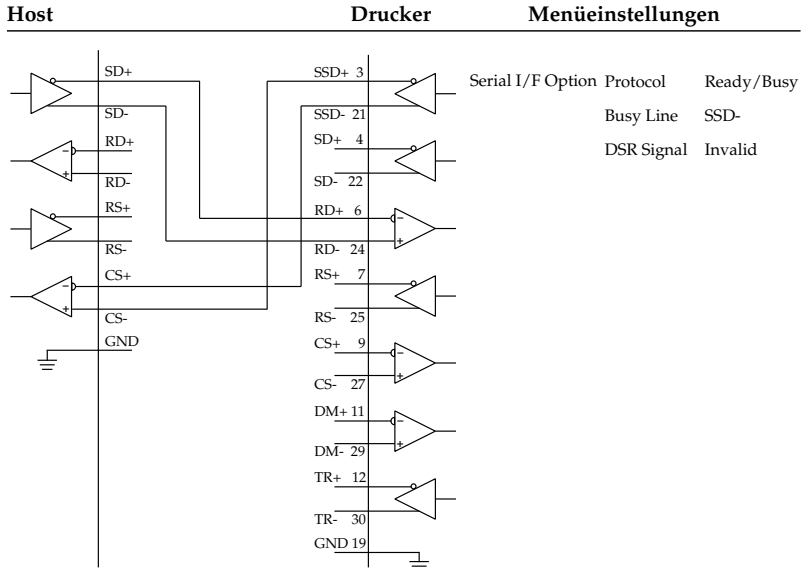

**Schaltbild 4**

Protokoll: Ready/Busy<br>
Ready/Busy-Leitung (Drucker): RS Ready/Busy-Leitung (Drucker):

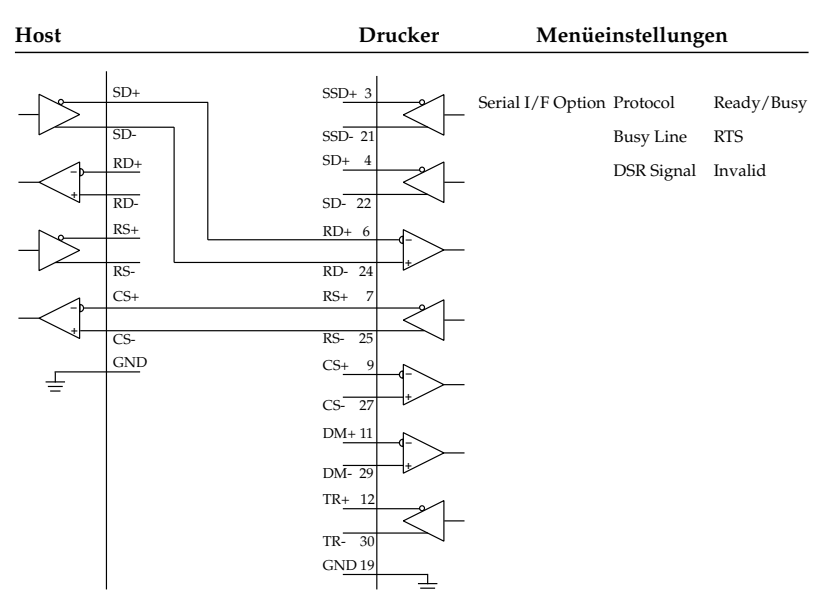

#### **Schaltbild 5**

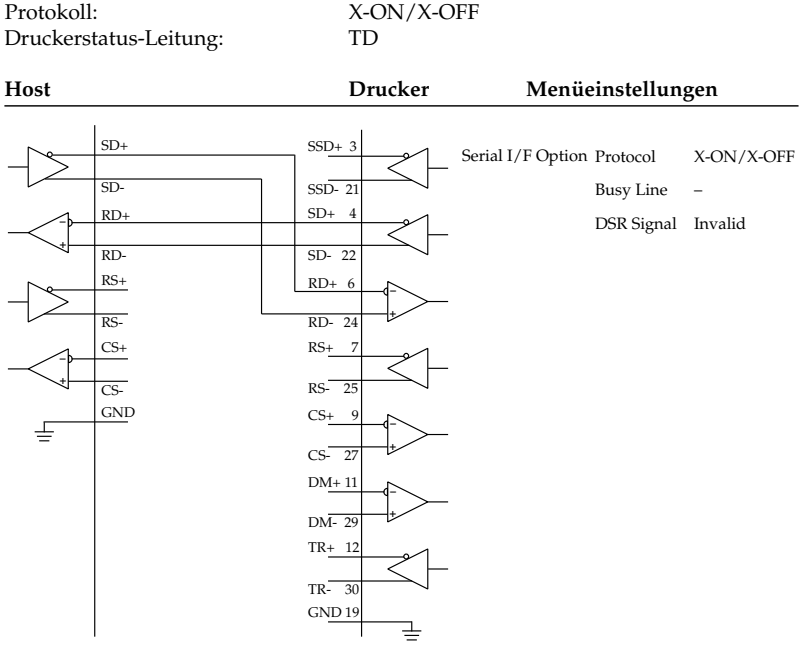
### Praxisbeispiele

#### **Schaltbild 6**

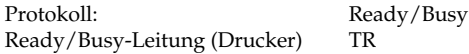

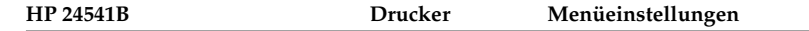

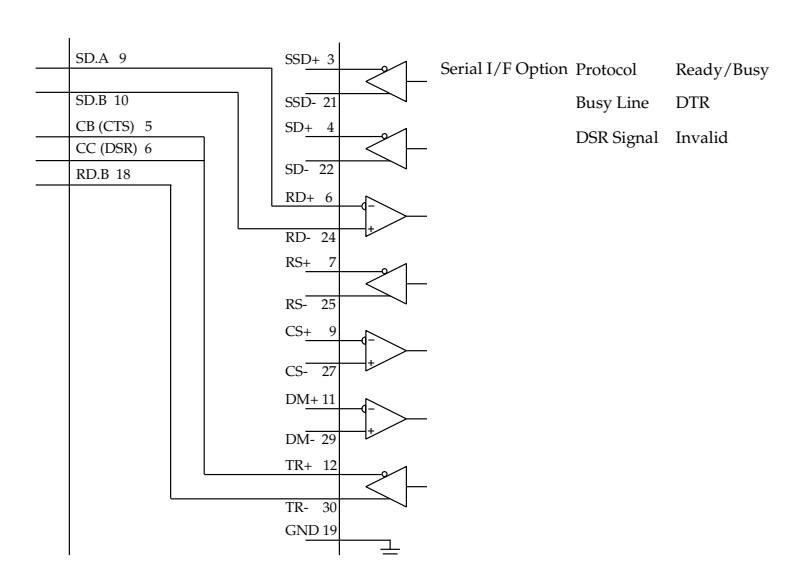

Bei diesem Beschaltungsbeispiel einer HP 24541B-Schnittstellenkarte mit der RS-422A-Schnittstelle des Druckers werden die Anschlüsse SD.A, Pin 9 und SD.B, Pin 10 mit den Anschlüssen RD+, Pin 6 und RD-, Pin 24 der Schnittstelle des Druckers verbunden. Dies ist das Leitungspaar für die Übertragung der zu druckenden Daten.

Das Leitungspaar für das Ready/Busy-Signal wird über die Verbindung der Anschlüsse CB (CTS), Pin 5 und RD.B, Pin 18 mit den Anschlüssen TR+, Pin 12 und TR-, Pin 30 der Schnittstelle des Druckers realisiert. Zusätzlich ist auf der Rechnerseite von CB (CTS), Pin 5 eine Brücke zu CC (DSR), Pin 6 gelegt. Auffällig bei diesem Beschaltungsbeispiel ist bei dem Ready/Busy-Leitungspaar, daß der Anschluß RD.B, Pin 18 der Rechnerseite zwar spezifisch für die RS-422A-Schnittstelle ist, die andere Leitung aber an die Anschlüsse CB (CTS), Pin 5 und CC (DSR), Pin 6 der RS-232C-Schnittstelle angeschlossen ist. Damit ist zwar die einwandfreie Datenübertragung für viele Anwendungen gewährleistet, kann aber nicht für jede Anwendung garantiert werden. Wertet bei dieser Beschaltung eine Anwendung die Hardware-Druckerstatussignale und die Software-Druckerstatussignale X-ON und X-OFF aus, ist eine einwandfreie Datenübertragung mit dieser Schnittstellenkarte der Rechnerseite nicht möglich.

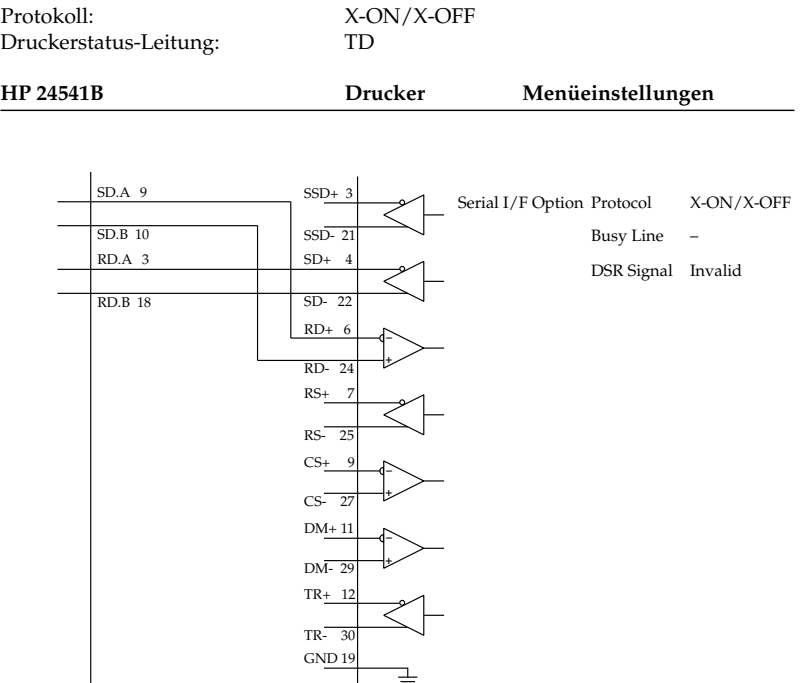

Bei diesem Beschaltungsbeispiel einer HP 24541B-Schnittstellenkarte mit der RS-422A-Schnittstelle des Druckers werden wie im Beispiel 6 die Anschlüsse SD.A, Pin 9 und SD.B, Pin 10 mit den Anschlüssen RD+, Pin 6 und RD-, Pin 24 der Schnittstelle des Druckers verbunden. Bei diesem Beschaltungsbeispiel einer HP 24541B-Schnittstellenkarte mit der RS-422A-Schnittstelle des Druckers werden die Anschlüsse SD.A, Pin 9 und SD.B, Pin 10 mit den Anschlüssen RD+, Pin 6 und RD-, Pin 24 der Schnittstelle des Druckers verbunden. Dies ist das Leitungspaar für die Übertragung der zu drukkenden Daten.

Das Leitungspaar für den Druckerstatus wird über die Verbindung der Anschlüsse RD.A, Pin 3 und RD.B, Pin 18 mit den Anschlüssen TR+, Pin 12 und TR-, Pin 30 der Schnittstelle des Druckers realisiert.

Auffällig bei diesem Beschaltungsbeispiel ist bei dem Ready/Busy-Leitungspaar, daß der Anschluß RD.B, Pin 18 der Hostseite spezifisch für die RS-422A-Schnittstelle ist, die andere Leitung aber an den Anschluß RD.A, Pin 3 der RS-232C-Schnittstelle angeschlossen sind. Damit ist zwar die einwandfreie Datenübertragung für viele Anwendungen gewährleistet, kann aber nicht für jede Anwendung garantiert werden.

Wird bei dieser Beschaltung eine Anwendung dadurch irritiert, daß die Software-Druckerstatussignale X-ON und X-OFF auch an dem Eingang des Anschlusses RD.B, Pin 18 mit Doppelfunktion für die Soft- und Hardware-Signale liegen, ist eine einwandfreie Datenübertragung mit dieser Schnittstellenkarte der Hostseite nicht möglich.

# **Schnittstellentest**

Überprüfen der **Schnittstelle** 

Mit Hilfe eines Teststeckers können Sie einen Selbsttest der seriellen Schnittstelle durchführen. Der folgende Teststecker ist zur Durchführung eines Schnittstellentests der RS-422A-Schnittstelle erforderlich:

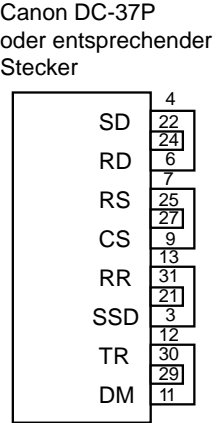

(RS-422A)

Wurde der Menüpunkt **Diagnostic Test** auf **Yes** gestellt und die serielle Schnittstelle mit dem nachfolgend angegebenen Teststecker versehen, erfolgt ein automatischer Selbsttest. Je nach Ergebnis des Tests wird eine entsprechende Meldung ausgedruckt.

Dieser Vorgang wird solange wiederholt, bis der Drucker ausgeschaltet wird. Die Menüposition **Diagnostic Test** muß auf **No** gesetzt werden, damit der Drucker in die normale Betriebsart zum Datenempfang zurückkehrt.

Um den Drucker in den Menümodus zu schalten, während die Menüposition **Diagnostic Test** auf **Yes** gesetzt ist, müssen Sie die *MENU*-Taste beim Einschalten des Druckers gedrückt halten.

# **Die koresidente RS-232C/Current Loop - Schnittstelle**

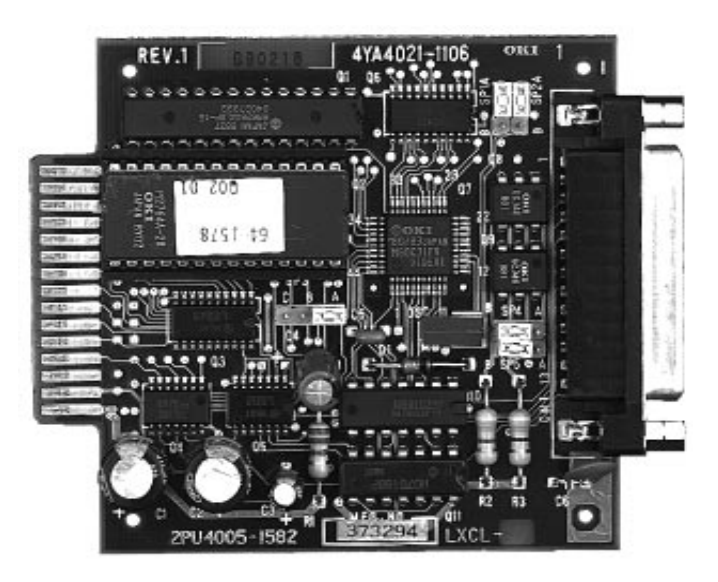

Bei dieser Schnittstellenkarte wird der Betrieb als RS-232C bzw. Current Loop Schnittstelle durch Stecken einer Kurzschlußbrücke auf der Platine bestimmt. Beide Betriebsarten erlauben drei Übertragungsprotokolle, die jeweils durch Stecken von Kurzschlußbrücken bzw. über das Druckermenü festgelegt werden.

Die folgenden Seiten enthalten Informationen zur richtigen Steckplatzbelegung der Kurzschlußbrücken und der Menüeinstellung für jede Betriebsart sowie Angaben zu den allgemeinen technischen Daten und den Übertragungsprotokollen.

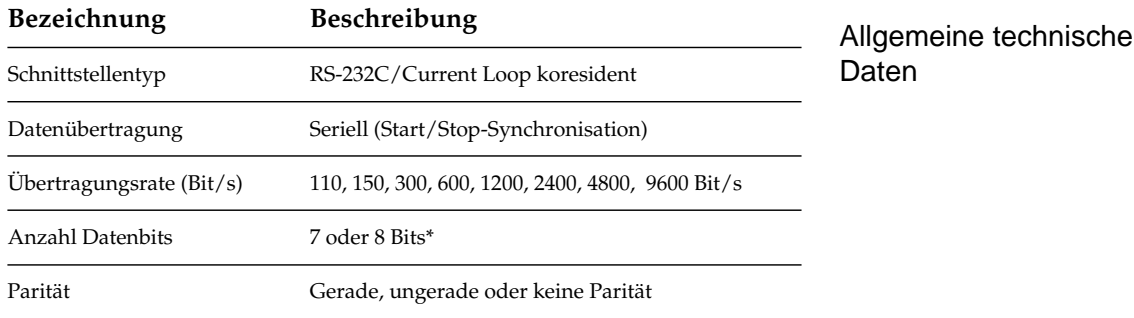

Allgemeine technische Daten

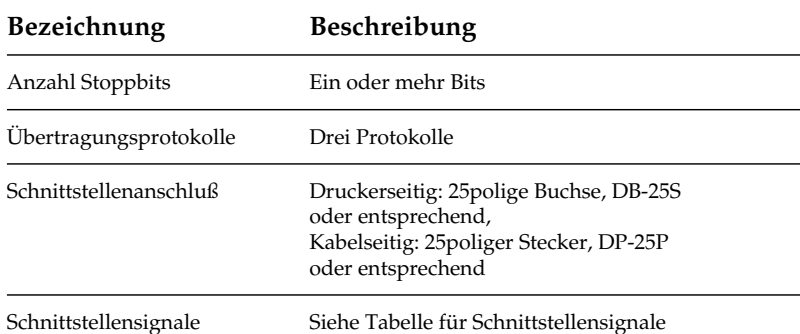

\* Ein Übertragungsformat von 7 Bits Datenlänge ohne Parität ist nicht zulässig.

Da die Schnittstellensignale, Steckerbelegung und Anschlußvorschläge der als RS-232C betriebenen koresidenten Schnittstelle gleich der der einfachen RS-232C Schnittstelle sind, werden sie hier nicht nochmals aufgeführt. Sie sind im Abschnitt »Die serielle Schnittstelle RS-232C« weiter vorne Kapitel beschrieben.

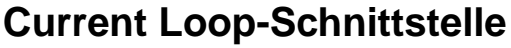

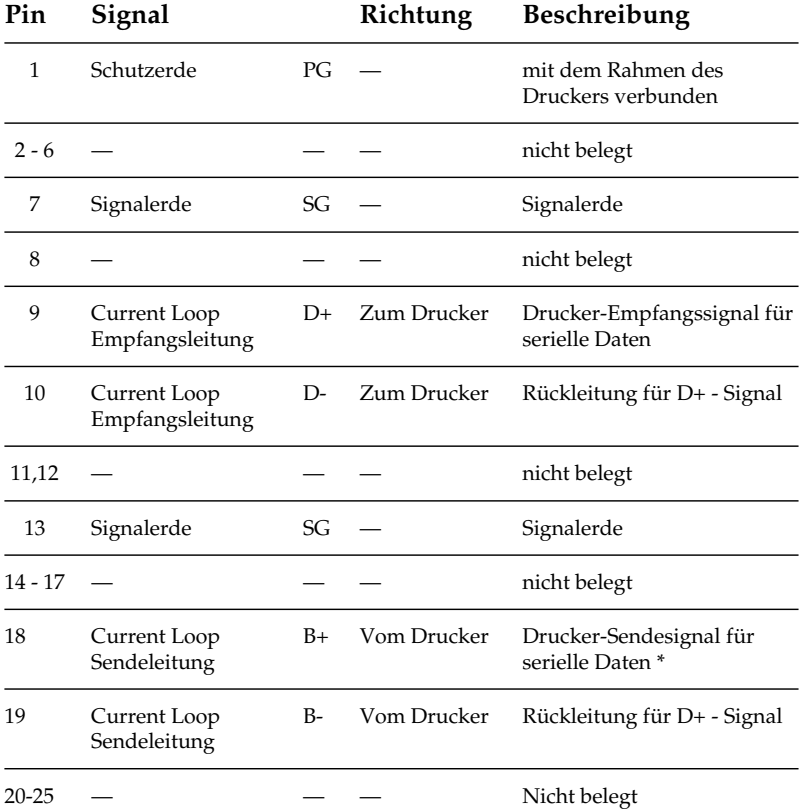

Schnittstellensignale der Current Loop Schnittstelle

- Je nach benutztem Protokoll übernimmt der Stromkreis B+ -> B- unterschiedliche Funktionen, die bei Protokollauswahl automatisch geändert werden:
	- Protokoll Ready/Busy: Signalisiert, daß der Drucker nicht empfangsbereit ist und dient der Fehlerüberwachung.
	- Protokoll X-ON/X-OFF: Serielle Steuerdaten vom Drucker (Der Drucker sendet lediglich die Codes DC1 und DC3).
	- Protokoll Centronics Blocked Duplex: Serielle Steuerdaten von Drucker (Der Drucker sendet lediglich die Codes ACK und NAK).

#### Die Auswahl der verschiedenen Schnittstellen-Betriebsarten, des Übertragungsprotokolls und der Anzahl der für die Übertragung benutzten Leitungen erfolgt durch Stecken von fünf Kurzschlußbrücken SP1 bis SP5 auf in nachstehender Tabelle angegebene Steckplätze sowie durch die Menüeinstellung des Druckers. Schnittstellenauswahl

Die Auswahl der Betriebsarten erfolgt durch Setzen des Kurzschlußsteckers SP2. Die Auswahl zwischen den Protokollen Ready/ Busy und X-ON und X-OFF wird durch die Menüeinstellung des Druckers bestimmt.

Das Übertragungsprotokoll **Centronics Blocked Duplex** kann nur durch Stecken der Kurzschlußbrücke SP1 gewählt werden. Aus der folgenden Übersicht gehen die Funktionen der Kurzschlußstecker sowie der Menüeinstellung hervor.

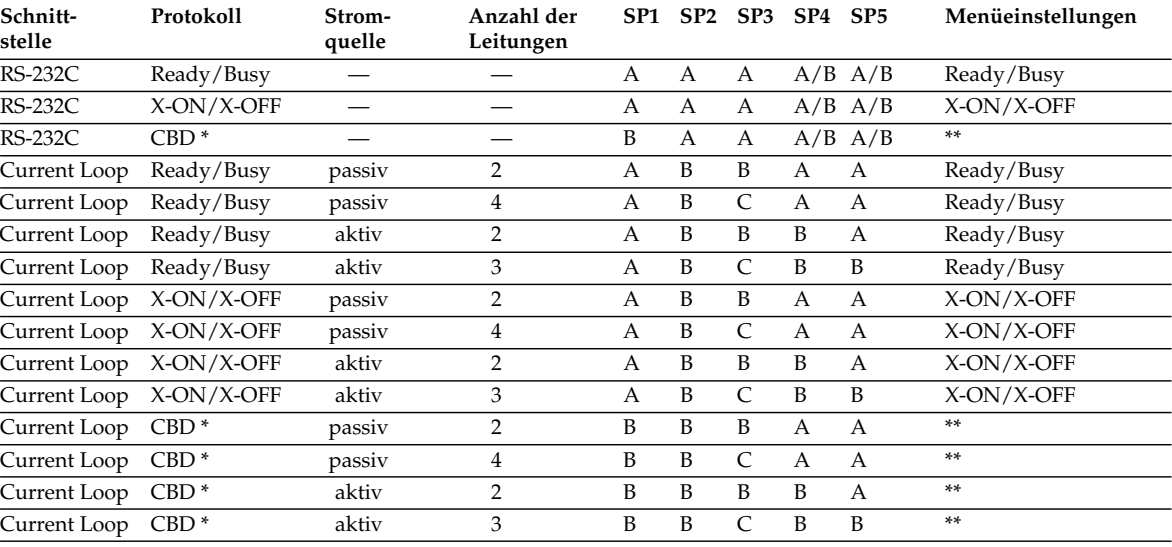

### Funktionen der Kurzschlußstecker und der Protokollauswahl im Druckermenü

\* CBD = Centronics Blocked Duplex

Protokolleinstellung im Menü ist unwirksam.

Der Bestückungsplan der Leiterplatine für die koresidente serielle RS-232C/Current Loop Schnittstelle und die Anordnung der Kurzschlußstecker (SP1 - SP5) ist in folgenden Abbildungen dargestellt.

Bestückungsplan

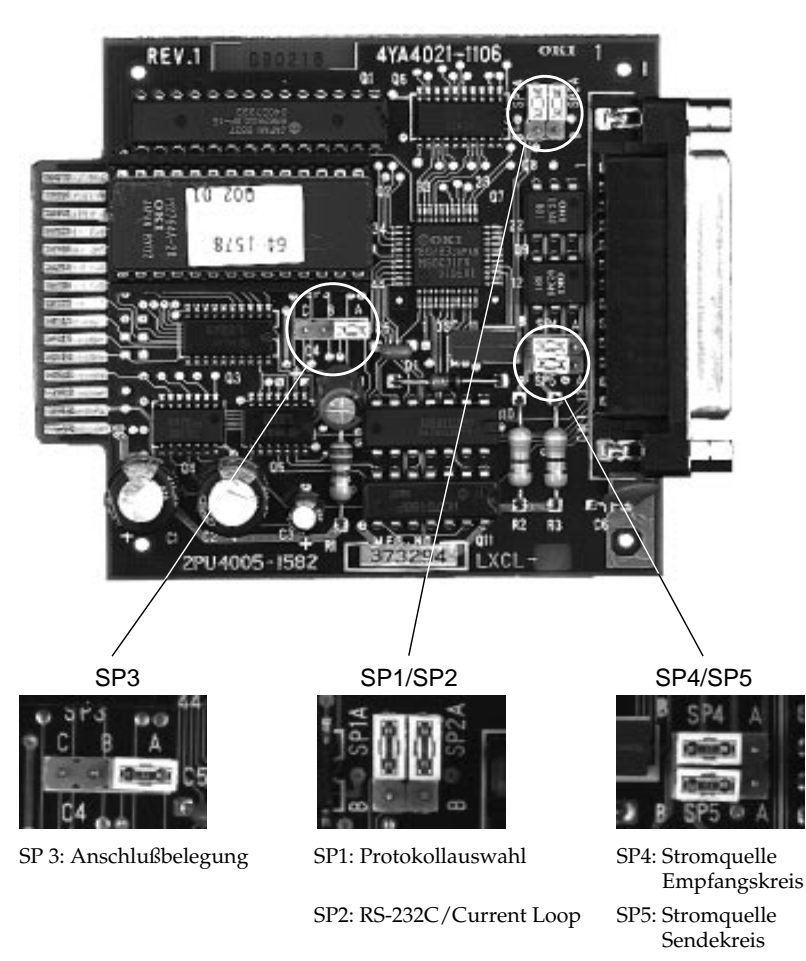

Die Kurzschlußstecker dürfen nur bei ausgeschaltetem Drucker umgesteckt werden.

# **Datenübertragungsprotokolle**

Auf den nächsten Seiten werden die Übertragungsvorgänge der drei Protokollarten für die Current Loop-Schnittstelle erläutert.

Der Menüpunkt **Protocol** muß auf den Wert **Ready/Busy** gesetzt werden. Die Datenübertragung wird über die Stromschleife der Anschlüsse B + und B - gesteuert. Kann der Drucker keine Daten mehr empfangen, öffnet sich die Stromschleife während der auf das Stopbit folgenden 50 µs des zuletzt empfangenen Zeichens. Ready/Busy-Protokoll

> Der Drucker ist nicht empfangsbereit, wenn die Kapazität des Schnittstellenpuffers einen Schwellenwert von 512 Bytes unterschreitet. Ist ein freier Speicherplatz des Druckpuffers von 512 Bytes oder mehr nach einer Zeit von 200 ms bzw. 1 s verfügbar, ist der Drucker wieder empfangsbereit. Wird der Schwellwert des verfügbaren freien Speicherplatzes von 512 Bytes während des Busy-Zustandes von 200 ms bzw. 1 s nicht erreicht, meldet der Drucker erst wieder Empfangsbereitschaft, sobald ein freier Speicherplatz von 512 Bytes zur Verfügung steht.

### **Zeitdiagramm**

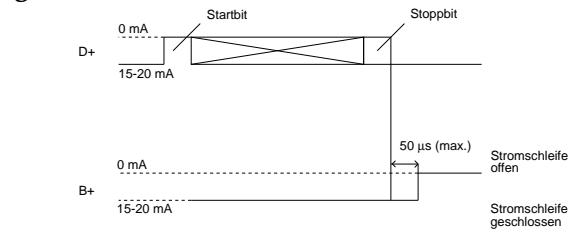

Blockformat: beliebig.

Fehlermeldung: Bei einem Paritätsfehler wird das Zeichen @ (40H), bei einem Formatfehler das Zeichen ^ (5EH) gedruckt.

Die Wahl des minimalen Zeitintervalls, in dem der Drucker nicht empfangsbereit ist, erfolgt über den Menüpunkt **Busy Time**. Das Zeitintervall für das Busy-Signal kann entweder auf 200 Millisekunden oder 1 Sekunde gesetzt werden.

### **Zeitdiagramm**

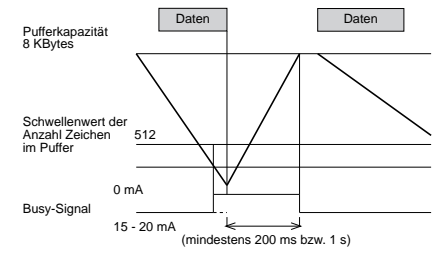

Der Menüpunkt **Protocol** muß auf den Wert **X-ON/X-OFF** gesetzt werden. Dieses Protokoll benutzt die ASCII-Zeichen DC3 (dezimal 19) und DC1 (dezimal 17) zur Steuerung der Datenübertragung.

Sobald die Kapazität des Schnittstellenpuffers 512 Bytes unterschreitet, signalisiert der Drucker dem Sendegerät durch ein DC3- Signal, daß keine Daten mehr empfangen werden können. Empfängt der Drucker nach dem Aussenden eines DC3-Signals keine weiteren Daten, wird kein zusätzliches DC3 gesendet (siehe jedoch Anmerkung).

Ist nach 200 ms bzw. 1 s ein freier Speicherplatz von 512 Bytes oder mehr verfügbar, schickt der Drucker ein DC1-Signal, um dem Sendegerät anzuzeigen, daß er wieder empfangsbereit ist. Beträgt der verfügbare freie Speicherplatz nach 200 ms bzw. 1 s weniger als 512 Bytes, wird ein DC1-Signal erst gesendet, sobald 512 Bytes oder mehr Speicherkapazität zur Verfügung stehen.

Die Wahl von 200 ms oder 1 s erfolgt über die Menüposition Busy Time.

### **Zeitdiagramm**

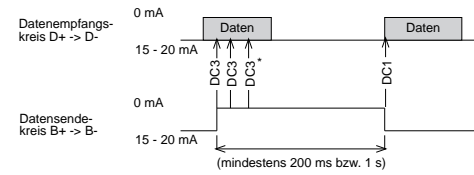

\* Falls Daten übertragen werden, obwohl der Drucker noch nicht empfangsbereit ist, wird bei jedem Dateneingang ein DC3-Code gesendet.

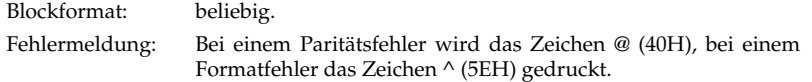

### X-ON/X-OFF - Protokoll

Centronics Blocked Duplex-Protokoll (CBD) Dieses Protokoll wird über den Kurzschlußstecker SP1 auf Seite B angewählt. Der Wert des Menüpunktes **Protocol** wird ignoriert.

Bei deisem Protokoll werden die Daten in Blöcken übertragen. Jeder Datenblock beginnt mit dem Block-Startzeichen STX (dezimal 2) und endet mit dem Block-Endezeichen ETX (dezimal 3). Alle empfangenen Daten außerhalb eines Blocks werden ignoriert.

Die Datenübertragung wird über die Fehlerüberwachung gesteuert.

Bei ordnungsgemäßer Überstragung eines Block nach Eingang von ETX wird dem Sender der fehlerfreie Datenempfang mit einem ACK-Signal bestätigt.

Bei fehlerhafter Überstragung eines Block nach Eingang von ETX wird dem Sender mit einem NAK-Signal das Auftreten eines Fehlers mitgeteilt. Nach Erhalt eines NAK-Signals muß der Sender den Block erneut übertragen.

### **Zeitdiagramm**

Empfang ohne Übertragungsfehler:

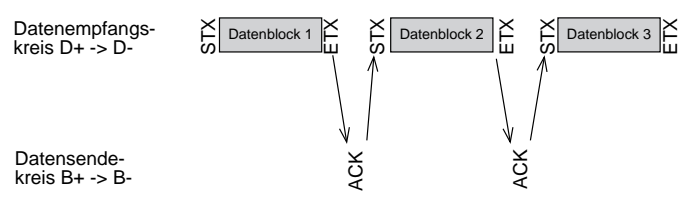

Empfang mit Übertragungsfehler:

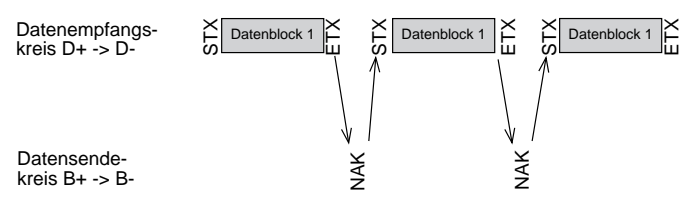

Die maximale Länge eines Datenblocks ist gleich der Größe des Druckpuffers der Schnittstelle. Diese darf die Größe von 8 KByte nicht überschreiten.

Wird während der Übertragung eines Blockes ein Paritätsfehler oder ein Pufferüberlauf ermittelt, wird der betreffende Block ignoriert, ein NAK-Signal gesendet und der Block vom Sender neu angefordert.

# **Schnittstellenanschlüsse der Current Loop-Schnittstelle**

Bei der Verbindung des Senders (Host) mit dem Empfänger (Drukker) über eine Current Loop-Schnittstelle ist zu beachten, daß geschlossene Stromschleifen gebildet werden.

Es lassen sich Verbindungen mit einer oder zwei Stromschleifen herstellen, wobei bei Verwendung von nur einer Stromschleife nur das geblockte Übertragungsprotokoll Centronics Blocked Duplex benutzt werden kann. Denn bei Verwendung von nur einem Stromkreis muß der Empfangs- und der Sendekreis vom Host und Drukker in Serie geschaltet werden. Somit ist gleichzeitiges Empfangen von Druckdaten und Senden von Statusmeldungen der Empfangsbereitschaft nicht möglich. In jeder Stromschleife muß sich eine Stromquelle befinden, die entweder vom Host oder vom Drucker zur Verfügung gestellt werden kann. Mehrere Stromquellen in einer Stromschleife sind nicht erlaubt.

Da die zahlreichen Current Loop-Schnittstellen mit unterschiedlichsten Beschaltungen des Host hier nicht alle aufgeführt werden können, werden im folgenden nur Prinzipschaltbilder aufgeführt. Die notwendige Konfiguration des Druckers ist detailiert beschrieben.

Als Beschaltungsbeispiel wird die Verdrahtung des IBM Asynchronous Communication Adapters mit der Current Loop-Schnittstelle des Druckers aufgeführt. Dieser Adapter erlaubt die Betriebsart als RS-232A- oder Current Loop-Schnittstelle. Informationen über dessen Konfiguration können Sie aus dem IBM Personal Computer Technical Reference Manual, P/N 6936844, entnehmen.

### Prinzipschaltbilder

### **Schaltbild 8**

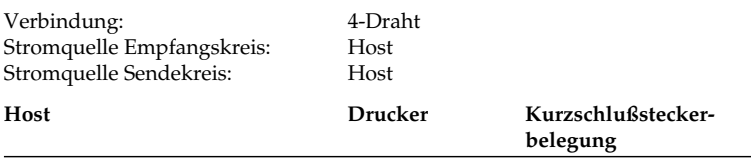

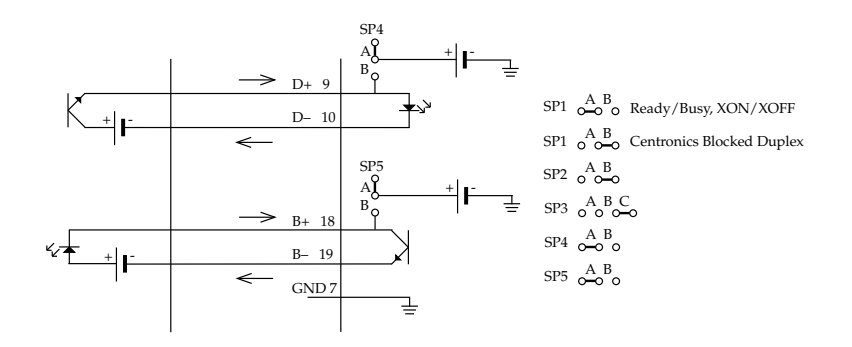

### **Schaltbild 9**

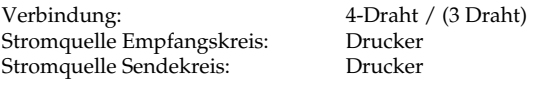

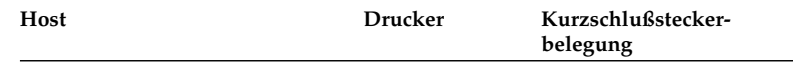

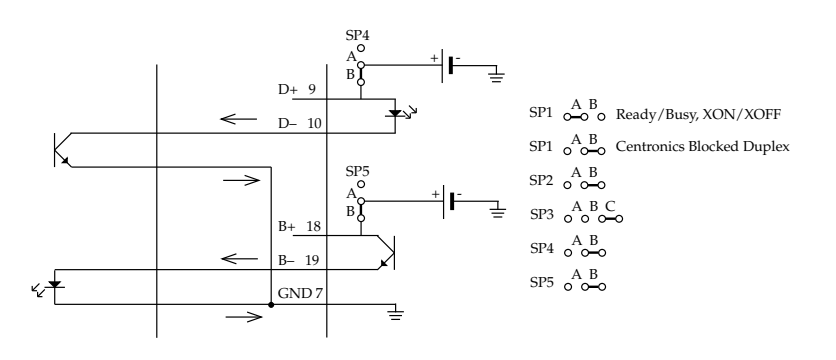

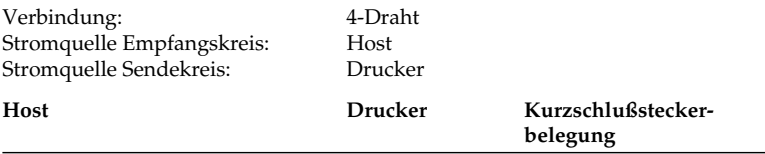

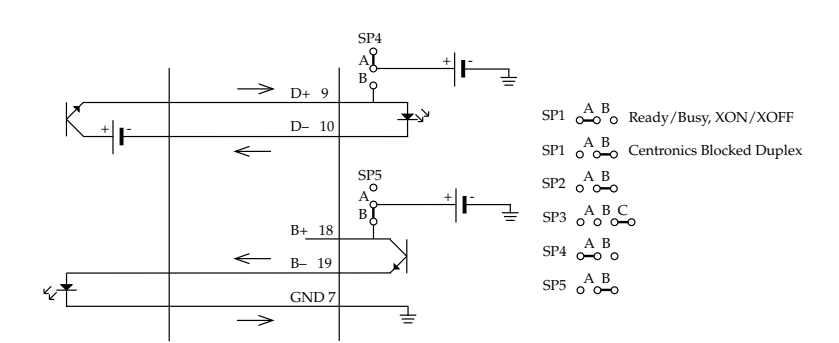

### **Schaltbild 11**

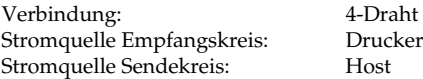

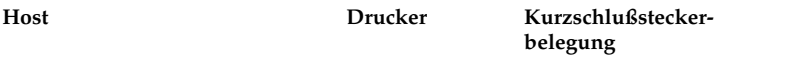

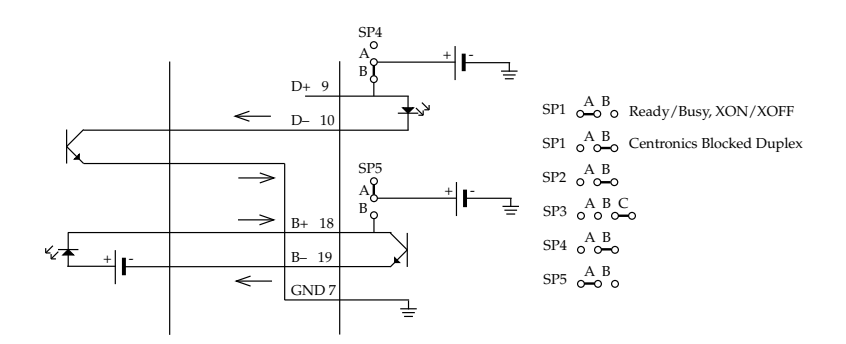

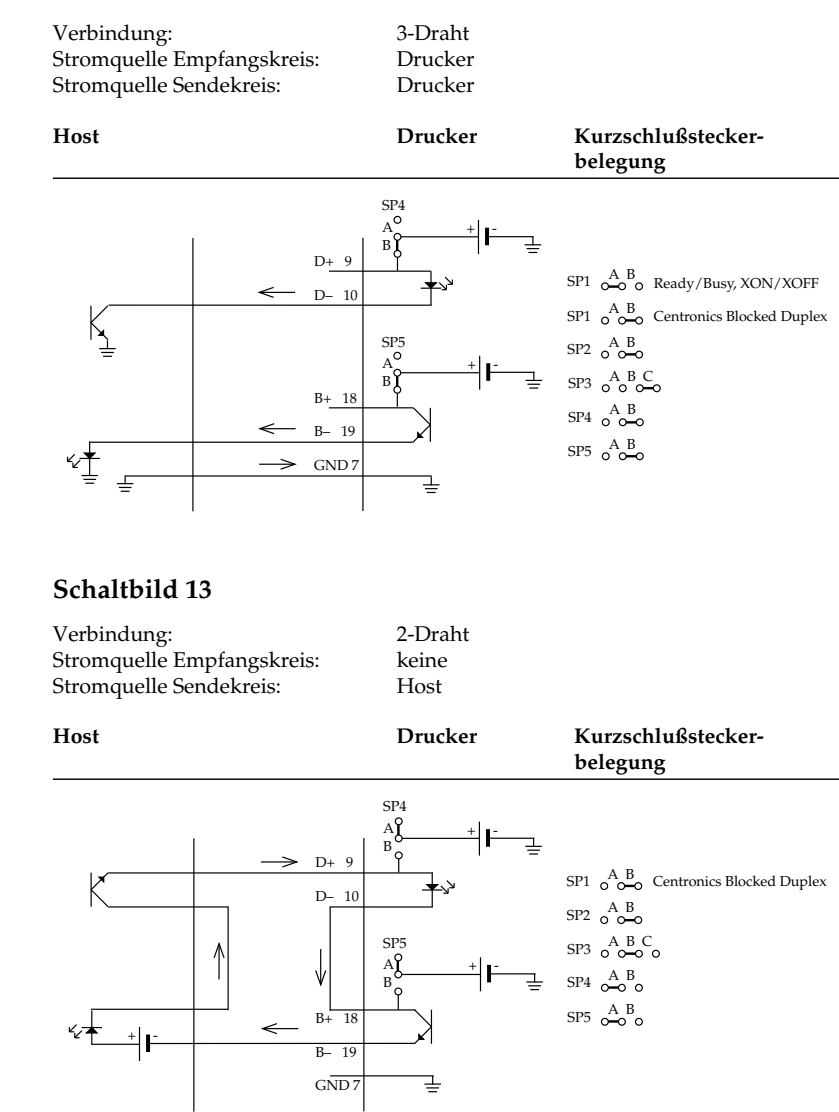

Mit dieser Beschaltung kann nur das Centronics Blocked Duplex-Protokoll benutzt werden, um eine gesicherte Datenübertragung zu gewährleisten.

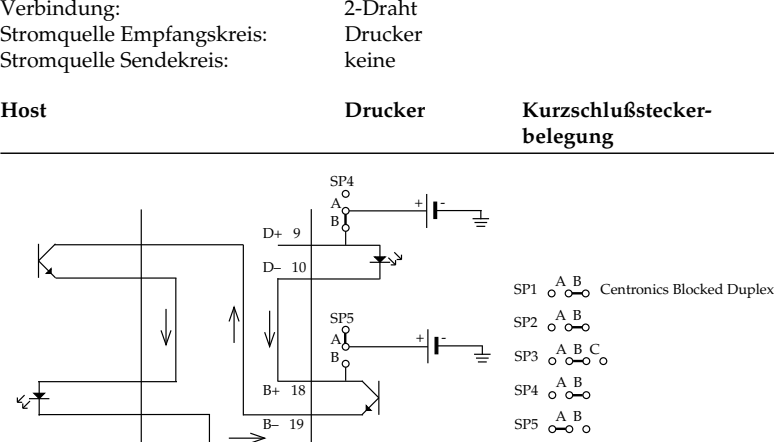

Mit dieser Beschaltung kann nur das Centronics Blocked Duplex-Protokoll benutzt werden, um eine gesicherte Datenübertragung zu gewährleisten.

GND 7

Streng zu unterscheiden sind die 2-Draht-Verbindungen (siehe Schaltbild 13 und 14) von Verbindungen, bei denen nur der Empfangsstromkreis D+ -> D- des Druckers beschaltet wird. Dieses sind eigentlich 4-Draht-Verbindungen (siehe Schaltbild 8 bis 11) , bei denen der Sendestromkreis B+ -> B- des Druckers nicht beschaltet und damit keine Kontrolle des Druckerstatus (empfangsbereit oder Empfangspuffer belegt) möglich ist. Diese Beschaltung wird häufig von Meßsystemen, Anlagensteuerungen usw. benutzt, die einen Anschluß für einen Protokolldrucker haben. Bei niedrigen Übertragungsgeschwindigkeiten gehen wegen der hohen Druckgeschwindigkeit des Druckers keine Daten verloren, da die empfangenen Druckdaten ausgedruckt werden, ohne gepuffert werden zu müssen.

Um einen Stromfluß von 15 mA bis 20 mA zu gewährleisten, muß beachtet werden, daß der ohmsche Leitungswiderstand sowie die Anzahl der durchflossenen Bauteile berücksichtigt werden. Das kann in der Praxis bedeuten, daß der bzw. die jeweiligen Strombegrenzungswiderstand/-widerstände der benutzen Stromquelle/ quellen rechner- bzw. druckerseitig den jeweiligen elektrischen Gegebenheiten angepaßt werden muß/müssen. Eingriffe dieser Art können und dürfen nur durch geschultes Fachpersonal unter Zuhilfenahme der technischen Unterlagen (Schaltpläne, etc.) beider rechner- bzw. druckerseitigen Schnittstellen vorgenommen werden.

### Technischer Hinweis

### Praxisbeispiele

### **Schaltbild 15**

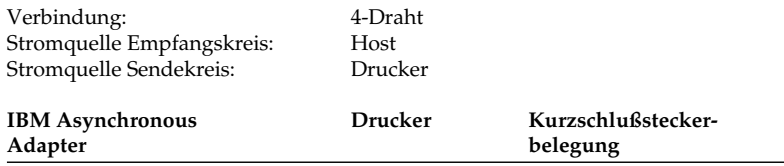

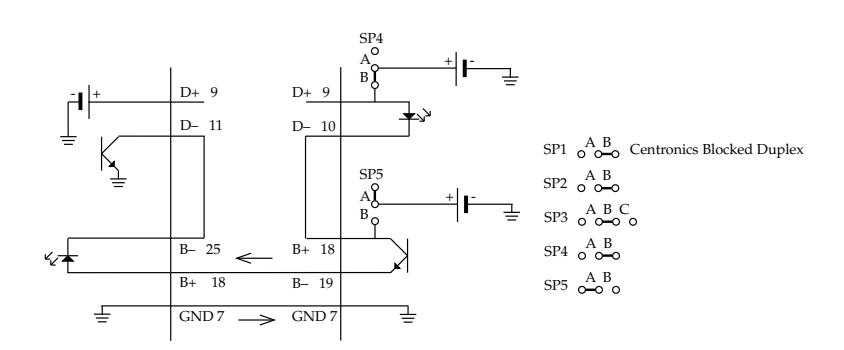

Diese Anschlußmöglichkeit entspricht dem Prinzipschaltbild 10.

### **Schaltbild 16**

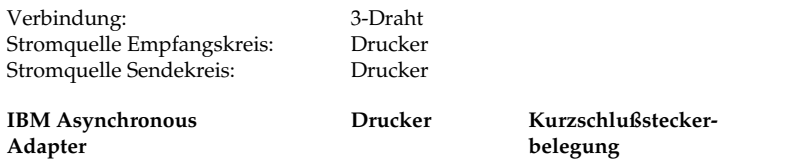

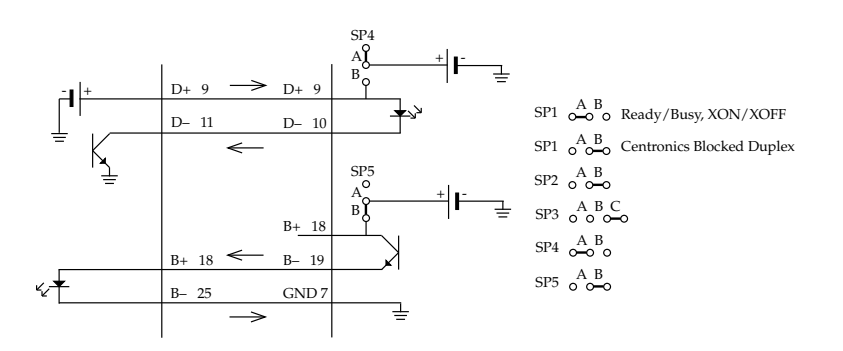

Diese Anschlußmöglichkeit entspricht dem Prinzipschaltbild 12.

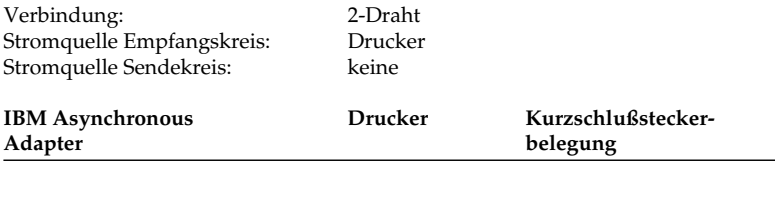

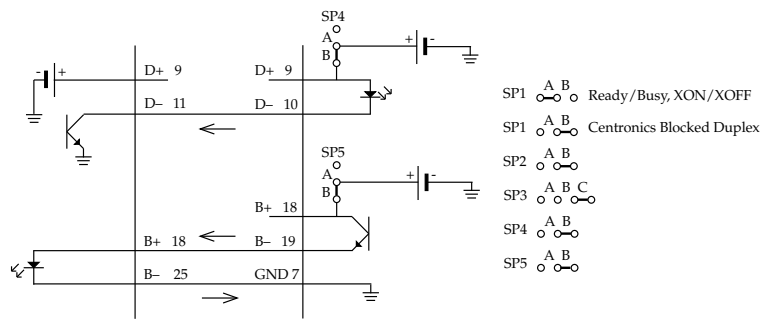

Diese Anschlußmöglichkeit entspricht dem Prinzipschaltbild 14. Eine nach dem Prinzipschaltbild 13 denkbare Anschlußmöglichkeit ist mit dem IBM Asynchronous Adapter nicht möglich, da dessen Stromquelle nicht genügend Spannung liefert, um einen ausreichenden Strom über die Schnittstellen fließen zu lassen. Beachten Sie den Absatz Technischer Hinweis weiter vorne.

Mit dieser Beschaltung kann nur das Centronics Blocked Duplex-Protokoll benutzt werden.

# **Schnittstellentest**

Um einen Schnittstellentest auszuführen, muß die Schnittstelle mit dem nachfolgend beschriebenen Teststecker versehen werden.

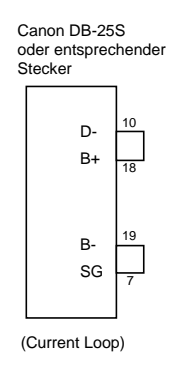

Wählen Sie in dem Menüpunkt **Diagnostic Test** den Wert **Yes**, so ist der Schnittstellentest des Druckers aktiviert.

- **1.** Stecken Sie den Teststecker in den seriellen Schnittstellenanschluß.
- **2.** Stecken Sie den Kurzschlußstecker SP2 zur Auswahl der Current Loop Betriebsart auf die Seite B und SP3 auf Seite B. Desweiteren stecken Sie SP4 auf Seite B und SP5 auf Seite A, um den Schnittstellenanschluß mit 2 Übertragungsleitungen und druckerseitiger Stromquelle zu aktivieren, diese Beschaltung entspricht dem Prinzipschaltbild 14.
- **3.** Schalten Sie dann den Drucker ein. Auf der seriellen Schnittstelle werden nun die Funktionen des Druckpuffers, der Schnittstellentreiber und der Empfangsleitung geprüft und anschließend alle Zeichen in einem Testmuster ausgedruckt.

Das Testergebnis ist wie folgt:

Ausgedruckt wird die Mitteilung »CORESIDENT SERIAL I/ F F/W xx.xx YR4064-1578 LOOP TEST«, wobei xx.xx die aktuelle ROM-Version angibt.

- l Der Drucker prüft die Funktion des Speichers und druckt »RAM = GOOD«, wenn beim Speichertest kein Fehler aufgetreten ist oder »RAM = BAD«, wenn beim Speichertest ein Fehler ermittelt wurde.
- l Die Signallogik wird ebenfalls geprüft. Der Drucker druckt »CURRENT LOOP I/F = GOOD«, wenn bei der Logikprüfung kein Fehler ermittelt wurde oder »CURRENT LOOP I/F = BAD«, wenn bei der Logikprüfung ein Fehler aufgetreten ist.
- l Wird »I/F = BAD« gedruckt, sollten Sie sich an Ihren Lieferanten wenden.

Vom Sendekreis des Druckers werden hexadezimale Zeichen von 20H bis 7FH auf den Empfangskreis geschickt, dann in den Puffer eingelesen und anschließend ausgedruckt.

Dieser Vorgang wird solange wiederholt, bis der Drucker ausgeschaltet wird.

# **Anhang E: Papierformate und Druckbereiche**

# **Endlospapier**

Endlospapier muß gelocht und auf Seitenlänge (a) gefaltet sein, wobei Sie bis zu fünf Lagen Papier (einschließlich des Originals) benutzen können.

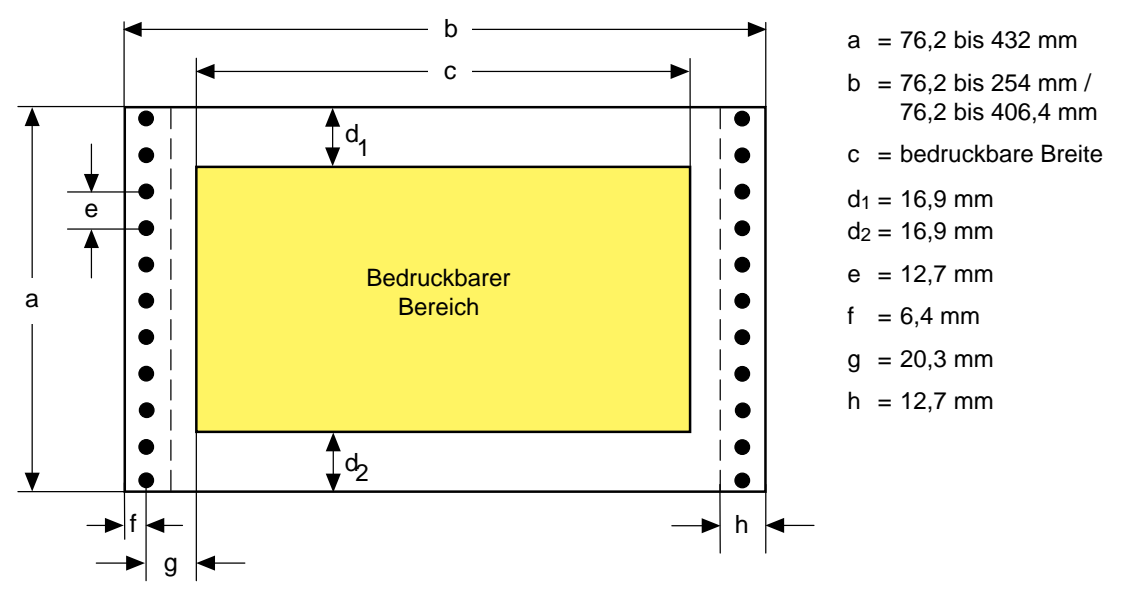

- Die Papierbreite (b) muß zwischen 76,2 und 254 mm beim schmalen Drucker bzw. 76,2 und 406,4 mm beim breiten Drucker liegen.
- Format
- Sie können Papierlängen zwischen 76,2 und 432 mm benutzen.
- Innerhalb einer bestimmten Breite vor und nach einer horizontalen Perforation ( $d_1$ ,  $d_2$ ) darf nicht gedruckt werden, um das Bedrucken der Perforation zu vermeiden.
- Für (g) können Sie einen Abstand von 20,3 mm zu den Transportlöchern wählen, indem Sie die Stachelwalzen verschieben. Papier mit Bindelöchern darf links von diesen Löchern nicht bedruckt werden.
- Bei Endlospapier kann das jeweils erste Zeichen 20,3 mm von den Transportlöchern entfernt gedruckt werden.

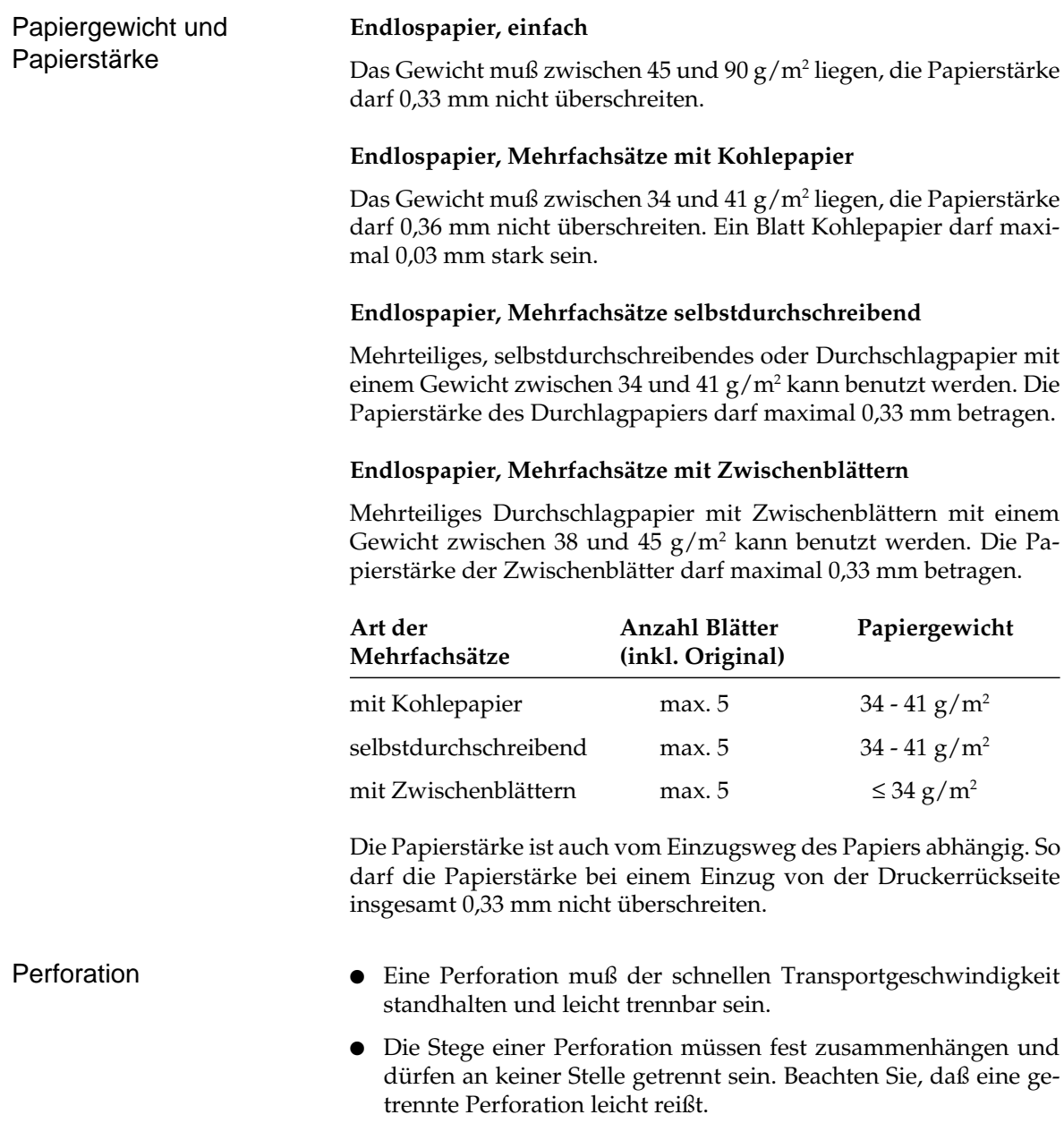

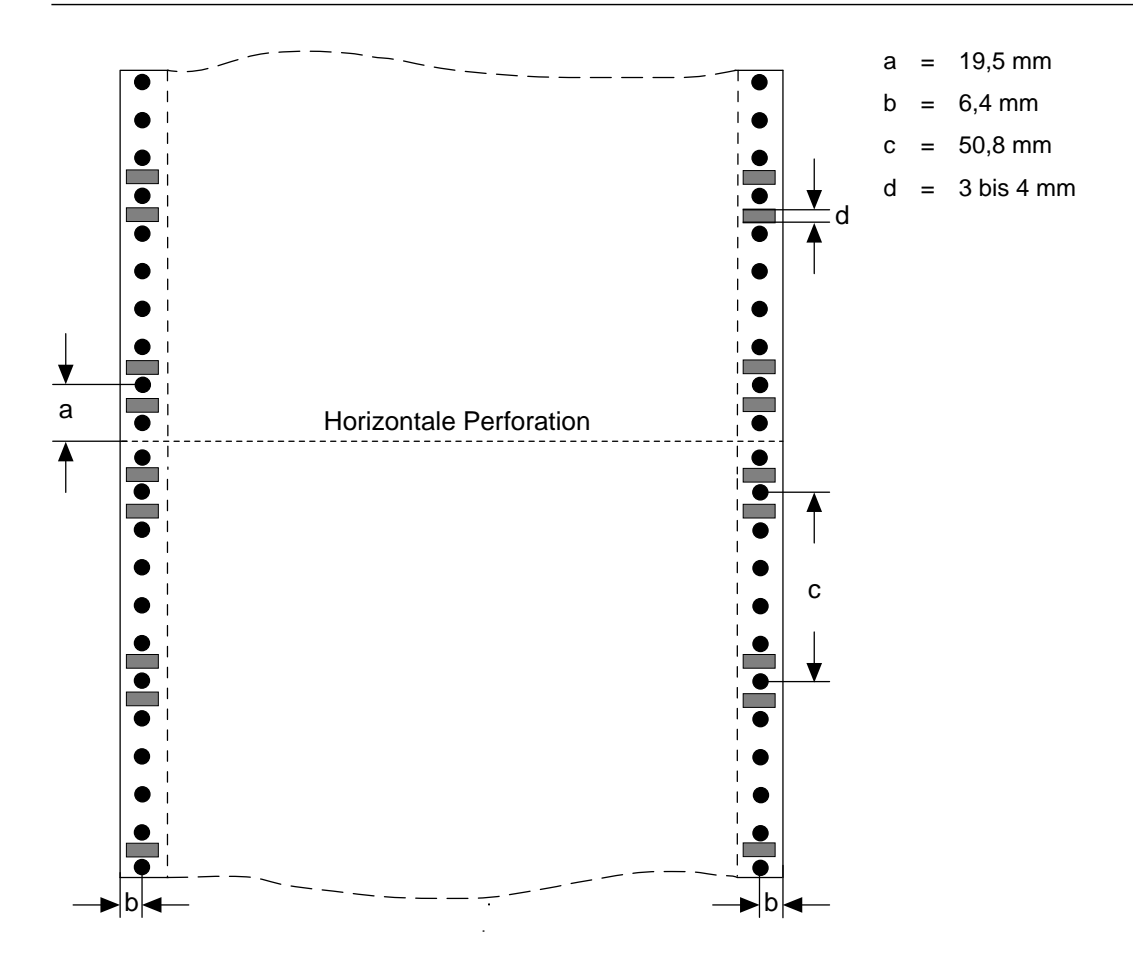

### **Horizontale Perforation**

Innerhalb eines Bereiches von 1 bis 2 mm an der Ober- und Unterkante des Papiers darf sich kein Loch befinden.

### **Vertikale Perforation**

Liegt eine vertikale Perforation innerhalb des Druckbereiches, richten Sie den Drucker so ein, daß 6,4 mm rechts und links der Perforation (b) nichts gedruckt wird. An den Schnittpunkten horizontaler und vertikaler Perforation sind Löcher zu vermeiden.

Weitere Papierhinweise

 $a = 88.9$  bis 215 mm / 88,9 bis 363 mm

 $b = 76$  bis 421 mm c = bedruckbare Länge d = bedruckbare Breite  $e = min. 23.3 mm$  $f = min. 25,4 mm$  $g = min. 7,6 mm$  $h = min. 7,6 mm$ 

- Die Transportlöcher müssen exakt rund und klar ausgestanzt sein, wobei der Rand gezahnt sein kann.
- Das Papier muß abwechselnd entlang der horizontalen Perforation gefaltet sein. Benutzen Sie kein in Schlaufen liegendes Papier, da ansonsten Probleme beim Papiereinzug auftreten können. Ebenso sind Wellen und Falten (meist bei den ersten und letzten Seiten eines neuen Papierstapels) zu vermeiden. Benutzen Sie deshalb diese Blätter nicht.
- Wird das Endlospapier entlang der horizontalen Perforation getrennt, muß die Trennkante gerade sein, d.h. Trennkanten und Ecken dürfen nicht gewellt oder geknittert sein.

# **Einzelblätter**

Das Standardpapierformat ist DIN A4 (210 x 297 mm). Es können allerdings auch andere Papierformate (DIN A5, DIN B5, etc.) genutzt werden.

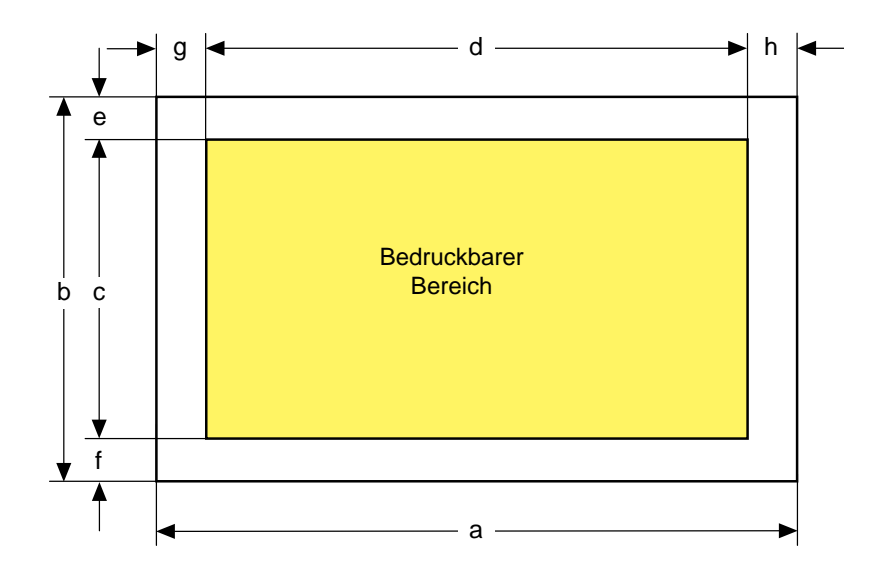

Format

- Die Papierbreite (a) liegt zwischen 88,9 und 215 mm (schmaler Drucker) sowie zwischen 88,9 und 363 mm (breiter Drucker).
- Die Papierlänge (b) beträgt 76 bis 421 mm.
- Die Werte für den nicht bedruckbaren vertikalen Bereich (g/h) liegen bei mindestens 7,6 mm, der nicht bedruckbare horizontale Bereich (e/f) liegt bei mindestens 23,3 mm.

Das Gewicht muß zwischen 45 und 90 g/m<sup>2</sup> liegen*,* die Papierstärke darf 0,33 mm nicht überschreiten. Papiergewicht und Papierstärke

### **Einzelblattverarbeitung mit Einzelblatteinzug (CSF)**

Bei Einsatz eines Einzelblatteinzuges (CSF) unterscheiden sich die Einzelblattformate:

- Die Papierbreite (a) liegt zwischen 182 und 215 mm (schmaler Einzelblatteinzug) sowie zwischen 182 und 363 mm (breiter Einzelblatteinzug).
- Die Papierlänge (b) liegt zwischen 257 und 363 mm.

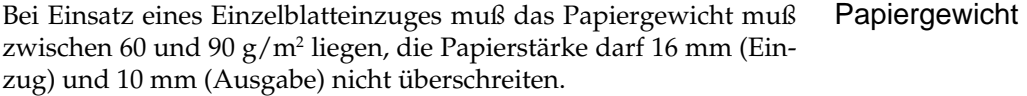

Die folgende Tabelle gibt Ihnen eine Übersicht über das Fassungsvermögen des Einzugs- und des Ausgabeschachtes.

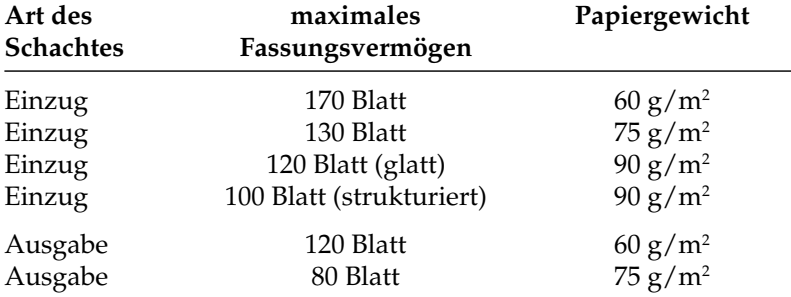

Die Werte für den nicht bedruckbaren vertikalen Bereich liegen bei mindestens 10 mm, der nicht bedruckbare horizontale Bereich liegt oben bei mindestens 25,4 mm und unten bei 20 mm.

# **Anhang F: Stichwortverzeichnis**

# **Schreibweisen des Handbuches**

Im Handbuch werden folgende Schreibweisen bzw. Hervorhebungen verwandt:

- **FETTE GROSSBUCHSTABEN** kennzeichnen die Anzeigelampen des Bedienfeldes.
- **Fette Buchstaben** bezeichnen die Gruppen, Positionen und Werte des Druckermenüs.
- GROSSBUCHSTABEN geben den Betriebszustand des Druckers wieder.
- *Kursive GROSSBUCHSTABEN* stellen die Tasten des Bedienfeldes dar.

## **A**

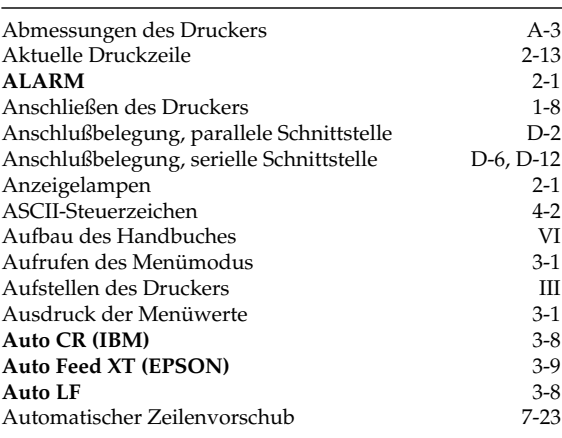

### **B**

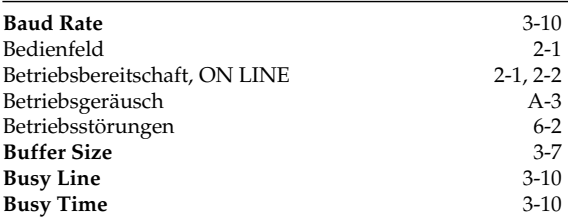

## **C**

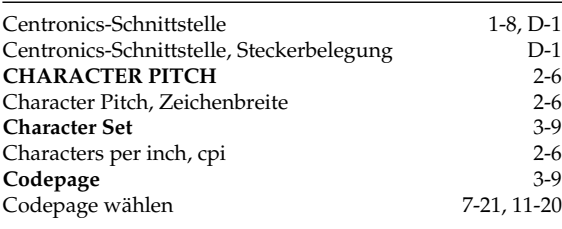

### **C**

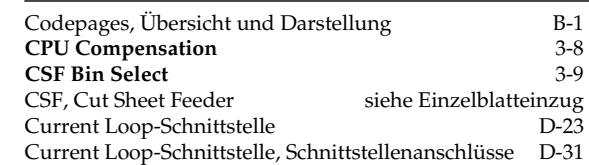

### **D**

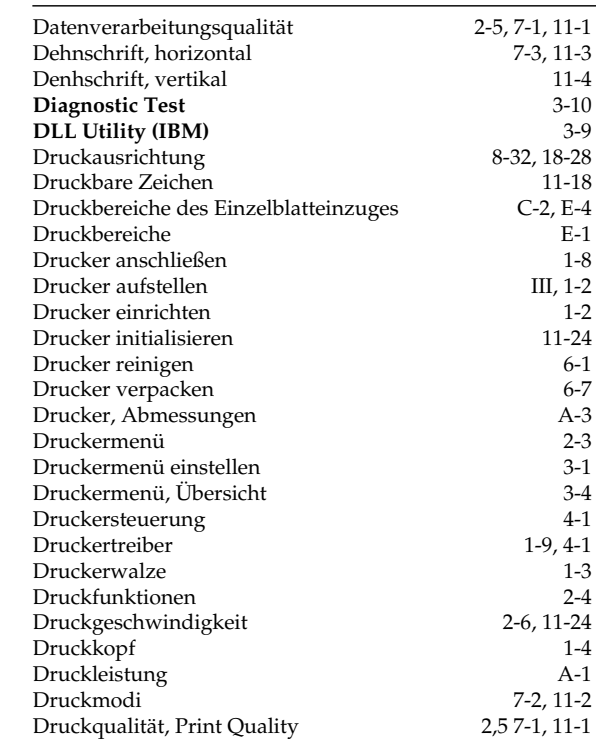

### **D**

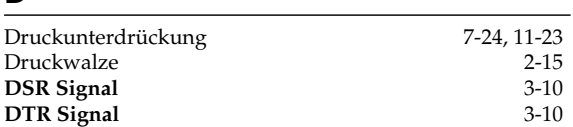

# **E**

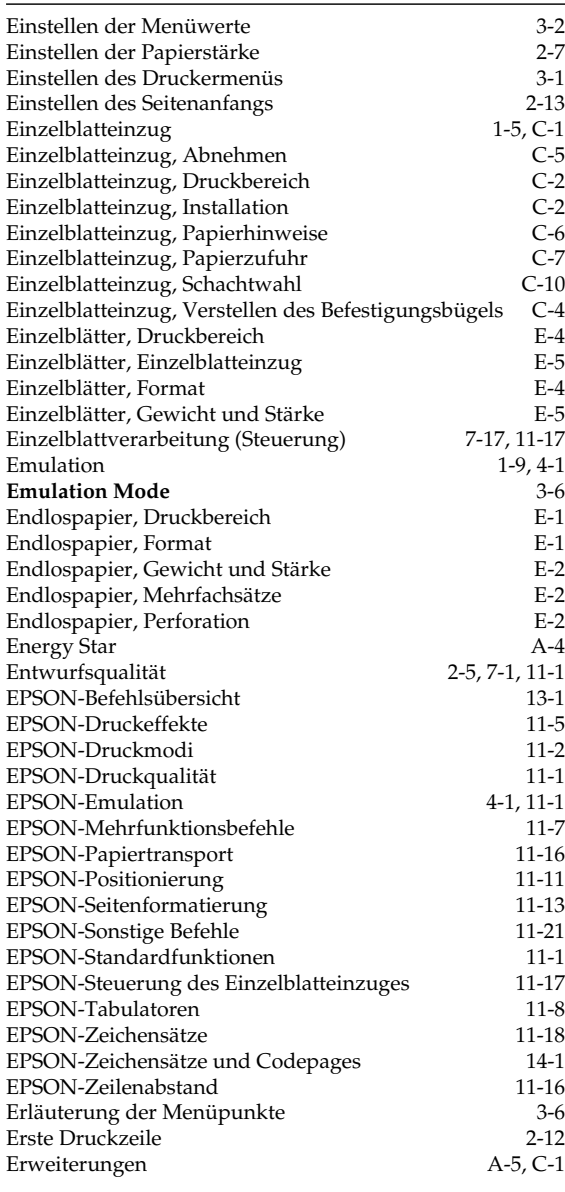

## **F**

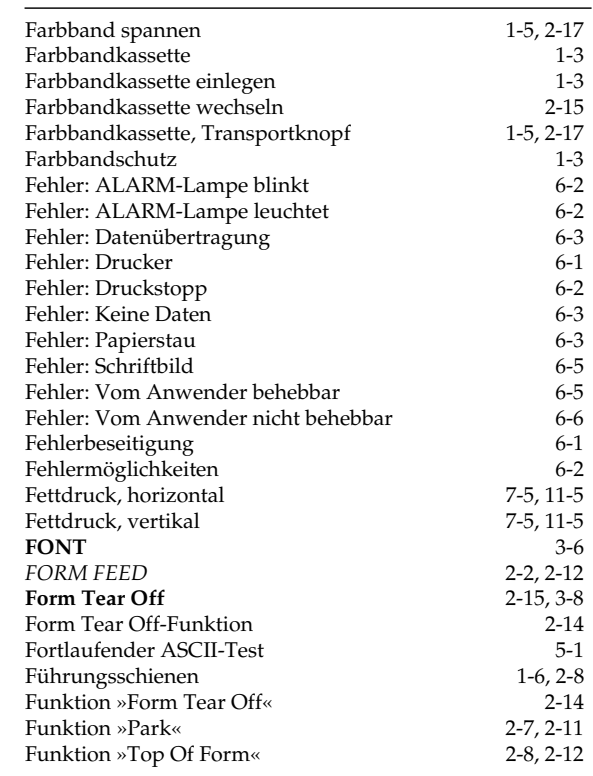

## **G**

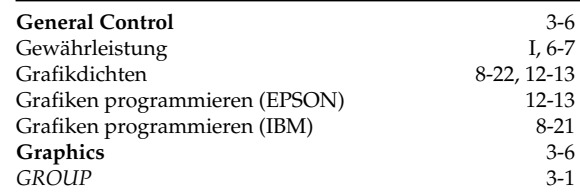

## **H**

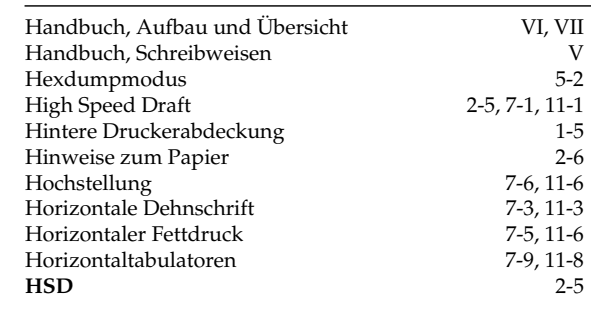

F-3

### **I**

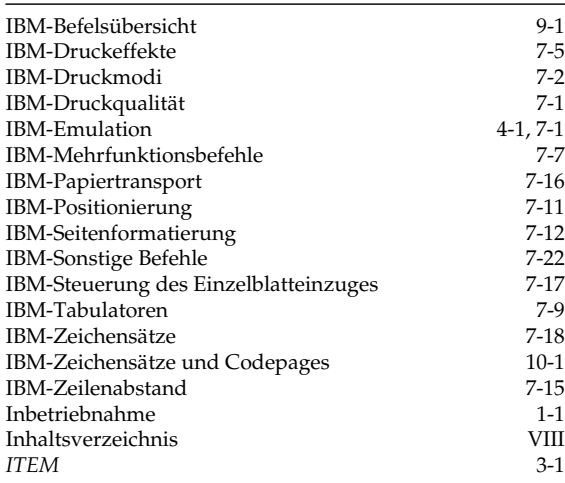

# **K**

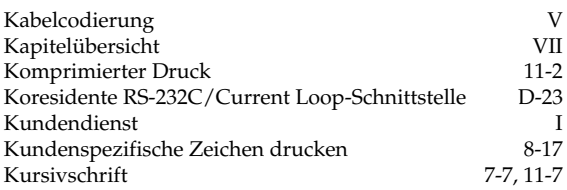

# **L**

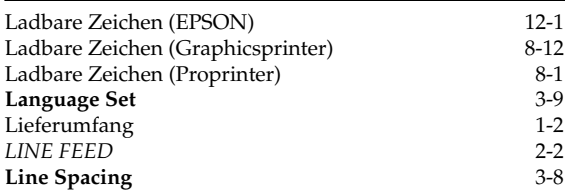

### **M**

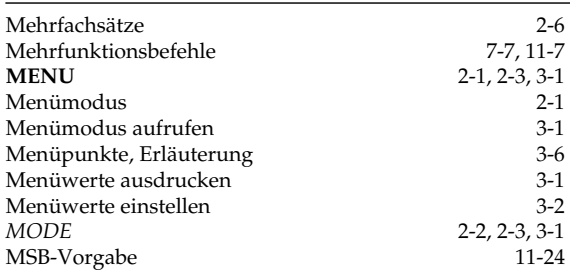

## **N**

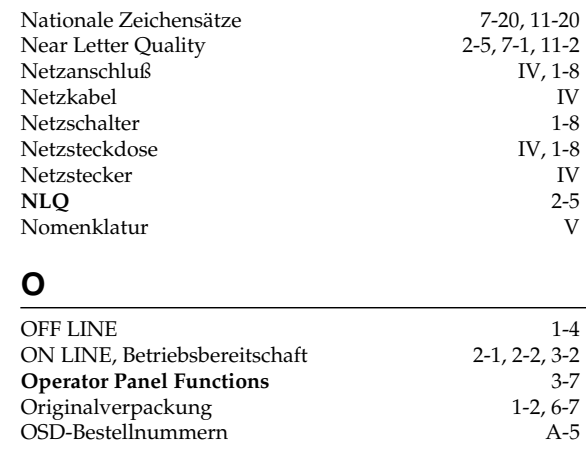

### **P**

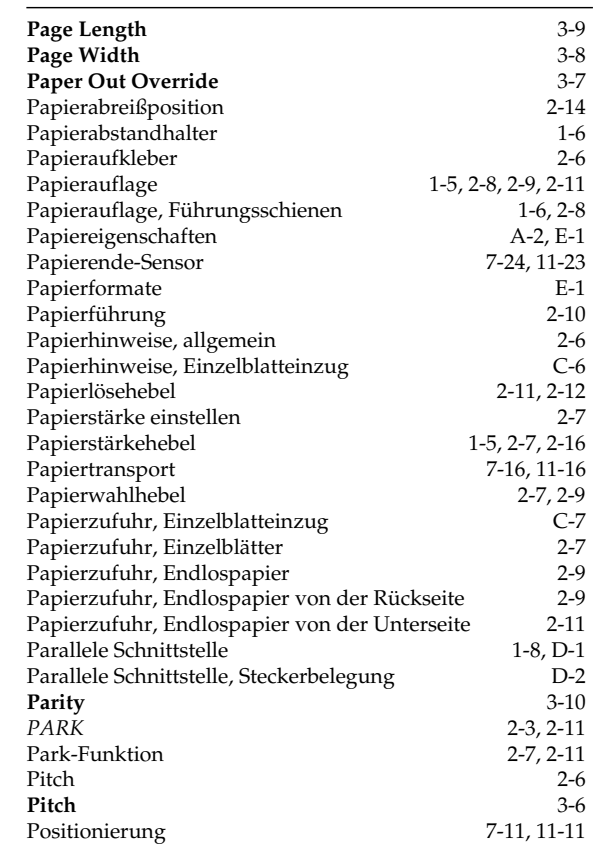

### **P**

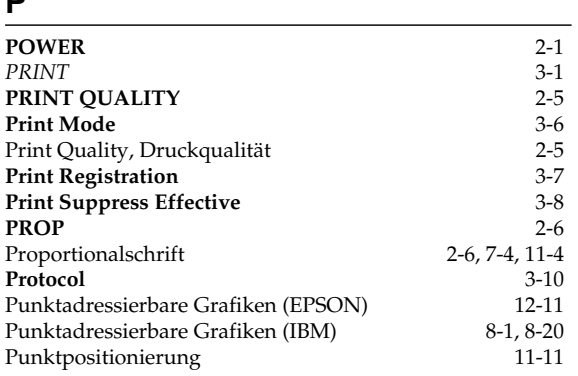

## **Q**

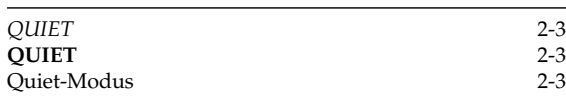

## **R**

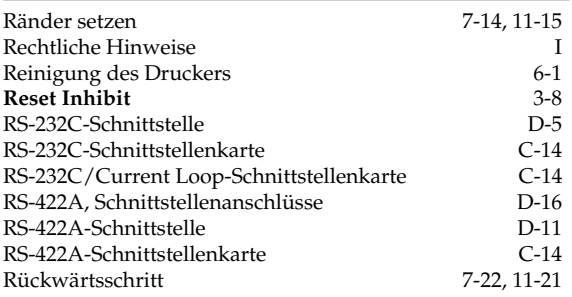

# **S**

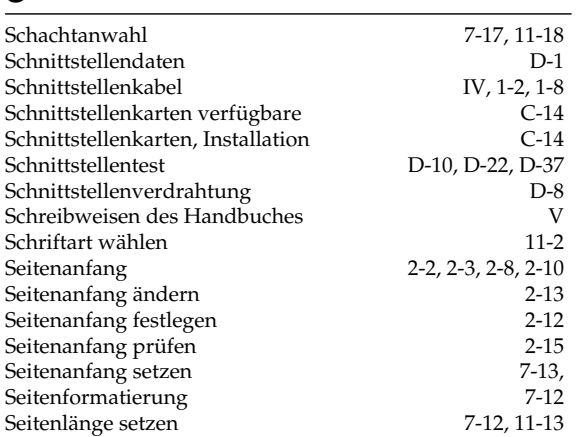

# **S**

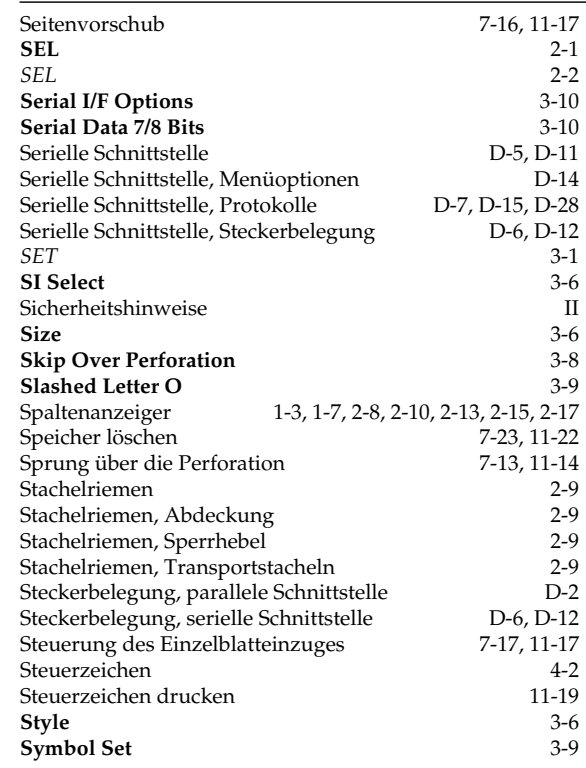

### **T**

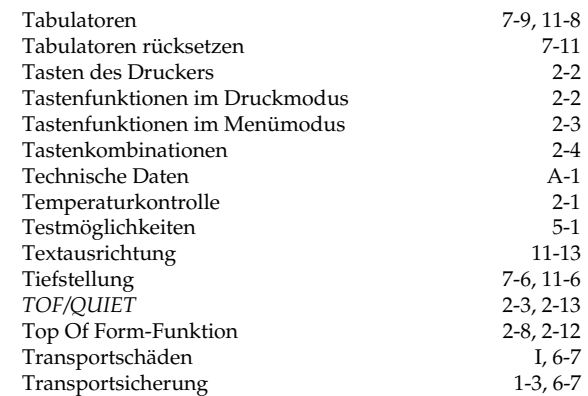

# **U**

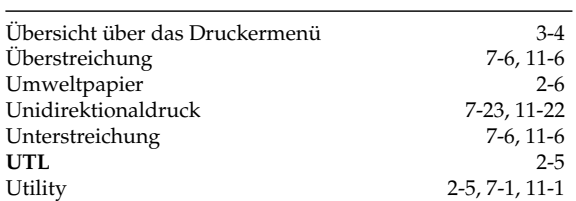

### **V**

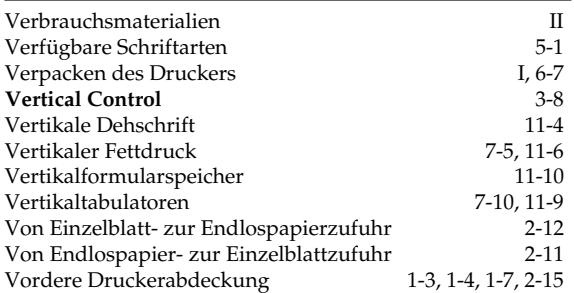

## **W**

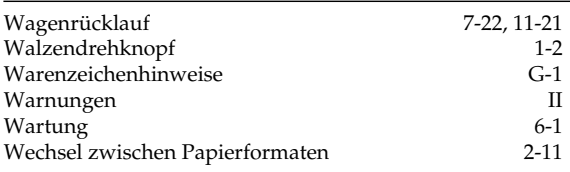

# **Z**

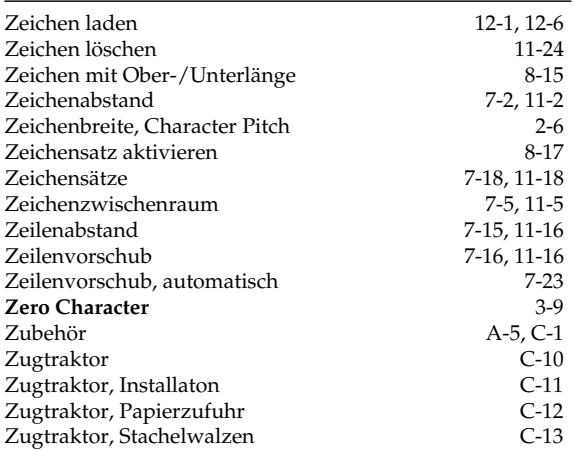

# **Anhang G: Warenzeichenhinweise**

*OKI* und *Microline* sind eingetragene Warenzeichen der Oki Electric Industry Co., Ltd.

*EPSON* ist ein eingetragenes Warenzeichen der Seiko EPSON Corporation.

*IBM*, *IBM PC*, *PC-DOS* und *Proprinter* sind eingetragene Warenzeichen der International Business Machines Corporation.

*MS-DOS* ist ein eingetragenes Warenzeichen der Microsoft Corporation.

*MS-Windows* ist ein eingetragenes Warenzeichen der Microsoft Corporation.

*Novell-DOS* ist ein eingetragenes Warenzeichen der Novell Inc.

*Swiss* und *Dutch* sind eingetragene Warenzeichen der Bitstream Inc.

*Helvetica* und *Times Roman* sind eingetragene Warenzeichen der Linotype Company.

*Telix* ist ein eingetragenes Warenzeichen der EXIS Inc.

*ProCOM* ist eingetragenes Warenzeichen der DATASTROM TECHNOLOGIES Inc.

*Centronics* ist ein eingetragenes Warenzeichen der Centronics Corporation.

*Energy Star* ist ein eingetragenes Zeichen der U.S. Environmental Protection Agency.

### **Bescheinigung des Herstellers / Importeurs**

Hiermit wird bescheinigt, daß der

...................................................................................................................................................................................................... MATRIX-DRUCKER ML320, Modell GE5253B und ML321, Modell GE5253B

(Gerät, Typ, Beschreibung)

in Übereinstimmung mit den Bestimmungen der

...................................................................................................................................................................................................... "Allgemeinen Genehmigungen über den Betrieb für Hochfrequenzgeräte und -anlagen"

(Amtsblatt des Bundesministers für das Post- und Fernmeldewesen, Nr.163, Jahrgang 1984, Vfg 1064/1984)

funkenstört ist und den Anforderungen des allgemeinen Funkschutzes der Grenzwertklasse B entsprechen (DIN 57871/VDE 0871; EN 55 011).

Der Deutschen Bundespost Telekom wurde das Inverkehrbringen dieses Gerätes angezeigt und die Berechtigung zur Überprüfung der Serie auf Einhaltung der Bestimmungen eingeräumt.

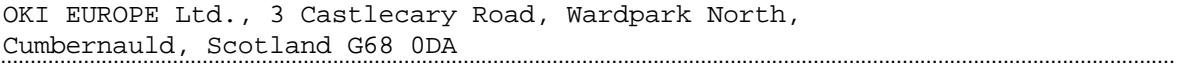

Name des Herstellers/Importeurs

Diese Seite ist Bestandteil des Handbuches M-520802

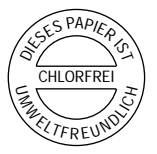

#### **OKI Europe Ltd.**

Central House Balfour Road, Hounslow Middlesex TW3 1HY United Kingdom Tel: + 44 (0) 81 577 9000 Fax: + 44 (0) 81 572 7444

#### **OKI Systems (Deutschland) GmbH**

Hansaallee 187 40549 Düsseldorf Germany Tel: + 49 (0) 211 5266-0 Fax: + 49 (0) 211 593345 BBS:+ 49 (0) 211 5266-222: 300-14400 bps, 8, N, 1 Datex-J/Btx: \*222333#

#### **OKI Systems (Holland) b.v.**

Kruisweg 765 Postbus 690, 2132 NG (2130 AR) Hoofddorp The Netherlands Tel: + 31 (0) 20 6531531 Fax: + 31 (0) 20 6531301

#### **OKI Systems (Norway) A/S**

Hvamsvingen 9 PO Box 174 2013 Skjetten Norway Tel: + 47 (0) 638 93600 Fax: + 47 (0) 638 93601

#### **OKI Systems (Ireland) Ltd.**

The Square Industrial Complex Tallaght, Dublin 24 Ireland Tel: + 353 (0) 1 459 8666 Fax: + 353 (0) 1 459 8840

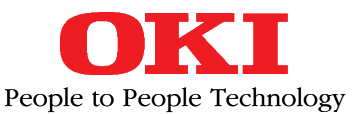

#### **Oki Data Corporation**

4-11-22, Shibaura, Minato-ku, Tokyo 108, Japan

#### **OKI Systems (UK) Ltd.**

550 Dundee Road Slough Trading Estate Berkshire SL1 4LE United Kingdom Tel: + 44 (0) 753 819819 Fax: + 44 (0) 753 819899

#### **OKI Systems (Sweden) AB**

Stormbyvägen 2-4 PO Box 131, 163 55 Spånga Sweden Tel: + 46 (0) 8 7955880 Fax: + 46 (0) 8 7956527

#### **OKI Systems (Italia) S.p.A.**

Centro Commerciale "Il Girasole" Palazzo Cellini - Lotto 3.05/B 20084 Lacchiarella (Milano) Italy Tel: + 39 (0) 2 90076410 Fax: + 39 (0) 2 9007549

#### **OKI Systems (Danmark) a.s.**

Parkalle 382 2625 Vallensbæk Denmark Tel: + 45 (0) 43 666500 Fax: + 45 (0) 43 666590

#### **OKI Systèmes (France) S.A.**

40-50, Av. Général de Gaulle 94240 L´Hay les Roses France Tel: + 33 (1) 46158000 Fax: + 33 (1) 41240040

#### **OKI Systems (España)**

C/Goya 9 Madrid 28001 **Spain** Tel: + 34 (1) 5777336 Fax: + 34 (1) 5762420

#### **OKI Europe Ltd.**

Branch Office (Prague) IBC, Pobrezni 3 186 00 Praha 8 Czech Republic Tel:  $+42(2)$  2326641,  $-42$ Fax: + 42 (2) 2326621

#### **OKI Europe Ltd.**

Branch Office (Poland) UL Grzybowska 80-82 00840 Warsaw Poland Tel: + 48 (2) 6615407 Fax: + 48 (2) 6615451

#### **OKI Europe Ltd.**

Europa Center Karoly (Tanacs) KRT 11 5A 1075 Budapest **Hungaria** Tel: + 36 (1) 2697871, ˜ 73 Fax: + 36 (1) 2697872

#### **OKI Electronics (Singapore) Pte Ltd.**

78 Shenton Way #09-01 Singapore 0207 Tel: + 65 (0) 221 3722 Fax: + 65 (0) 221 9282

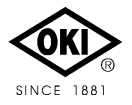